# **Moxa TN-5916 Industrial Secure Router User's Manual**

**Version 3.0, July 2022**

**[www.moxa.com/product](http://www.moxa.com/product)**

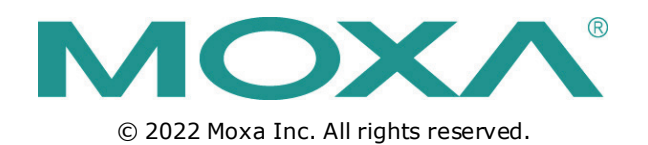

# **Moxa TN-5916 Industrial Secure Router User's Manual**

The software described in this manual is furnished under a license agreement and may be used only in accordance with the terms of that agreement.

### **Copyright Notice**

© 2022 Moxa Inc. All rights reserved.

### **Trademarks**

The MOXA logo is a registered trademark of Moxa Inc. All other trademarks or registered marks in this manual belong to their respective manufacturers.

### **Disclaimer**

Information in this document is subject to change without notice and does not represent a commitment on the part of Moxa.

Moxa provides this document as is, without warranty of any kind, either expressed or implied, including, but not limited to, its particular purpose. Moxa reserves the right to make improvements and/or changes to this manual, or to the products and/or the programs described in this manual, at any time.

Information provided in this manual is intended to be accurate and reliable. However, Moxa assumes no responsibility for its use, or for any infringements on the rights of third parties that may result from its use.

This product might include unintentional technical or typographical errors. Changes are periodically made to the information herein to correct such errors, and these changes are incorporated into new editions of the publication.

### **Technical Support Contact Information**

#### **www.moxa.com/support**

#### **Moxa Americas**

Toll-free: 1-888-669-2872 Tel: +1-714-528-6777 Fax: +1-714-528-6778

#### **Moxa Europe**

Tel: +49-89-3 70 03 99-0 Fax: +49-89-3 70 03 99-99

#### **Moxa India**

Tel: +91-80-4172-9088 Fax: +91-80-4132-1045

#### **Moxa China (Shanghai office)**

Toll-free: 800-820-5036 Tel: +86-21-5258-9955 Fax: +86-21-5258-5505

#### **Moxa Asia-Pacific**

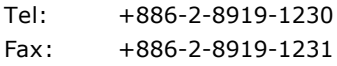

### **Table of Contents**

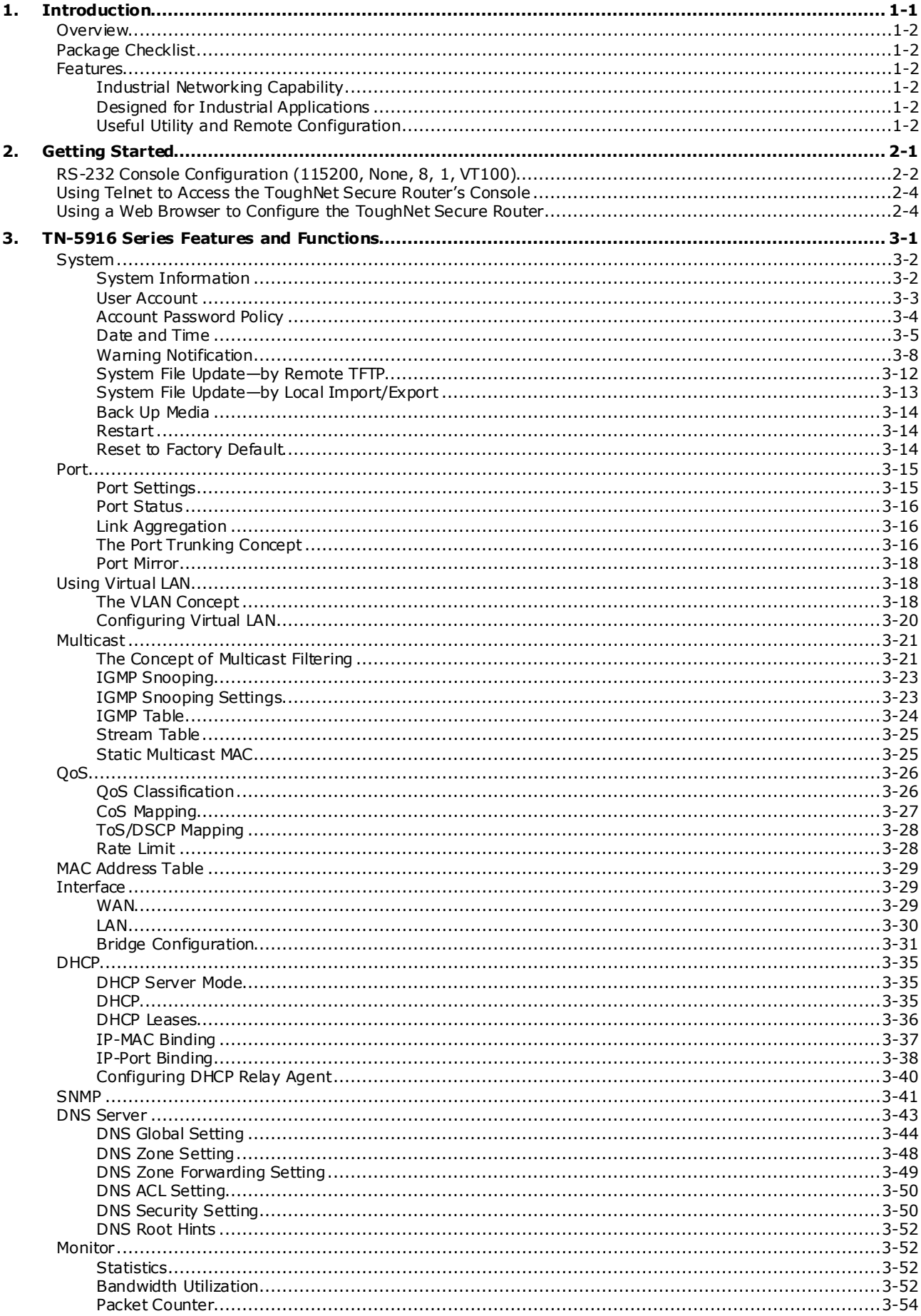

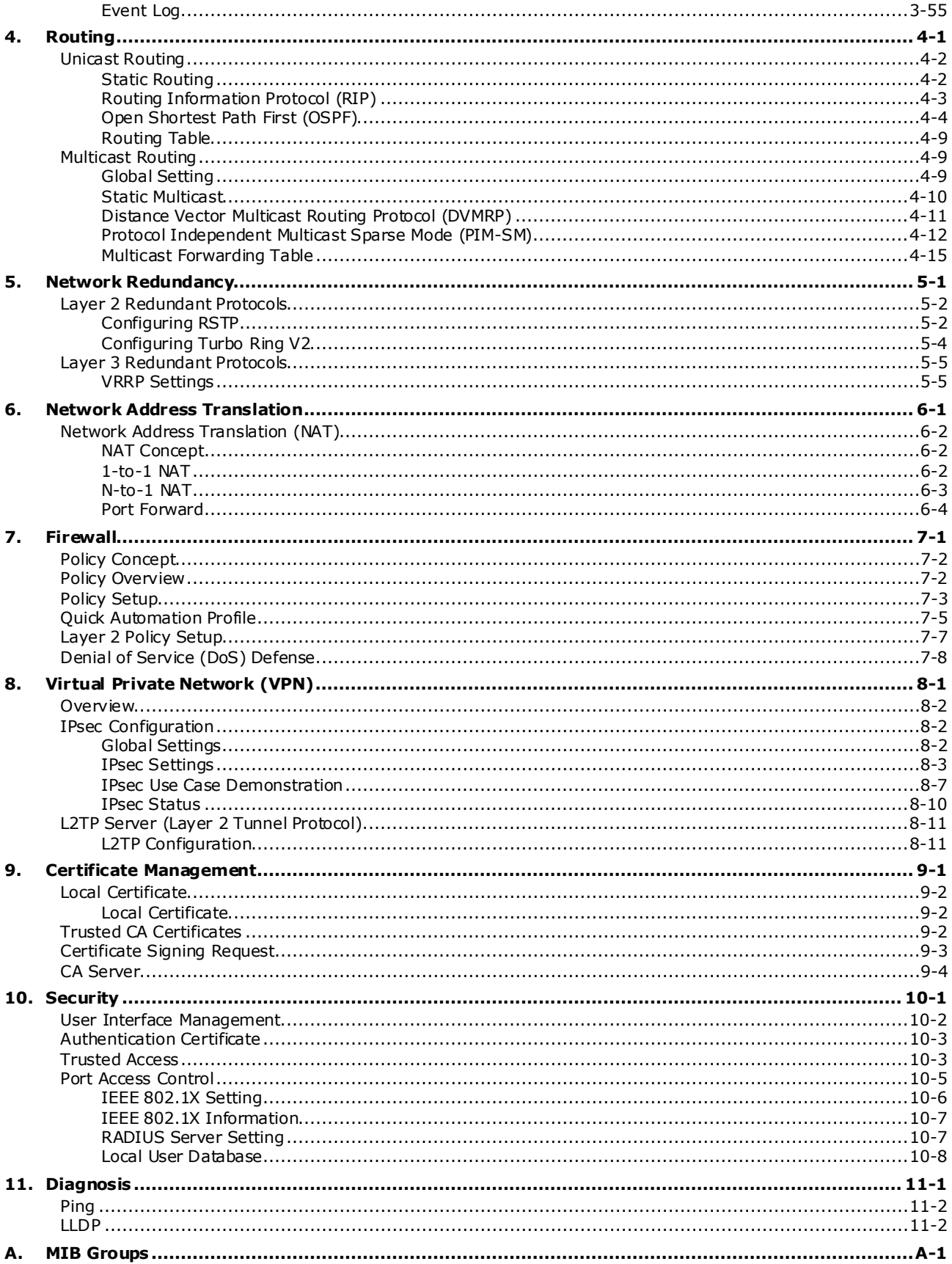

**1 1 . Introduction**

<span id="page-5-0"></span>Welcome to the Moxa TN-5916 ToughNet Secure Router Series. The ToughNet Secure Router is designed for connecting Ethernet-enabled devices with network IP security.

The following topics are covered in this chapter:

- **[Overview](#page-6-0)**
- **[Package Checklist](#page-6-1)**
- **[Features](#page-6-2)**
	- > [Industrial Networking Capability](#page-6-3)
	- $\triangleright$  [Designed for Industrial Applications](#page-6-4)
	- [Useful Utility and Remote Configuration](#page-6-5)

# <span id="page-6-0"></span>**Overview**

As the world's network and information technology becomes more mature, the trend is to use Ethernet as the major communications interface in many industrial communications and automation applications. In fact, a entirely new industry has sprung up to provide Ethernet products that comply with the requirements of demanding industrial applications.

The ToughNet TN-5916, designed for rolling stock backbone networks, is a high performance M12 router. It supports NAT, Firewall and routing functionality to facilitate the deployment of applications across networks. The TN-5916 router uses M12 and other circular connectors to ensure tight, robust connections and guarantee reliable resilience against environmental disturbances, such as vibration and shock. In addition, wide temperature models are available that operate reliably in hazardous, -40 to 75°C environments.

# <span id="page-6-1"></span>**Package Checklist**

The ToughNet Secure Routers are shipped with the following items. If any of these items are missing or damaged, please contact your customer service representative for assistance.

- 1 Moxa ToughNet Secure Router
- RJ45 to DB9 console port cable
- Protective caps for unused ports
- Quick installation guide (printed)
- CD-ROM with user's manual and Windows utility
- Warranty card

# <span id="page-6-2"></span>**Features**

# <span id="page-6-3"></span>**Industrial Networking Capability**

- Unicast and Multicast routing
- Network Redundancy (Layer 2 and Layer 3)
- Network address translation (N-to-1, 1-to-1, and port forwarding)
- Firewall and Denial of Service (DoS) Defense

# <span id="page-6-4"></span>**Designed for Industrial Applications**

- Bypass relay ensures non-stop data communication in the event the router stops working due to a power failure
- EN 50155/50121-3-2 compliant. See specs for details about compliance with specific parts of these standards
- -40 to 75°C operating temperature (T models)
- Dual 24 to 110 VDC power inputs
- IP54, rugged high-strength metal case
- DIN rail or panel mounting ability

# <span id="page-6-5"></span>**Useful Utility and Remote Configuration**

- Configurable using a Web browser and Telnet/Serial console
- Send ping commands to identify network segment integrity

This chapter explains how to access the ToughNet Secure Router for the first time. There are three ways to access the router: (1) serial console, (2) Telnet console, and (3) web browser. The serial console connection method, which requires using a short serial cable to connect the ToughNet Secure Router to a PC's COM

port, can be used if you do not know the ToughNet Secure Router's IP address. The Telnet console and web browser connection methods can be used to access the ToughNet Secure Router over an Ethernet LAN, or over the Internet. A web browser can be used to perform all monitoring and administration functions, but the serial console and Telnet console only provide basic functions.

The following topics are covered in this chapter:

- **[RS-232 Console Configuration \(115200, None, 8, 1, VT100\)](#page-9-0)**
- **[Using Telnet to Access the ToughNet Secure Router's Console](#page-11-0)**
- **[Using a Web Browser to Configure the ToughNet Secure Router](#page-11-1)**

<span id="page-8-0"></span>The following topics are covered in this chapter:

- **[RS-232 Console Configuration \(115200, None, 8, 1, VT100\)](#page-9-0)**
- **[Using Telnet to Access the ToughNet Secure Router's Console](#page-11-0)**
- **[Using a Web Browser to Configure the ToughNet Secure Router](#page-11-1)**

# <span id="page-9-0"></span>**RS-232 Console Configuration (115200, None, 8, 1, VT100)**

### **NOTE Connection Caution!**

We strongly suggest that you do NOT use more than one connection method at the same time. Following this advice will allow you to maintain better control over the configuration of your ToughNet Secure Router

**NOTE** We recommend using Moxa PComm Terminal Emulator, which can be downloaded free of charge from Moxa's website.

Before running PComm Terminal Emulator, use an RJ45 to DB9-F (or RJ45 to DB25-F) cable to connect the ToughNet Secure Router's RS-232 console port to your PC's COM port (generally COM1 or COM2, depending on how your system is set up).

After installing PComm Terminal Emulator, perform the following steps to access the RS-232 console utility.

1. From the Windows desktop, click **Start Programs PCommLite1.3 Terminal Emulator**.

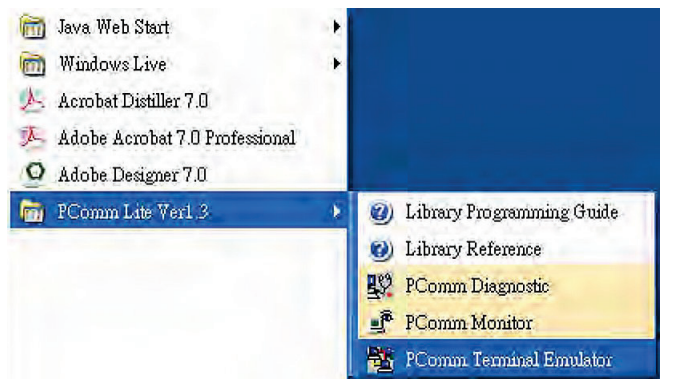

2. Select **Open** in the Port Manager menu to open a new connection.

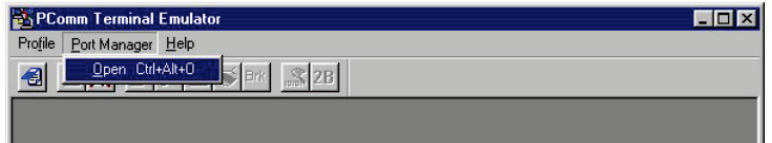

3. The **Communication Parameter** page of the **Property** window will appear. Select the appropriate COM port from the **Ports** drop-down list, 115200 for Baud Rate, 8 for Data Bits, None for Parity, and 1 for Stop Bits.

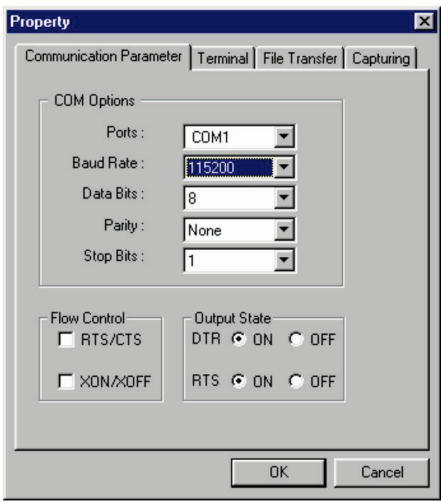

4. Click the **Terminal** tab, select VT100 for Terminal Type, and then click **OK** to continue.

5. The **Console** login screen will appear. Use the keyboard to enter the login account (**admin** or **user**), and then press **Enter** to jump to the **Password** field. Enter the console Password (the same as the Web Browser password; leave the Password field blank if a console password has not been set), and then press **Enter**.

```
login as: admin
Password:
                  MOXA TN-5916 Series V1.0 build 15051920
TN-5916>>
```
- **NOTE** The default password is moxa. For greater security, please change the default password after the first log in.
	- 6. Enter a question mark (**?**) to display the command list in the console.

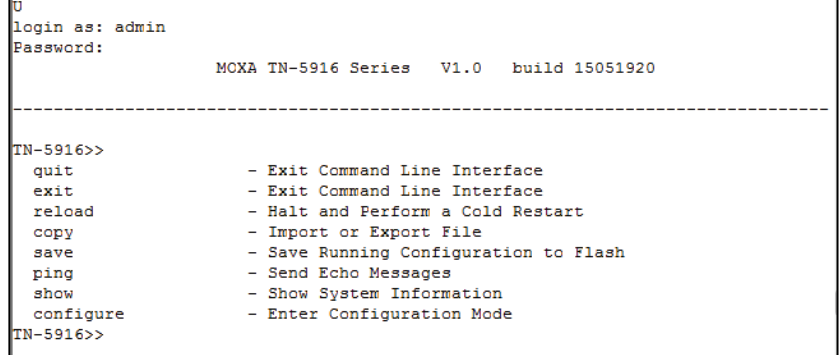

The following table lists commands that can be used when the ToughNet Secure Router is in console (serial or Telnet) mode:

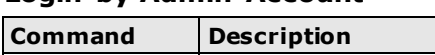

**Login by Admin Account**

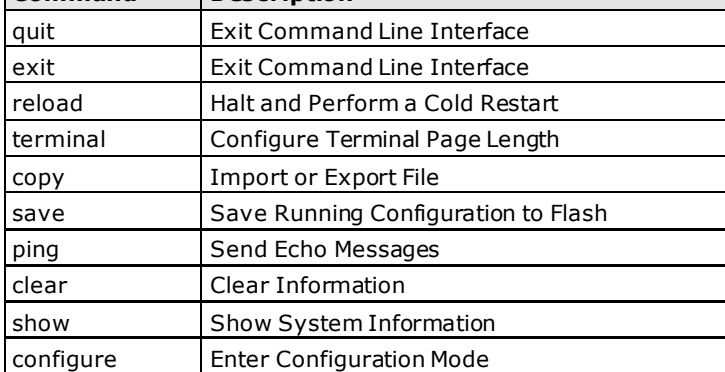

# <span id="page-11-0"></span>**Using Telnet to Access the ToughNet Secure Router's Console**

You may use Telnet to access the ToughNet Secure Router's console utility over a network. To access the TN's functions over the network (by either Telnet or a web browser) from a PC host that is connected to the same LAN as the ToughNet Secure Router, you need to make sure that the PC host and the ToughNet Secure Router are on the same logical subnet. To do this, check your PC host's IP address and subnet mask. By default, the LAN IP address is 192.168.127.254 and the Industrial subnet mask is 255.255.255.0 (for a Class C subnet). If you do not change these values, and your PC host's subnet mask is 255.255.0.0, then its IP address must have the form 192.168.xxx.xxx. On the other hand, if your PC host's subnet mask is 255.255.255.0, then its IP address must have the form, 192.168.127.xxx.

- **NOTE** To use the ToughNet Secure Router's management and monitoring functions from a PC host connected to the same LAN as the ToughNet Secure Router, you must make sure that the PC host and the ToughNet Secure Router are connected to the same logical subnet.
- **NOTE** Before accessing the console utility via Telnet, first connect the ToughNet Secure Router's RJ45 Ethernet LAN ports to your Ethernet LAN, or directly to your PC's Ethernet card (NIC). You can use either a straightthrough or cross-over Ethernet cable.
- **NOTE** The ToughNet Secure Router's default LAN IP address is 192.168.127.254.

Perform the following steps to access the console utility via Telnet.

1. Click Start  $\rightarrow$  Run, and then telnet to the ToughNet Secure Router's IP address from the Windows Run window. (You may also issue the Telnet command from the MS-DOS prompt.)

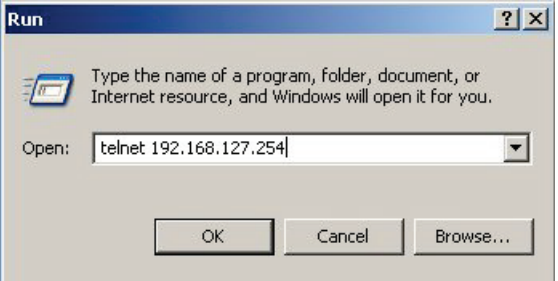

2. Refer to instructions 6 and 7 in the **RS-232 Console Configuration (115200, None, 8, 1, VT100)** section on page 2-2.

# <span id="page-11-1"></span>**Using a Web Browser to Configure the ToughNet Secure Router**

The ToughNet Secure Router's web browser interface provides a convenient way to modify the router's configuration and access the built-in monitoring and network administration functions. The recommended web browser is Microsoft Internet Explorer 6.0 with JVM (Java Virtual Machine) installed.

**NOTE** To use the ToughNet Secure Router's management and monitoring functions from a PC host connected to the same LAN as the ToughNet Secure Router, you must make sure that the PC host and the ToughNet Secure Router are connected to the same logical subnet.

 $\overline{\phantom{a}}$ 

**NOTE** Before accessing the ToughNet Secure Router's web browser, first connect the ToughNet Secure Router's M12 Ethernet LAN ports to your Ethernet LAN, or directly to your PC's Ethernet card (NIC). You can use either a straight-through or cross-over Ethernet cable.

#### **NOTE** The ToughNet Secure Router's default LAN IP address is 192.168.127.254.

Perform the following steps to access the ToughNet Secure Router's web browser interface.

1. Start Internet Explorer and type the ToughNet Secure Router's LAN IP address in the Address field. Press Enter to establish the connection.

https://192.168.127.254

2. The web login page will open. Select the login account (Admin or User) and enter the **Password** (the same as the Console password), and then click Login to continue. Leave the **Password** field blank if a password has not been set.

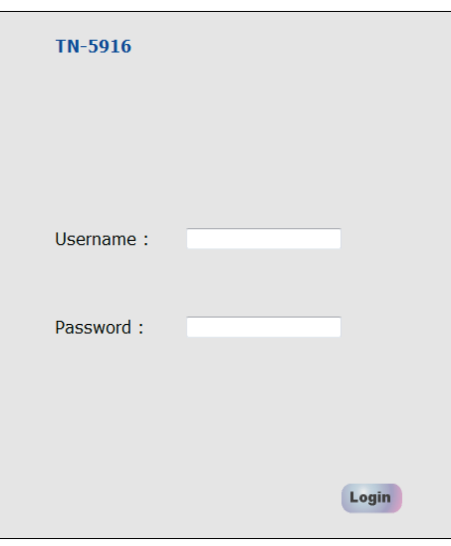

**NOTE** The default password is moxa. For greater security, please change the default password after the first log in.

You may need to wait a few moments for the web page to be downloaded to your computer. Use the menu tree on the left side of the window to open the function pages to access each of the router's functions.

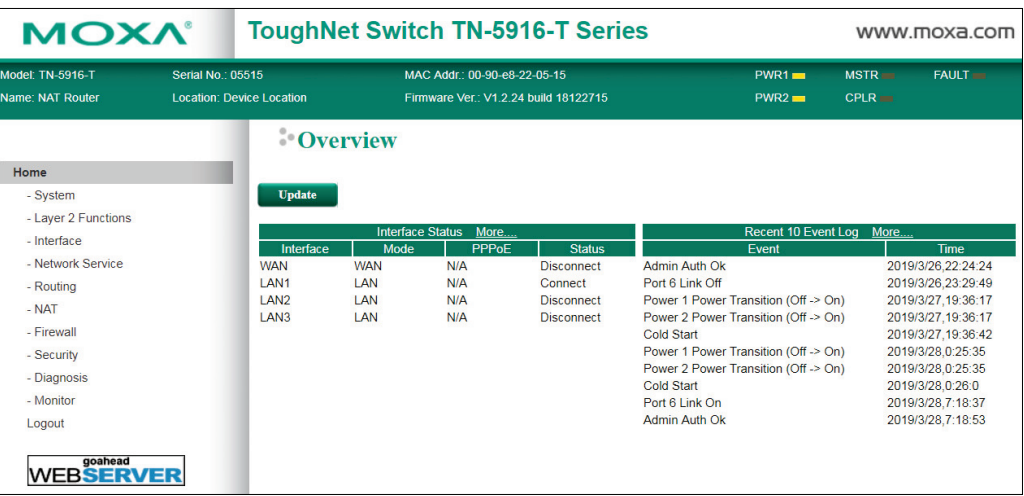

# <span id="page-13-0"></span>**3 . TN-5916 Series Features and Functions**

The web browser is the most user-friendly way to configure the ToughNet Secure Router, since you can both monitor the ToughNet Secure Router and use administration functions from the web browser. An RS-232 or Telnet console connection only provides basic functions. In this chapter, we use the web browser to introduce the ToughNet Secure Router's configuration and monitoring functions.

The following topics are covered in this chapter:

#### **[System](#page-14-0)**

- $\triangleright$  [System Information](#page-14-1)
- [User Account](#page-15-0)
- > [Account Password Policy](#page-16-0)
- $\triangleright$  [Date and Time](#page-17-0)
- [Warning Notification](#page-20-0)
- > [System File Update—by Remote TFTP](#page-24-0)
- [System File Update—by Local Import/Export](#page-25-0)
- $\triangleright$  [Back Up Media](#page-26-0)
- [Restart](#page-26-1)
- ▶ [Reset to Factory Default](#page-26-2)

#### **[Port](#page-27-0)**

- $\triangleright$  [Port Settings](#page-27-1)
- $\triangleright$  [Port Status](#page-28-0)
- $\triangleright$  [Link Aggregation](#page-28-1)
- > [The Port Trunking Concept](#page-28-2)
- [Port Mirror](#page-30-0)

#### **[Using Virtual LAN](#page-30-1)**

- > [The VLAN Concept](#page-30-2)
- [Configuring Virtual LAN](#page-32-0)

#### **[Multicast](#page-33-0)**

- $\triangleright$  [The Concept of Multicast Filtering](#page-33-1)
- > [IGMP Snooping](#page-35-0)
- > [IGMP Snooping Settings](#page-35-1)
- $\triangleright$  [IGMP Table](#page-36-0)
- $\triangleright$  [Stream Table](#page-37-0)
- $\triangleright$  [Static Multicast MAC](#page-37-1)

#### **[QoS](#page-38-0)**

- > [ToS/DSCP Mapping](#page-40-0)
- $\triangleright$  [Rate Limit](#page-40-1)

#### **[MAC Address Table](#page-41-0)**

#### **[Interface](#page-41-1)**

- $\triangleright$  [WAN](#page-41-2)
- $>$  [LAN](#page-42-0)
- $\triangleright$  [Bridge Configuration](#page-43-0)
- **[DHCP](#page-47-0)**
	- > [DHCP Server Mode](#page-47-1)
	- $>$  [DHCP](#page-47-2)
	- > [DHCP Leases](#page-48-0)
	- $\triangleright$  [IP-MAC Binding](#page-49-0)
	- [IP-Port Binding](#page-50-0)
	- [Configuring DHCP Relay Agent](#page-52-0)
- **[SNMP](#page-53-0)**

#### **[DNS Server](#page-55-0)**

- > [DNS Global Setting](#page-56-0)
- > [DNS Zone Setting](#page-60-0)
- [DNS Zone Forwarding Setting](#page-61-0)
- > [DNS ACL Setting](#page-62-0)
- > [DNS Security Setting](#page-62-1)
- > [DNS Root Hints](#page-64-0)

#### **[Monitor](#page-64-1)**

- $\triangleright$  [Statistics](#page-64-2)
- $\triangleright$  [Bandwidth Utilization](#page-64-3)
- $\triangleright$  [Packet Counter](#page-66-0)
- [Event Log](#page-67-0)

# <span id="page-14-0"></span>**System**

The **System** section includes the most common settings required by administrators to maintain and control a Moxa switch.

# <span id="page-14-1"></span>**System Information**

**Defining System Information** items to make different switches easier to identify that are connected to your network.

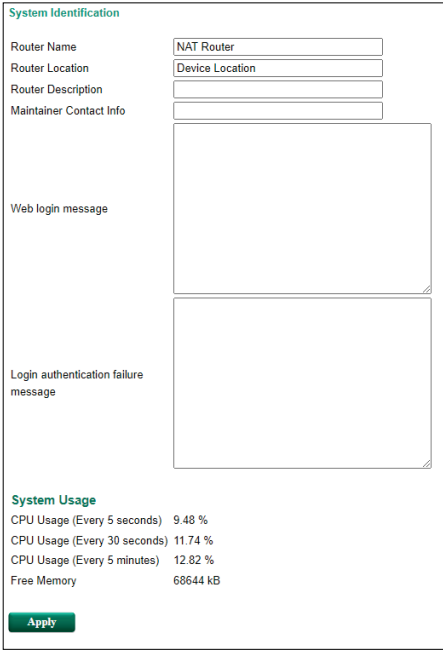

#### *Router Name*

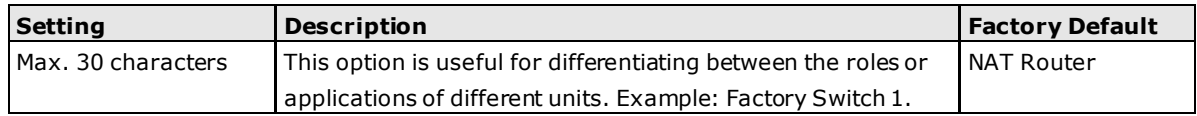

#### *Router Location*

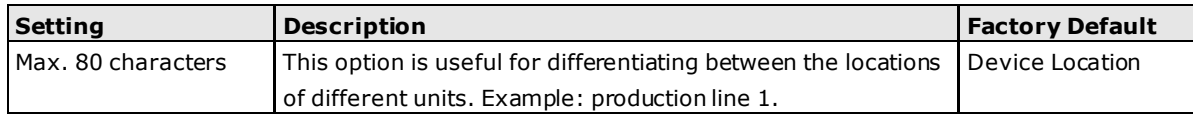

#### *Router Description*

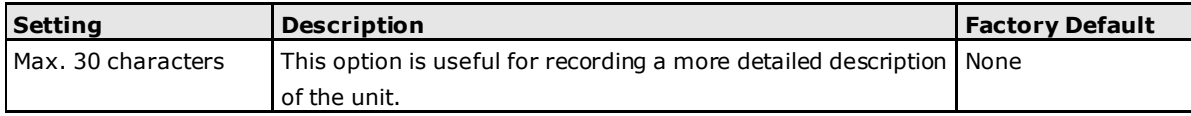

#### *Maintainer Contact Info*

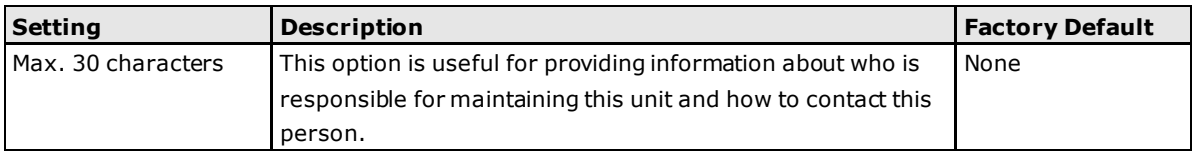

#### *Web Login Message*

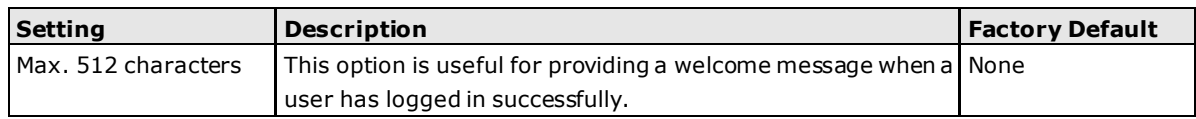

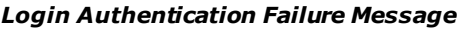

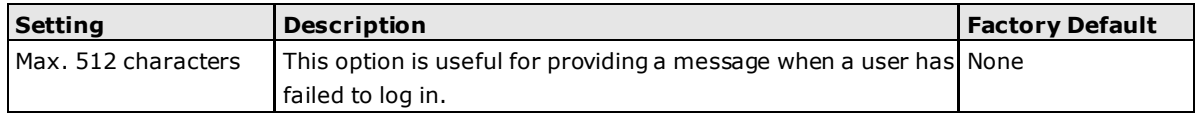

#### *System Usage*

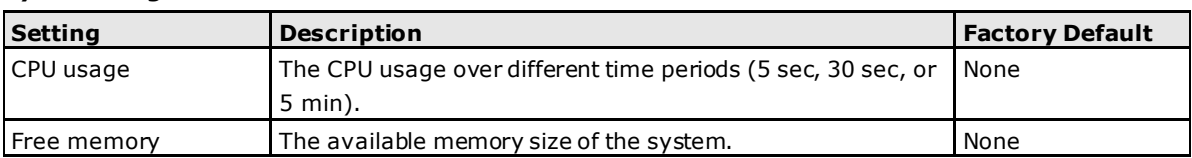

### <span id="page-15-0"></span>**User Account**

The Moxa ToughNet Secure Router supports the management of accounts, including establishing, activating, modifying, disabling and removing accounts. There are two levels of configuration access, admin and user. The account belongs to **admin** privilege has read/write access of all configuration parameters, while the account belongs to **user** authority has read access to view the configuration only.

- **NOTE** 1. In consideration of higher security level, strongly suggest to change the default password after first log in
	- 2. The user with 'admin' account name can't be deleted and disabled by default

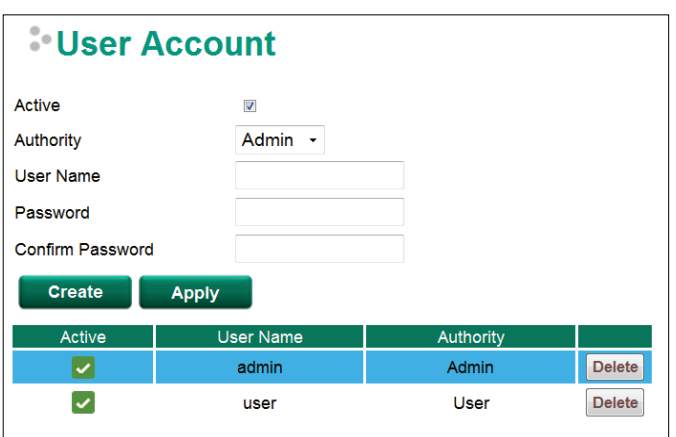

#### *Active*

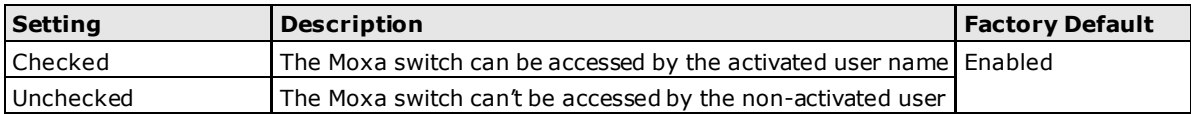

#### *Authority*

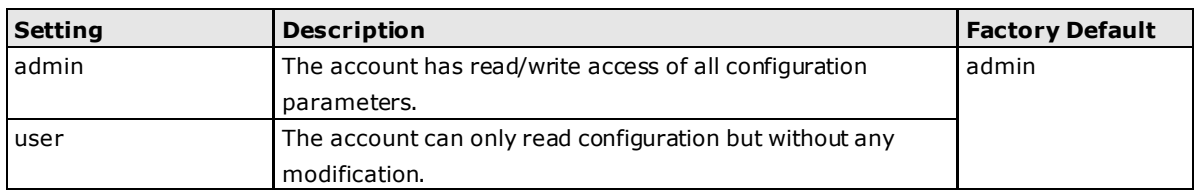

### **Create New Account**

Input the user name, password and assign the authority to the new account. Once apply the new setting, the new account will be shown under the Account List table.

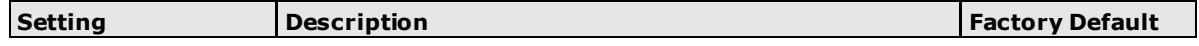

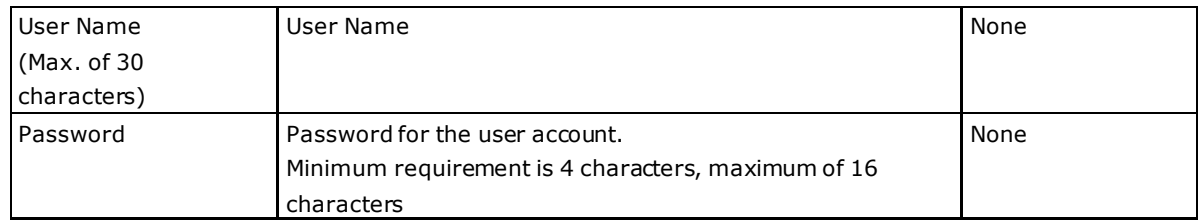

### **Modify Existing Account**

Select the existing account from the Account List table. Modify the details accordingly then apply the setting to save the configuration.

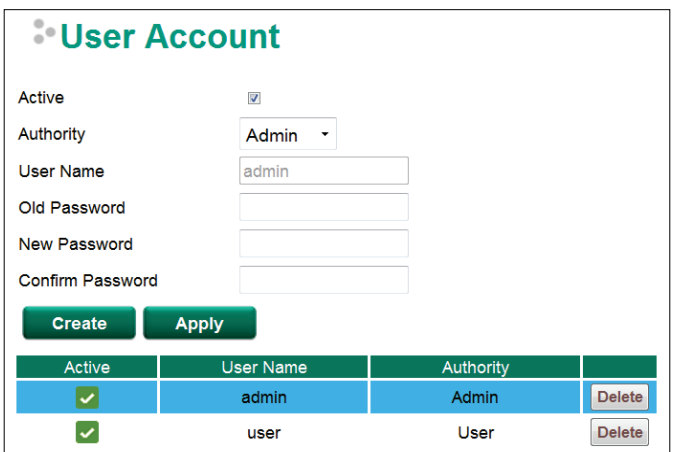

### **Delete Existing Account**

Select the existing account from the Account List table. Press delete button to delete the account.

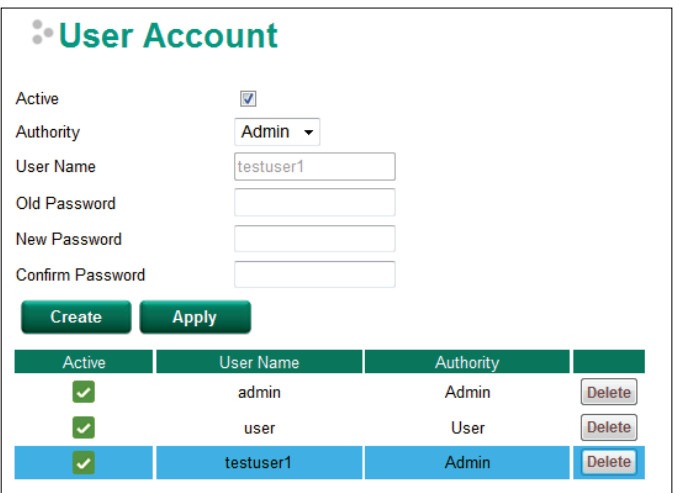

### <span id="page-16-0"></span>**Account Password Policy**

To prevent hackers from obtaining switch account passwords, Moxa switches allow users to configure a password policy and lock the account in the event that the wrong password is entered too many times. The account password policy can require passwords to be of a minimum length and complexity with a strength check. If **Account Login Failure Lockout** is enabled, you can configure the **Retry Failure Threshold** and **Lockout Time** parameters to determine the number of failed attempts before the account is locked and the

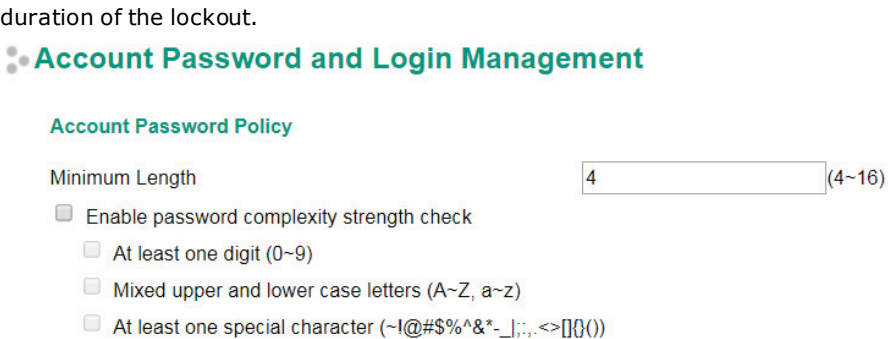

**Account Login Failure Lockout** 

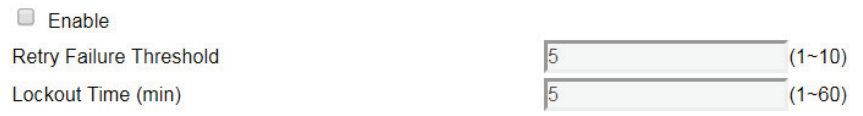

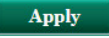

#### *Account Password Policy*

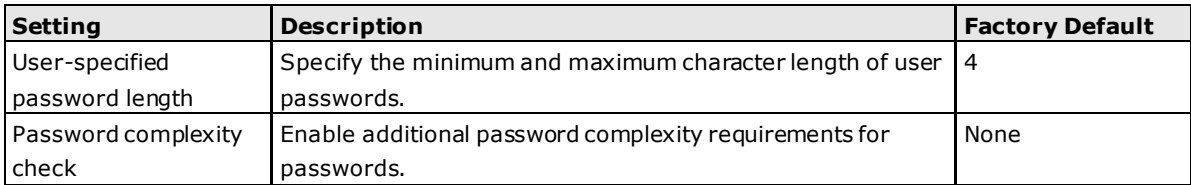

#### *Account Login Failure Lockout*

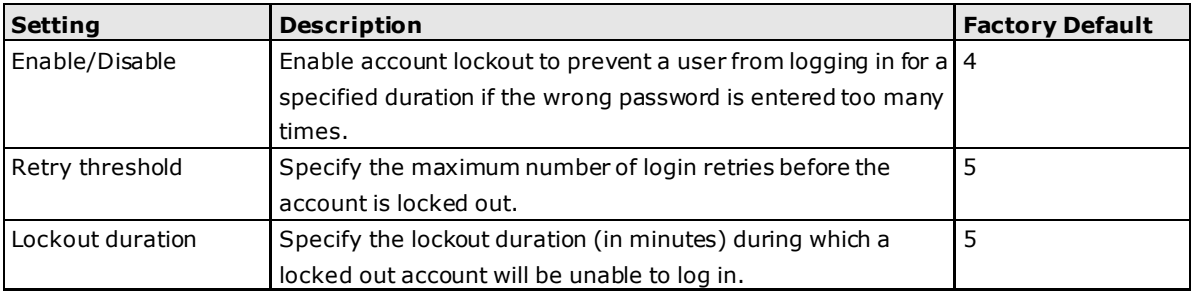

### <span id="page-17-0"></span>**Date and Time**

The Moxa ToughNet Secure Router has a time calibration function based on information from an NTP server or user specified time and date. Functions such as automatic warning emails can therefore include time and date stamp.

**NOTE** The Moxa ToughNet Secure Router does not have a real time clock. The user must update the Current Time and Current Date to set the initial time for the Moxa switch after each reboot, especially when there is no NTP server on the LAN or Internet connection.

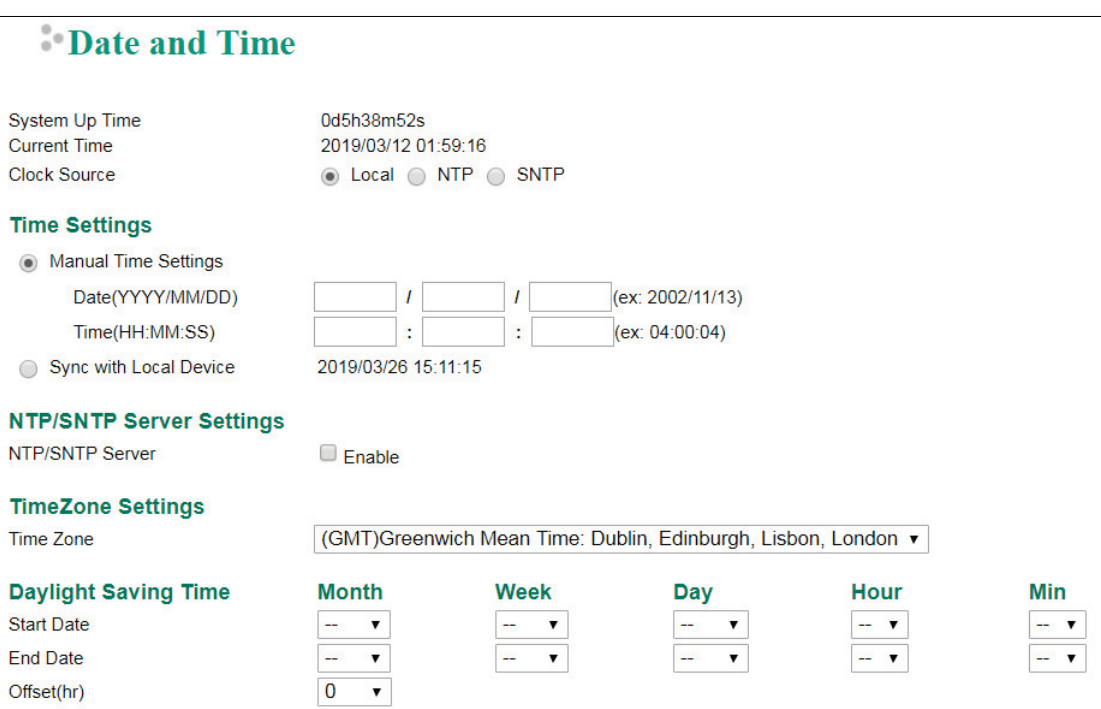

#### *System Up Time*

Indicates how long the Moxa ToughNet Secure Router remained up since the last cold start.

#### *Current Time*

Indicate current time using the yyyy-mm-dd format.

#### *Clock Source*

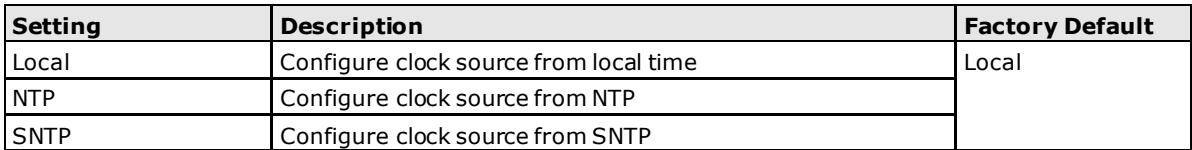

The ToughNet Secure Router supports Local Clock Source, and user can set up time manually or synchronize with local devices.

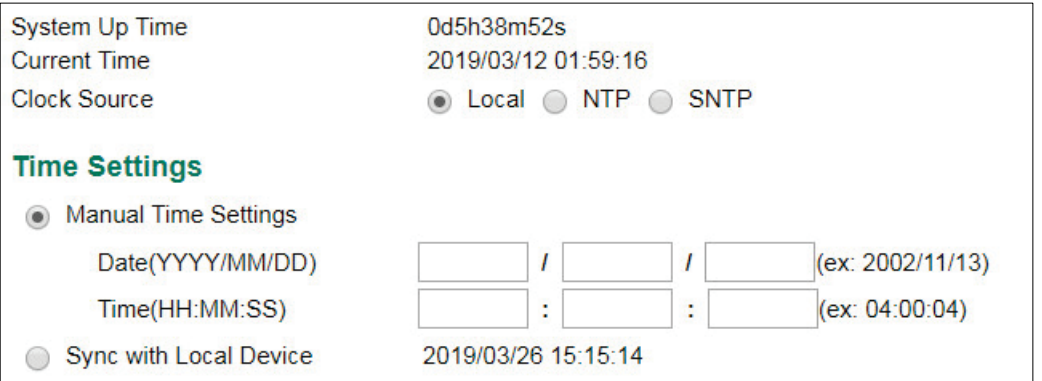

#### *Time Setting*

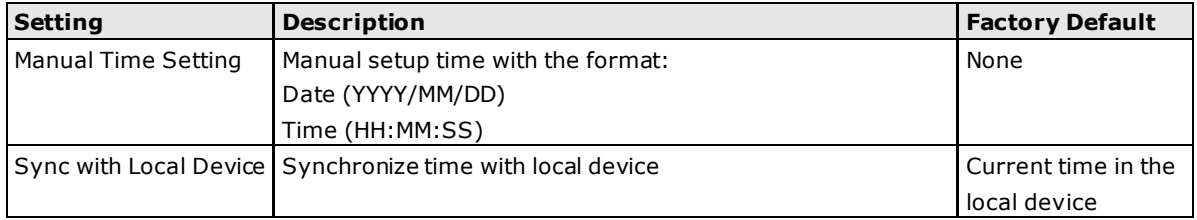

The ToughNet Secure Router supports NTP/SNTP client function for time synchronization. Two NTP/SNTP servers can be set.

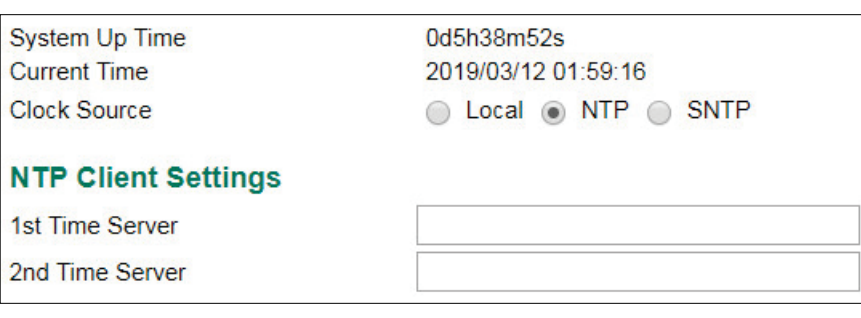

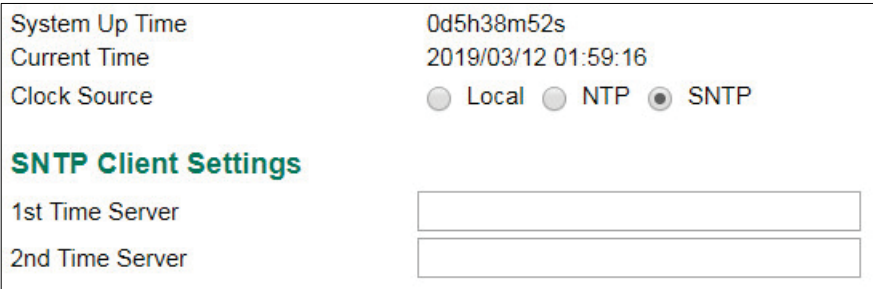

#### *NTP/SNTP Client Settings*

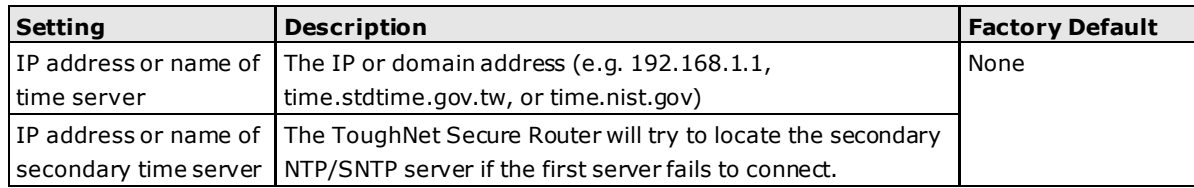

The ToughNet Secure Router supports NTP/SNTP Server, Time Zone Setting, and Daylight Saving functions.

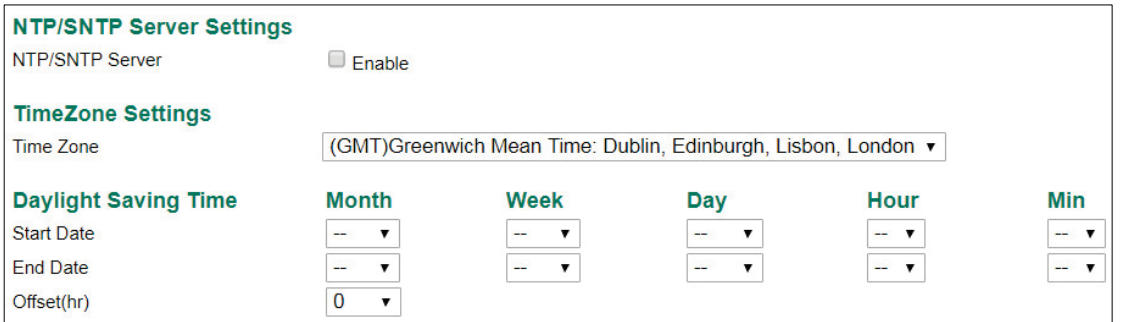

#### *NTP/SNTP Server*

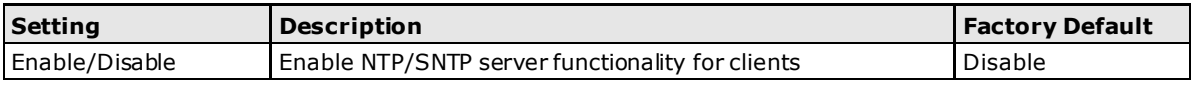

#### *Time Zone*

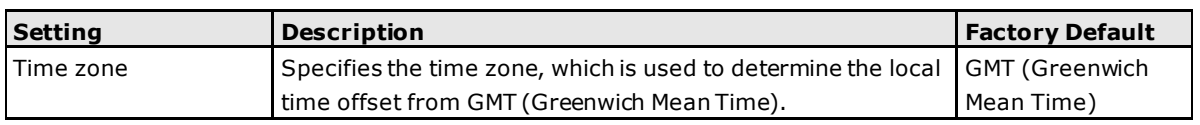

**NOTE** Changing the time zone will automatically correct the current time. Be sure to set the time zone before setting the time.

The Daylight Saving Time settings are used to automatically set the ToughNet Secure Router's time according to national standards.

#### *Start Date*

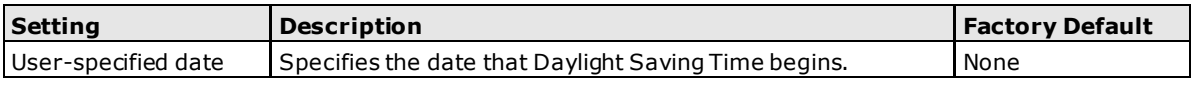

#### *End Date*

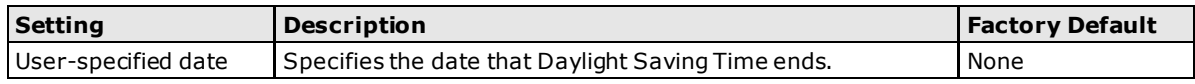

#### *Offset*

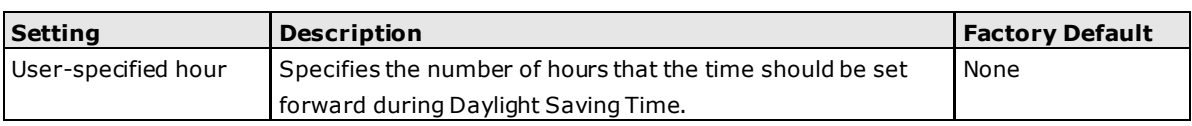

## <span id="page-20-0"></span>**Warning Notification**

Since industrial Ethernet devices are often located at the endpoints of a system, these devices will not always know what is happening elsewhere on the network. This means that an ToughNet Secure Router that connects to these devices must provide system maintainers with real-time alarm messages. Even when control engineers are out of the control room for an extended period of time, they can still be informed of the status of devices almost instantaneously when exceptions occur. The Moxa ToughNet Secure Router supports different approaches to warn engineers automatically, such as email, trap, syslog and relay output. It also supports one digital input to integrate sensors into your system to automate alarms by email and relay output.

### **System Event Settings**

System Events are related to the overall function of the switch. Each event can be activated independently with different warning approaches. Administrator also can decide the severity of each system event.

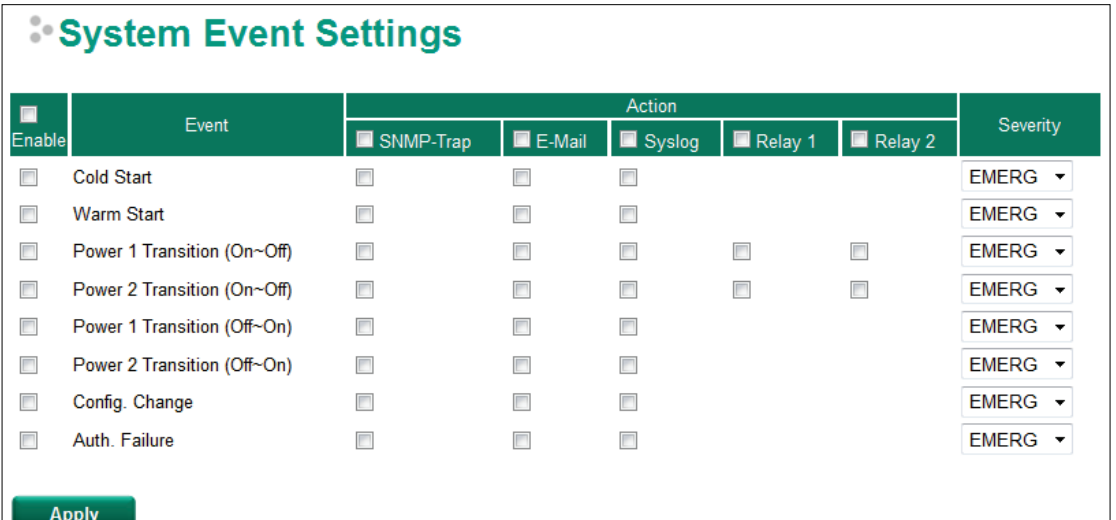

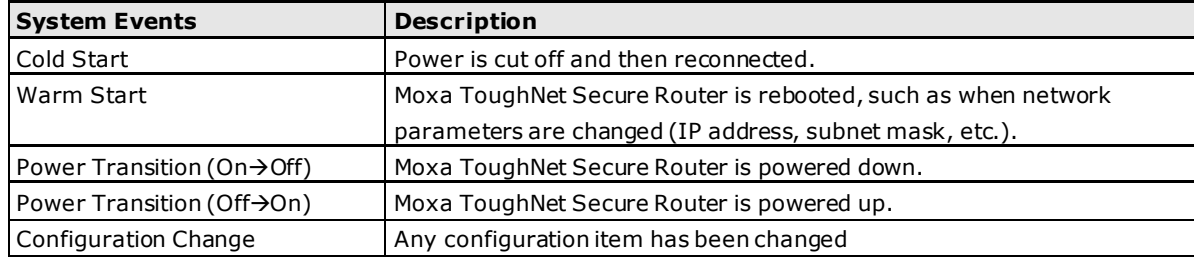

Authentication Failure  $\vert$  An incorrect password was entered.

There are four response actions available on the EDS E series when events are triggered.

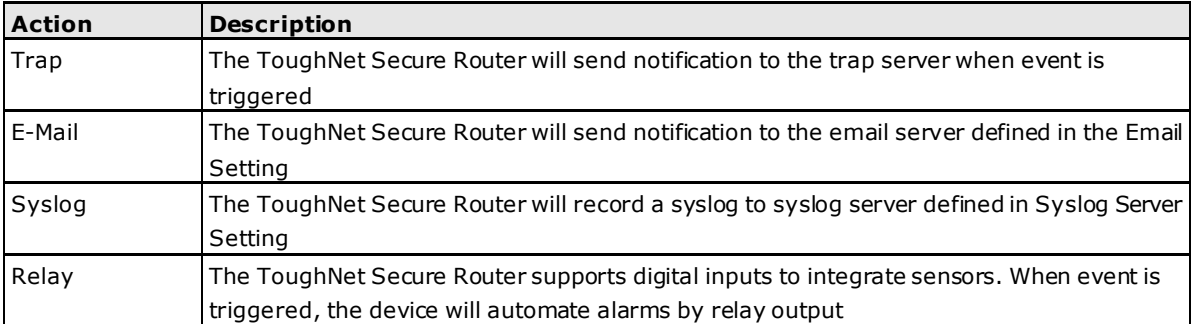

#### *Severity*

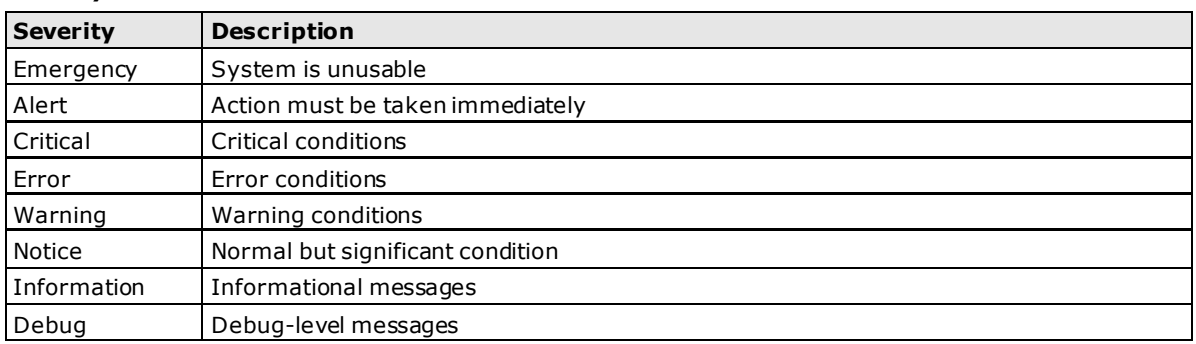

### **Port Event Settings**

Port Events are related to the activity of a specific port.

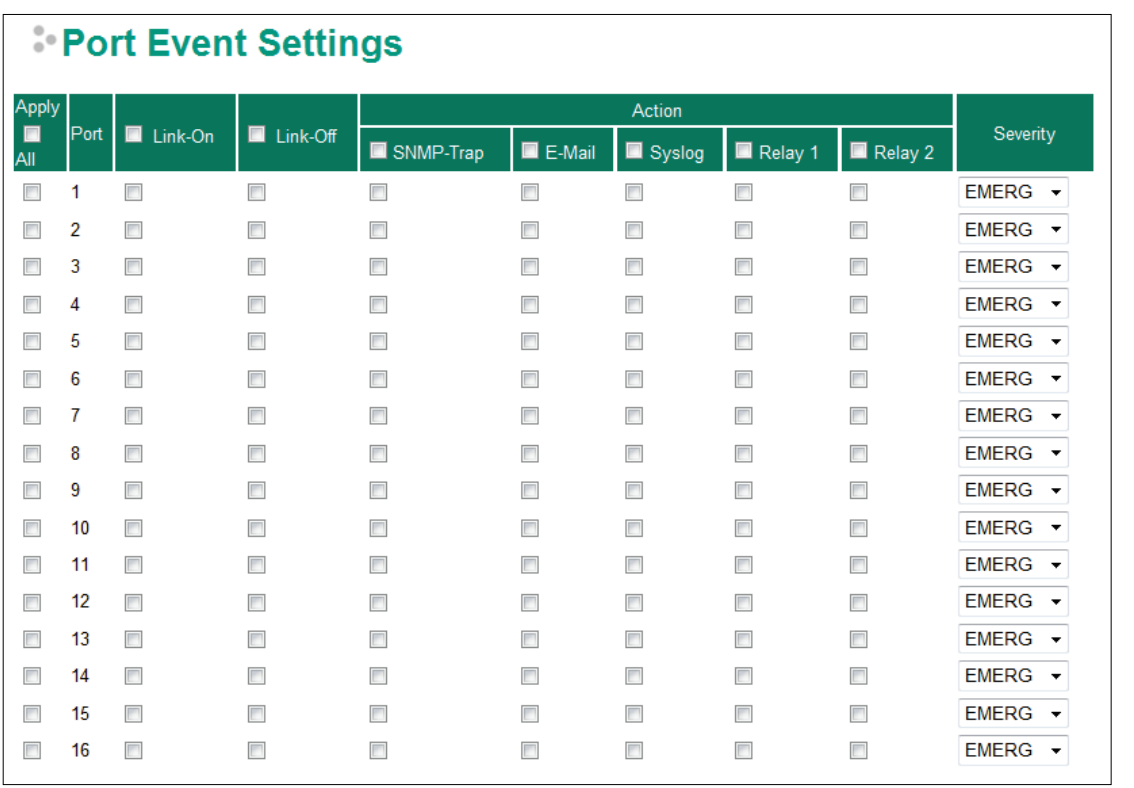

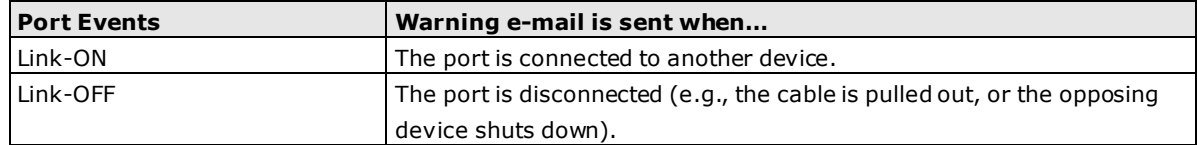

### **Event Log Settings**

This window lets you configure the event log capacity warnings and decide what action to take when an event log has exceeded its storage threshold.

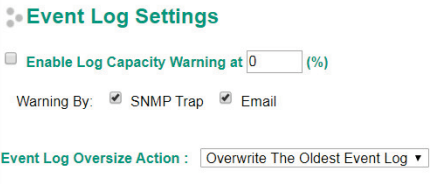

#### $\bf{Apply}$

#### *Enable Log Capacity Warning*

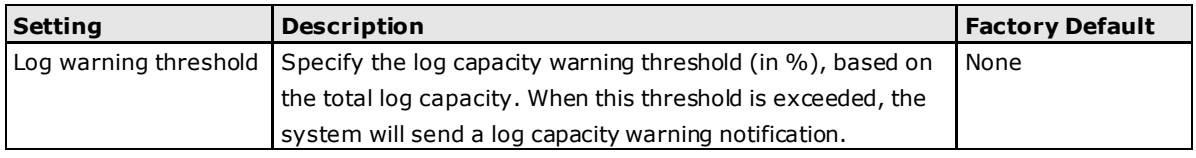

#### *Event Log Oversize Action*

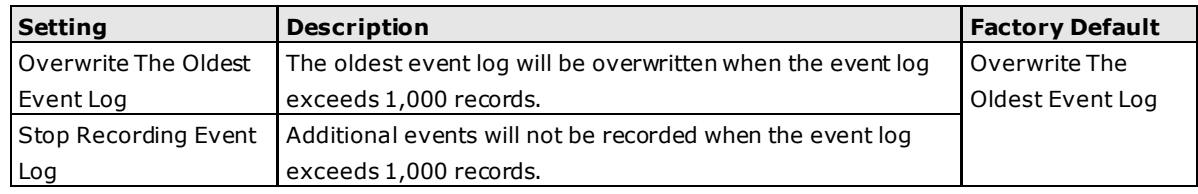

### **Email Setup**

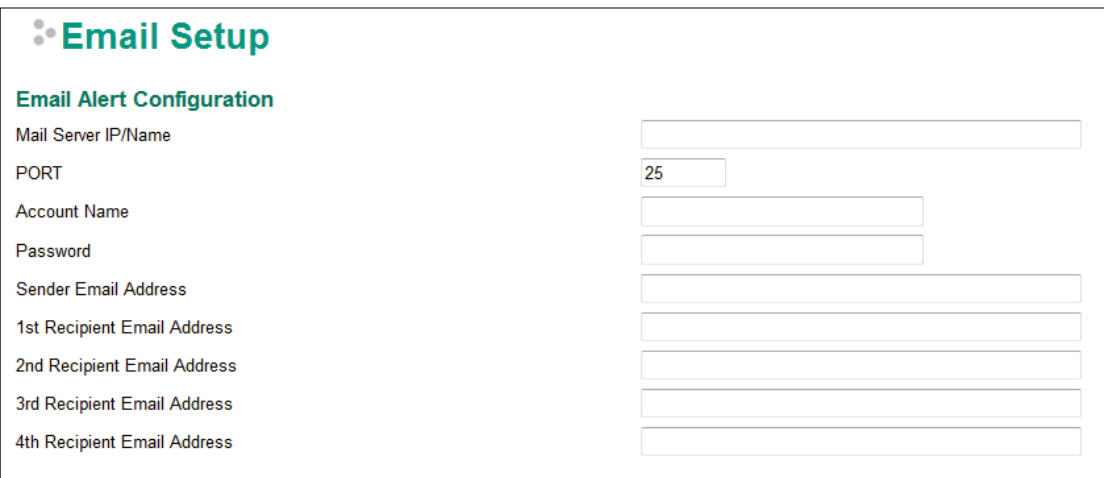

#### *Mail Server IP/Name*

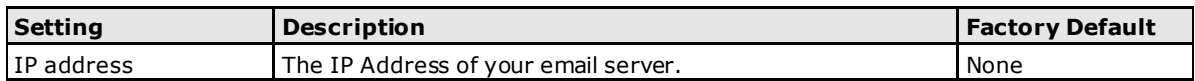

#### *Account Name*

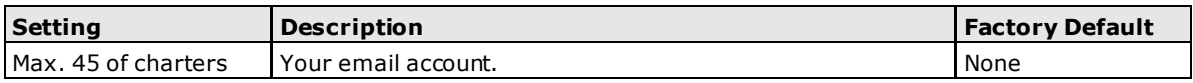

#### *Password Setting*

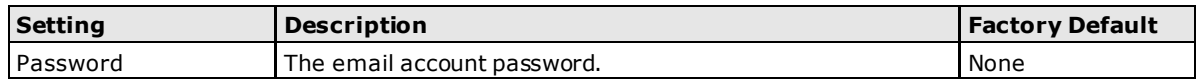

#### *Email Address*

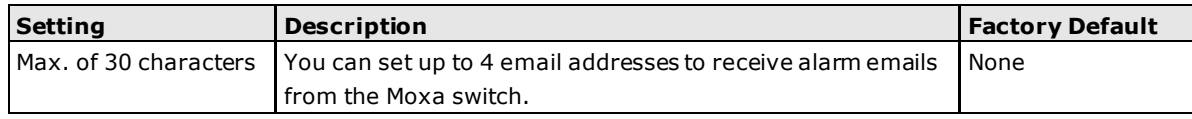

#### *Send Test Email*

After you complete the email settings, you should first click **Apply** to activate those settings, and then press the **Test** button to verify that the settings are correct.

**NOTE** Auto warning e-mail messages will be sent through an authentication protected SMTP server that supports the CRAM-MD5, LOGIN, and PAIN methods of SASL (Simple Authentication and Security Layer) authentication mechanism.

We strongly recommend not entering your Account Name and Account Password if auto warning e-mail messages can be delivered without using an authentication mechanism.

### **Syslog Server Settings**

The Syslog function provides the event logs for the syslog server. The function supports 3 configurable syslog servers and syslog server UDP port numbers. When an event occurs, the event will be sent as a syslog UDP packet to the specified syslog servers. Each Syslog server can be activated separately by selecting the check box and enable it.

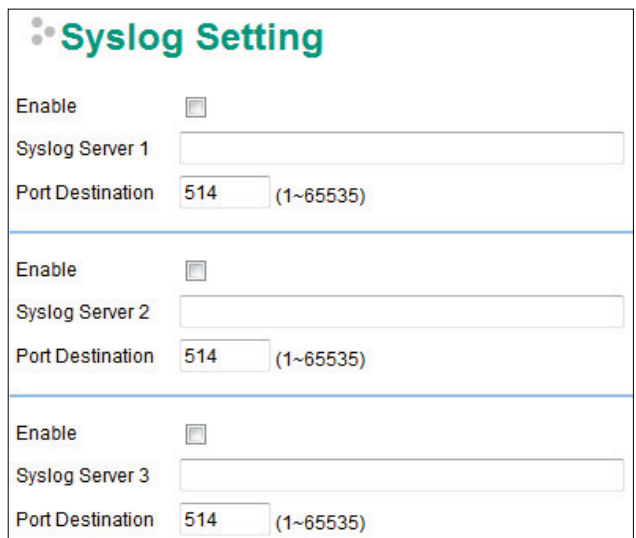

#### *Syslog Server 1/2/3*

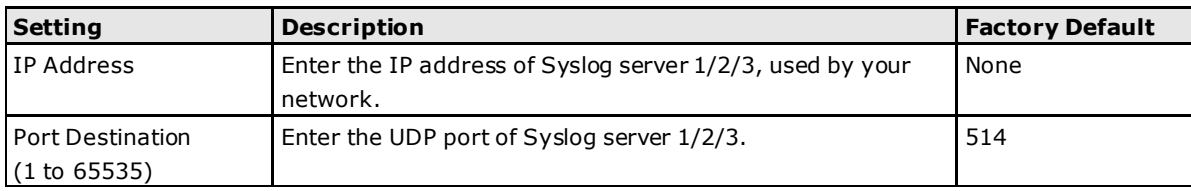

- **NOTE** The following events will be recorded into the Moxa ToughNet Secure Router's Event Log table, and will then be sent to the specified Syslog Server:
	- Cold start
	- Warm start
	- Configuration change activated
	- Power 1/2 transition (Off (On), Power 1/2 transition (On (Off))
	- Authentication fail
	- Port link off/on

### **Relay Warning Status**

When relay warning triggered by either system or port events, administrator can decide to shut down the hardware warning buzzer by clicking **Apply** button. The event still be recorded in the event list.

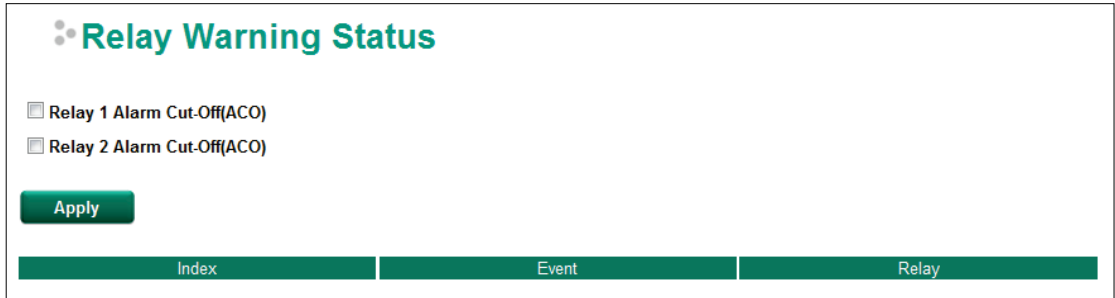

## <span id="page-24-0"></span>**System File Update—by Remote TFTP**

The ToughNet Secure Router supports saving your configuration file to a remote TFTP server or local host to allow other ToughNet Secure Routers to use the same configuration at a later time, or saving the Log file for future reference. Loading pre-saved firmware or a configuration file from the TFTP server or local host is also supported to make it easier to upgrade or configure the ToughNet Secure Router.

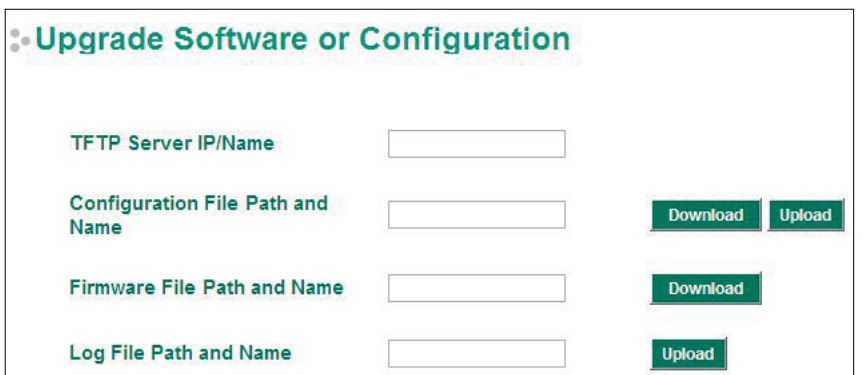

#### *TFTP Server IP/Name*

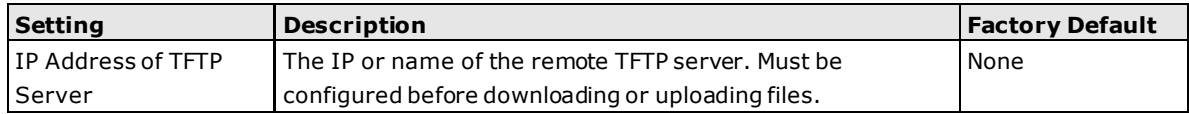

#### *Configuration File Path and Name*

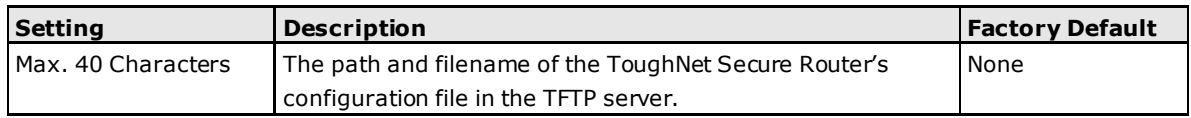

#### *Firmware File Path and Name*

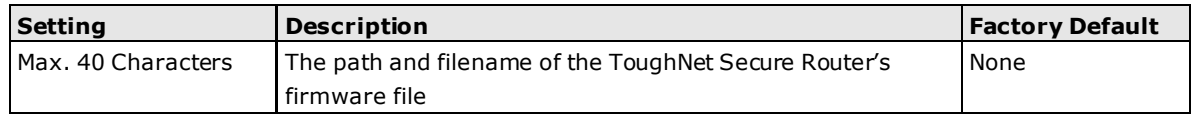

#### *Log File Path and Name*

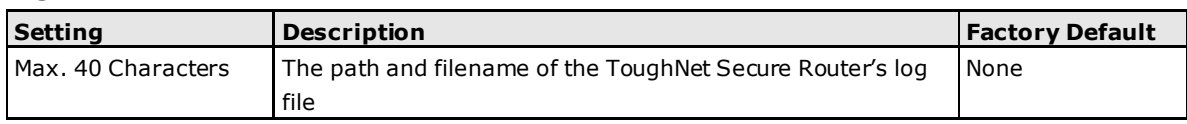

After setting up the desired path and filename, click **Activate** to save the setting. Next, click **Download** to download the file from the remote TFTP server, or click **Upload** to upload a file to the remote TFTP server.

# <span id="page-25-0"></span>**System File Update—by Local Import/Export**

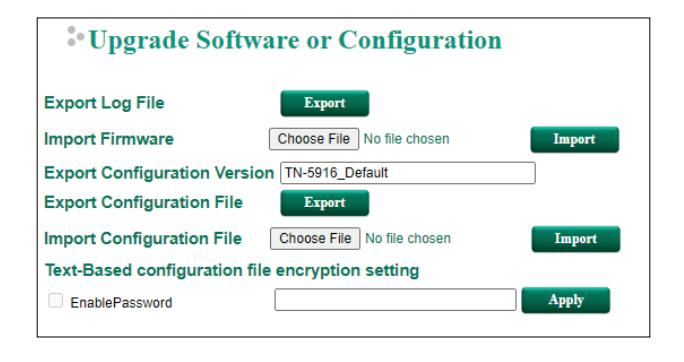

**NOTE** Some operating systems will open the configuration file and log file directly in the web page. In such cases, right-click the **Export** button and then save as a file.

#### *Export Log File*

Click **Export** to export the log file of the ToughNet Secure Router to the local host.

#### *Import Firmware*

Click **Choose File** to select a firmware file on the computer's local storage. The upgrade procedure will proceed automatically after clicking **Import**. This upgrade procedure will take several minutes to complete, including boot-up time.

#### *Export Configuration Version*

Enter a name for the exported configuration file for version control purposes. This name will be written into the exported configuration file, as shown in the image below.

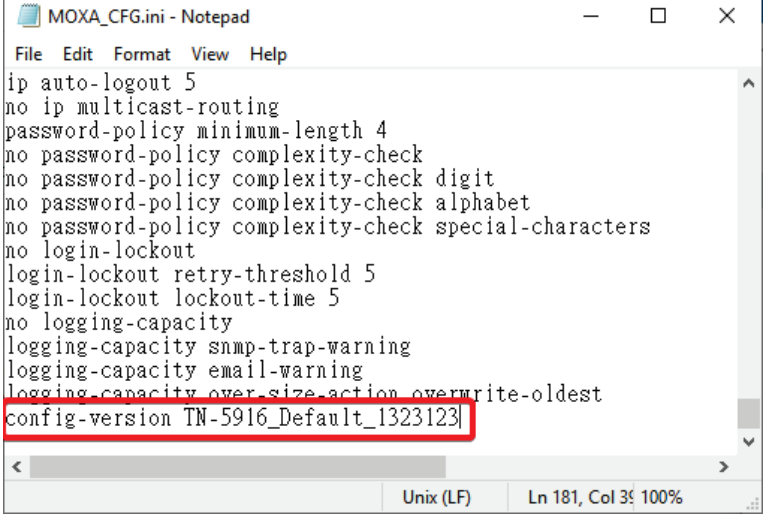

#### *Export Configuration File*

Click **Export** to export the configuration file of the ToughNet Secure Router to the local host.

#### *Import Configuration File*

Click **Choose File** to select a configuration file on the computer's local storage. The upgrade procedure will proceed automatically after clicking **Import**.

#### *Text-Based configuration file encryption setting*

Check **EnablePassword**, enter an encryption password, and click **Apply**. When exporting configuration file, the file will be encrypted with this password. Leaving this field blank will not apply any encryption.

## <span id="page-26-0"></span>**Back Up Media**

You can use the Moxa Auto-Backup Configurator (ABC) to quickly save and load ToughNet Secure Router configurations through the router's RS-232 console port.

### **ABC (Auto-Backup Configurator) Configuration**

Auto load ABC's system configurations when system boots up  $\overline{\mathbf{v}}$ Save the current configurations to ABC Load the ABC's configurations to Switch

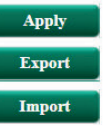

## <span id="page-26-1"></span>**Restart**

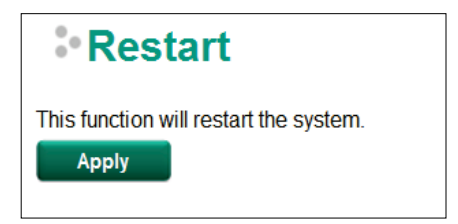

This function is used to restart the ToughNet Secure Router.

## <span id="page-26-2"></span>**Reset to Factory Default**

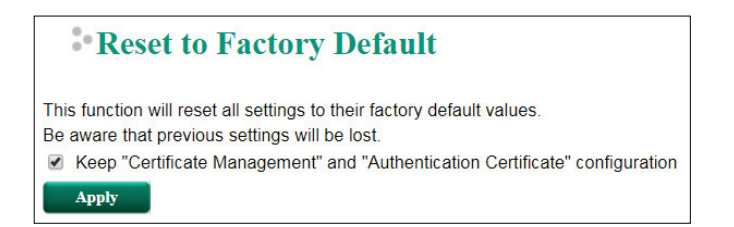

The **Reset to Factory Default** option gives users a quick way of restoring the ToughNet Secure Router's configuration settings to the factory default values. This function is available in the console utility (serial or Telnet), and web browser interface.

**NOTE** After activating the Factory Default function, you will need to use the default network settings to reestablish a web-browser or Telnet connection with your ToughNet Secure Router. Optionally, check **Keep "Certificate Management" and "Authentication Certificate" configuration** to keep these configuration settings when resetting the router to default settings.

٦

# <span id="page-27-0"></span>**Port**

# <span id="page-27-1"></span>**Port Settings**

Port settings are included to give the user control over port access, port transmission speed, flow control, and port type (MDI or MDIX).

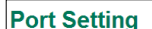

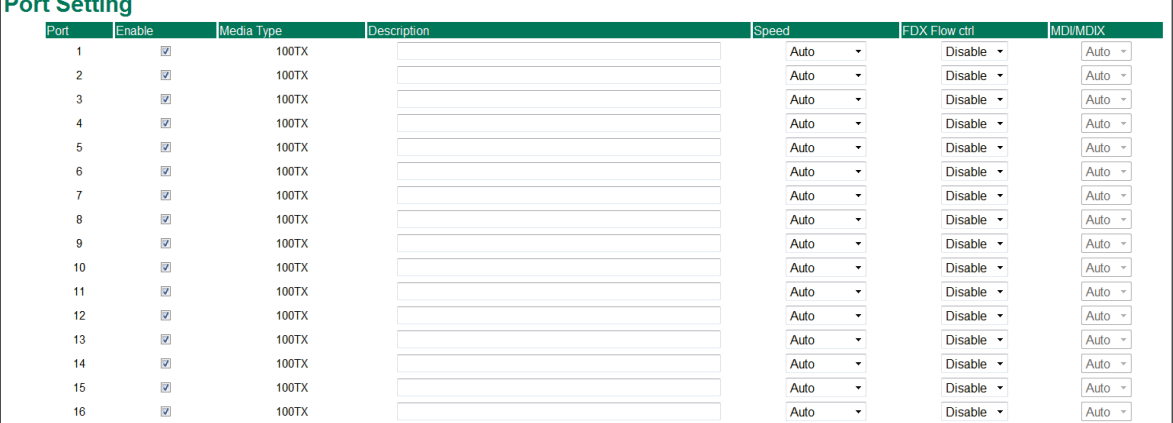

#### *Enable*

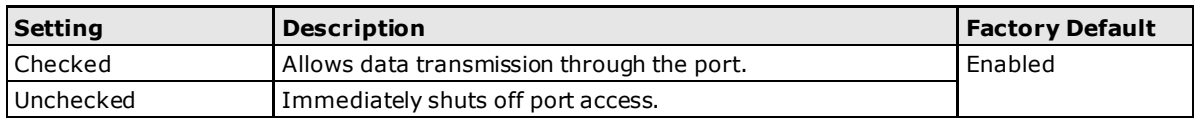

#### *Media Type*

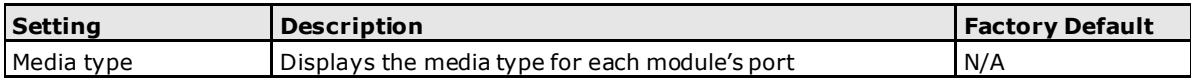

### *Description*

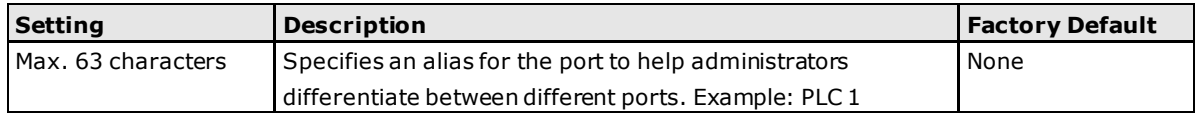

#### *Speed*

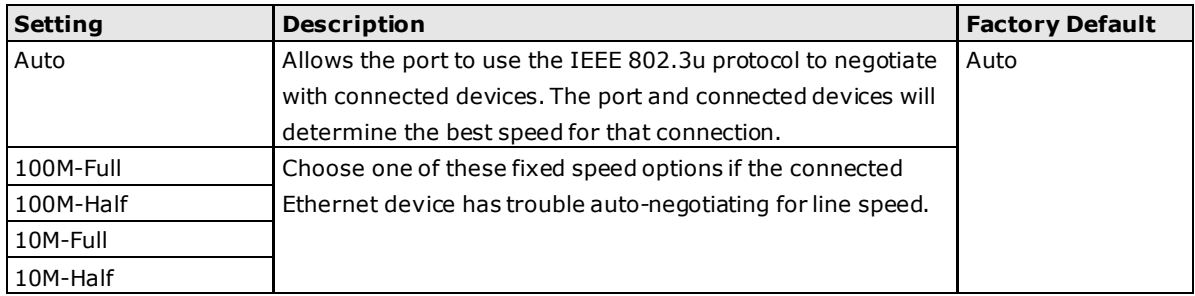

#### *FDX Flow Ctrl*

This setting enables or disables flow control for the port when the port's Speed is set to Auto. The final result will be determined by the Auto process between the Moxa switch and connected devices.

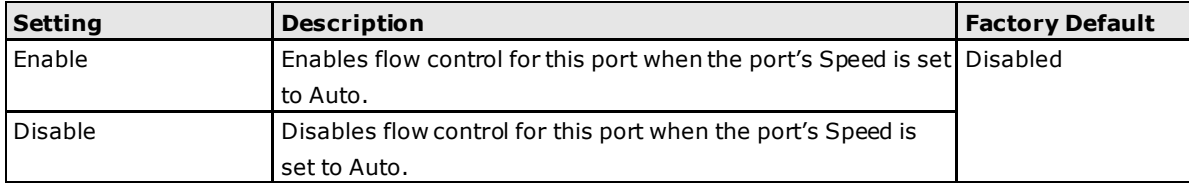

#### *MDI/MDIX*

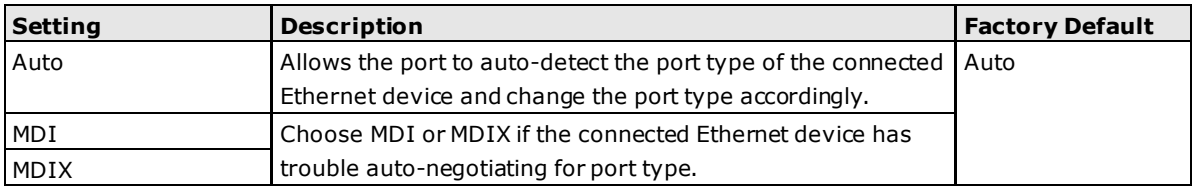

### <span id="page-28-0"></span>**Port Status**

From the **Port Status** window, you can view detailed port status information including the port number, media type, link status, MDI/MDIX mode, FDX Flow Control status, and the current port state.

#### **Port Status**

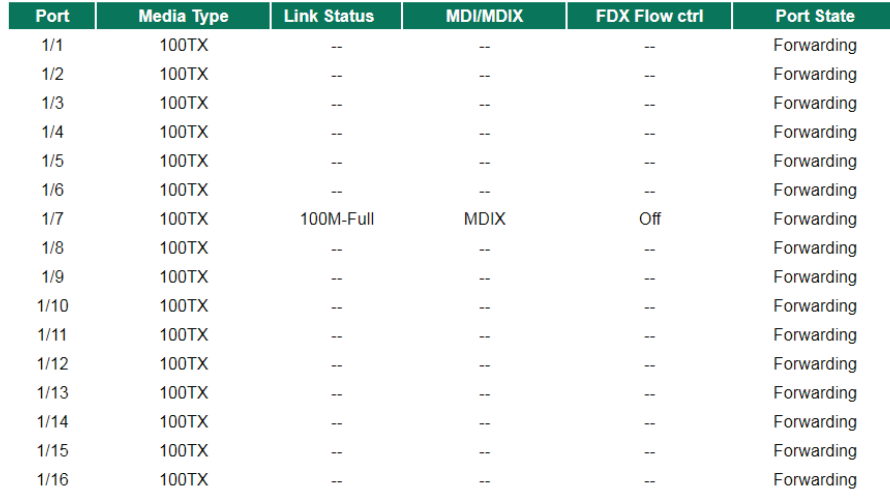

## <span id="page-28-1"></span>**Link Aggregation**

Link aggregation involves grouping links into a link aggregation group. A MAC client can treat link aggregation groups as if they were a single link.

The Moxa ToughNet Secure Router's port trunking feature allows devices to communicate by aggregating up to 2 trunk groups, with a maximum of 8 ports for each group. If one of the 8 ports fails, the other seven ports will automatically provide backup and share the traffic.

Port trunking can be used to combine up to 8 ports between two Moxa switches or ToughNet Secure Routers. If all ports on both switches are configured as 100BaseTX and they are operating in full duplex, the potential bandwidth of the connection will be 1600 Mbps.

## <span id="page-28-2"></span>**The Port Trunking Concept**

Moxa has developed a port trunking protocol that provides the following benefits:

- Greater flexibility in setting up your network connections, since the bandwidth of a link can be doubled, tripled, or quadrupled.
- Redundancy—if one link is broken, the remaining trunked ports share the traffic within this trunk group.
- Load sharing—MAC client traffic can be distributed across multiple links.

To avoid broadcast storms or loops in your network while configuring a trunk, first disable or disconnect all ports that you want to add to the trunk or remove from the trunk. After you finish configuring the trunk, enable or re-connect the ports.

If all ports on both switch units are configured as 100BaseTX and they are operating in full duplex mode, the potential bandwidth of the connection will be up to 1.6 Gbps. This means that users can double, triple, or quadruple the bandwidth of the connection by port trunking between two Moxa switches.

Each Moxa ToughNet Secure Router can set a maximum of 2 port trunking groups. When you activate port trunking, certain settings on each port will be reset to factory default values or disabled:

- Communication redundancy will be reset
- 802.1Q VLAN will be reset
- Multicast Filtering will be reset
- Port Lock will be reset and disabled.
- Set Device IP will be reset
- Mirror will be reset

After port trunking has been activated, you can configure these items again for each trunking port.

### **Port Trunking**

The **Port Trunking Settings** page is where ports are assigned to a trunk group.

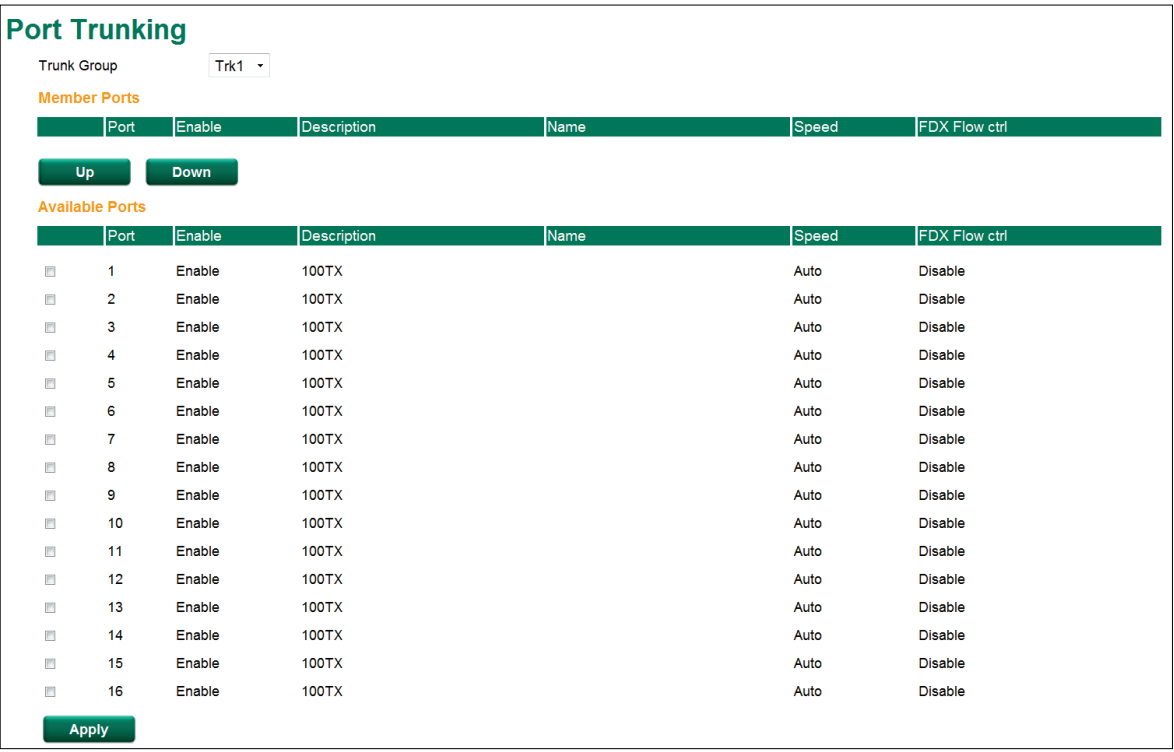

- **Step 1:** Select the desired **Trunk Group**
- **Step 2:** Select the desired **Member Ports** or **Available Ports**
- **Step 3:** Use **Up** and **Down** to modify the Group Members

#### *Trunk Group (maximum of 2 trunk groups)*

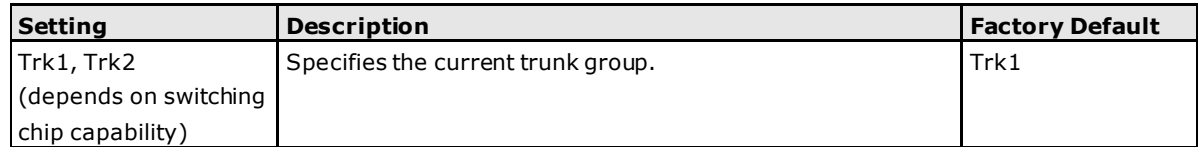

### **Trunking Status**

The **Trunking Status table** shows the Trunk Group configuration status.

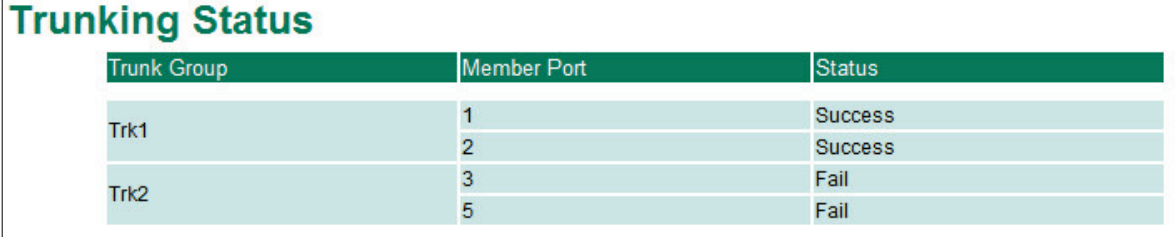

### <span id="page-30-0"></span>**Port Mirror**

The **Port Mirror** function can be used to monitor data being transmitted through a specific port. This is done by setting up another port (the mirror port) to receive the same data being transmitted from, or both to and from, the port under observation. Using a mirror port allows the network administrator to **sniff** the observed port to keep tabs on network activity.

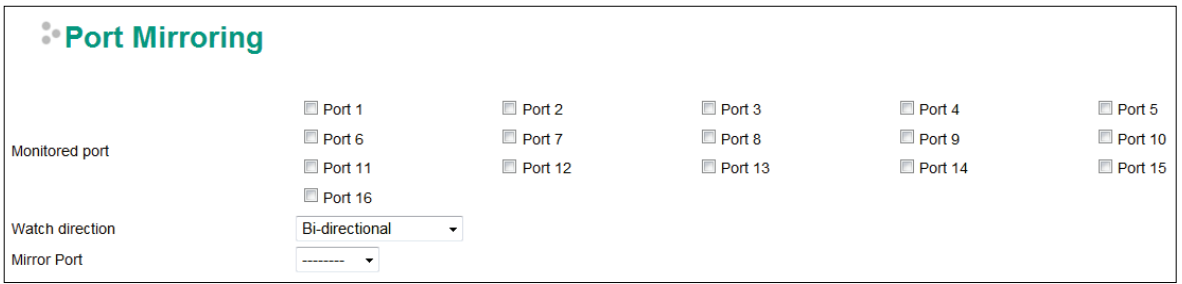

#### *Port Mirroring Settings*

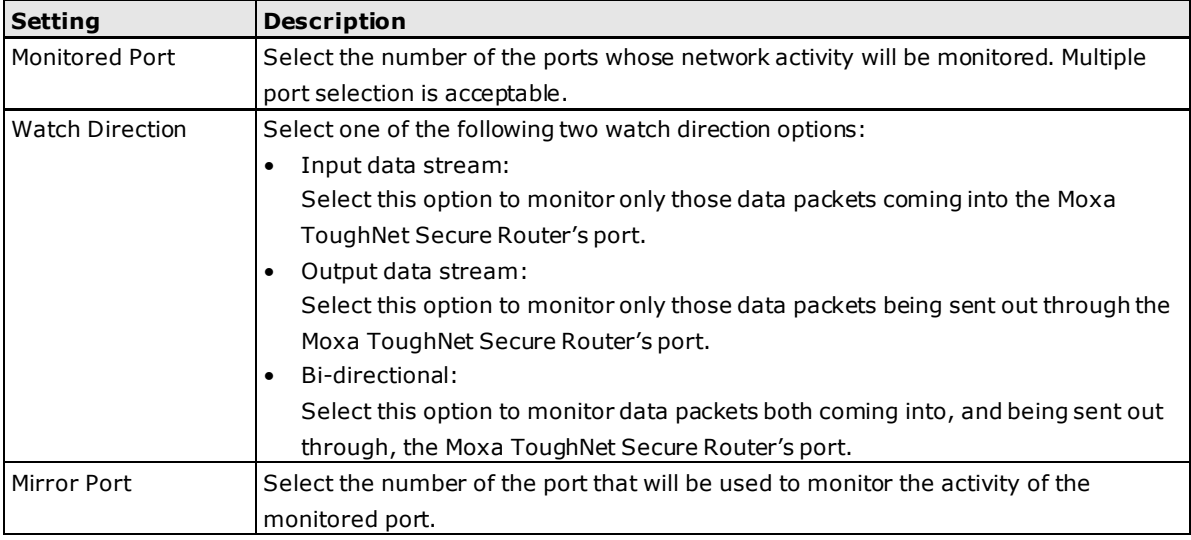

# <span id="page-30-1"></span>**Using Virtual LAN**

Setting up Virtual LANs (VLANs) on your Moxa ToughNet Secure Router increases the efficiency of your network by dividing the LAN into logical segments, as opposed to physical segments. In general, VLANs are easier to manage.

## <span id="page-30-2"></span>**The VLAN Concept**

### **What is a VLAN?**

A VLAN is a group of devices that can be located anywhere on a network, but which communicate as if they are on the same physical segment. With VLANs, you can segment your network without being restricted by

physical connections—a limitation of traditional network design. With VLANs you can segment your network into:

- **Departmental groups**—you could have one VLAN for the marketing department, another for the finance department, and another for the product development department.
- **Hierarchical groups**—you could have one VLAN for directors, another for managers, and another for general staff.
- **Usage groups**—you could have one VLAN for email users and another for multimedia users.

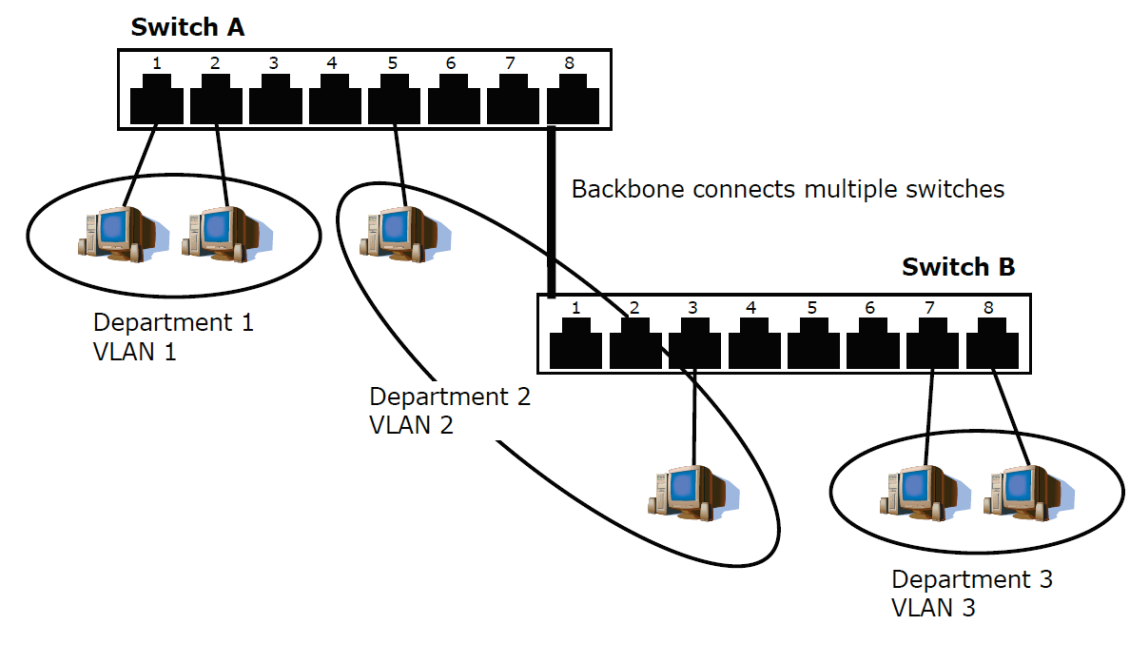

### **Benefits of VLANs**

The main benefit of VLANs is that they provide a network segmentation system that is far more flexible than traditional networks. Using VLANs also provides you with three other benefits:

- **VLANs ease the relocation of devices on networks:** With traditional networks, network administrators spend much of their time dealing with moves and changes. If users move to a different sub-network, the addresses of each host must be updated manually. With a VLAN setup, if a host originally on VLAN Marketing, for example, is moved to a port on another part of the network, and retains its original subnet membership, you only need to specify that the new port is on VLAN Marketing. You do not need to do any re-cabling.
- **VLANs provide extra security:** Devices within each VLAN can only communicate with other devices on the same VLAN. If a device on VLAN Marketing needs to communicate with devices on VLAN Finance, the traffic must pass through a routing device or Layer 3 switch.
- **VLANs help control traffic:** With traditional networks, congestion can be caused by broadcast traffic that is directed to all network devices, regardless of whether or not they need it. VLANs increase the efficiency of your network because each VLAN can be set up to contain only those devices that need to communicate with each other.

### **Managing a VLAN**

A new or initialized Moxa ToughNet Secure Router contains a single VLAN—the Default VLAN. This VLAN has the following definition:

- **VLAN Name**—Management VLAN
- **802.1Q VLAN ID**—1 (if tagging is required)

All of the ports are initially placed on this VLAN, and it is the only VLAN that allows you to access the management software of the Moxa switch over the network.

# <span id="page-32-0"></span>**Configuring Virtual LAN**

To configure **802.1Q VLAN** on the Moxa switch, use the **802.1Q VLAN Settings** page to configure the ports.

### **802.1Q VLAN Settings**

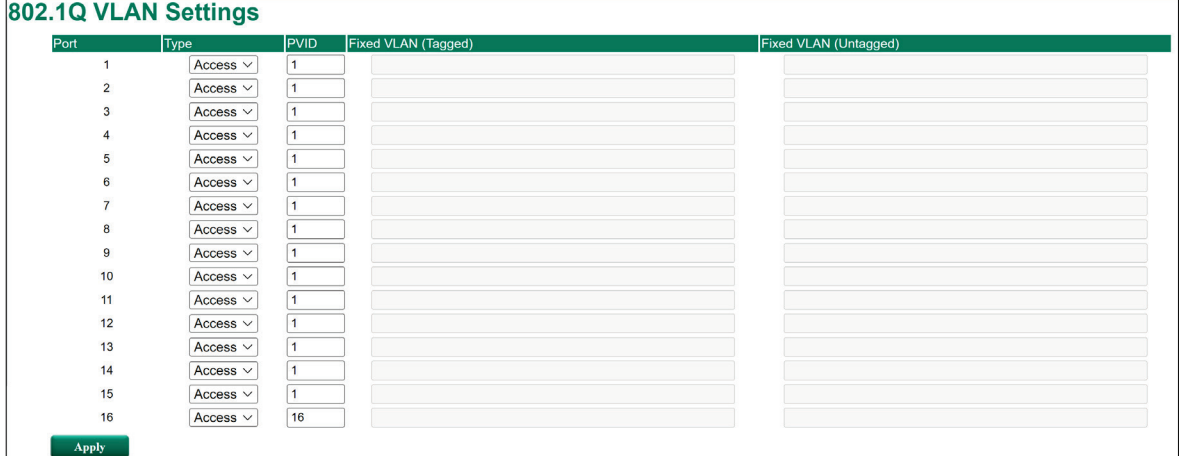

#### *Management VLAN ID*

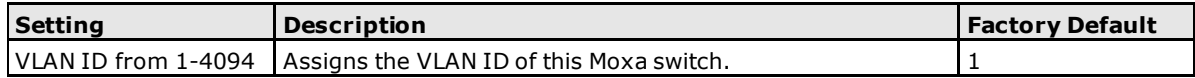

#### *Port Type*

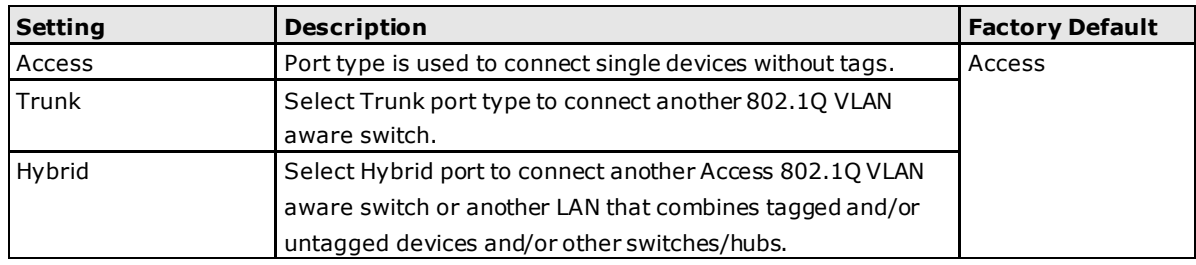

#### *PVID*

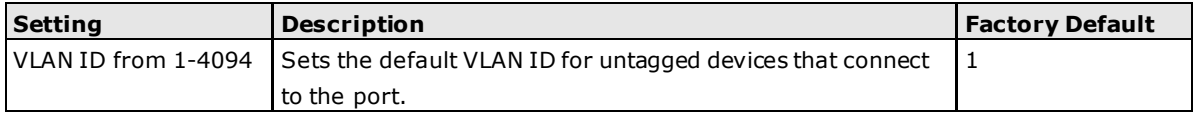

### *Tagged VLAN*

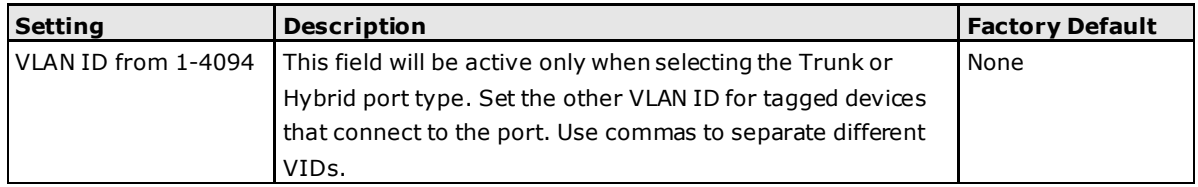

### *Untagged VLAN*

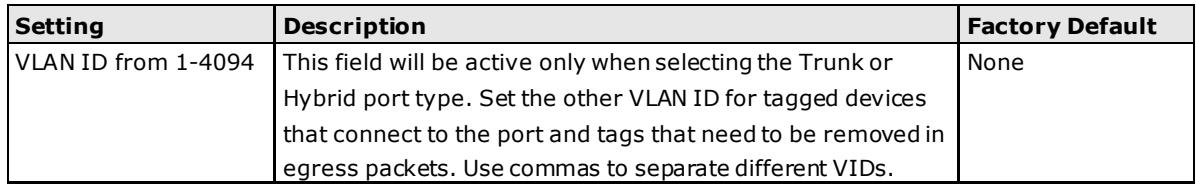

### **VLAN Table**

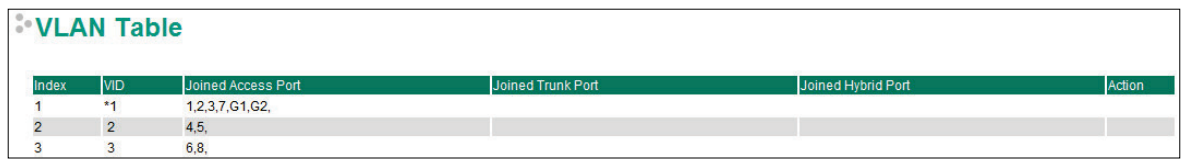

Use the **802.1Q VLAN Table** to review the VLAN groups that were created, Joined Access Ports, Trunk Ports, and Hybrid Ports, and also Action for deleting VLANs which have no member ports in the list.

# <span id="page-33-0"></span>**Multicast**

Multicast filtering improves the performance of networks that carry multicast traffic. This section explains multicasts, multicast filtering, and how multicast filtering can be implemented on your Moxa ToughNet Secure Router.

## <span id="page-33-1"></span>**The Concept of Multicast Filtering**

#### **What is an IP Multicast?**

A *multicast* is a packet sent by one host to multiple hosts. Only those hosts that belong to a specific multicast group will receive the multicast. If the network is set up correctly, a multicast can only be sent to an end-station or a subset of end-stations on a LAN or VLAN that belong to the multicast group. Multicast group members can be distributed across multiple subnets, so that multicast transmissions can occur within a campus LAN or over a WAN. In addition, networks that support IP multicast send only *one* copy of the desired information across the network until the delivery path that reaches group members diverges. To make more efficient use of network bandwidth, it is only at these points that multicast packets are duplicated and forwarded. A multicast packet has a multicast group address in the destination address field of the packet's IP header.

#### **Benefits of Multicast**

The benefits of using IP multicast are:

- It uses the most efficient, sensible method to deliver the same information to many receivers with only one transmission.
- It reduces the load on the source (for example, a server) since it will not need to produce several copies of the same data.
- It makes efficient use of network bandwidth and scales well as the number of multicast group members increases.
- Works with other IP protocols and services, such as Quality of Service (QoS).

Multicast transmission makes more sense and is more efficient than unicast transmission for some applications. For example, multicasts are often used for video-conferencing, since high volumes of traffic must be sent to several end-stations at the same time, but where broadcasting the traffic to all end-stations would cause a substantial reduction in network performance. Furthermore, several industrial automation protocols, such as Allen-Bradley, EtherNet/IP, Siemens Profibus, and Foundation Fieldbus HSE (High Speed Ethernet), use multicast. These industrial Ethernet protocols use publisher/subscriber communications models by multicasting packets that could flood a network with heavy traffic. IGMP Snooping is used to prune multicast traffic so that it travels only to those end destinations that require the traffic, reducing the amount of traffic on the Ethernet LAN.

#### **Multicast Filtering**

Multicast filtering ensures that only end-stations that have joined certain groups receive multicast traffic. With multicast filtering, network devices only forward multicast traffic to the ports that are connected to registered end-stations. The following two figures illustrate how a network behaves without multicast filtering, and with multicast filtering.

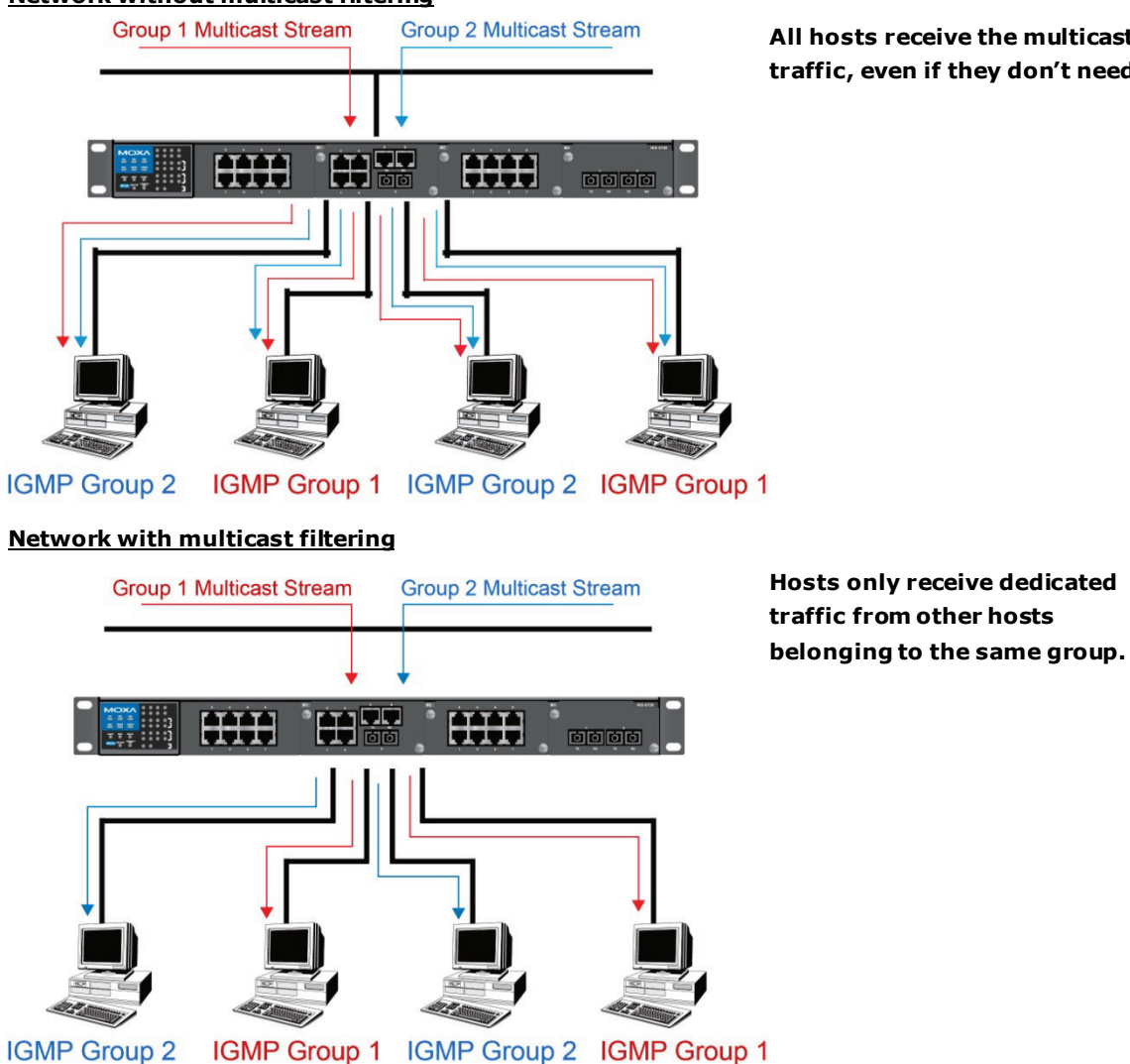

#### **Network without multicast filtering**

**All hosts receive the multicast traffic, even if they don't need it.**

#### **Multicast Filtering and Moxa's ToughNet Secure Routers**

The Moxa ToughNet Secure Router has two ways to achieve multicast filtering: IGMP (Internet Group Management Protocol) Snooping and adding a static multicast MAC manually to filter multicast traffic automatically.

#### **Snooping Mode**

Snooping Mode allows your ToughNet Secure Router to forward multicast packets only to the appropriate ports. The router **snoops** on exchanges between hosts and an IGMP device to find those ports that want to join a multicast group, and then configures its filters accordingly.

#### **Query Mode**

Query mode allows the Moxa router to work as the Querier if it has the lowest IP address on the subnetwork to which it belongs.

IGMP querying is enabled by default on the Moxa router to ensure proceeding query election. Enable query mode to run multicast sessions on a network that does not contain IGMP routers (or queriers). Query mode allows users to enable IGMP snooping by VLAN ID. Moxa ToughNet Secure Router support IGMP snooping version 1 and version 2. Version 2 is compatible with version 1.The default setting is IGMP V1/V2. "

#### **IGMP Multicast Filtering**

IGMP is used by IP-supporting network devices to register hosts with multicast groups. It can be used on all LANs and VLANs that contain a multicast capable IP router, and on other network devices that support multicast filtering. Moxa switches support IGMP version 1 and 2. IGMP version 1 and 2 work as follows::

- The IP router (or querier) periodically sends query packets to all end-stations on the LANs or VLANs that are connected to it. For networks with more than one IP router, the router with the lowest IP address is the querier. A switch with IP address lower than the IP address of any other IGMP queriers connected to the LAN or VLAN can become the IGMP querier.
- When an IP host receives a query packet, it sends a report packet back that identifies the multicast group that the end-station would like to join.
- When the report packet arrives at a port on a switch with IGMP Snooping enabled, the switch knows that the port should forward traffic for the multicast group, and then proceeds to forward the packet to the router.
- When the router receives the report packet, it registers that the LAN or VLAN requires traffic for the multicast groups.
- When the router forwards traffic for the multicast group to the LAN or VLAN, the switches only forward the traffic to ports that received a report packet.

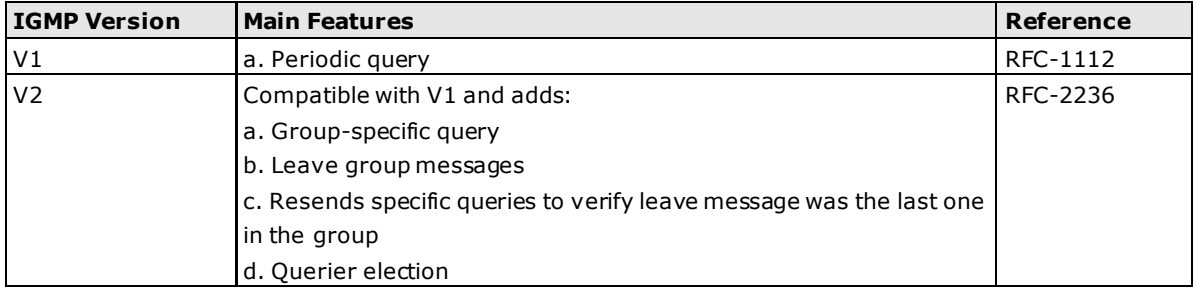

#### **IGMP version comparison**

#### **Static Multicast MAC**

Some devices may only support multicast packets, but not support either IGMP Snooping. The Moxa ToughNet Secure Router supports adding multicast groups manually to enable multicast filtering.

#### **Enabling Multicast Filtering**

Use the USB console or web interface to enable or disable IGMP Snooping and IGMP querying. If IGMP Snooping is not enabled, then IP multicast traffic is always forwarded, flooding the network.

## <span id="page-35-0"></span>**IGMP Snooping**

IGMP Snooping provides the ability to prune multicast traffic so that it travels only to those end destinations that require that traffic, thereby reducing the amount of traffic on the Ethernet LAN.

## <span id="page-35-1"></span>**IGMP Snooping Settings**

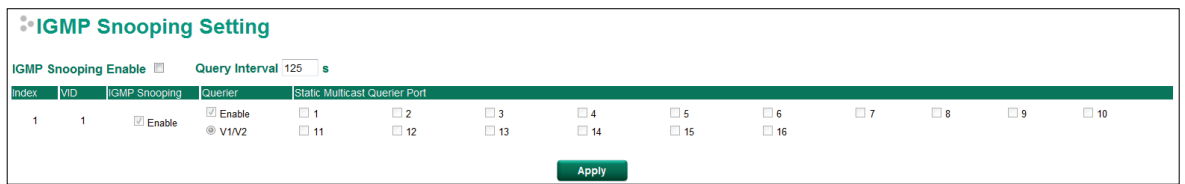

#### *Enable IGMP Snooping (Global)*

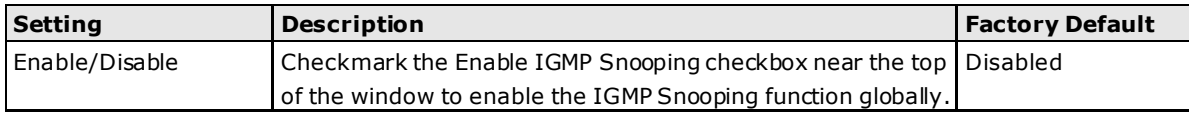
### *Query Interval (sec)*

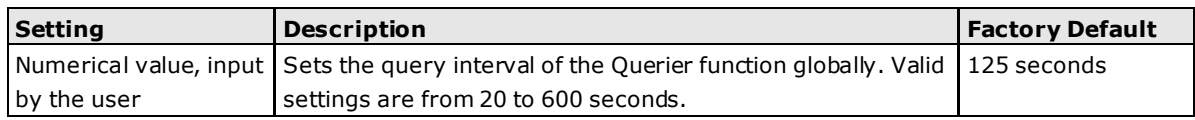

### *Enable IGMP Snooping*

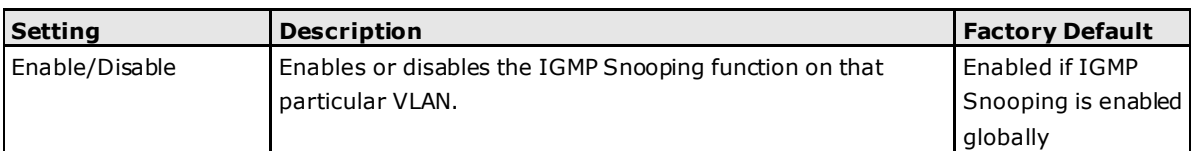

### *Querier*

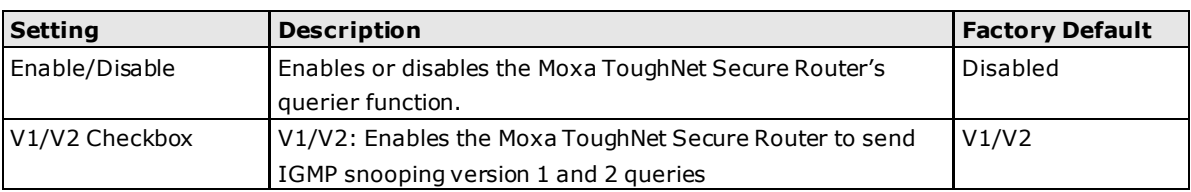

### *Static Multicast Querier Port*

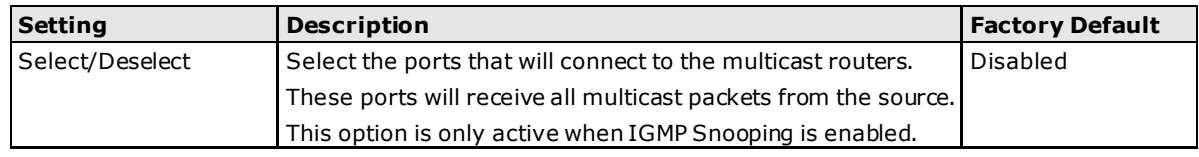

**NOTE** If a router or layer 3 switch is connected to the network, it will act as the Querier, and consequently this Querier option will be disabled on all Moxa layer 2 switches.

If all switches on the network are Moxa layer 2 switches, then only one layer 2 switch will act as Querier.

### **IGMP Table**

The Moxa ToughNet Secure Router displays the current active IGMP groups that were detected. View IGMP group setting per VLAN ID on this page.

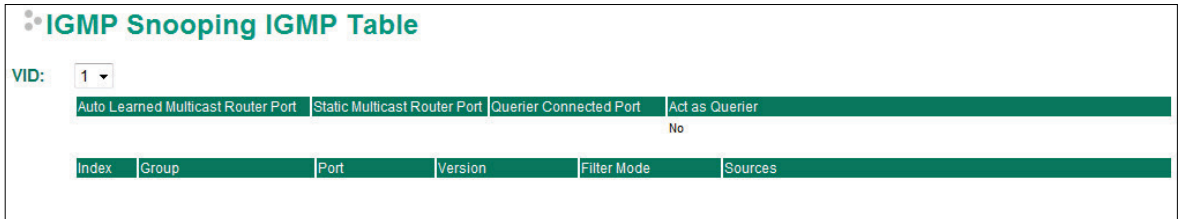

The information shown in the table includes:

- Auto Learned Multicast Router Port: This indicates that a multicast router connects to/sends packets from these port(s).
- Static Multicast Router Port: Displays the static multicast querier port(s)
- Querier Connected Port: Displays the port which is connected to the querier
- Act as a Querier: Displays whether or not this VLAN is a querier (winner of an election)
- Group: Displays the multicast group addresses
- Port: Displays the port that receives the multicast stream/the port the multicast stream is forwarded to
- Version: Displays the IGMP Snooping version

### **Stream Table**

This page displays the multicast stream forwarding status. It allows you to view the status per VLAN ID.

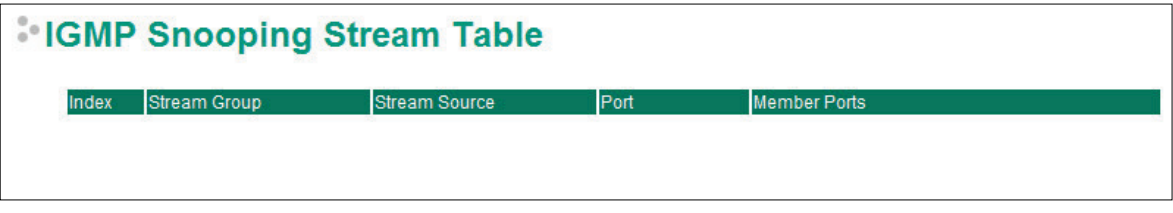

**Stream Group:** Multicast group IP address

**Stream Source:** Multicast source IP address

**Port:** Which port receives the multicast stream

**Member ports:** Ports the multicast stream is forwarded to

### **Static Multicast MAC**

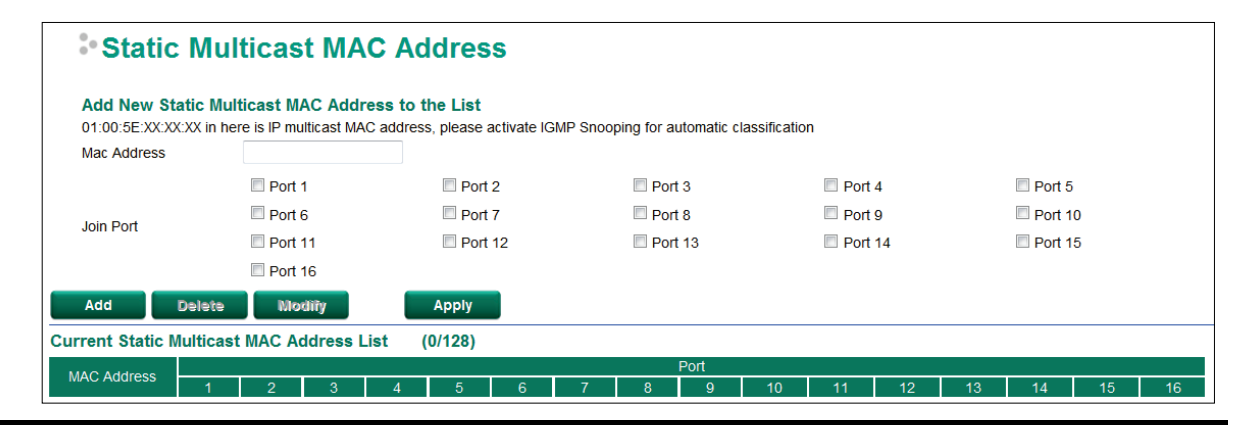

### **NOTE** 01:00:5E:XX:XX:XX on this page is the IP multicast MAC address. Please activate IGMP Snooping for automatic classification.

### *MAC Address*

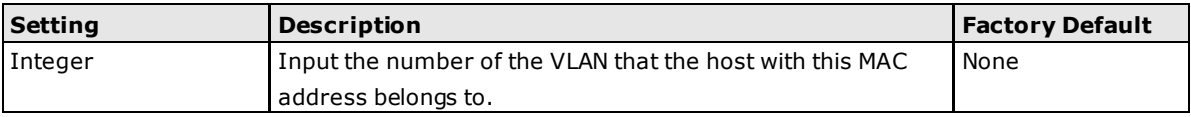

### *Join Port*

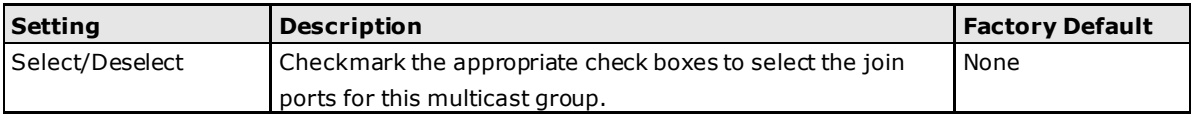

# **QoS**

# **QoS Classification**

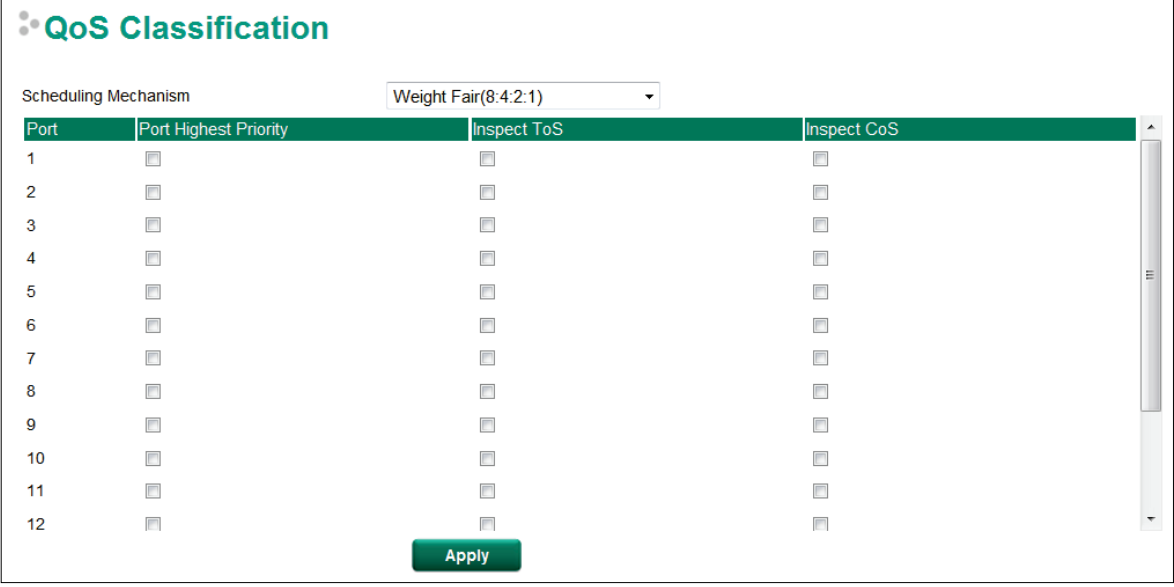

The Moxa switch supports inspection of layer 3 ToS and/or layer 2 CoS tag information to determine how to classify traffic packets.

### *Scheduling Mechanism*

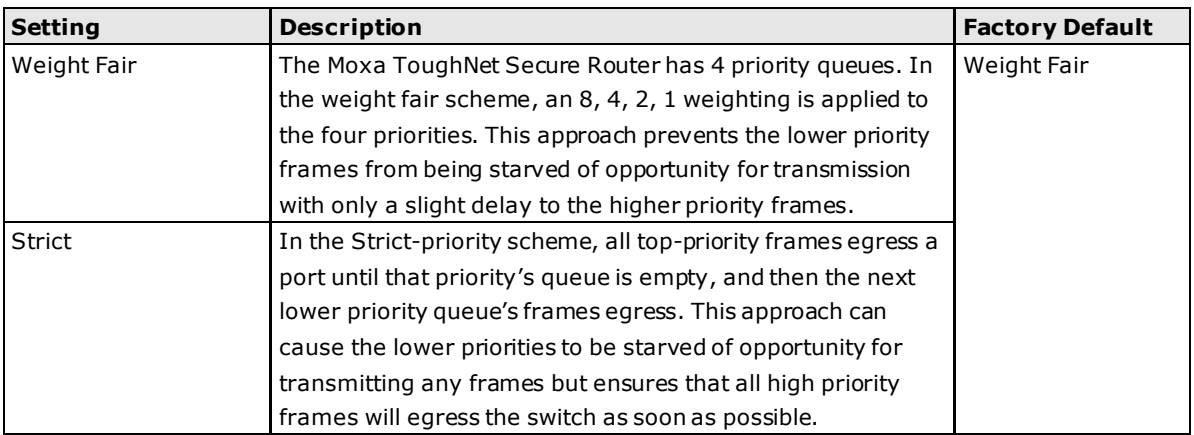

### *Inspect ToS*

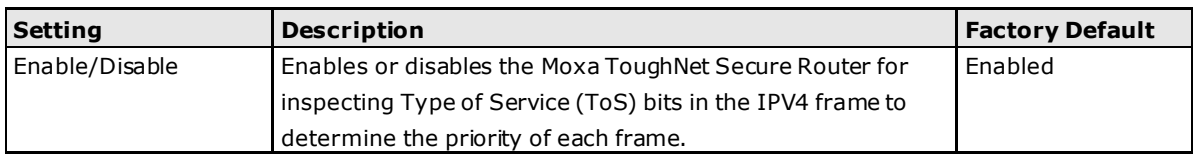

### *Inspect COS*

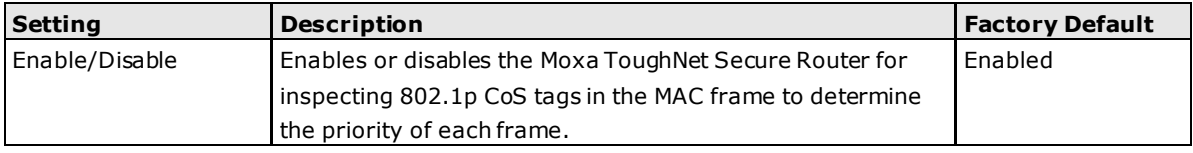

### *Port Priority*

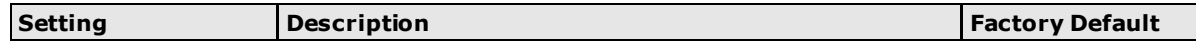

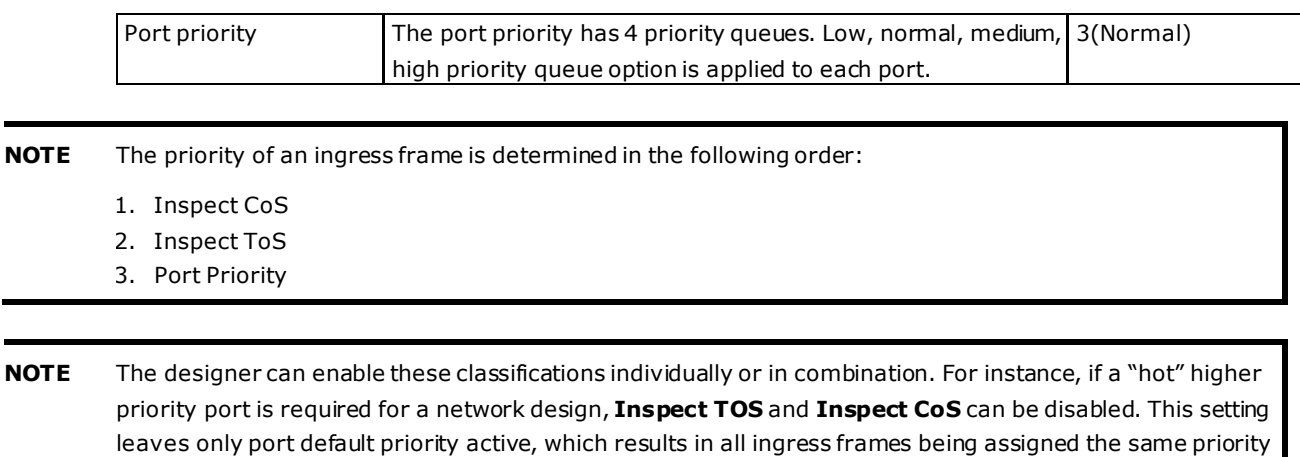

on that port.

# **CoS Mapping**

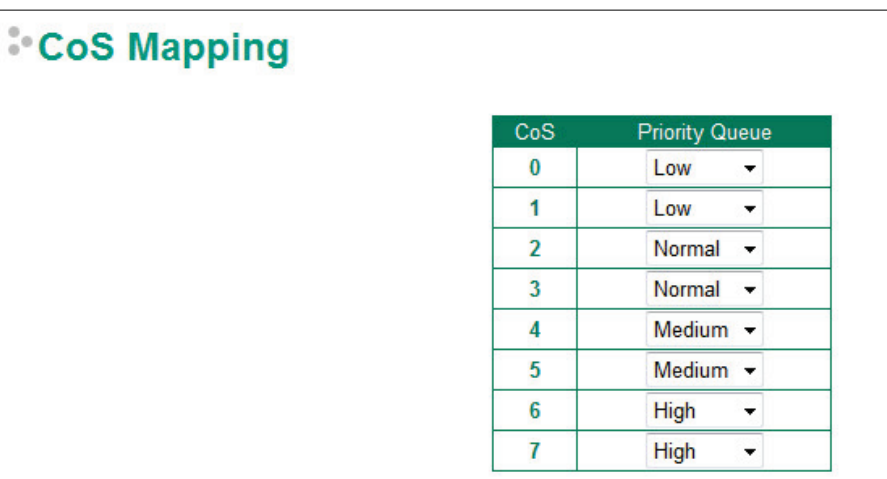

### *CoS Value and Priority Queues*

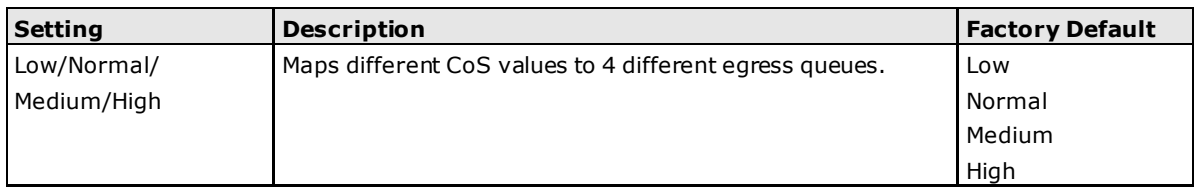

# **ToS/DSCP Mapping**

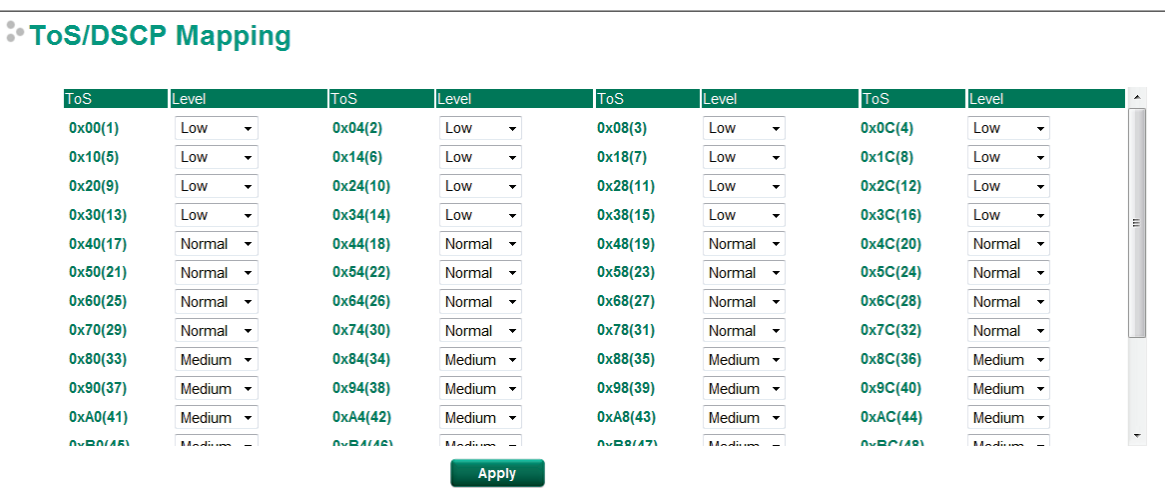

### *ToS (DSCP) Value and Priority Queues*

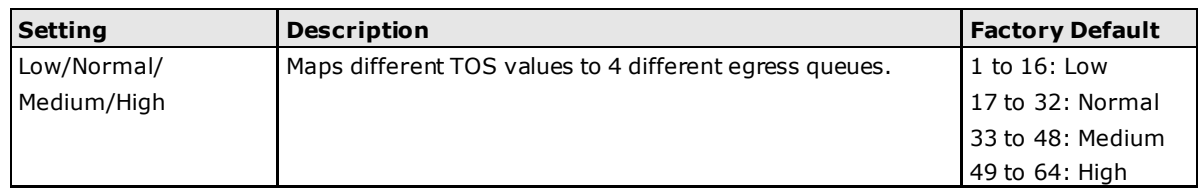

# **Rate Limit**

### Rate Limiting

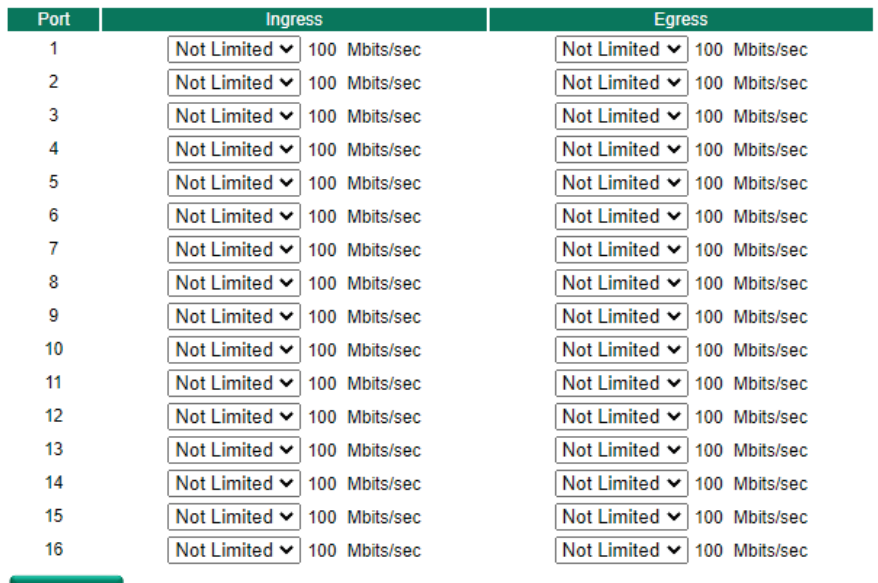

Apply

### *Ingress and Egress Rate Limit-Normal*

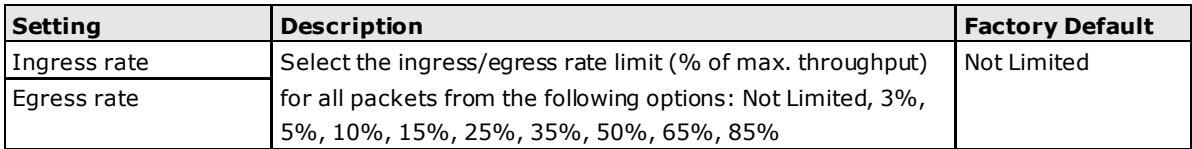

# **MAC Address Table**

The MAC address table shows the MAC address list pass through Moxa ToughNet Secure Router. The length of time(Ageing time: 15 to 3825 seconds) is the parameter defines the length of time that a MAC address entry can remain in the Moxa router. When an entry reaches its aging time, it "ages out" and is purged from the router, effectively cancelling frame forwarding to that specific port.

The MAC Address table can be configured to display the following Moxa ToughNet Secure Router MAC address groups, which are selected from the drop-down list.

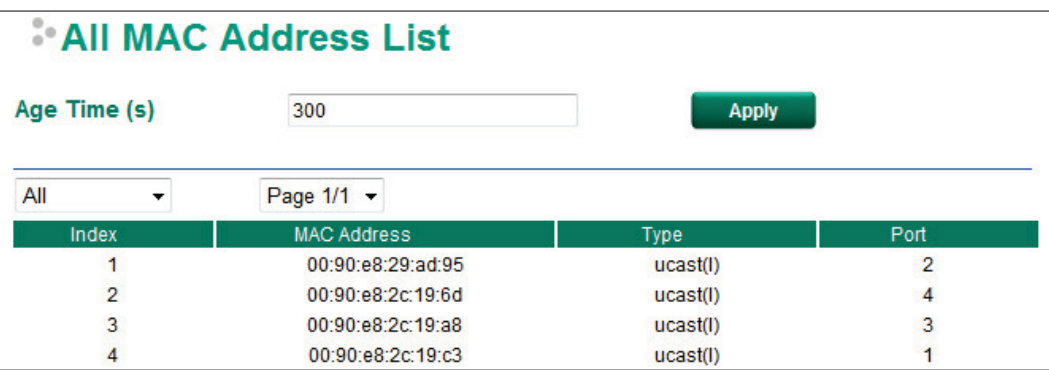

### *Drop Down List*

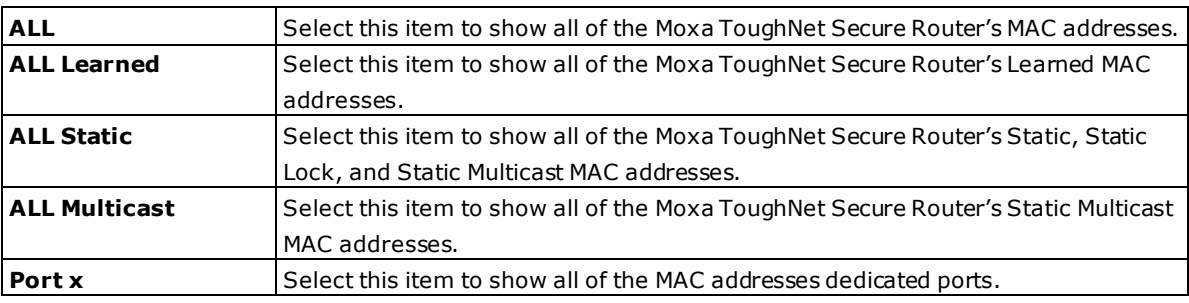

The table displays the following information:

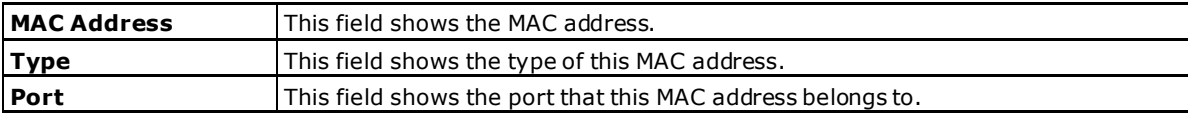

# **Interface**

### **WAN**

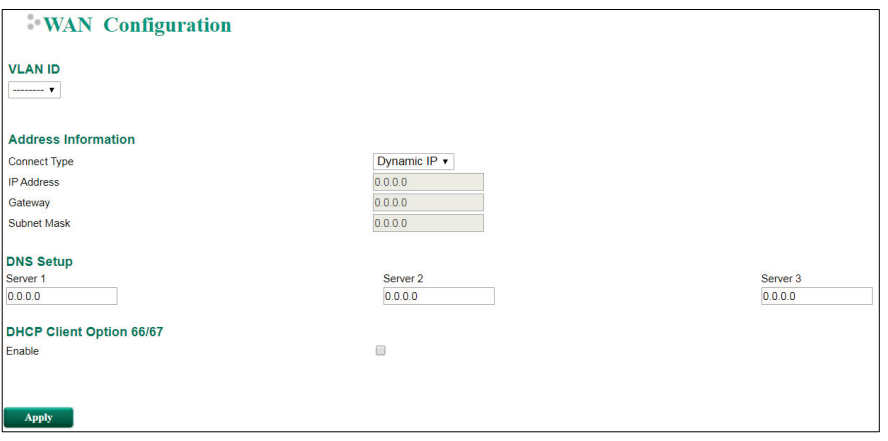

### **VLAN ID**

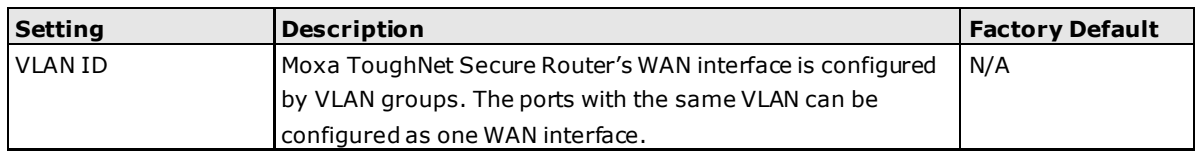

### **Address Information**

### *Connect Type*

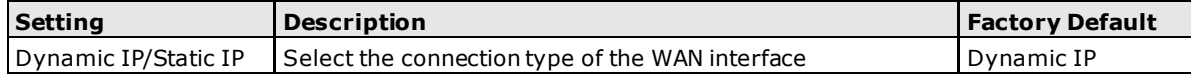

### *IP Address*

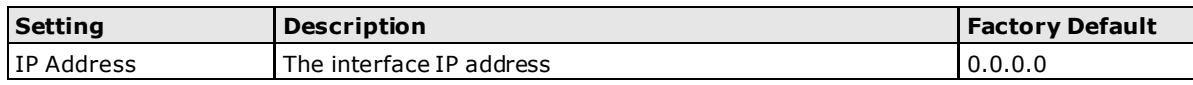

### *Gateway*

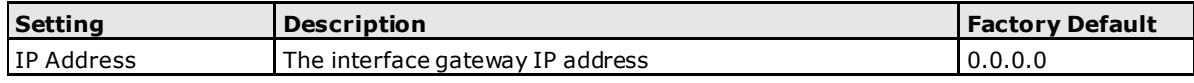

### *Subnet Mask*

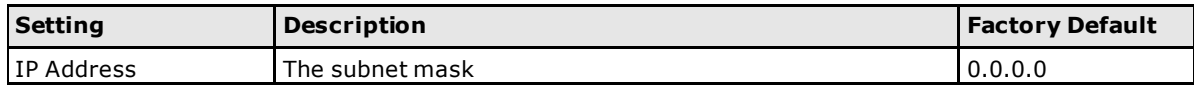

### **DNS Setup**

### *Server 1/2/3*

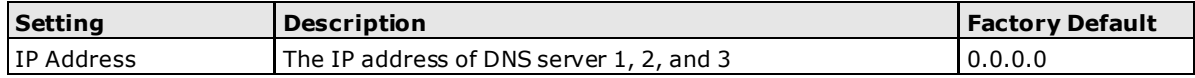

### **DHCP Client Option 66/67**

### *Enable*

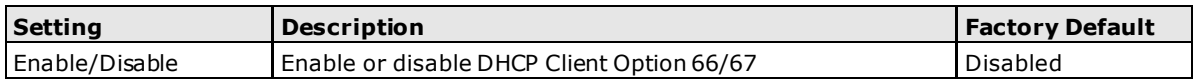

### **LAN**

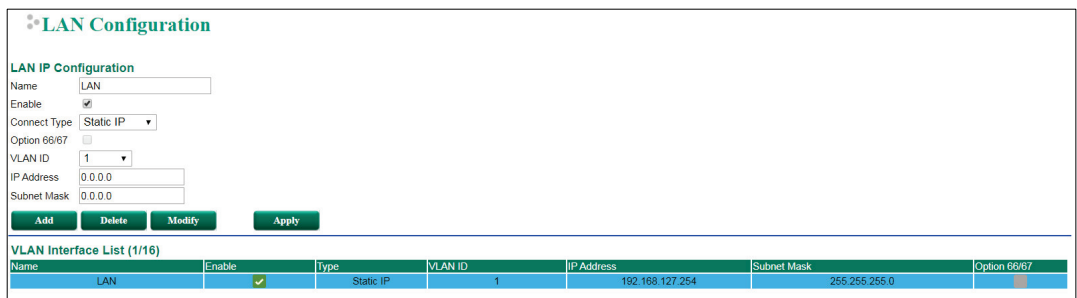

### *Create a VLAN Interface*

Input a name of the LAN interface, select a VLAN ID that is already configured in VLAN Setting under the Layer 2 Function, and assign an IP address / Subnet Mask for the interface. Checkmark the **Enable** checkbox to enable this interface.

### *Delete a LAN Interface*

Select the item in the LAN Interface List, and then click **Delete** to delete the item.

### *Modify a LAN Interface*

Select the item in the LAN Interface List. Modify the attributes and then click **Modify** to change the configuration.

### *Apply the LAN Interface List*

After adding/deleting/modifying any LAN interface, be sure to click **Apply**.

### *Name*

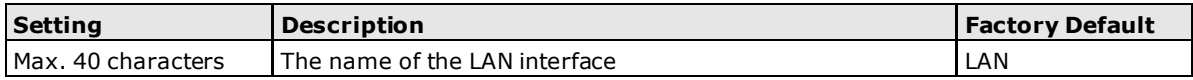

### *Enable*

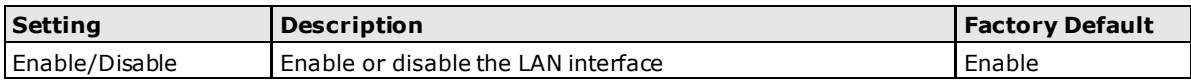

#### *Connect Type*

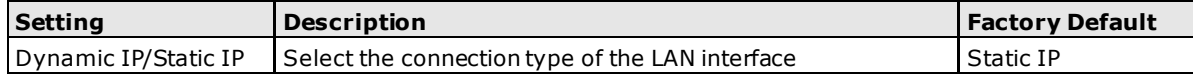

### *Option 66/67*

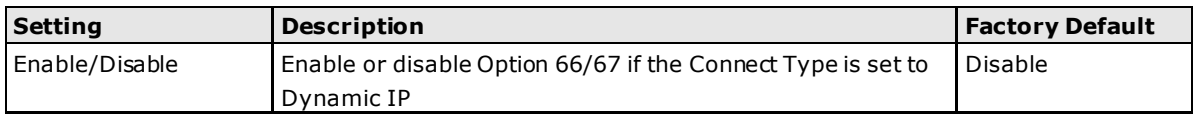

### *VLAN ID*

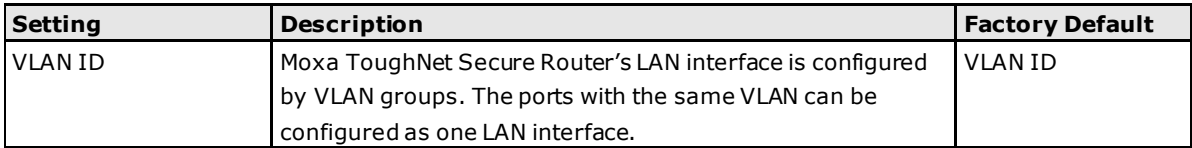

### *IP Address*

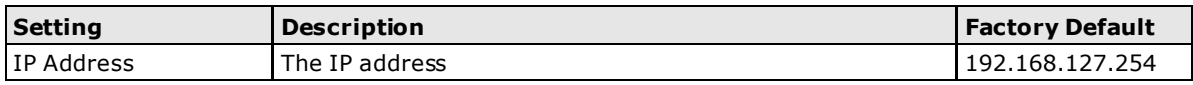

#### *Subnet Mask*

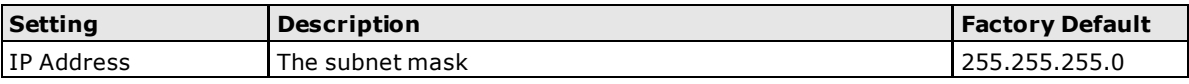

### **Bridge Configuration**

Normally, when ports are set in the same network (same subnet/VLAN), the packets are forwarded by the switching chip without being filtered by the firewall. However, if necessary, users can apply specific rules for packets within the same network by creating a "bridge interface".

### **Port-based Bridge**

If traffic within the same network needs to be filtered by the firewall (through the CPU), users can create a port-based bridge. The system will automatically generate a VID for each port within the same network, allowing these ports to provide basic firewall functions through the same interface, also referred to as a Bridge Firewall.

Port-based bridges are less complex than zone-based bridges but are not able to have multiple ports within a VLAN similar to a zone-based bridge.

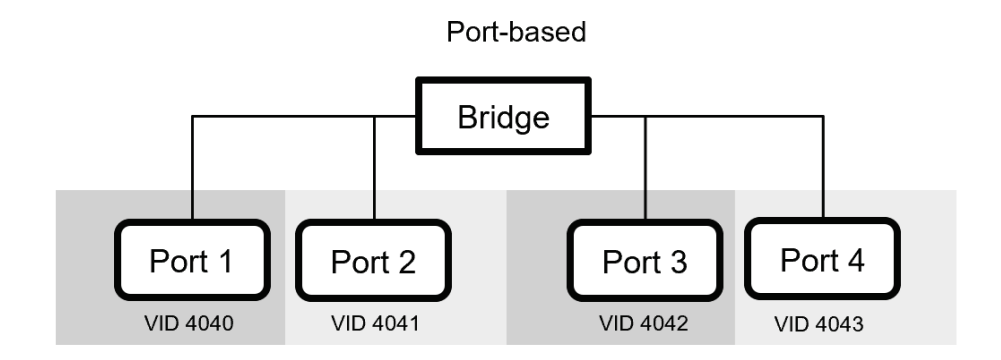

### **Zone-based Bridge**

If traffic within the same network needs to be filtered by the firewall (through the CPU), but also needs to be switched (through chip) at the same time, users can create a zone-based bridge. Zone-based bridges allow users to combine several VLAN groups into one. As a result, zone-base bridges can have multiple ports within a VLAN, leading to a more flexible network topology compared to port-based bridges.

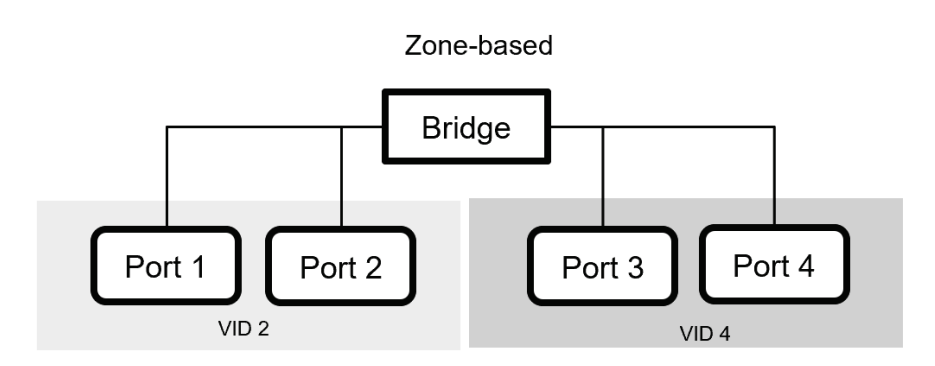

Refer to below graph for a summary of bridge traffic behavior. In scenario 1 and 2, traffic between different ports in a port-based bridge environment and traffic across different VLANs in a zone-based bridge environment are directed through CPU bridging. In scenario 3, traffic within the same VLAN is directed by the switching chip. In scenario 4, traffic across different interfaces is directed through CPU routing. Using zone-based bridges, users can have more control and flexibility to design the network topology.

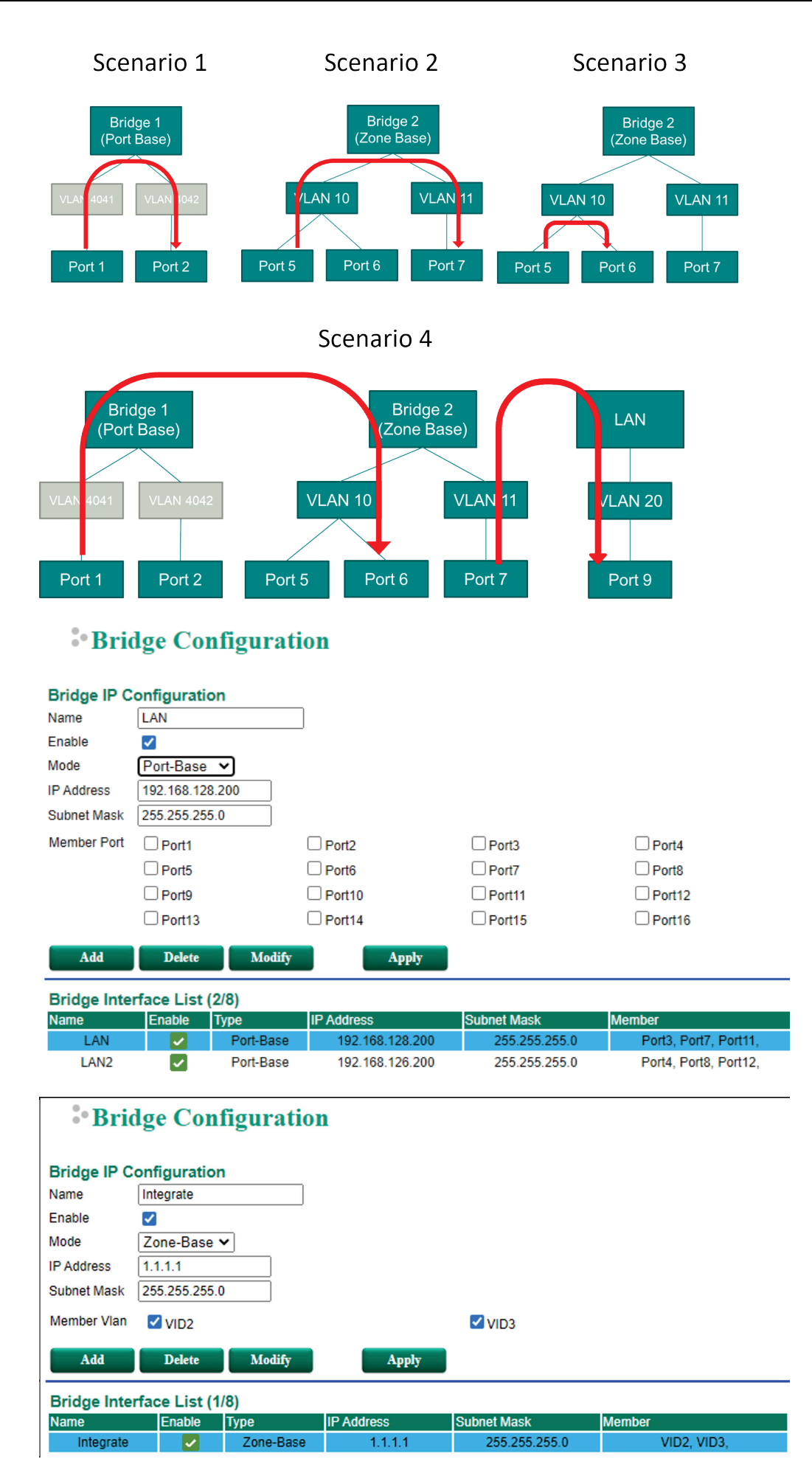

### *Create a Bridge Interface*

Enter a name for the Bridge interface, check the Enable box, select the bridge mode, and assign an IP address/subnet mask for the interface. Select the Member VLAN port for port-based bridges or the preconfigured VLAN settings under the Layer 2 Function for zone-based bridges.

Click **Add** to add this interface.

### **NOTE** The maximum amount of bridge interfaces is 8.

#### *Delete a Bridge Interface*

Select the interface in the Bridge interface List and click **Delete** to delete the interface.

#### *Modify a Bridge Interface*

Select the interface in the Bridge Interface List, edit the interface attributes, and click **Modify** to apply the changes.

### *Apply the Bridge Interface List*

After adding, deleting, modifying any Bridge interfaces, click **Apply** to update the list.

#### *Name*

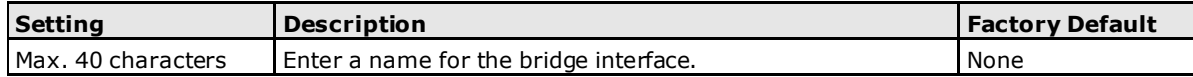

### *Enable*

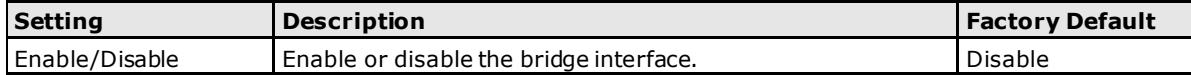

#### *Mode*

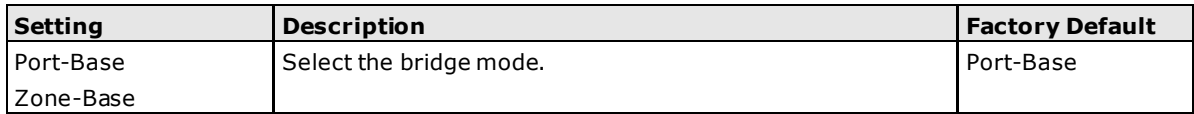

#### *IP Address*

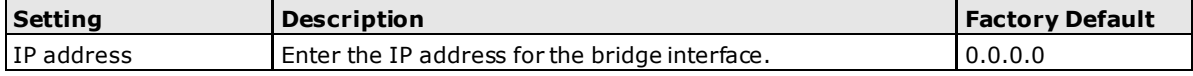

### *Subnet Mask*

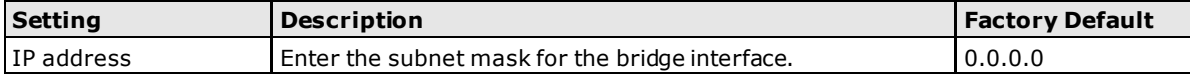

### *Member Port (Port-based mode)*

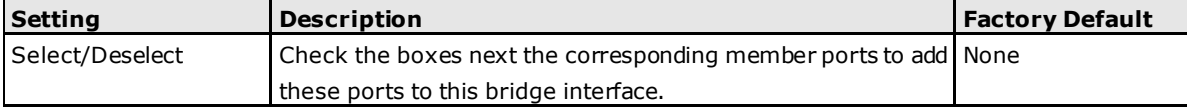

### *Member VLAN (Zone-based mode)*

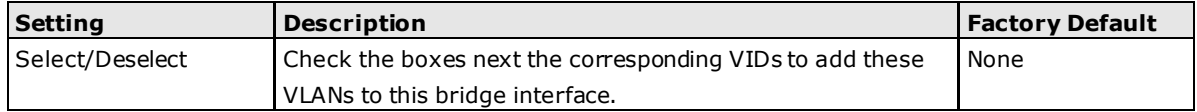

# **DHCP**

# **DHCP Server Mode**

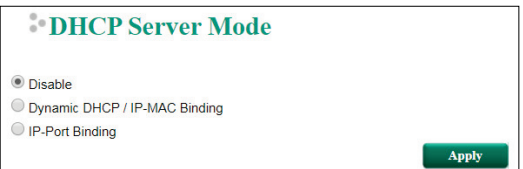

### *DHCP Server Mode*

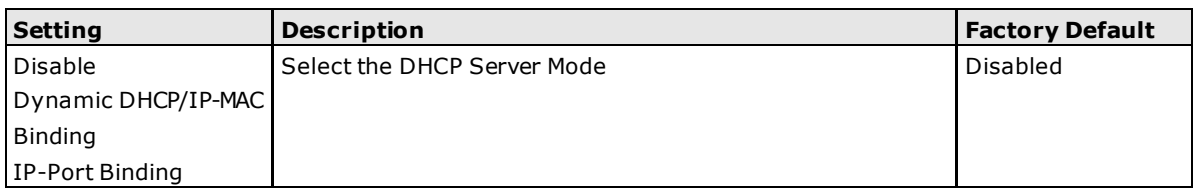

### **DHCP**

The ToughNet Secure Router provides a DHCP (Dynamic Host Configuration Protocol) Server function for LAN interfaces. When configured, the ToughNet Secure Router will automatically assign an IP address to an Ethernet device from a defined IP range.

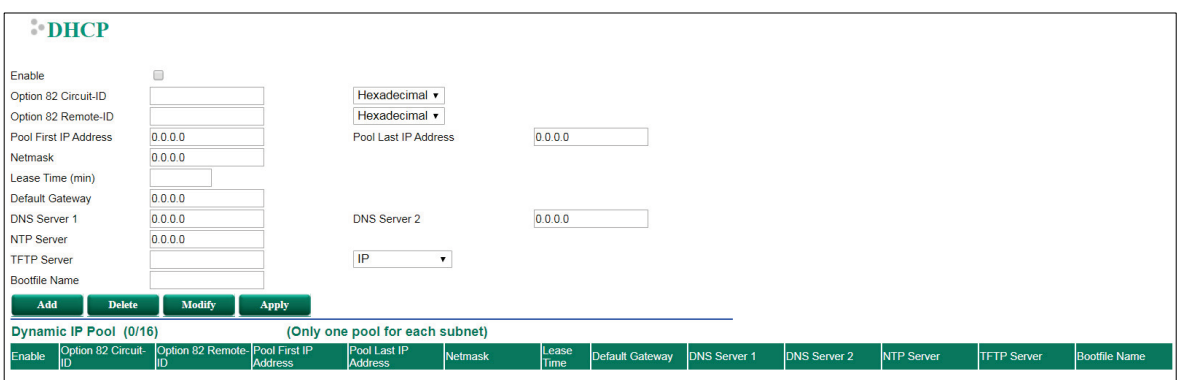

### *DHCP Server Enable/Disable*

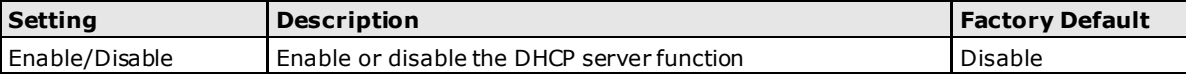

### *Option 82 Circuit-ID*

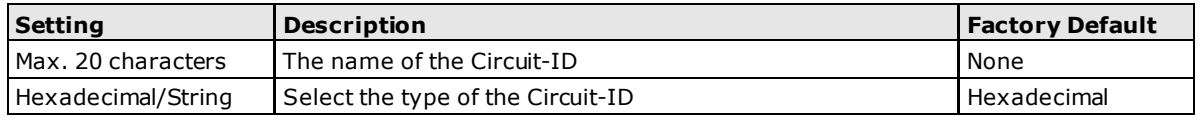

### *Option 82 Remote-ID*

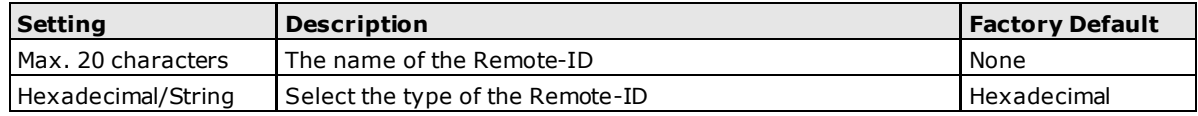

### *Pool First IP Address*

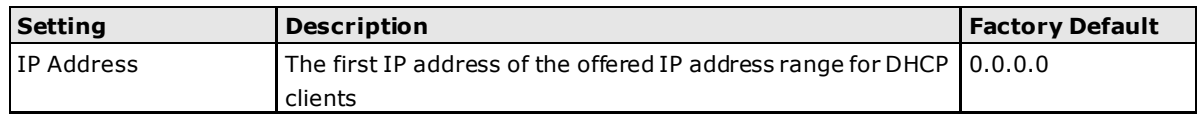

### *Pool Last IP Address*

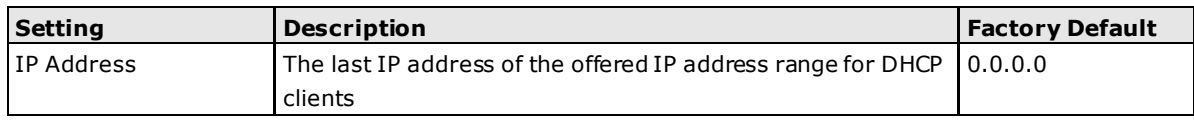

### *Netmask*

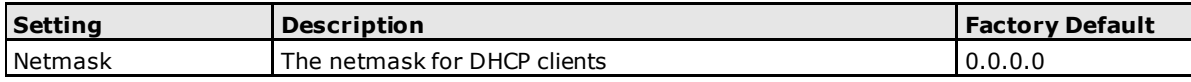

### *Lease Time*

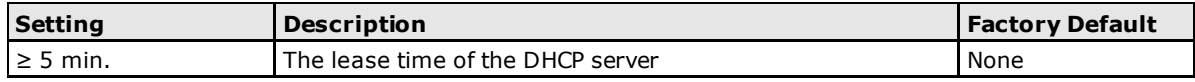

#### *Default Gateway*

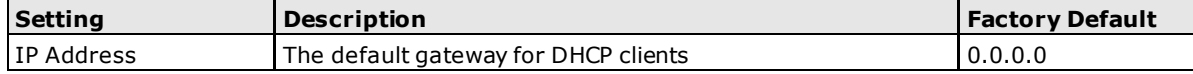

### *DNS Server*

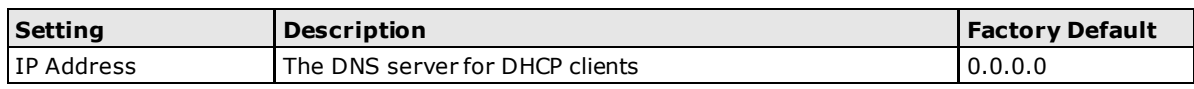

#### *NTP Server*

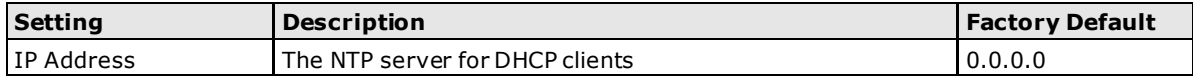

### *TFTP Server*

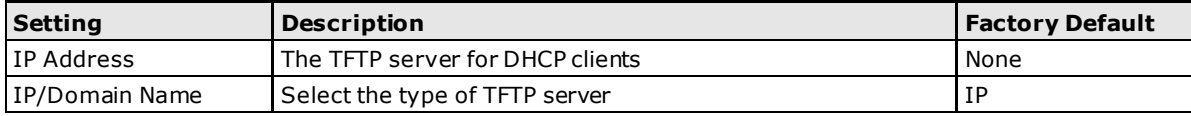

### *Boot File Name*

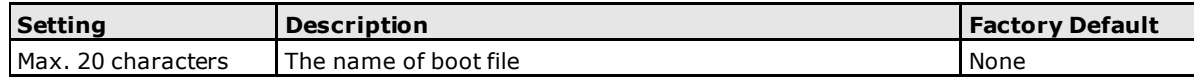

### **Clickable Buttons**

### *Add*

Use the **Add** button to input a new DHCP list.

### *Delete*

Use the **Delete** button to delete a Dynamic DHCP list. Click on a list to select it (the background color of the device will change to blue) and then click the **Delete** button.

### *Modify*

To modify the information for a particular list, click on a list to select it (the background color of the device will change to blue), modify the information as needed using the check boxes and text input boxes near the top of the browser window, and then click **Modify**.

### *Apply*

Remember to click **Apply** after adding/deleting/modifying the Static DHCP list.

**NOTE** 1. The DHCP Server is only available for LAN interfaces. 2. The Pool First/Last IP Address must be in the same Subnet on the LAN.

### **DHCP Leases**

The Dynamic DHCP Leases shows the DHCP clients with Name, MAC Address, IP Address, and Time Left.

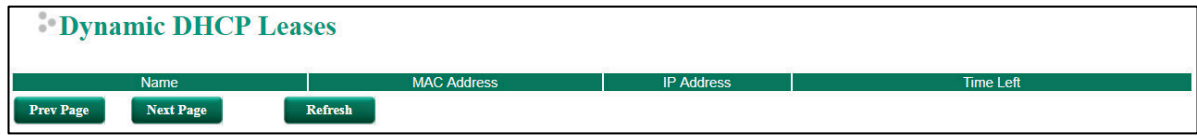

# **IP-MAC Binding**

Use the IP-MAC Binding list to ensure that devices connected to the ToughNet Secure Router always use the same IP address. The static DHCP list matches IP addresses to MAC addresses.

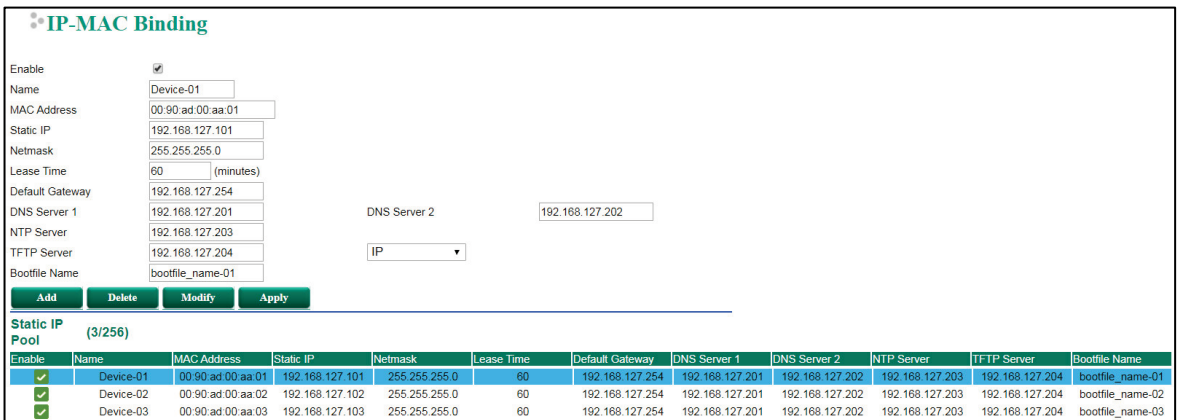

In the above example, a device named "Device-01" was added to the Static DHCP list, with a static IP address set to 192.168.127.101 and MAC address set to 00:09:ad:00:aa:01. When a device with a MAC address of 00:09:ad:00:aa:01 is connected to the ToughNet Secure Router, the ToughNet Secure Router will offer the IP address 192.168.127.101 to this device.

### *IP-MAC Binding Enable/Disable*

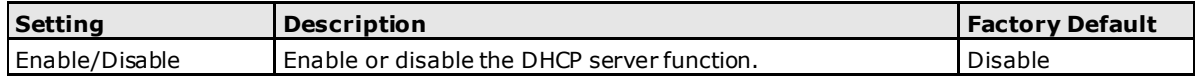

### *Name*

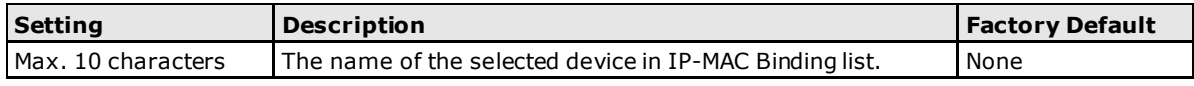

### *MAC Address*

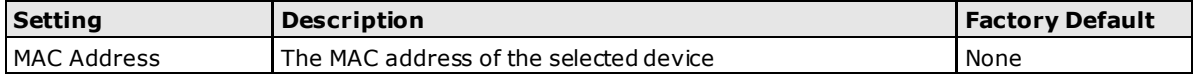

### *Static IP*

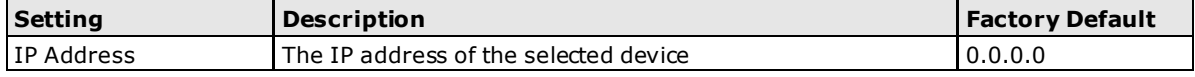

### *Netmask*

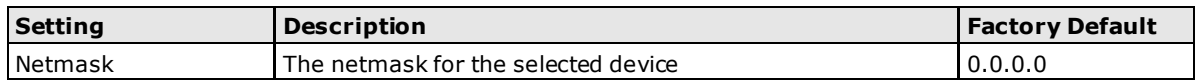

### *Lease Time*

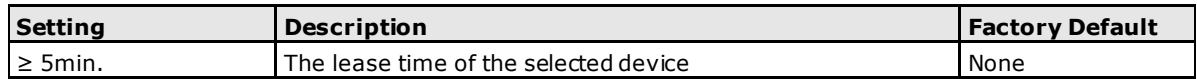

### *Default Gateway*

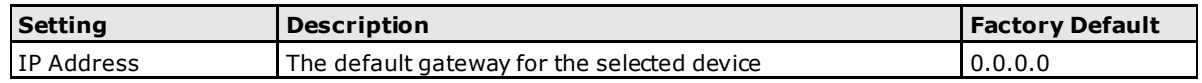

### *DNS Server*

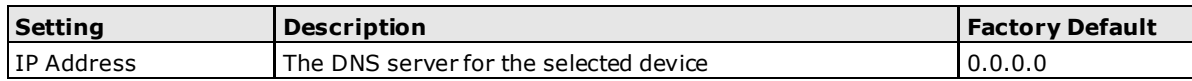

#### *NTP Server*

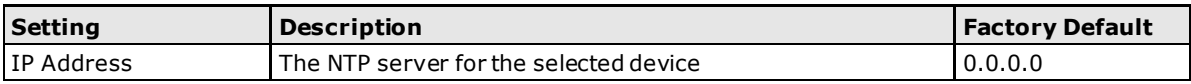

### *TFTP Server*

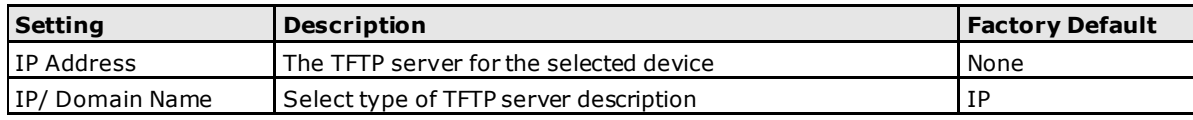

### *Bootfile Name*

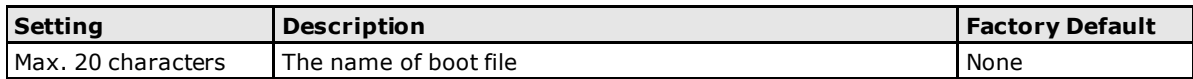

### **Clickable Buttons**

### *Add*

Use **Add** to input a new DHCP list. The Name, Static IP, and MAC address must be different from any existing list.

### *Delete*

Use the **Delete** button to delete a Static DHCP list. Click on a list to select it (the background color of the device will change to blue) and then click **Delete**.

### *Modify*

To modify the information for a particular list, click on a list to select it (the background color of the device will change to blue), modify the information as needed using the check boxes and text input boxes near the top of the browser window, and then click **Modify**.

### *Apply*

After adding/deleting/modifying Static DHCP list, be sure to click **Apply**.

### **IP-Port Binding**

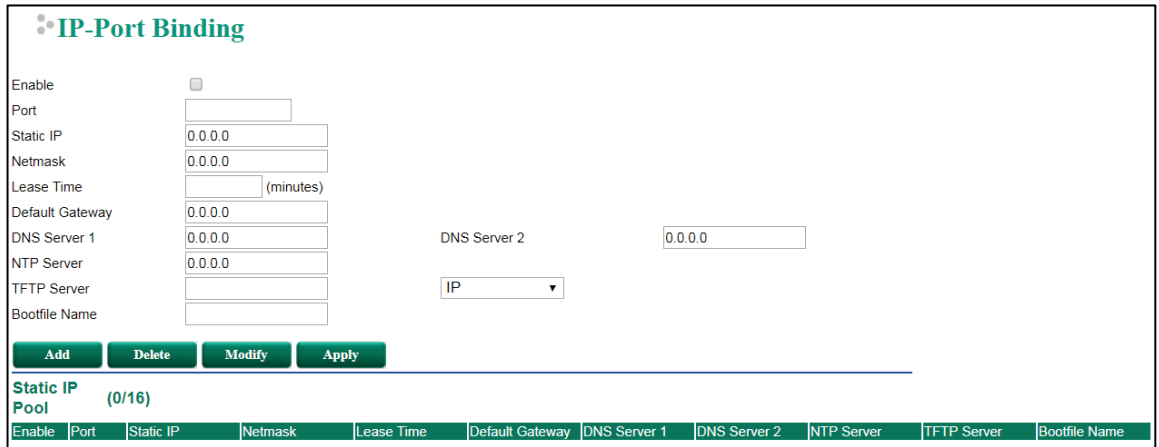

### *IP-Port Binding Enable/Disable*

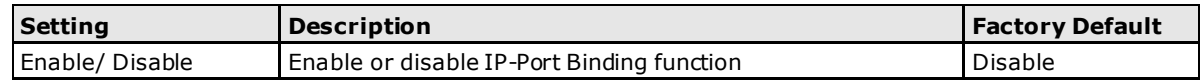

### *Port*

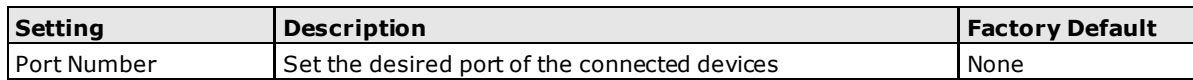

### *Static IP*

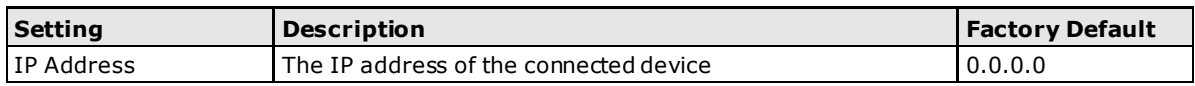

### *Netmask*

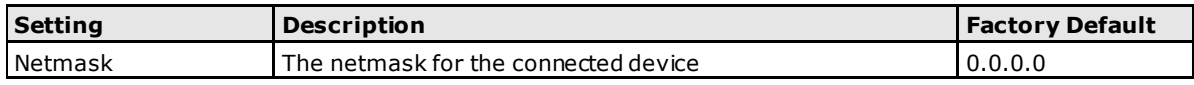

#### *Lease Time*

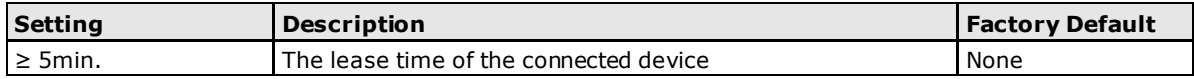

### *Default Gateway*

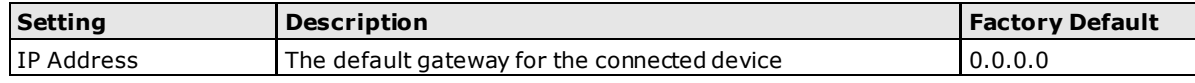

### *DNS Server*

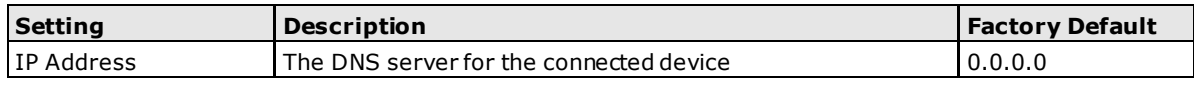

### *NTP Server*

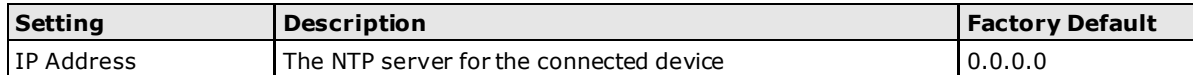

### *TFTP Server*

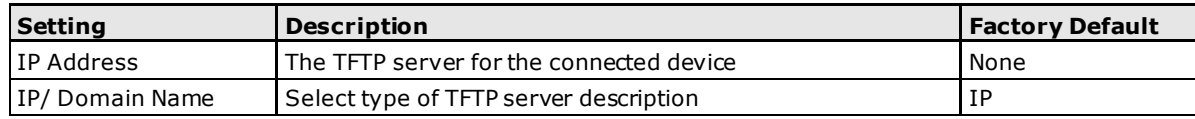

### *Bootfile Name*

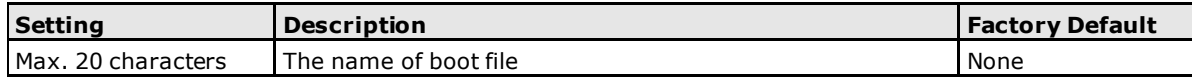

### **Clickable Buttons**

### *Add*

Use the **Add** button to input a new IP-Port Binding list.

### *Delete*

Use the **Delete** button to delete a IP-Port Binding list. Click on a list to select it (the background color of the device will change to blue) and then click the **Delete** button.

### *Modify*

To modify the information for a particular list, click on a list to select it (the background color of the device will change to blue), modify the information as needed using the check boxes and text input boxes near the top of the browser window, and then click **Modify**.

### *Apply*

After adding/deleting/modifying IP-Port Binding list, be sure to click **Apply**.

# **Configuring DHCP Relay Agent**

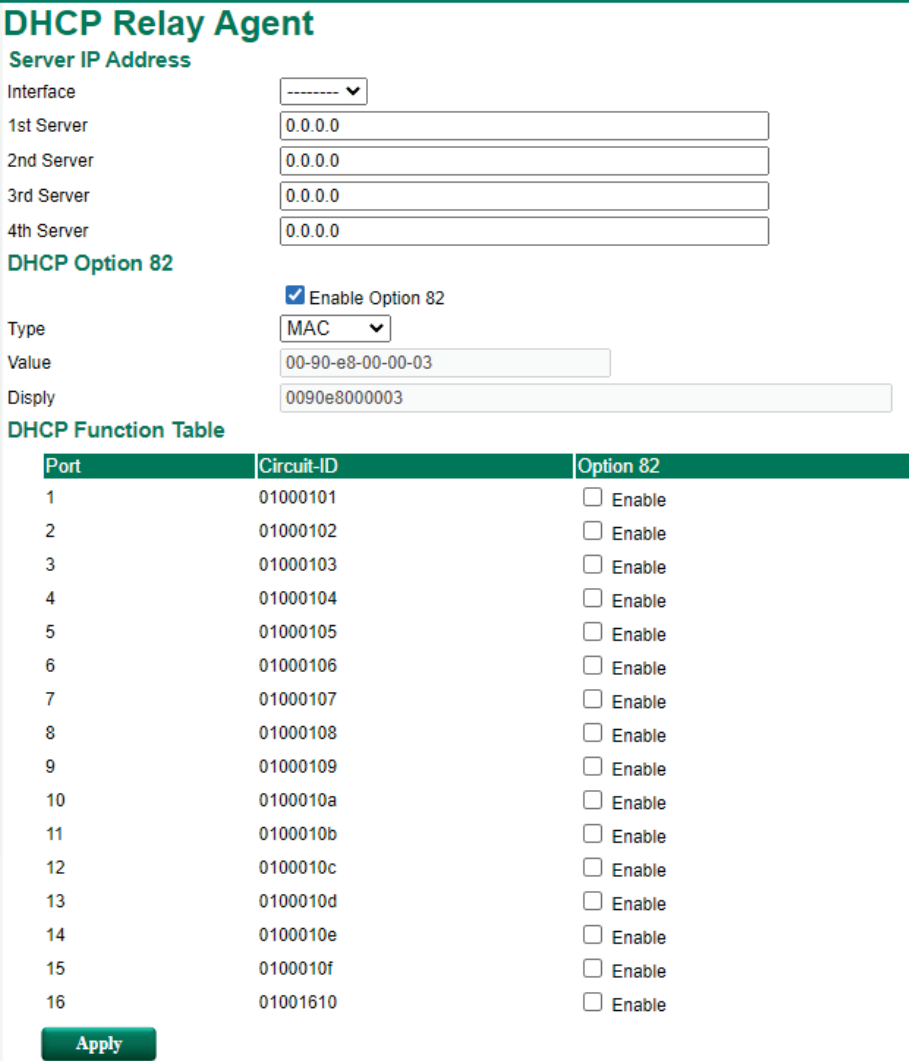

### **Server IP Address**

### *Interface*

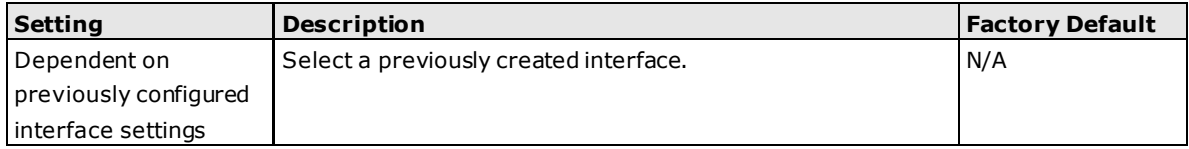

### *1st Server*

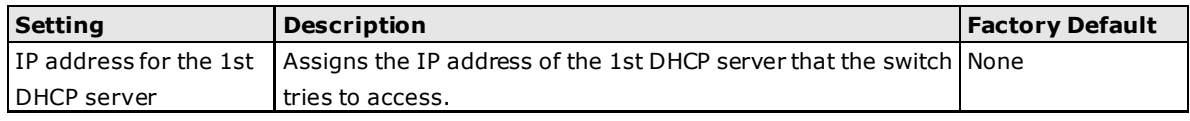

### *2nd Server*

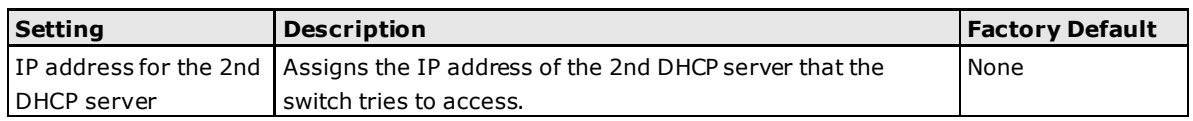

### *3rd Server*

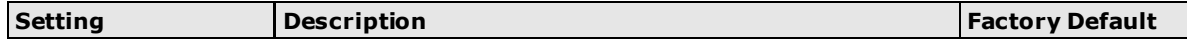

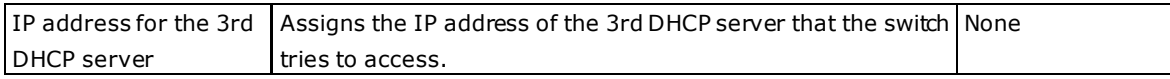

### *4th Server*

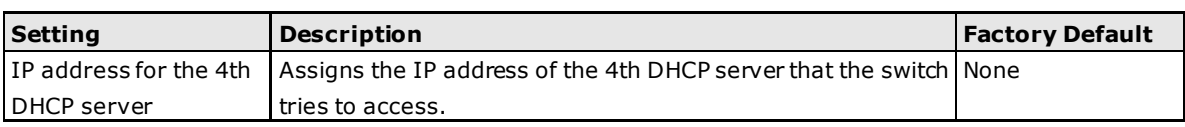

### **DHCP Option 82**

### *Enable Option 82*

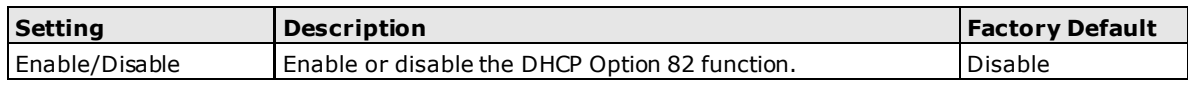

### *Type*

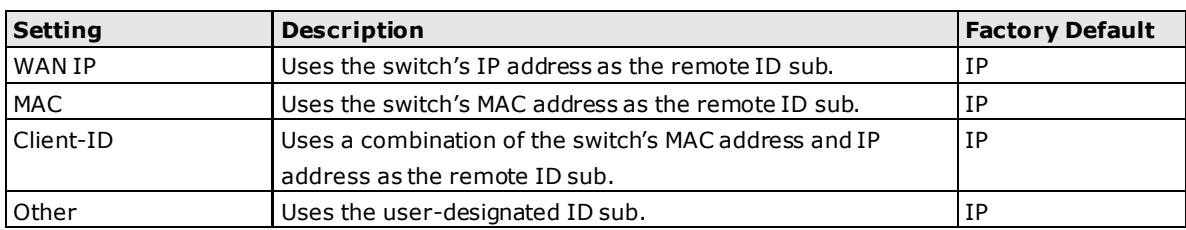

### *Value*

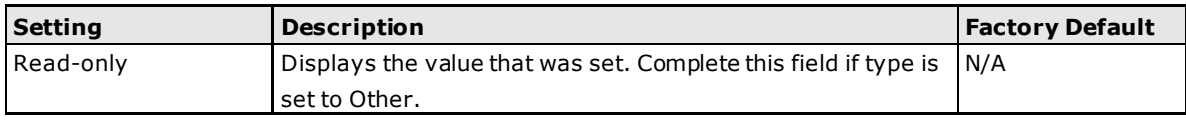

### *Display*

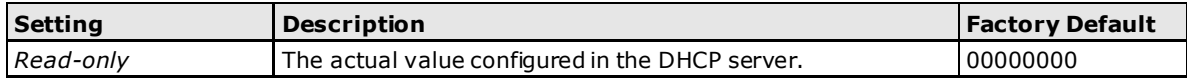

### **DHCP Function Table**

### *Enable*

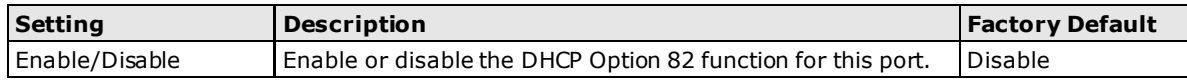

# **SNMP**

The ToughNet Secure Router supports SNMP V1/V2c/V3. SNMP V1 and SNMP V2c use a community string match for authentication, which means that SNMP servers access all objects with read-only permissions using the community string public (default value). SNMP V3, which requires that the user selects an authentication level of MD5 or SHA, is the most secure protocol. You can also enable data encryption to enhance data security. SNMP security modes and security levels supported by the ToughNet Secure Router are shown in the following table. Select the security mode and level that will be used to communicate between the SNMP agent and manager.

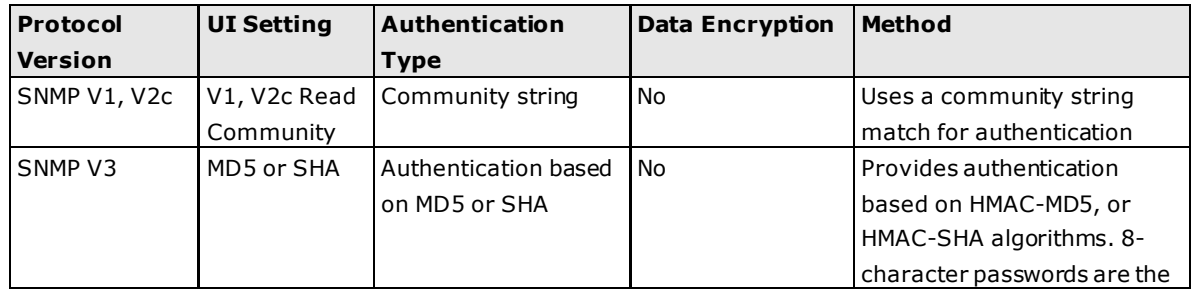

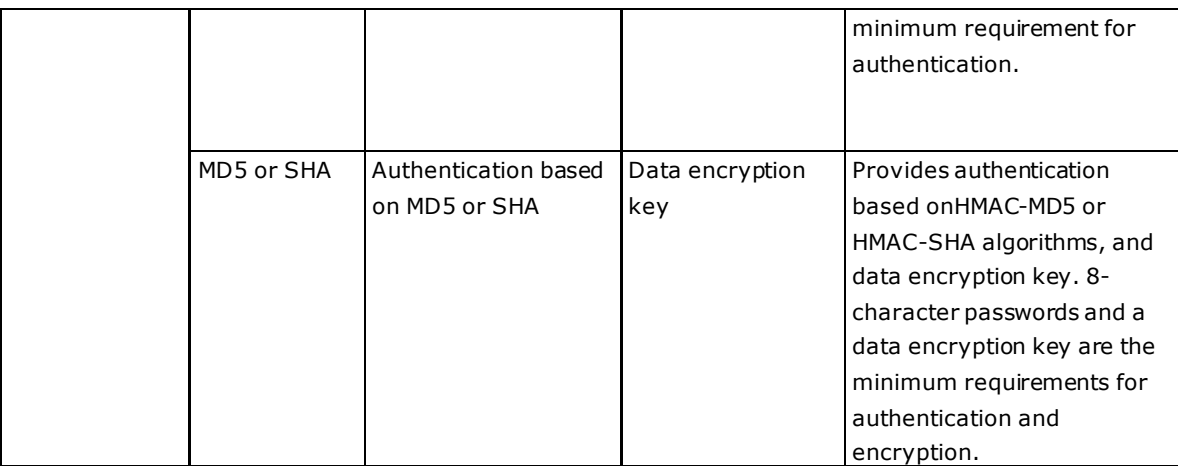

These parameters are configured on the SNMP page. A more detailed explanation of each parameter is given below.

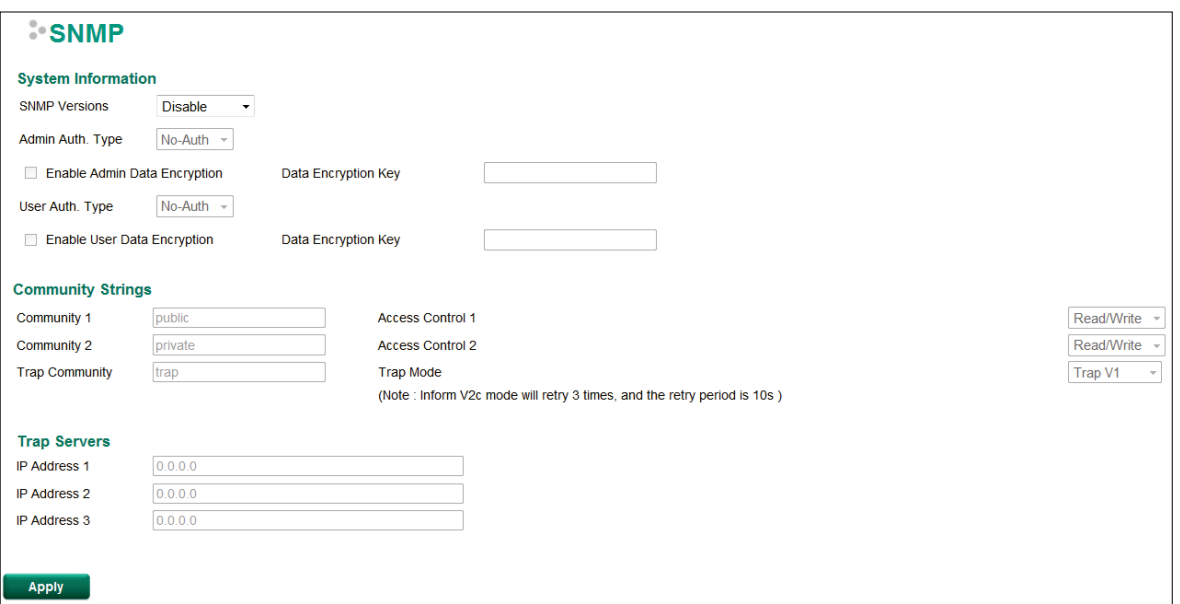

### *SNMP Versions*

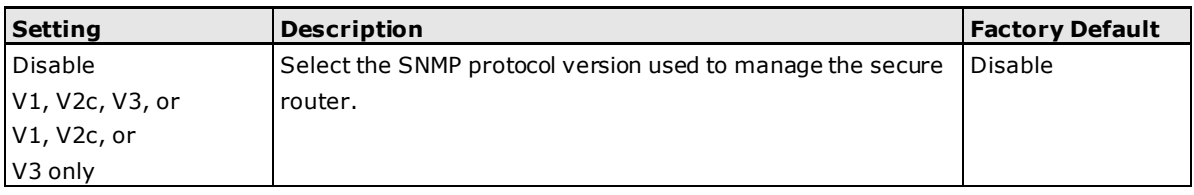

### *Auth. Type*

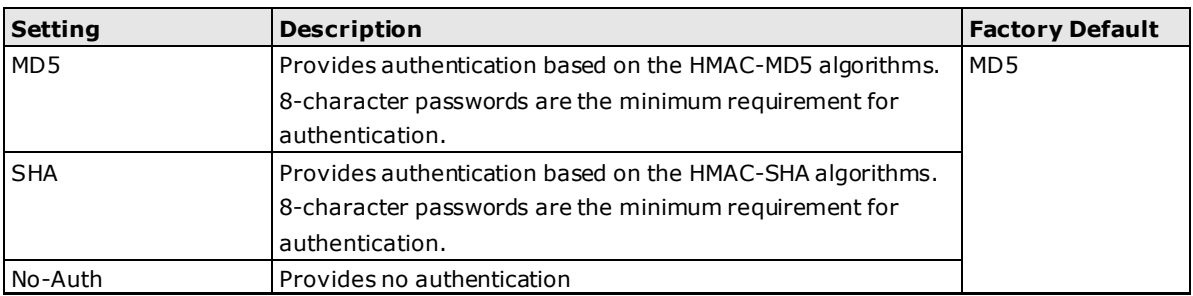

### *Data Encryption Enable/Disable*

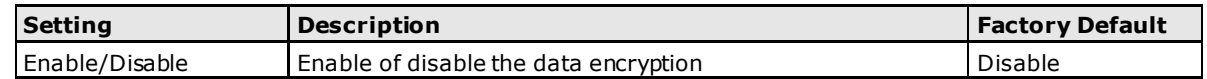

### *Data Encryption Key*

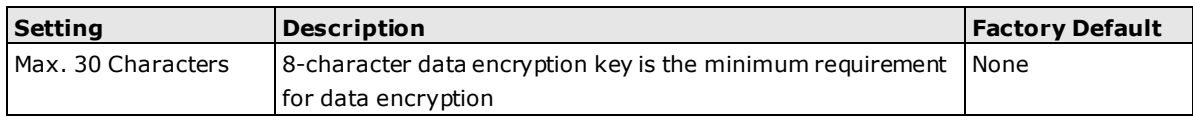

### *Community Name*

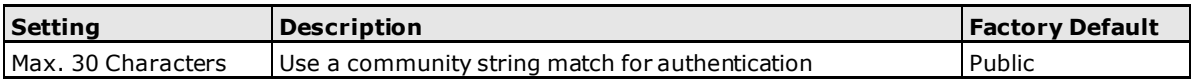

### *Access Control*

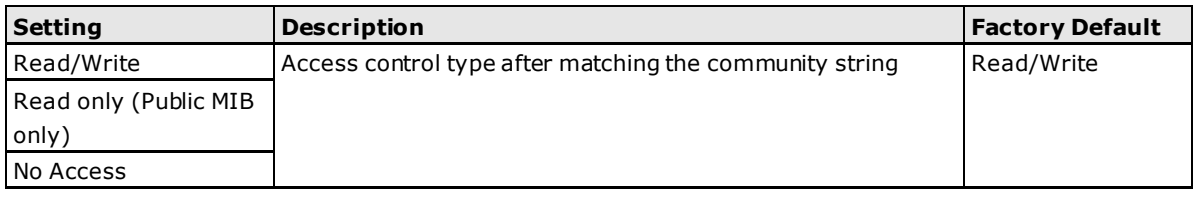

### *Trap Server IP Address*

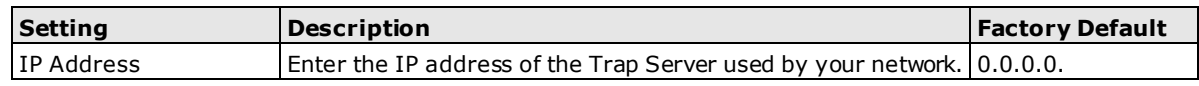

# **DNS Server**

The DNS is a protocol which turns a user-friendly domain name such as "moxa.com" into an IP address like 192.168.25.150 that computers use to identify each other on the network. A simple illustration of the DNS operation is shown below:

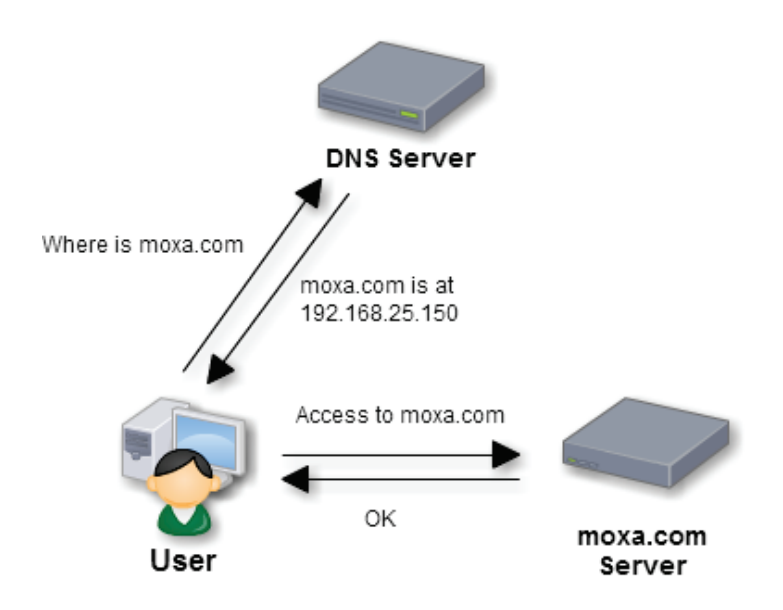

From the Global Settings screen, you can configure basic DNS server functions such as the server type and service interfaces. If **Recursive** mode is selected, a built-in root hints file will be applied by default. However, user can still configure up to 2 additional user-defined root servers. If there is a conflict between the FQDNs of user-defined servers and those in the root hints file, user-defined servers have higher priority and will be adopted first.

# **DNS Global Setting**

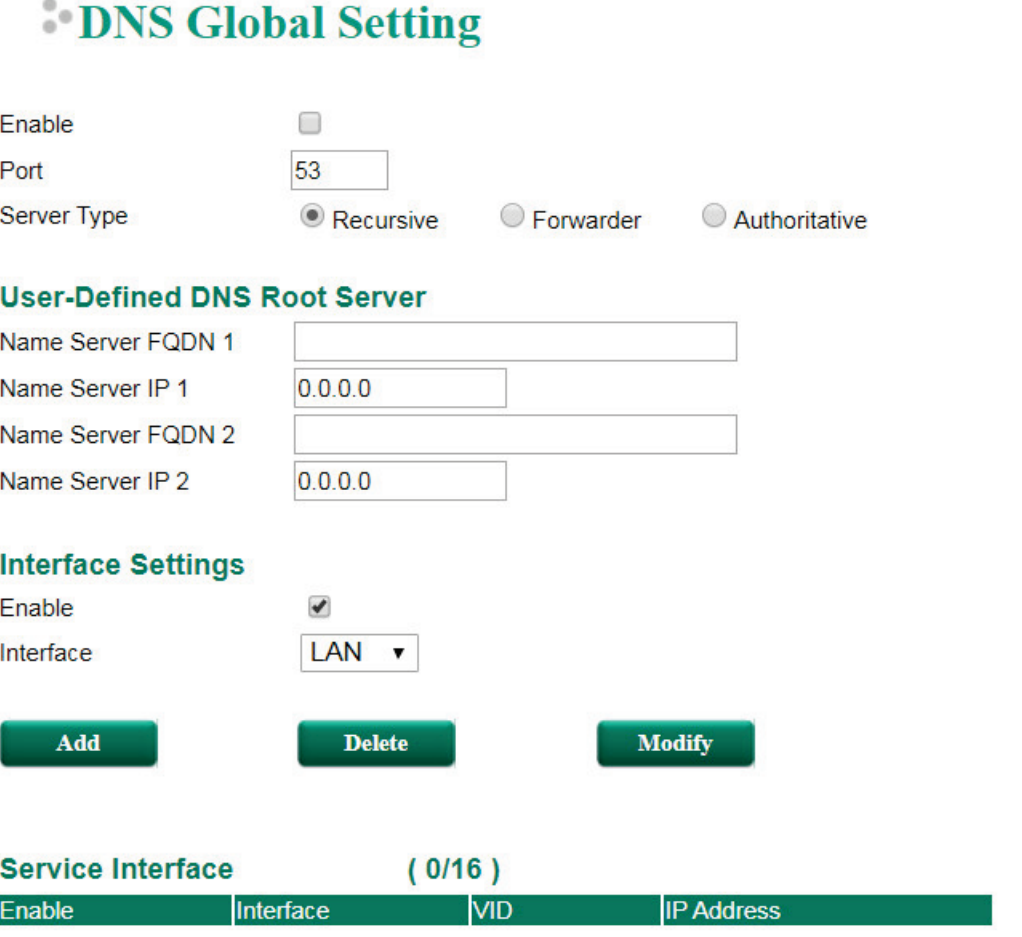

**Apply** 

### *Enable DNS Server*

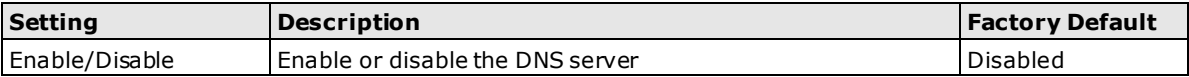

### *Port*

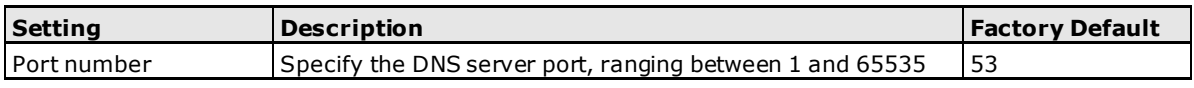

### *Server Type*

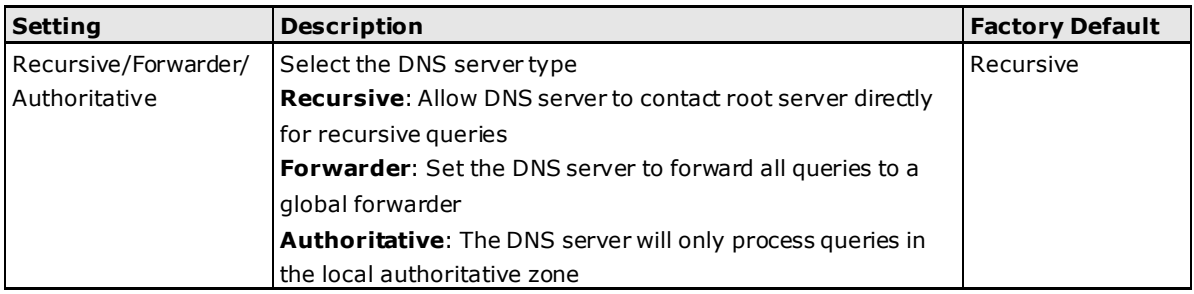

**User-defined DNS Root Server – Recursive Mode**

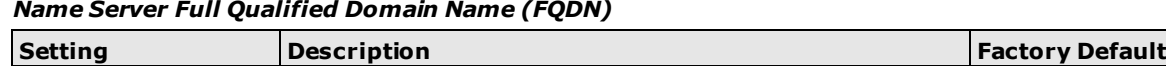

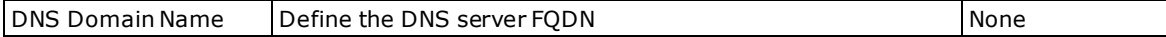

### *Name Server IP*

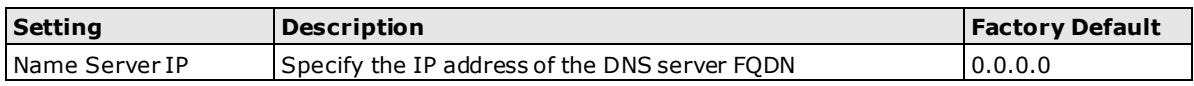

### **Interface Settings**

### *Enable Interface*

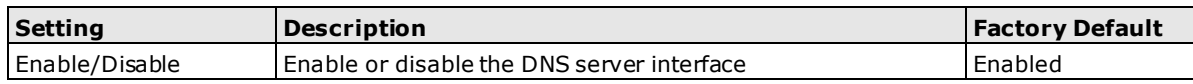

### *Interface*

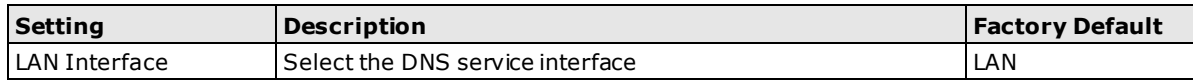

### **Clickable Buttons**

### *Add*

Click the **Add** button to add a new interface.

### *Delete*

Click on a list to select it, the background color of the interface will change to blue, then click the **Delete** button.

### *Modify*

Click on an interface to select it, the background color of the interface will change to blue, then click **Modify** to change the information of the selected interface.

### *Apply*

Click **Apply** after adding, deleting, or modifying an interface to apply the changes.

# **DNS Global Setting**

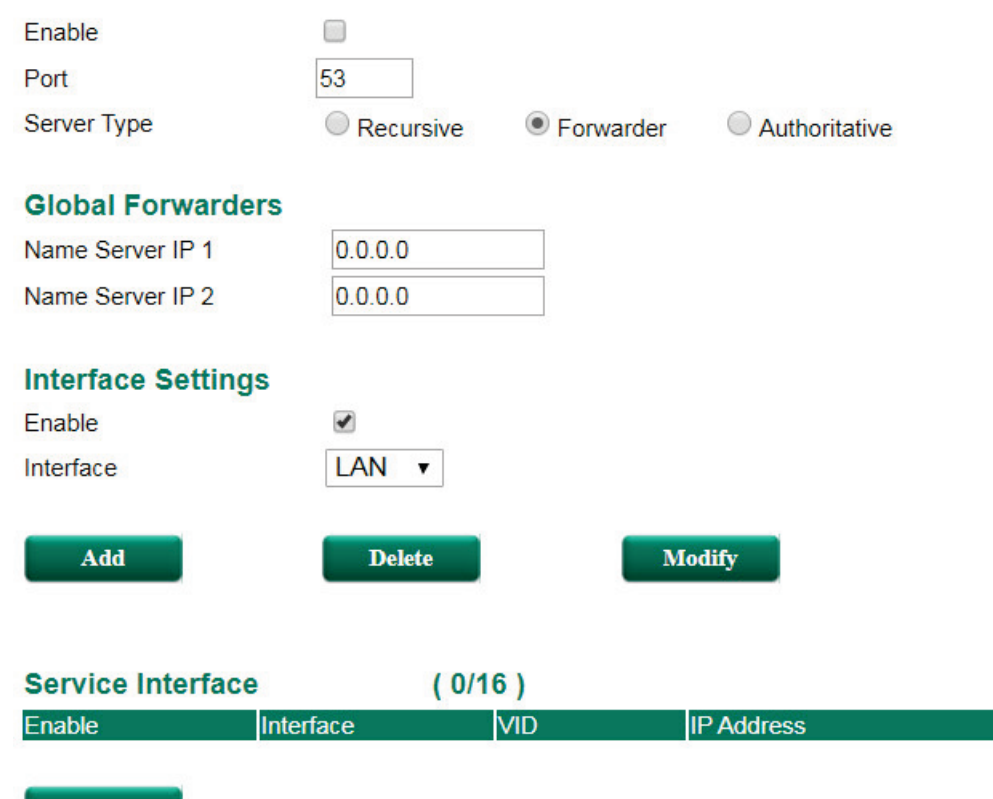

**Apply** 

### **User-defined DNS Root Server – Forwarder Mode**

### *Name Server IP*

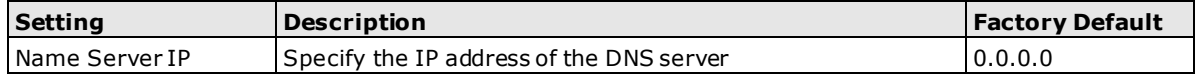

### **Interface Settings**

### *Enable Interface*

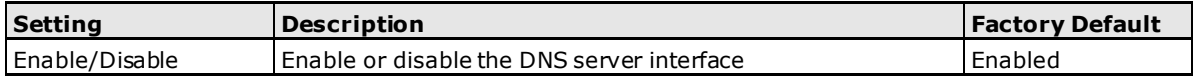

### *Interface*

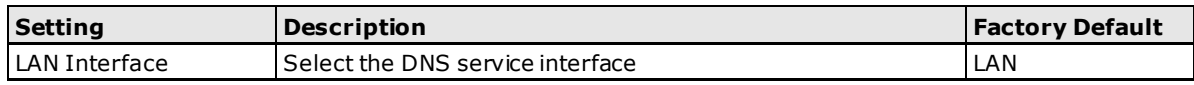

### **Clickable Buttons**

### *Add*

Click the **Add** button to add a new interface.

### *Delete*

Click on a list to select it, the background color of the interface will change to blue, then click the **Delete** button.

### *Modify*

Click on an interface to select it, the background color of the interface will change to blue, then click **Modify** to change the information of the selected interface.

### *Apply*

Click **Apply** after adding, deleting, or modifying an interface to apply the changes.

# **DNS Global Setting**

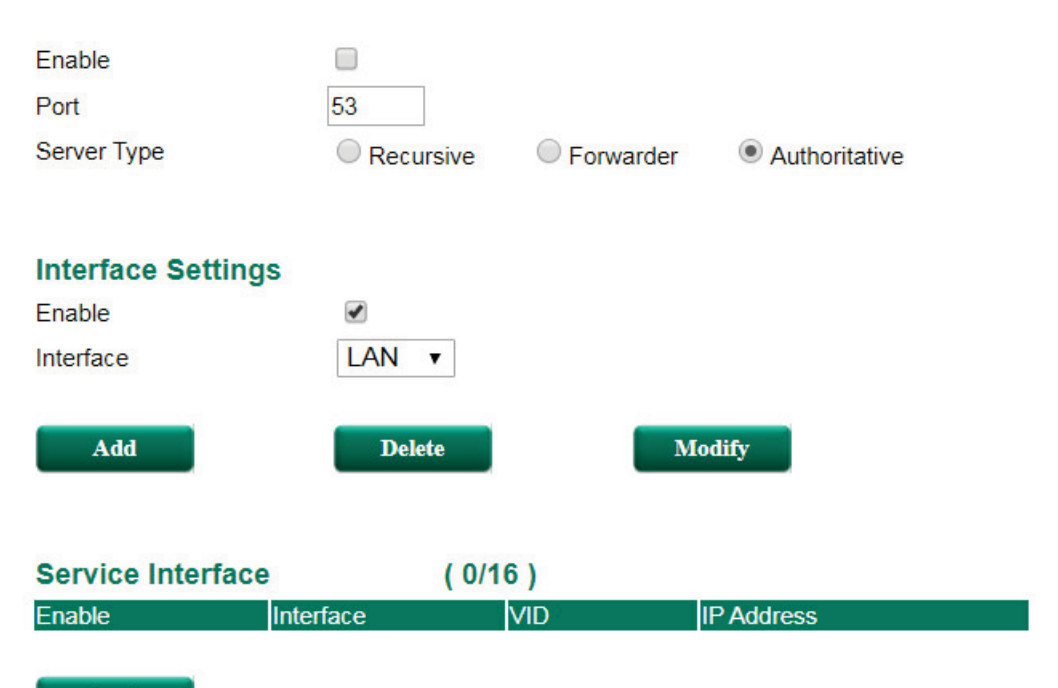

**Apply** 

### **User-defined DNS Root Server – Authoritative Mode**

### **Interface Settings**

### *Enable Interface*

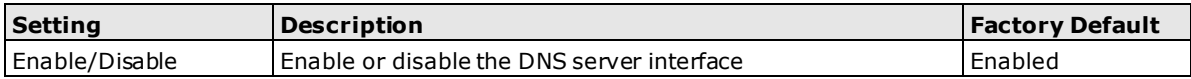

*Interface*

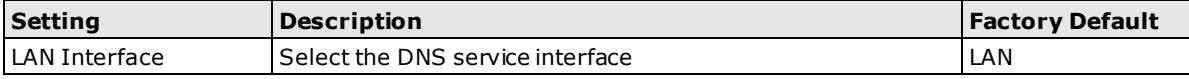

### **Clickable Buttons**

### *Add*

Click the **Add** button to add a new interface.

### *Delete*

Click on a list to select it, the background color of the interface will change to blue, then click the **Delete** button.

### *Modify*

Click on an interface to select it, the background color of the interface will change to blue, then click **Modify** to change the information of the selected interface.

### *Apply*

Click **Apply** after adding, deleting, or modifying an interface to apply the changes.

# **DNS Zone Setting**

The DNS server can support up to 5 local authoritative zones. Each zone supports up to 5 Name Server (NS) Resource Records and up to 40 Address (A) Resource Records (RR).

### **DNS Zone Setting**

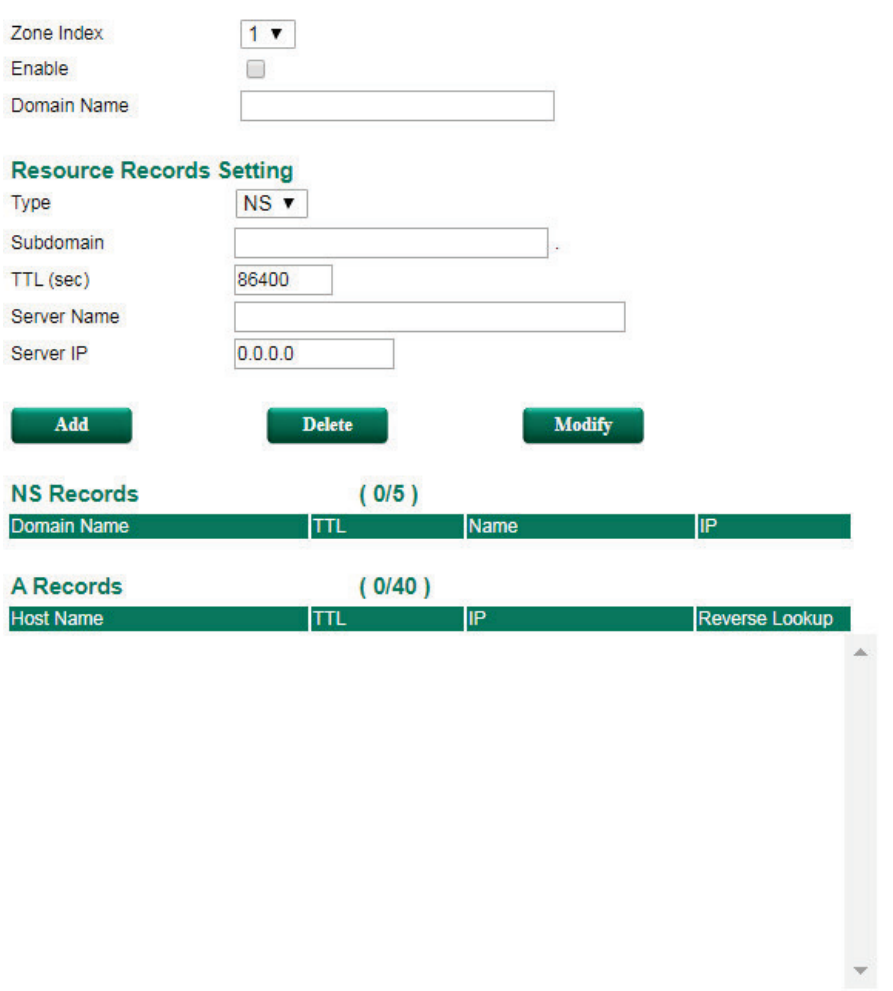

### Apply

#### *Zone Index*

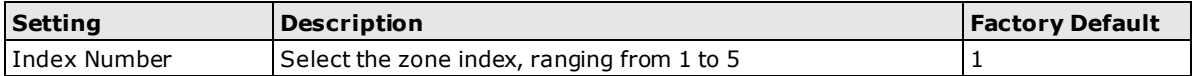

#### *Enable*

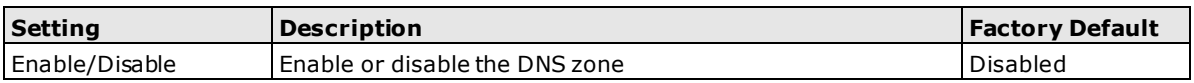

### *Domain Name*

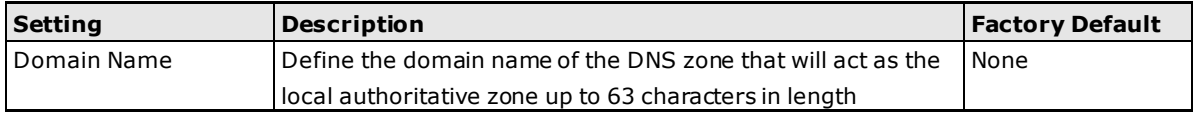

### **Resource Records Setting**

### *Type*

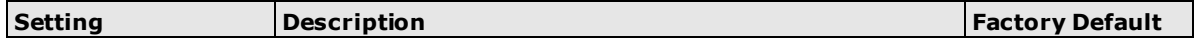

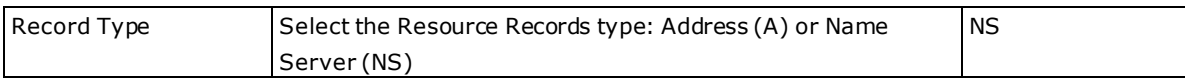

### *Subdomain*

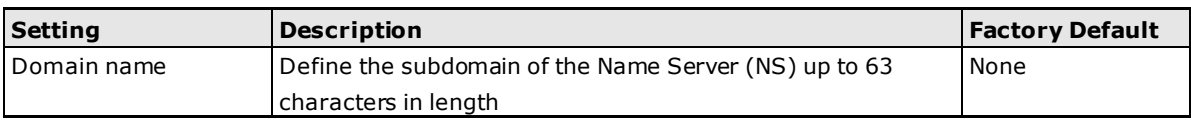

### *TTL (sec)*

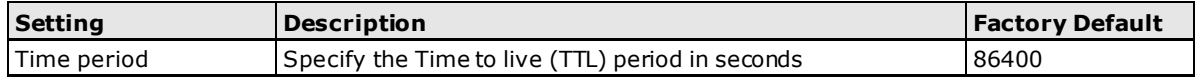

### *Server Name/Host name*

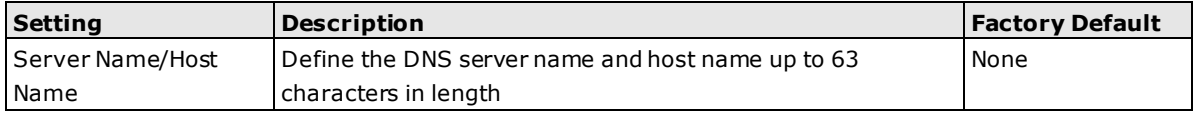

### *Server IP*

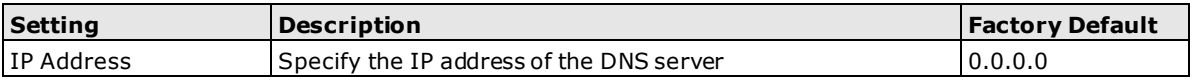

### *Reverse Lookup*

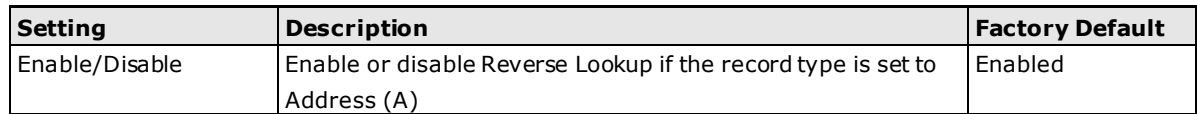

# **DNS Zone Forwarding Setting**

DNS zone forwarding forwards DNS queries of a non-authoritative zone to up to two specified DNS servers. It is not possible to configure an authoritative zone of the local DNS server as the destination zone.

### **DNS Zone Forwarding**

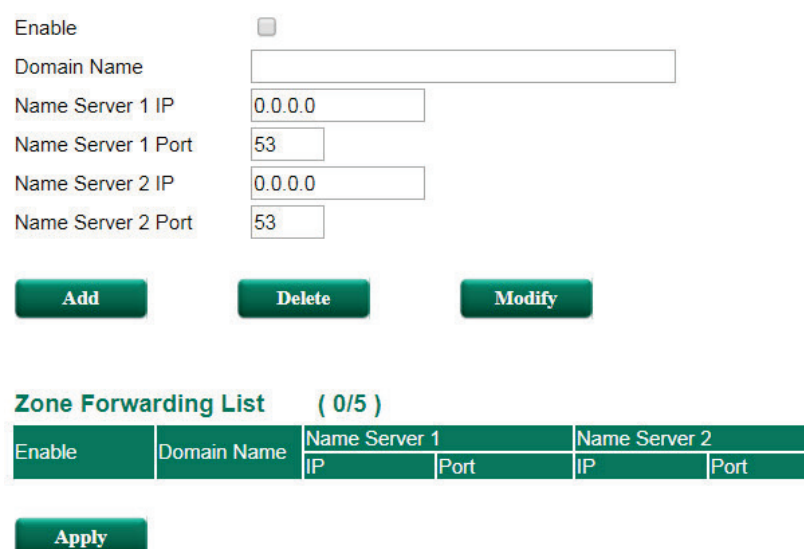

### *Enable Zone Forwarding*

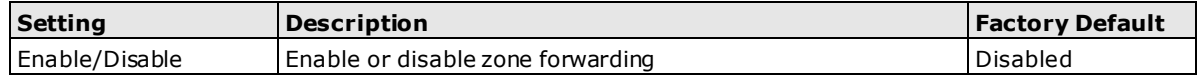

#### *Doman name*

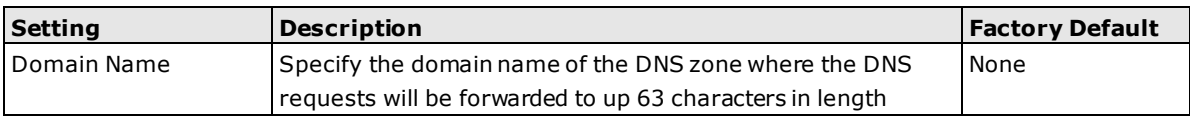

#### *Name Server IP*

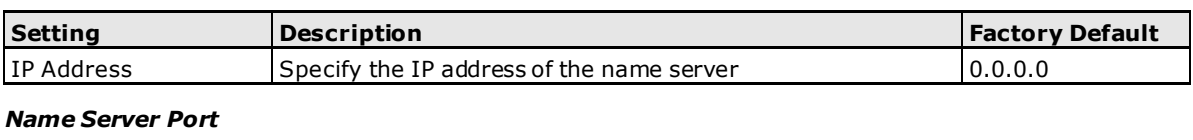

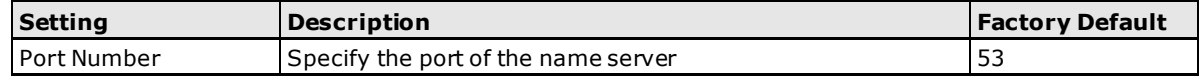

# **DNS ACL Setting**

The DNS access control list (ACL) determines if client subnets can send queries to the DNS server by either accepting or denying the client subnet. If no ACL rules are specified, the default policy is set to deny request from all subnets except the subnet of the service interfaces.

# **DNS ACL setting**

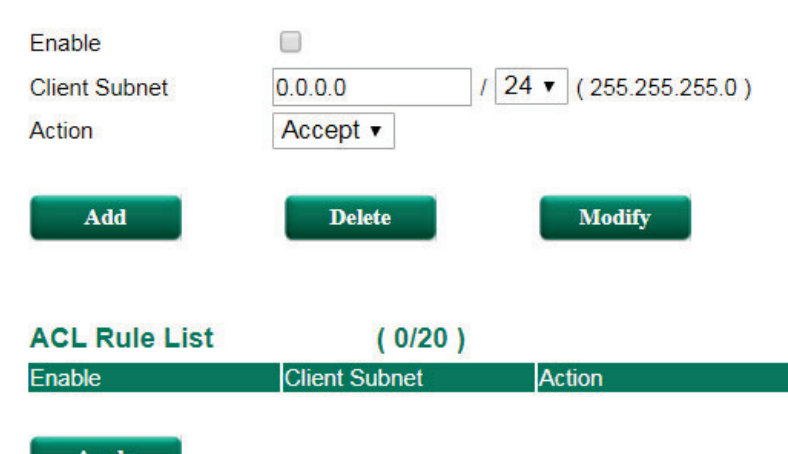

**Apply** 

### *Enable DNS ACL*

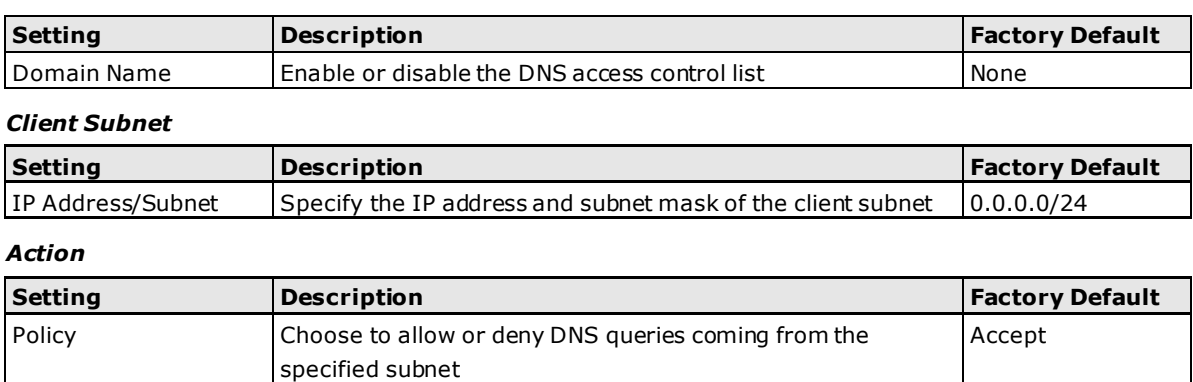

# **DNS Security Setting**

From the DNS security settings screen, you can import, export, or delete trust anchors files. A default trust anchor file to the root DNS server is embedded on the local DNS server.

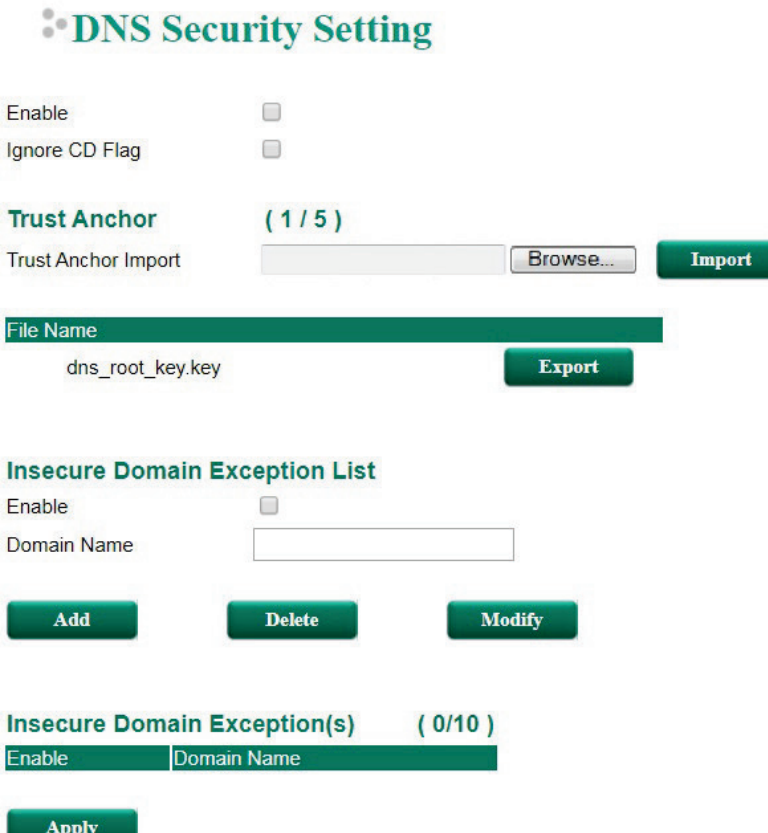

### *Enable DNS Security*

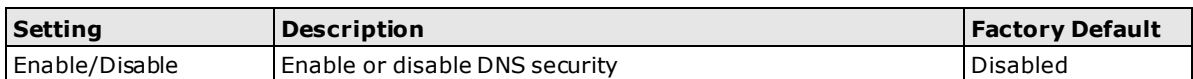

### *Ignore Checking Disabled (CD) Flag*

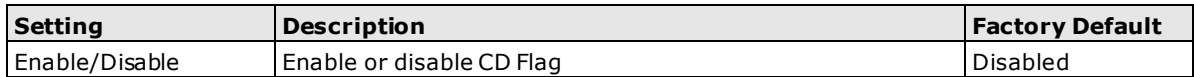

### **Trust Anchor**

### *Browse/Import*

Click **Browse** to select a Trust Anchor file on the ToughNet Secure Router and click **Import**. The DNS Server will automatically update the Trust Anchor.

### *Delete*

Click **Delete** to remove the selected Trust Anchor.

### *Export*

Click **Export** to export the selected Trust Anchor

### **Insecure Domain Exception List**

### *Enable Insecure Domain Exception*

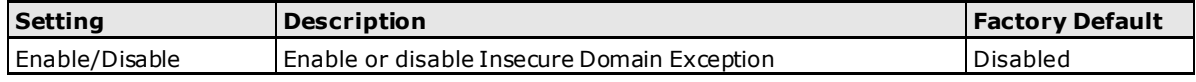

### *Domain Name*

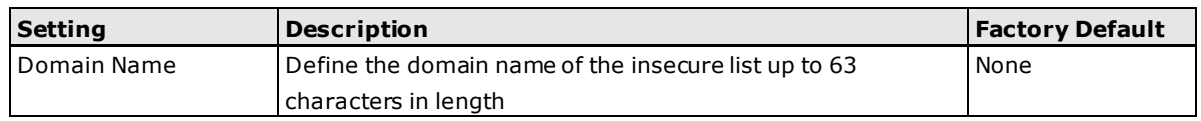

### **DNS Root Hints**

The DNS root hints define the authoritative name servers that serve the DNS root zone, commonly known as the root servers. These form a network of hundreds of servers in different countries around the world.

# **DNS Root Hints**

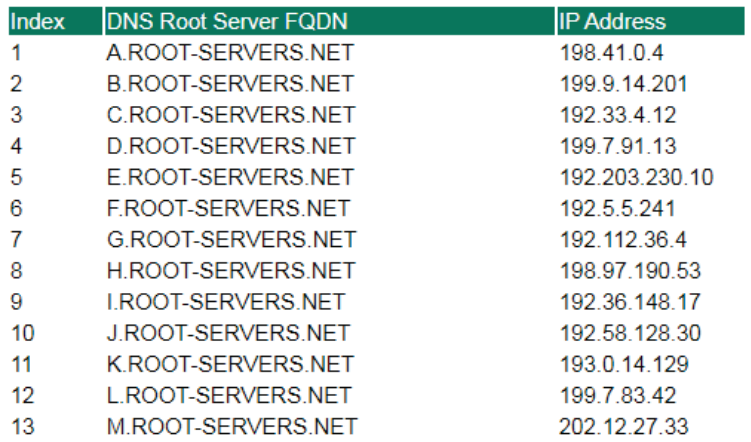

# **Monitor**

# **Statistics**

Users can monitor the data transmission activity of all the ToughNet Secure Router ports from two perspectives, **Bandwidth Utilization** and **Packet Counter**. The graph displays data transmission activity by showing Utilization/Sec or Packet/Sec (i.e., packets per second, or pps) versus Min:Sec. (Minutes: Seconds). The graph is updated every 5 seconds, allowing the user to analyze data transmission activity in real-time.

# **Bandwidth Utilization**

In **Bandwidth Utilization** mode, users can monitor total bandwidth in each interface (**IP Interface)**, each port or port group (**Ports**). In addition to display type, users can configure which packet flow is monitored, **TX Packets**, **RX Packets** or both (**TX/RX**). **TX Packets** are packets sent out from the ToughNet Secure Router, and **RX Packets** are packets received from connected devices.

### **Statistics**

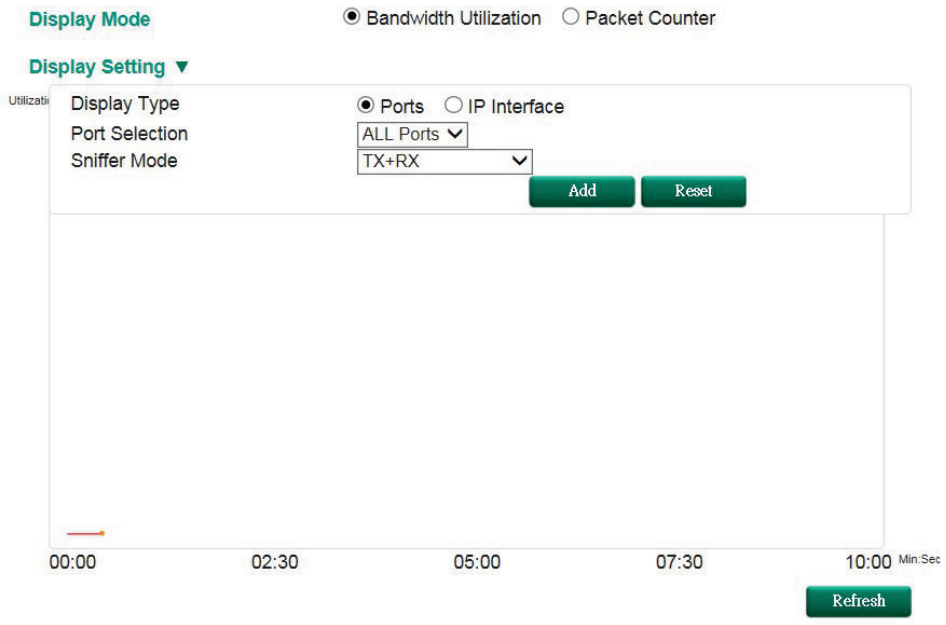

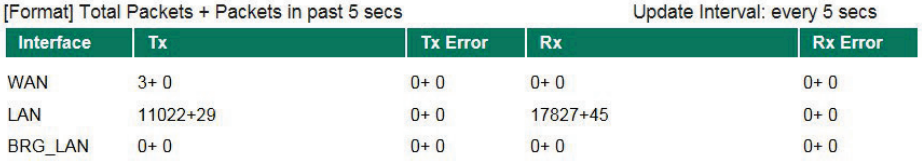

### *Display Mode*

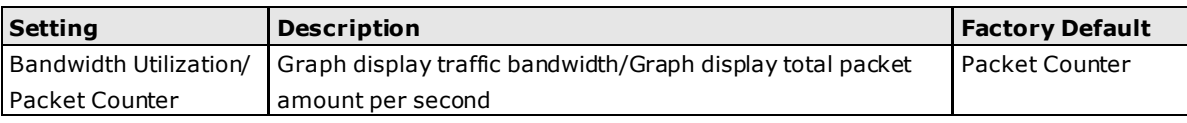

### **Display Setting**

### *Display Type*

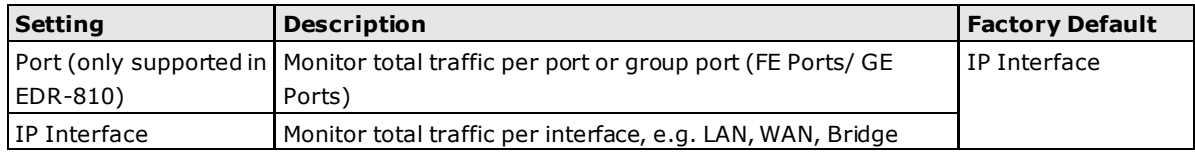

### *Port Selection*

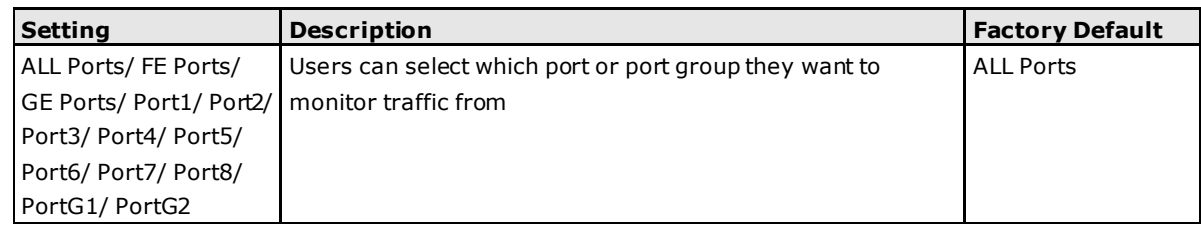

### *Interface Selection*

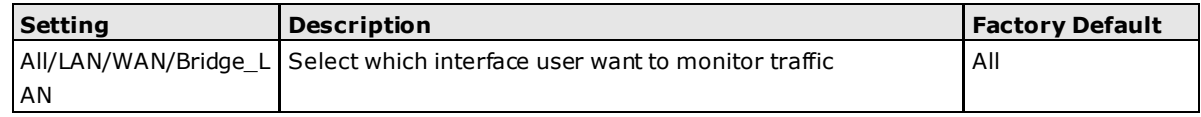

### *Sniffer Mode*

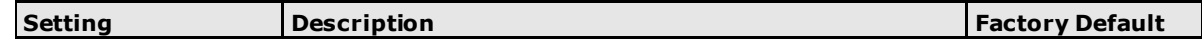

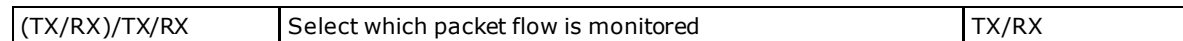

### **Packet Counter**

In **Packet Counter** mode, users can monitor total packet amount per second in each interface (**IP Interface)**, each port or port group (**Ports**). In addition to display type, users can configure which packet flow is monitored, **TX Packets**, **RX Packets** or both (**TX/RX**). **TX Packets** are packets sent out from the ToughNet Secure Router, and **RX Packets** are packets received from connected devices. At the same time, users can choose to monitor different packet types, e.g. unicast, broadcast, multicast and error.

### **Statistics**

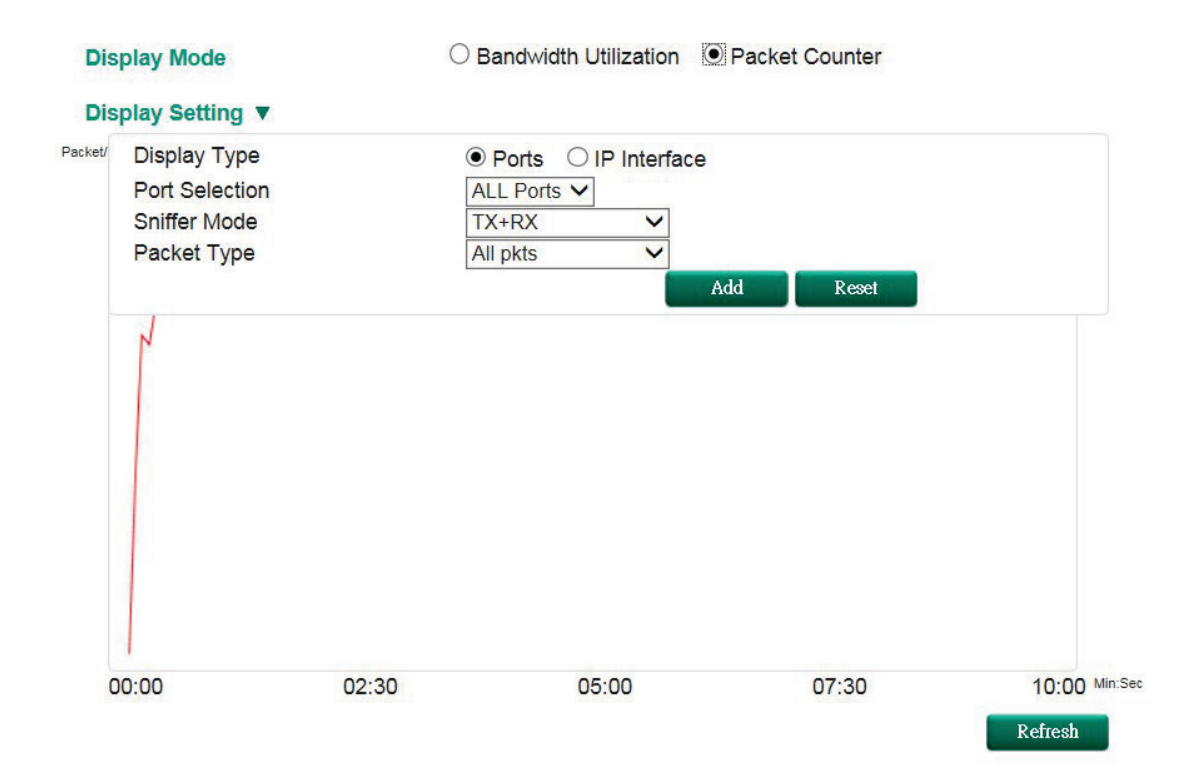

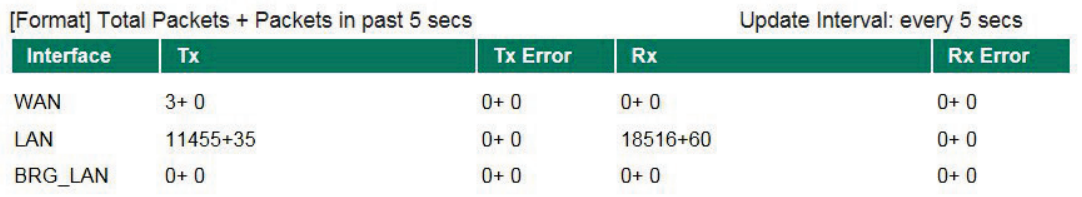

### *Display Mode*

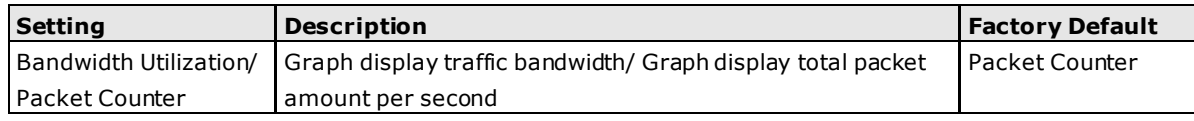

### **Display Setting**

### *Display Type*

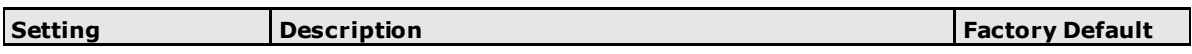

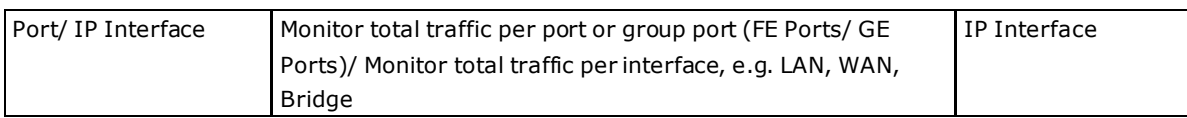

### *Port Selection*

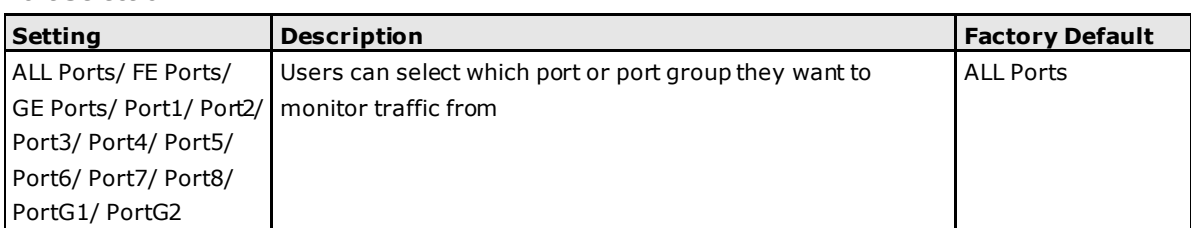

### *Interface Selection*

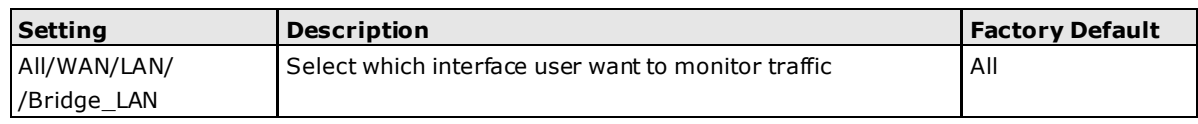

### *Sniffer Mode*

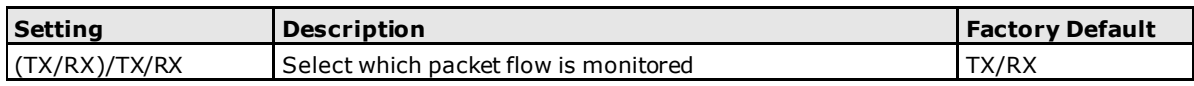

### *Packet Type*

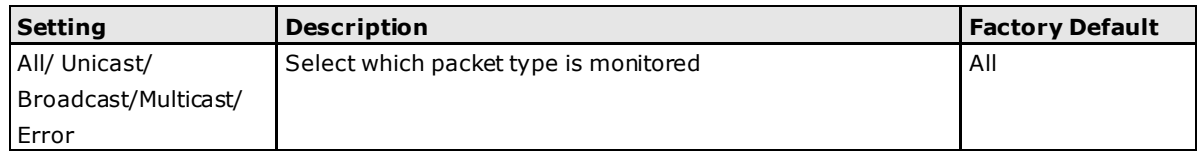

# **Event Log**

By default, all event logs will be displayed in the table. You can filter two types of event logs, **System** and **Firewall** combined with **severity level**.

### **S** Event Log Table

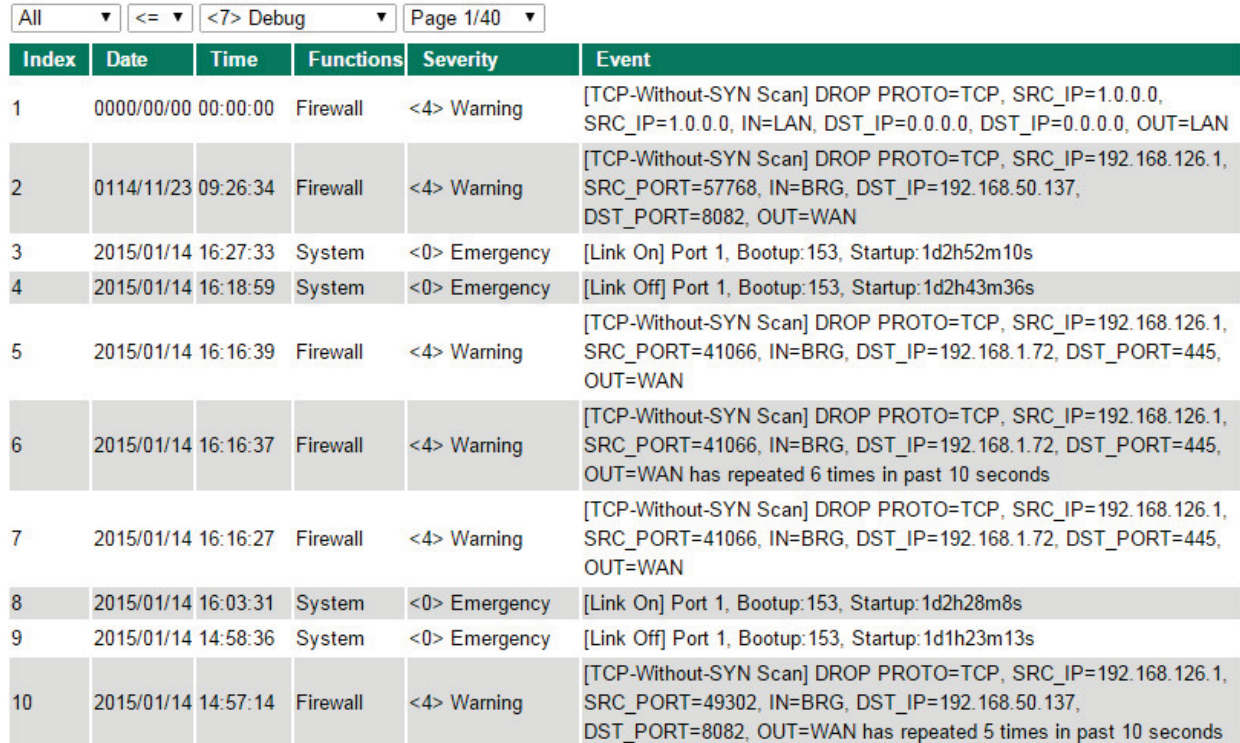

# **4 4 . Routing**

The following topics are covered in this chapter:

### **[Unicast Routing](#page-69-0)**

- $\triangleright$  [Static Routing](#page-69-1)
- [RIP \(Routing Information Protocol\)](#page-70-0)
- ▶ [Open Shortest Path First \(OSPF\)](#page-71-0)
- $\triangleright$  [Routing Table](#page-76-0)

### **[Multicast Routing](#page-76-1)**

- [Global Setting](#page-76-2)
- $\triangleright$  [Static Multicast](#page-77-0)
- [Distance Vector Multicast Routing Protocol \(DVMRP\)](#page-78-0)
- [Protocol Independent Multicast Sparse Mode \(PIM-SM\)](#page-79-0)

# <span id="page-69-0"></span>**Unicast Routing**

The ToughNet Secure Router supports two unicast routing methods: static routing and dynamic routing. Dynamic routing makes use of RIP V1/V2. You can either choose one routing method, or combine the two methods to establish your routing table. A routing entry includes the following items: the destination address, the next hop address (which is the next router along the path to the destination address), and a metric that represents the cost we have to pay to access a different network.

### **Static Route**

You can define the routes yourself by specifying what is the next hop (or router) that the ToughNet Secure Router forwards data for a specific subnet. The settings of the Static Route will be added to the routing table and stored in the ToughNet Secure Router.

### **RIP (Routing Information Protocol)**

RIP is a distance vector-based routing protocol that can be used to automatically build up a routing table in the ToughNet Secure Router.

The ToughNet Secure Router can efficiently update and maintain the routing table, and optimize the routing by identifying the smallest metric and most matched mask prefix.

### <span id="page-69-1"></span>**Static Routing**

The Static Routing page is used to configure the ToughNet Secure Router's static routing table.

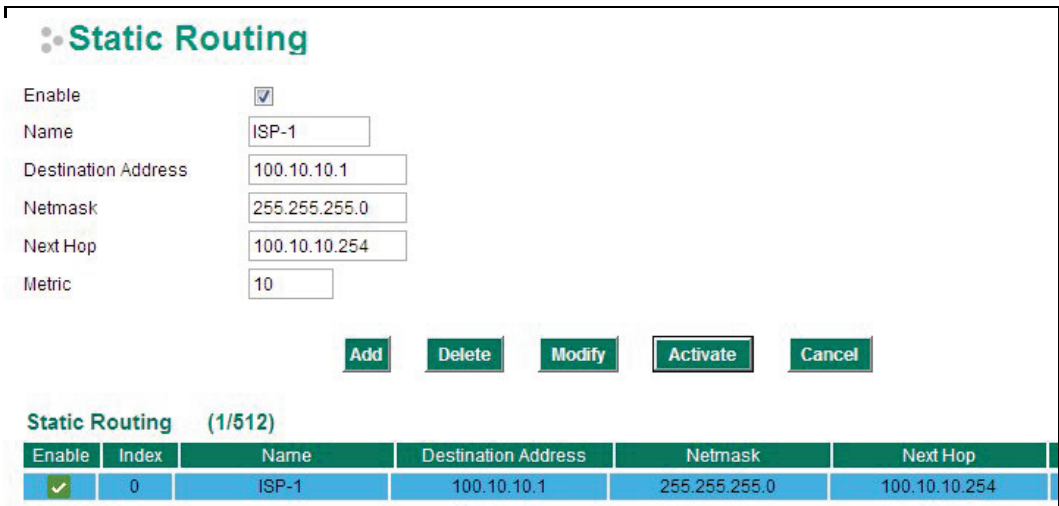

### *Enable*

Click the checkbox to enable Static Routing.

#### *Name*

The name of this Static Router list

### *Destination Address*

You can specify the destination IP address.

### *Netmask*

This option is used to specify the subnet mask for this IP address.

#### *Next Hop*

This option is used to specify the next router along the path to the destination.

### *Metric*

Use this option to specify a "cost" for accessing the neighboring network.

### **Clickable Buttons**

### *Add*

For adding an entry to the Static Routing Table.

### *Delete*

For removing selected entries from the Static Routing Table.

### *Modify*

For modifying the content of a selected entry in the Static Routing Table.

**NOTE** The entries in the Static Routing Table will not be added to the ToughNet Secure Router's routing table until you click the Activate button.

# <span id="page-70-0"></span>**Routing Information Protocol (RIP)**

RIP is a distance-vector routing protocol that employs the hop count as a routing metric. RIP prevents routing from looping by implementing a limit on the number of hops allowed in a path from the source to a destination.

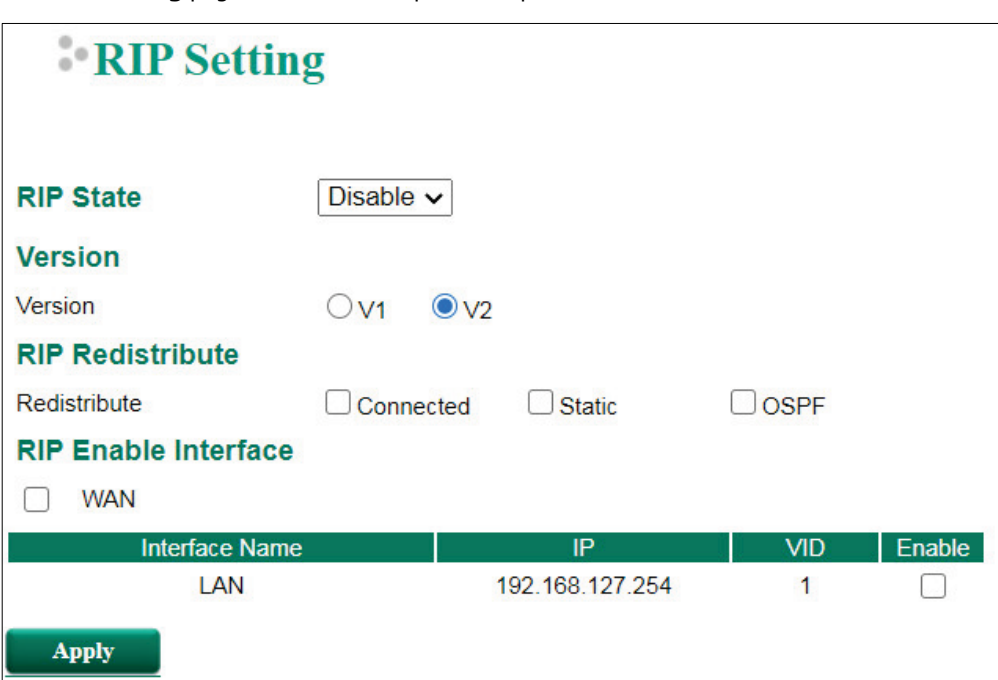

The RIP **Setting** page is used to set up the RIP parameters.

### *RIP State*

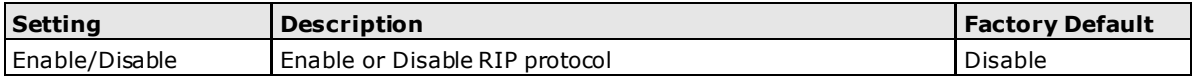

#### *RIP Version*

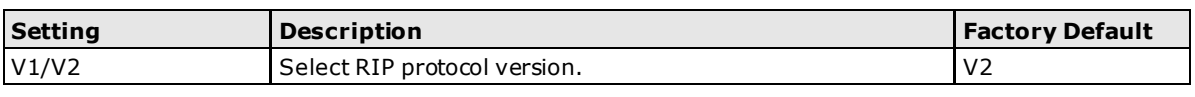

### *RIP Distribution*

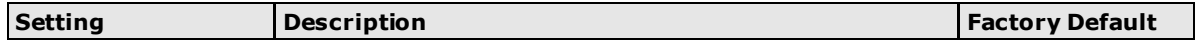

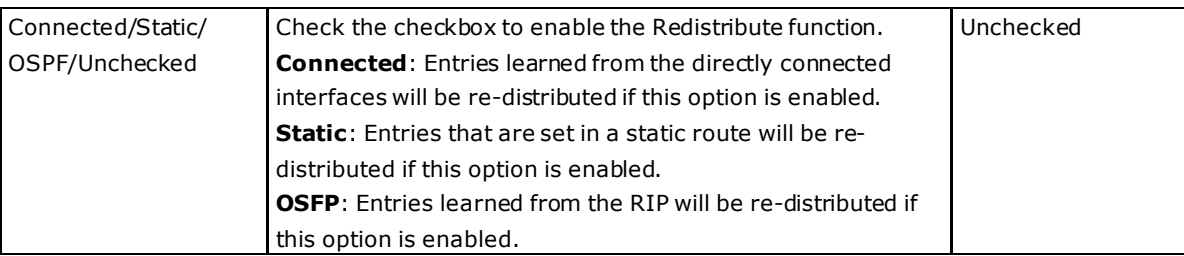

### *RIP Enable Interface*

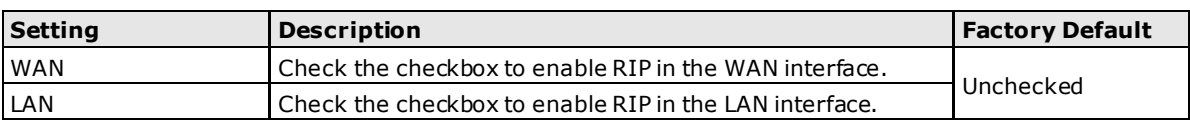

# <span id="page-71-0"></span>**Open Shortest Path First (OSPF)**

Open Shortest Path First (OSPF) is a dynamic routing protocol for use on Internet Protocol (IP) networks. Specifically, it is a link-state routing protocol, and falls into the group of interior gateway protocols, operating within a single autonomous system. As a link-state routing protocol, OSPF establishes and maintains neighbor relationships in order to exchange routing updates with other routers. The neighbor relationship table is called an adjacency database in OSPF. OSPF forms neighbor relationships only with the routers directly connected to it. In order to form a neighbor relationship between two routers, the interfaces used to form the relationship must be in the same area. An interface can only belong to a single area. With OSPF enabled, the ToughNet Secure Router is able to exchange routing information with other L3 switches or routers more efficiently in a large system.

### **OSPF Global Settings**

### **COSPF Global Settings**

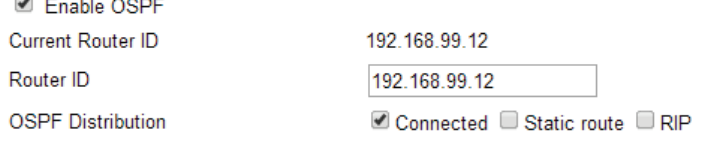

**Apply** 

Each L3 switch/router has an OSPF router ID, customarily written in the dotted decimal format (e.g., 1.2.3.4) of an IP address. This ID must be established in every OSPF instance. If not explicitly configured, the default ID (0.0.0.0) will be regarded as the router ID. Since the router ID is an IP address, it does not need to be a part of any routable subnet on the network.

### *Enable OSPF*

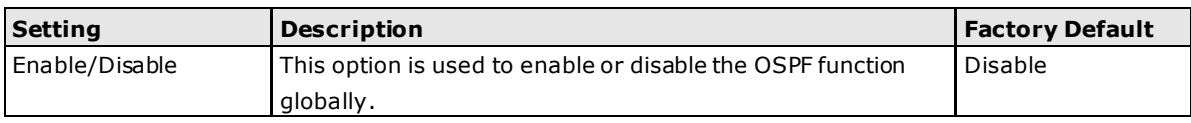

### *Current Router ID*

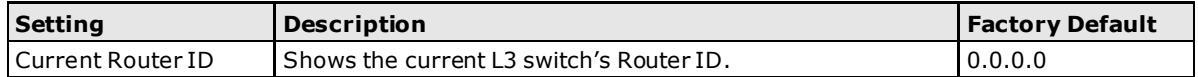

### *Router ID*

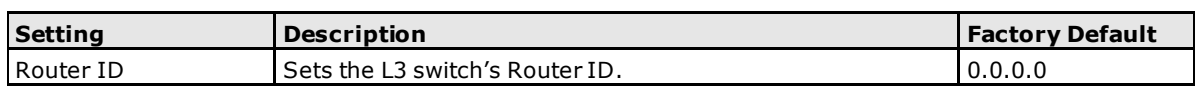
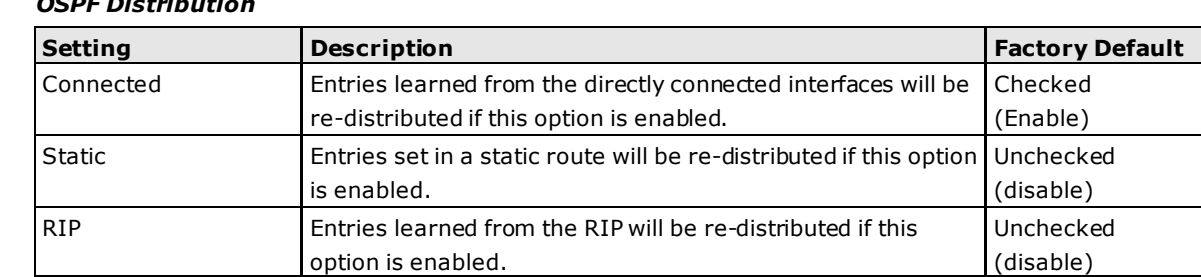

#### *OSPF Distribution*

### **OSPF Area Settings**

#### **COSFP Area Settings**

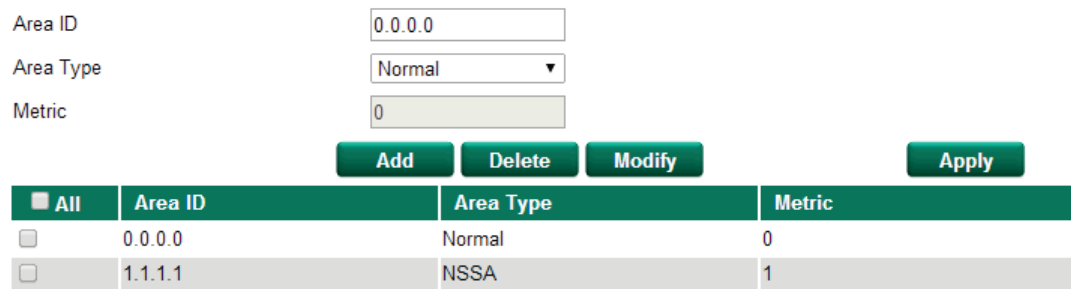

An OSPF domain is divided into areas that are labeled with 32-bit area identifiers, commonly written in the dot-decimal notation of an IPv4 address. Areas are used to divide a large network into smaller network areas. They are logical groupings of hosts and networks, including the routers connected to a particular area. Each area maintains a separate link state database whose information may be summarized towards the rest of the network by the connecting router. Thus, the topology of an area is unknown outside of the area. This reduces the amount of routing traffic between parts of an autonomous system.

#### *Area ID*

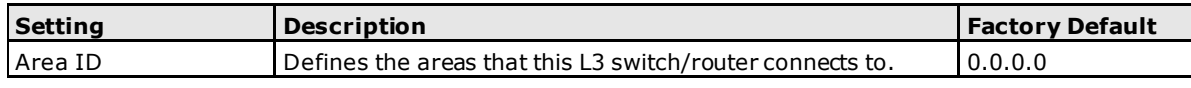

#### *Area Type*

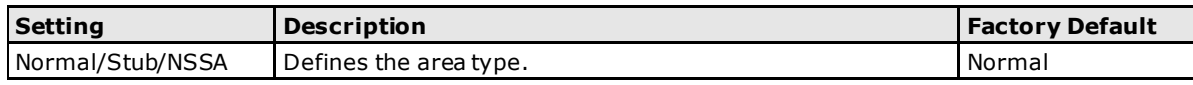

#### *Metric*

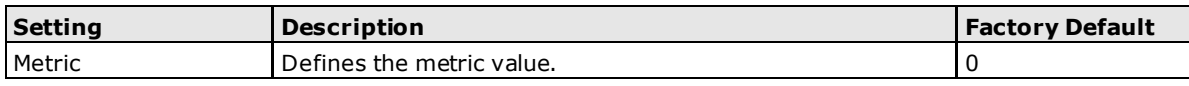

#### *OSPF Area Table*

This is a table showing the current OSPF area table.

## **OSPF Interface Settings**

### **COSPF Interface Settings**

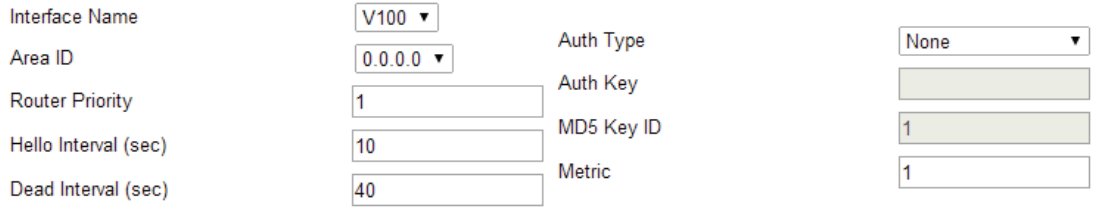

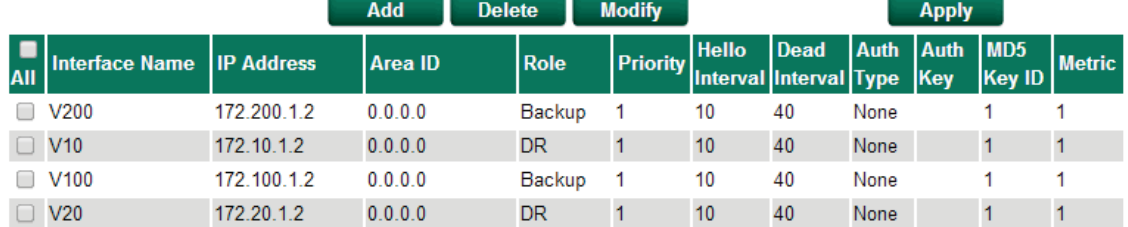

Before using OSPF, you need to assign an interface for each area. Detailed information related to the interface can be defined in this section.

#### *Interface Name*

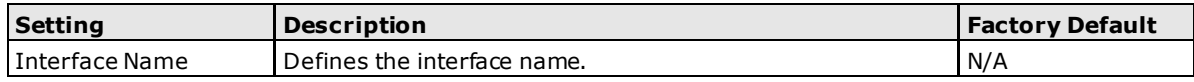

#### *Area ID*

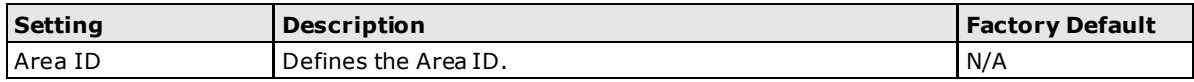

#### *Router Priority*

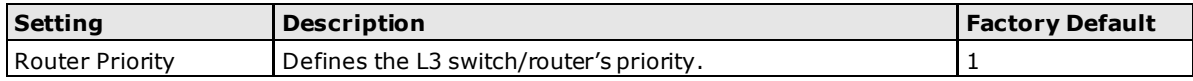

#### *Hello Interval (sec)*

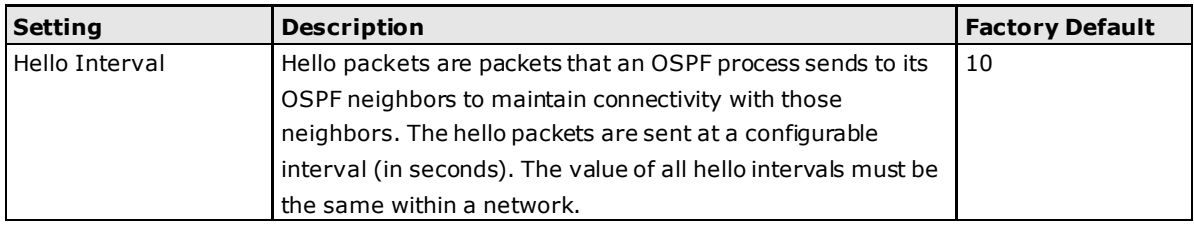

#### *Dead Interval (sec)*

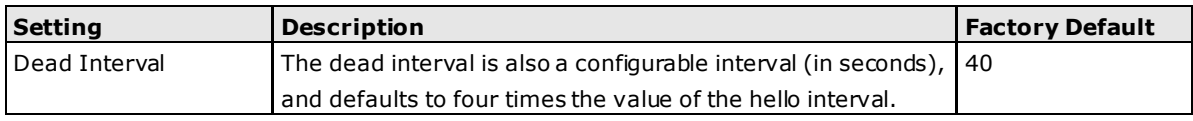

#### *Auth Type*

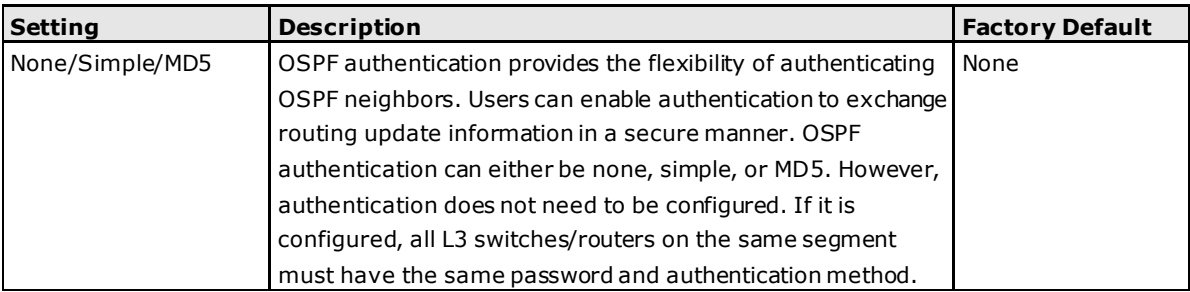

#### *Auth Key*

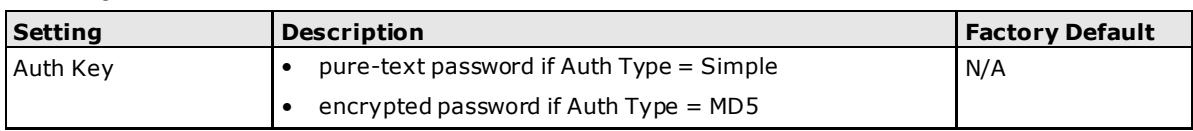

#### *MD5 Key ID*

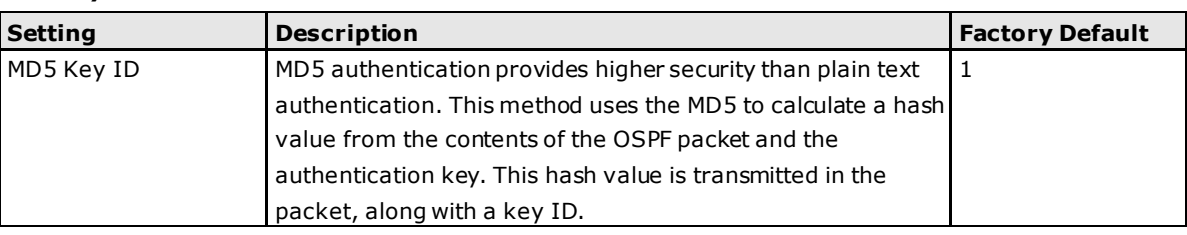

#### *Metric*

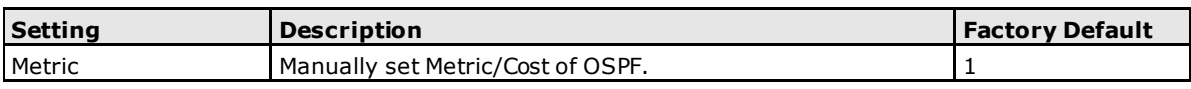

#### *OSPF Interface Table*

This is a table showing the current OSPF interface table.

## **OSPF Virtual Link Settings**

### **COSPF Virtual Link Settings**

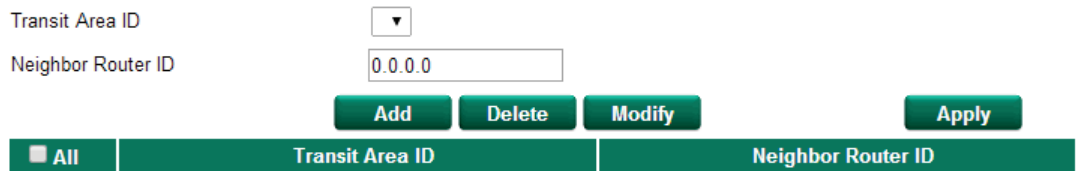

All areas in an OSPF autonomous system must be physically connected to the backbone area (Area 0.0.0.0). However, this is impossible in some cases. For those cases, users can create a virtual link to connect to the backbone through a non-backbone area and also use virtual links to connect two parts of a partitioned backbone through a non-backbone area.

#### *Transit Area ID*

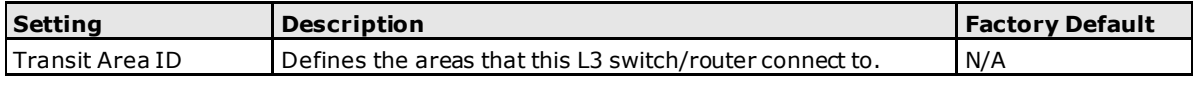

#### *Neighbor Router ID*

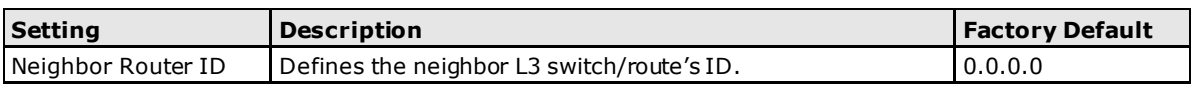

#### *OSPF Virtual Link Table*

This is a table showing the current OSPF Virtual Link table.

### **OSPF Area Aggregation Settings**

#### **OSPF Area Aggregation Settings**

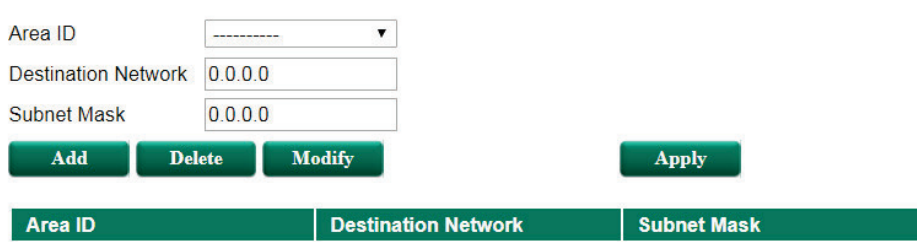

Each OSPF area, which consists of a set of interconnected subnets and traffic, is handled by routers attached to two or more areas, known as Area Border Routers (ABRs). With the OSPF aggregation function, users can combine groups of routes with common addresses into a single routing table entry. The function is used to reduce the size of routing tables.

#### *Area ID*

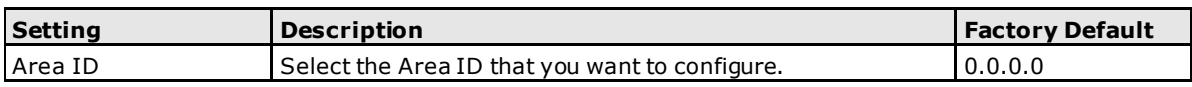

#### *Destination Network*

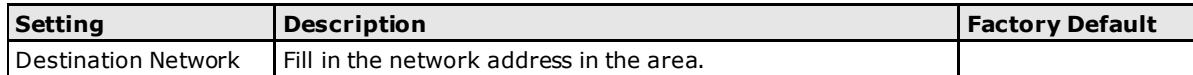

#### *Subnet Mask*

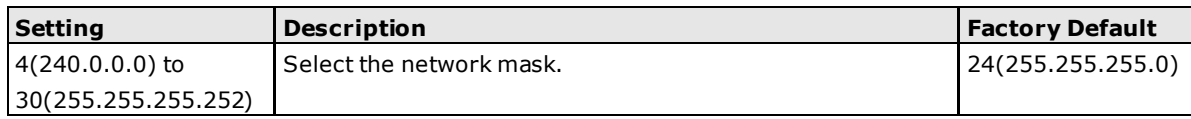

#### *OSPF Area Aggregation Table*

This is a table showing the current OSPF Area Aggregation table.

## **OSPF Neighbor Table**

#### **COSPF Neighbor Table**

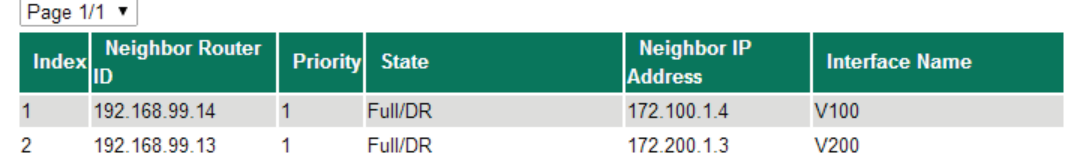

#### *OSPF Neighbor Table*

This is a table showing the current OSPF Neighbor table.

## **OSPF LSA Table**

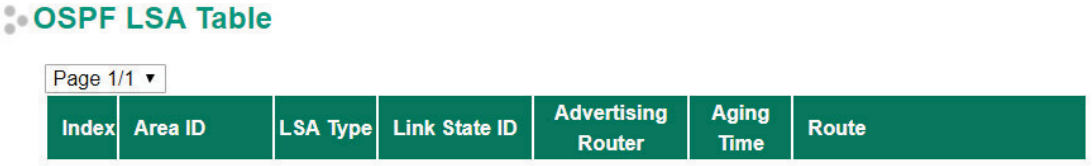

#### *OSPF LSA Table*

This is a table showing the current OSPF LSA table.

## **Routing Table**

The **Routing Table** page shows all routing entries.

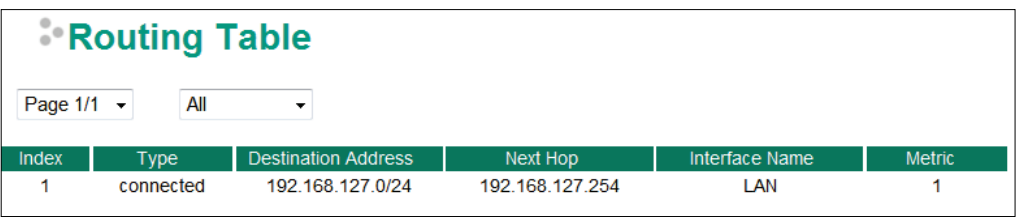

#### *All Routing Entry List*

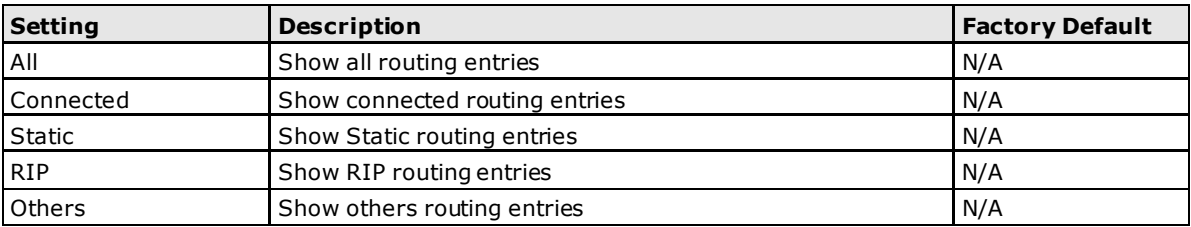

## **Multicast Routing**

The ToughNet Secure Router supports Static Multicast Route, Distance Vector Multicast Route Protocol (DVMRP), and Protocol Independent Multicast Spare Mode (PIM-SIM. You can define the routes yourself by specifying the inbound and outbound interfaces that the ToughNet Secure Router forwards Multicast streams to.

## **Global Setting**

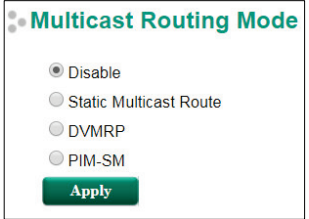

#### *Multicast Routing Mode*

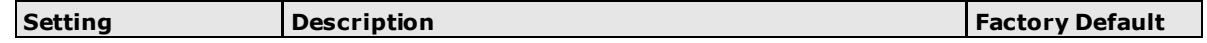

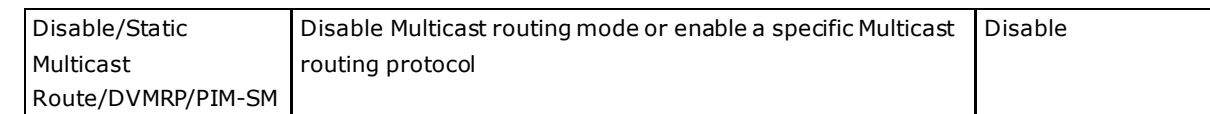

## **Static Multicast**

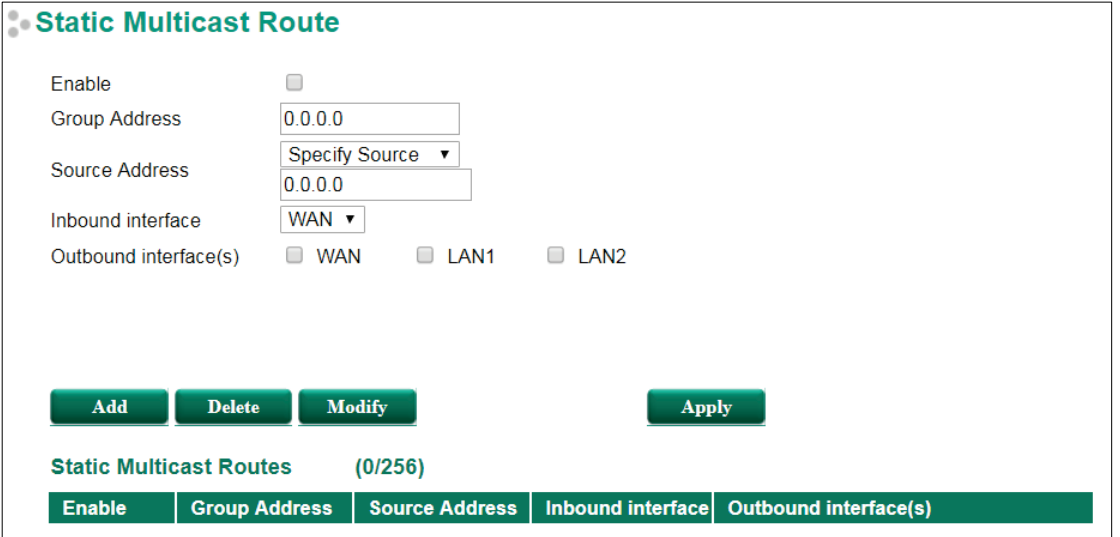

#### *Static Multicast Route Enable/Disable*

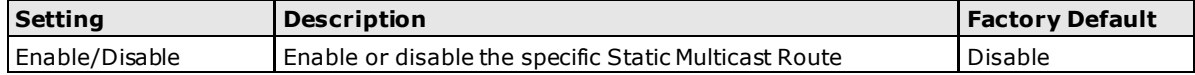

#### *Group Address*

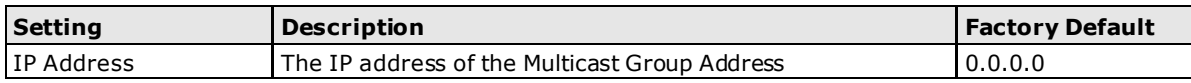

#### *Source Address*

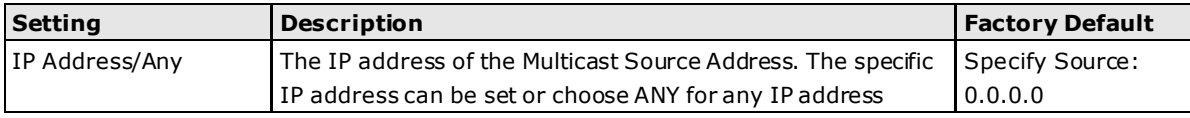

#### *Inbound Interface*

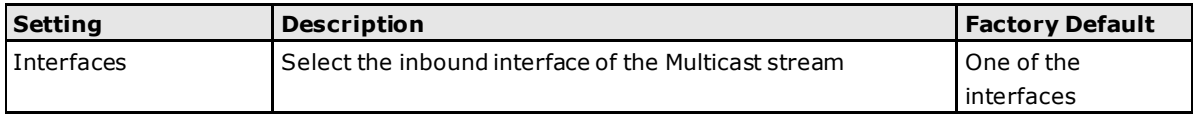

#### *Outbound Interface*

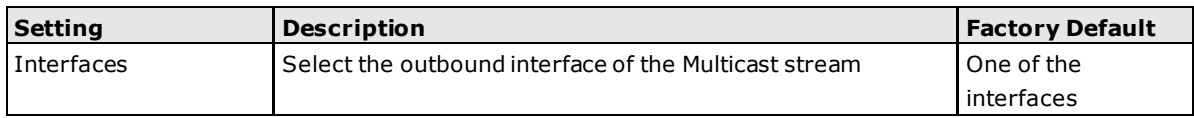

#### **Clickable Buttons**

#### *Add*

Use the **Add** button to input a new Multicast Routing list.

#### *Delete*

Use the **Delete** button to delete a Multicast Routing list. Click on a list to select it (the background color of the device will change to blue) and then click the **Delete** button.

#### *Modify*

To modify the information for a particular list, click on a list to select it (the background color of the device will change to blue), modify the information as needed using the check boxes and text input boxes near the top of the browser window, and then click **Modify**.

#### *Apply*

Remember to click **Apply** after adding/deleting/modifying the Multicast Routing list.

## **Distance Vector Multicast Routing Protocol (DVMRP)**

Distance Vector Multicast Routing Protocol (DVMRP) is used to build multicast delivery trees on a network. When a Layer 3 switch receives a multicast packet, DVMRP provides a routing table for the relevant multicast group, and include distance information on the number of devices between the router and the packet destination. The multicast packet will then be forwarded through the ToughtNet Secure Router interface specified in the multicast routing table.

### **DVMRP Settings**

This page is used to set up the DVMRP table for the ToughtNet Secure Router

#### **DVMRP Settings**

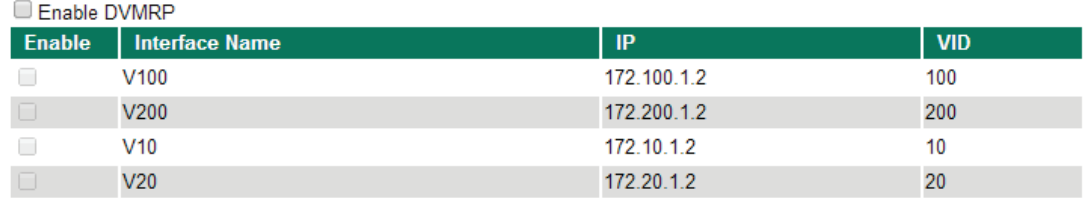

**Apply** 

#### *Enable DVMRP*

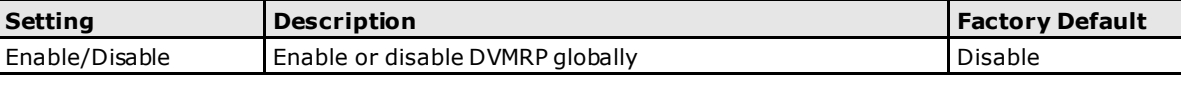

#### *Enable (individual)*

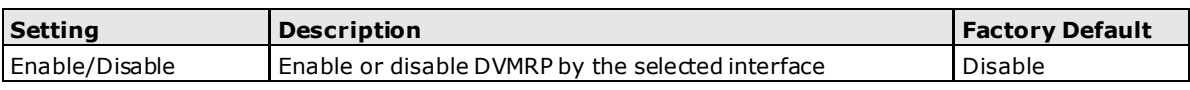

**NOTE** Only one multicast routing protocol can be enabled. DVMRP and PIM-SM can NOT be enabled simultaneously.

#### **DVMRP Routing Table**

**LDVMDD Douting Toble** 

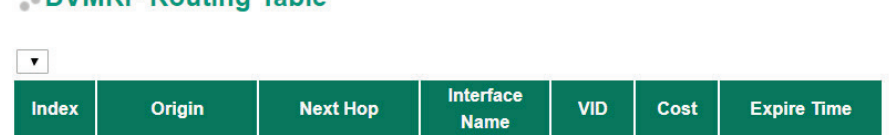

#### *DVMRP Routing Table*

This is a table showing the current DVMRP Routing table.

### **DVMRP Neighbor Table**

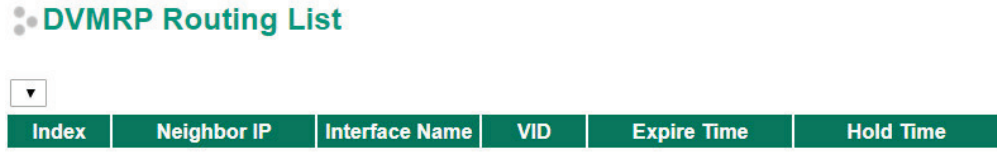

#### *DVMRP Neighbor Table*

This is a table showing the current DVMRP Neighbor table.

## **Protocol Independent Multicast Sparse Mode (PIM-SM)**

Protocol Independent Multicast (PIM) is a method of forwarding traffic to multicast groups over the network using any pre-existing unicast routing protocol, such as RIP or OSPF, set on routers within a multicast network. Protocol Independent Multicast Sparse Mode (PIM-SM) protocol builds unidirectional shared trees rooted at a Rendezvous Point (RP) per group, and optionally creates shortest-path trees per source. Protocol Independent Multicast Source-Specific Multicast (PIM-SSM) builds trees that are rooted in just one source, offering a more secure and scalable model for a limited number of applications.

### **PIM-SM Settings**

This page is used to set up the PIM-SM table for the ToughNet Secure Router.

#### PIM-SM Setting

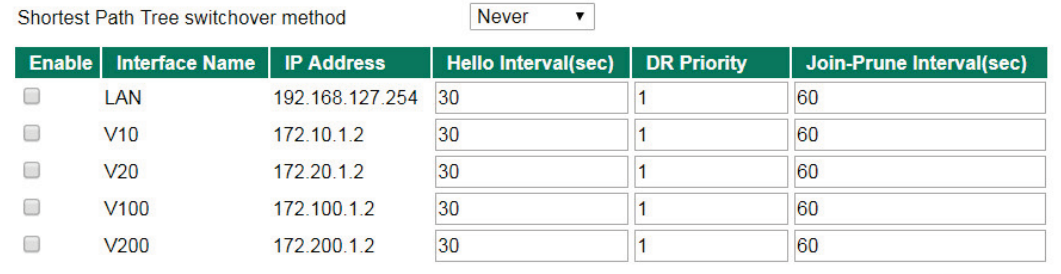

Apply

#### *Shortest Path Tree Switchover Method*

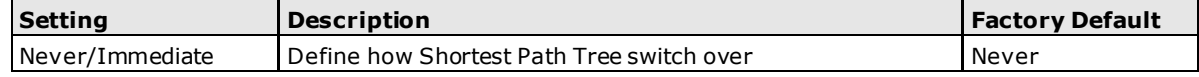

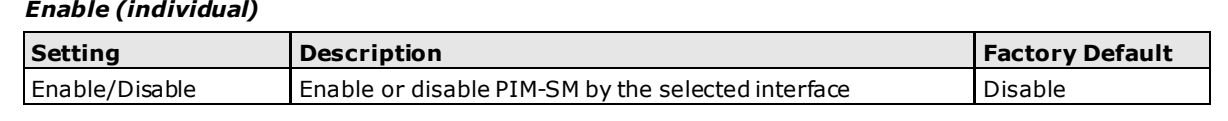

**NOTE** Only one multicast routing protocol can be enabled. DVMRP and PIM-SM can NOT be enabled simultaneously.

### **PIM-SM RP Settings**

This page is used to set up the PIM-SM RP settings for the ToughNet Secure Router.

There are two RP Election Methods: Bootstrap and Static.

#### **Bootstrap**

#### PIM-SM RP Setting

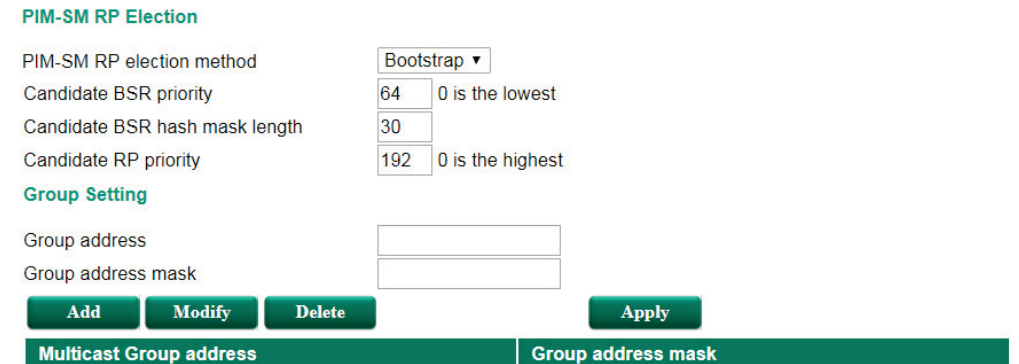

#### *Candidate BSR Priority*

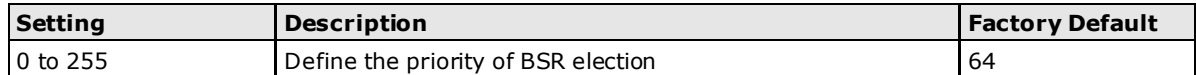

#### *Candidate BSR Hash Mask Length*

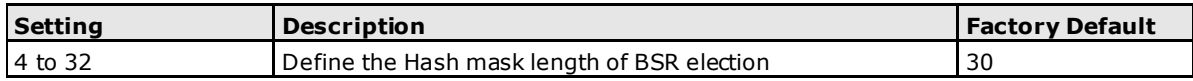

#### *Candidate RP Priority*

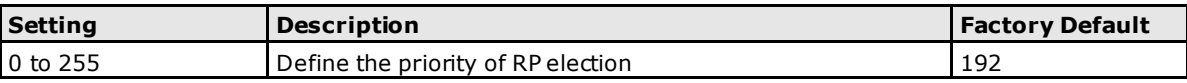

#### *Group Address*

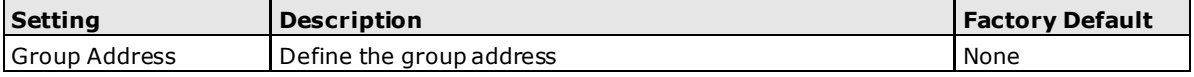

#### *Group Address Mask*

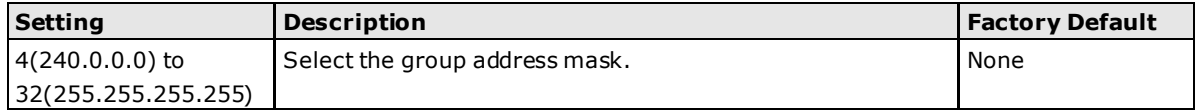

### **Static**

#### PIM-SM RP Setting

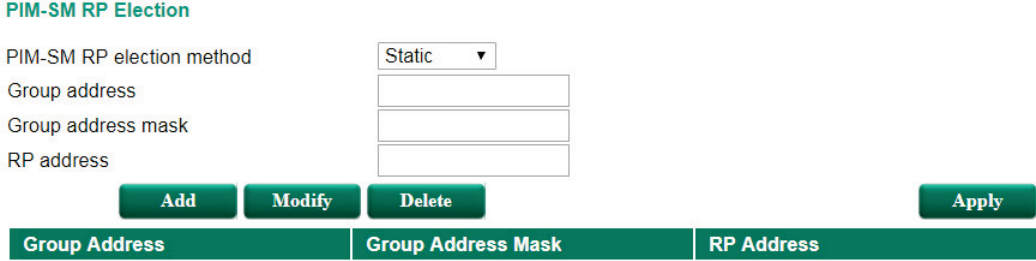

#### *Group Address*

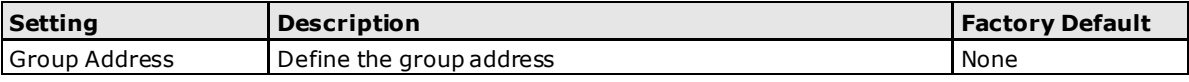

#### *Group Address Mask*

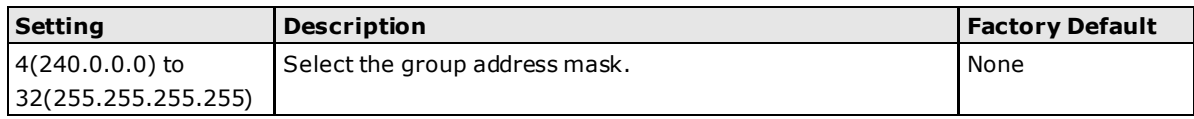

#### *RP Address*

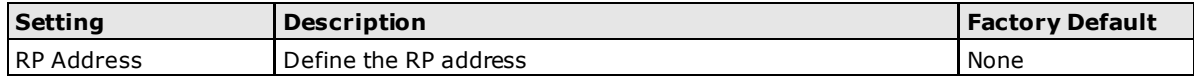

### **PIM-SM SSM Settings**

This page is used to set up the PIM-SM SSM settings for the ToughNet Secure Router.

#### PIM-SM SSM Setting

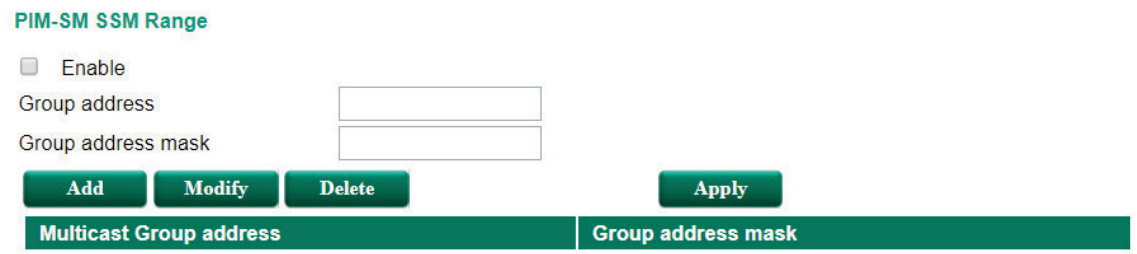

#### *Enable PIM-SSM*

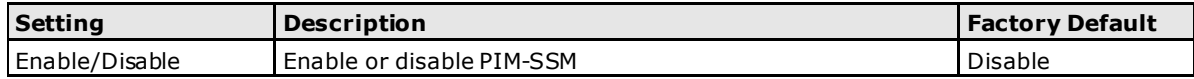

#### *Group Address*

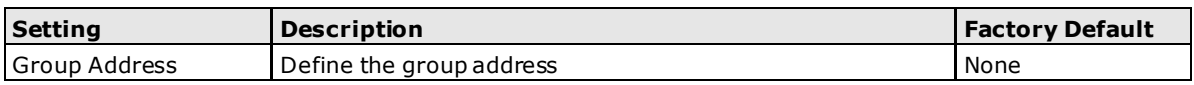

#### *Group Address Mask*

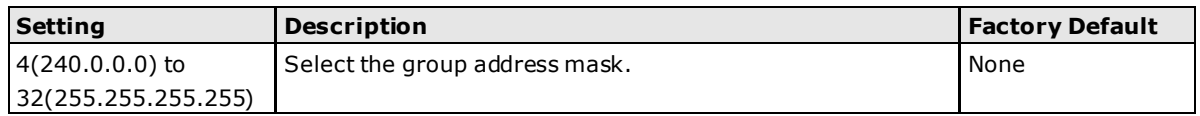

### **PIM-SM RP-Set Table**

#### PIM-SM RP Set Table

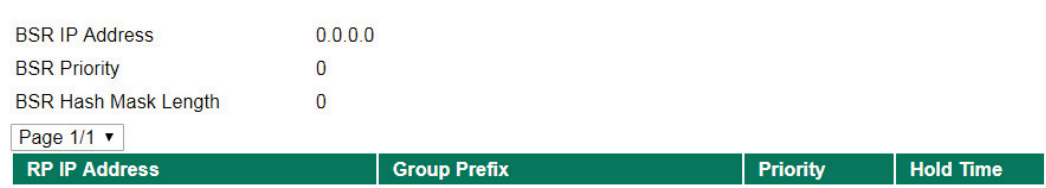

#### *PIM-SM RP-Set Table*

This is a table showing the current PIM-SM RP-Set table.

## **PIM-SM Neighbor Table**

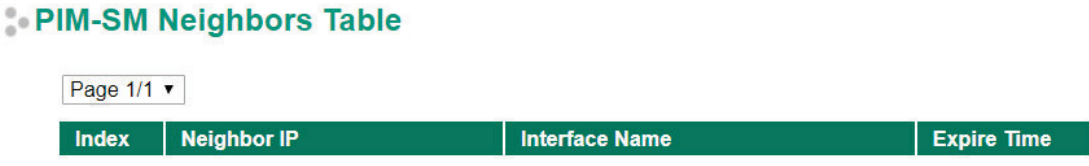

#### *PIM-SM Neighbor Table*

This is a table showing the current PIM-SM Neighbor table.

## **Multicast Forwarding Table**

The table shows the current Multicast Forwarding Status.

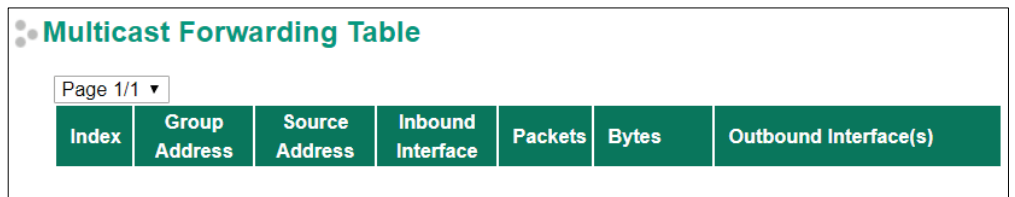

**5**

# **5 . Network Redundancy**

The following topics are covered in this chapter:

#### **[Layer 2 Redundant Protocols](#page-84-0)**

- [Configuring RSTP](#page-84-1)
- [Configuring Turbo Ring V2](#page-86-0)

#### **[Layer 3 Redundant Protocols](#page-87-0)**

[VRRP Settings](#page-87-1)

## <span id="page-84-0"></span>**Layer 2 Redundant Protocols**

## <span id="page-84-1"></span>**Configuring RSTP**

The following figures indicate which Rapid Spanning Tree Protocol parameters can be configured. A more detailed explanation of each parameter follows.

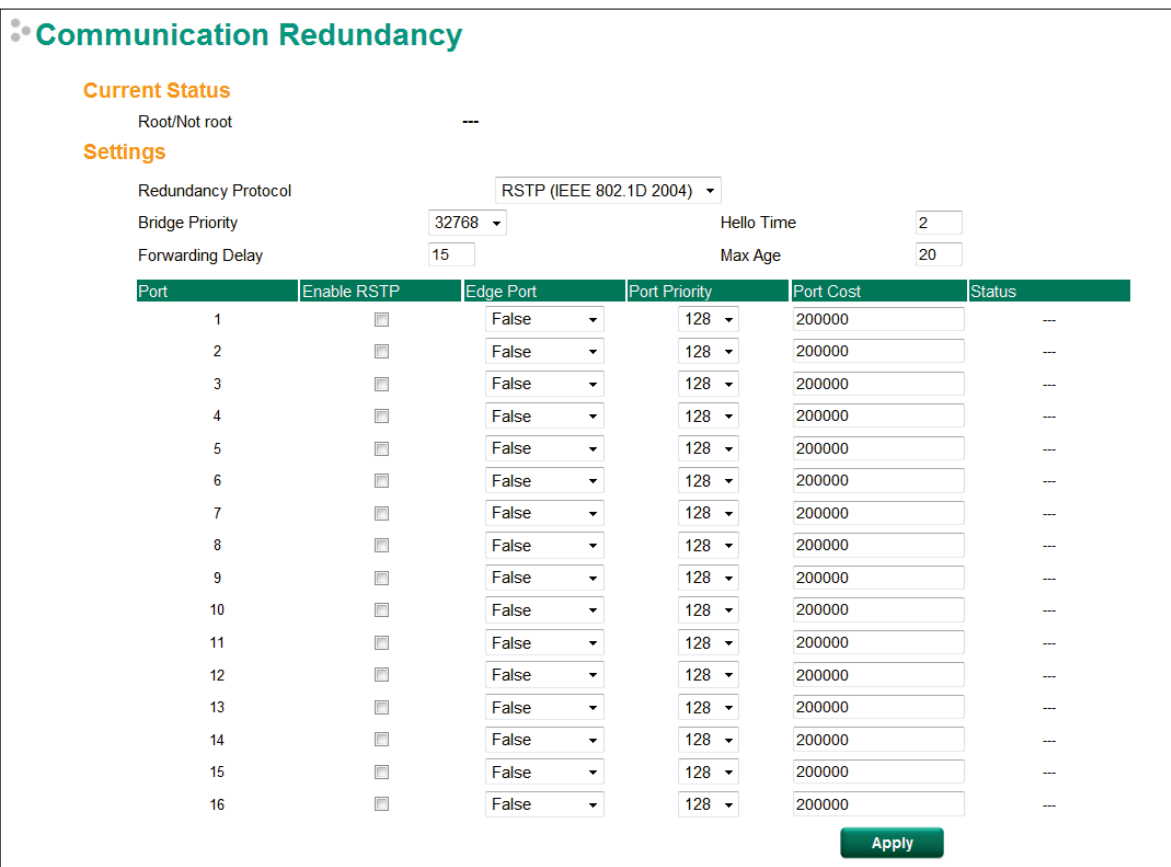

At the top of this page, the user can check the **Current Status** of this function. For RSTP, you will see:

#### *Now Active:*

It shows which communication protocol is being used—Turbo Ring, RSTP, or neither.

#### *Root/Not Root*

This field only appears when RSTP mode is selected. The field indicates whether or not this switch is the Root of the Spanning Tree (the root is determined automatically).

At the bottom of this page, the user can configure the **Settings** of this function. For RSTP, you can configure:

#### *Redundancy Protocol*

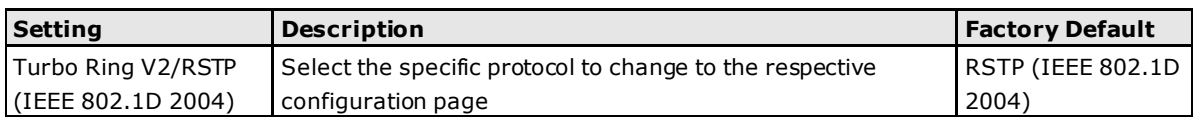

#### *Bridge priority*

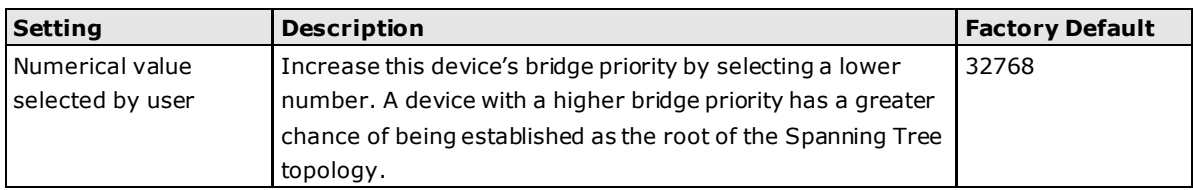

#### *Forwarding Delay (sec.)*

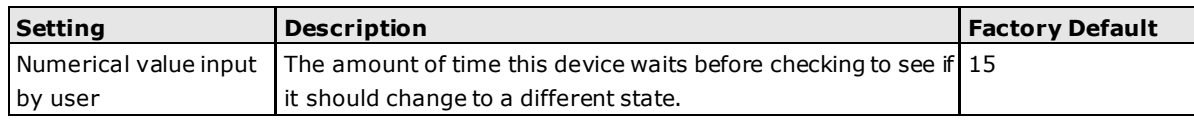

#### *Hello time (sec.)*

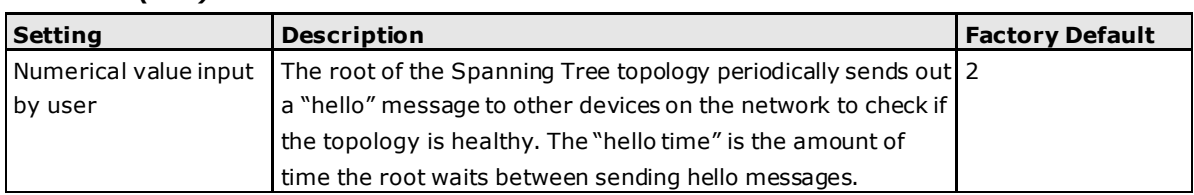

#### *Max. Age (sec.)*

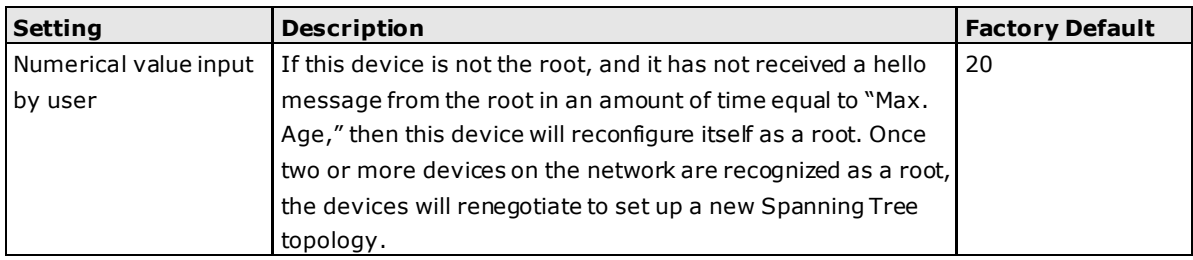

#### *Enable RSTP per Port*

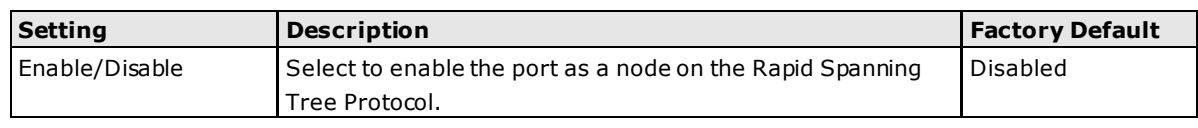

#### **NOTE** We suggest not enabling the Rapid Spanning Tree Protocol once the port is connected to a device (PLC, RTU, etc.) as opposed to network equipment. The reason is that it will cause unnecessary negotiation.

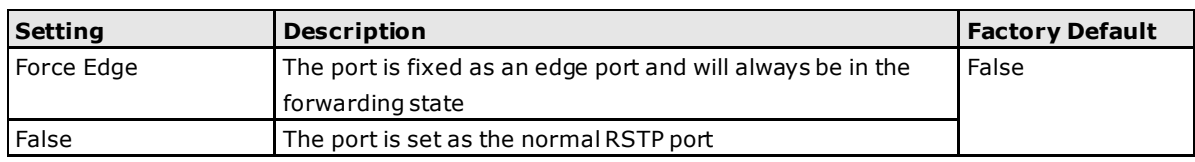

#### *Port Priority*

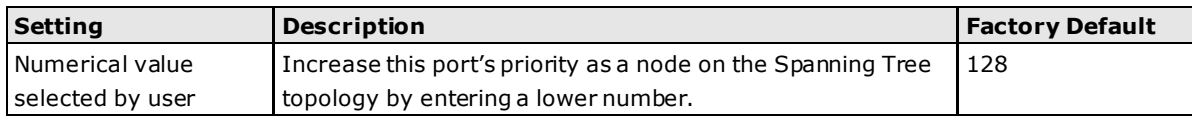

#### *Port Cost*

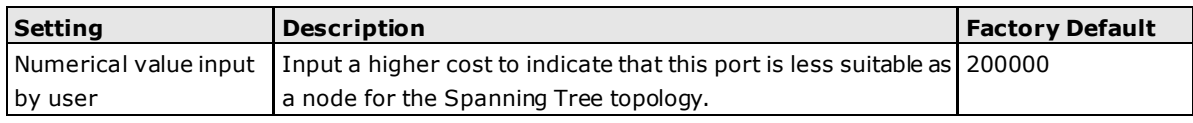

#### *Port Status*

Indicates the current Spanning Tree status of this port. **Forwarding** for normal transmission, or **Blocking** to block transmission.

## <span id="page-86-0"></span>**Configuring Turbo Ring V2**

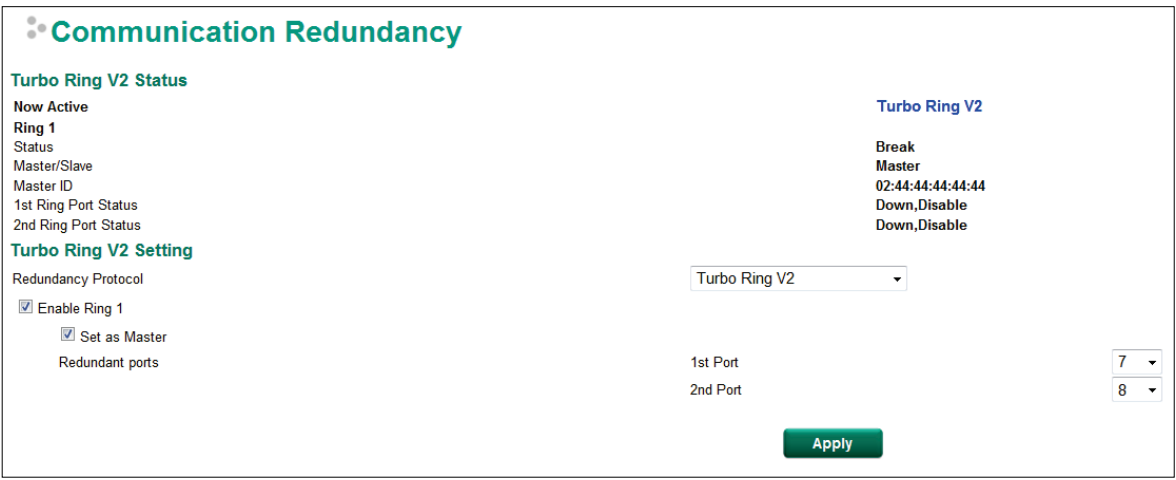

## **Explanation of "Current Status" Items**

#### *Now Active*

It shows which communication protocol is in use: **Turbo Ring V2** or **RSTP**.

#### *Ring 1—Status*

It shows **Healthy** if the ring is operating normally, and shows **Break** if the ring's backup link is active.

#### *Ring 1—Master/Slave*

It indicates whether or not this ToughNet Secure Router is the Master of the Turbo Ring.

**NOTE** The user does not need to set the master to use Turbo Ring. If master is not set, the Turbo Ring protocol will assign master status to one of the TN units in the ring. The master is only used to determine which segment serves as the backup path.

#### *Ring Port Status*

The "Ports Status" indicators show *Forwarding* for normal transmission, *Blocking* if this port is connected to a backup path and the path is blocked, and *Link down* if there is no connection.

### **Explanation of "Settings" Items**

#### *Redundancy Protocol*

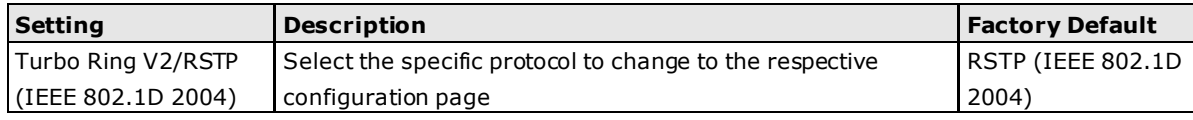

#### *Enable Ring*

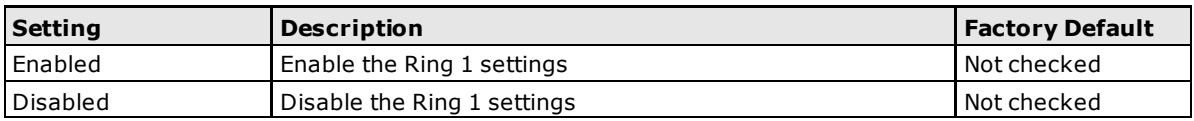

#### *Set as Master*

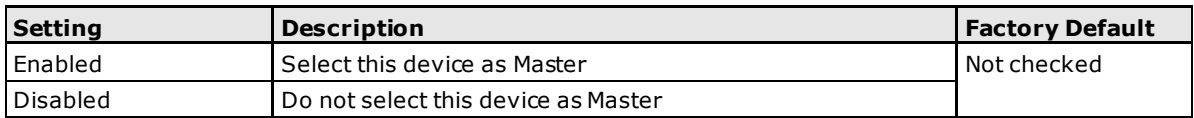

#### *Redundant Ports*

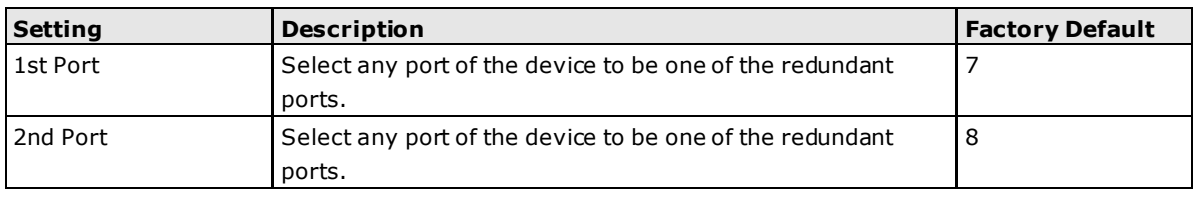

## <span id="page-87-0"></span>**Layer 3 Redundant Protocols**

## <span id="page-87-1"></span>**VRRP Settings**

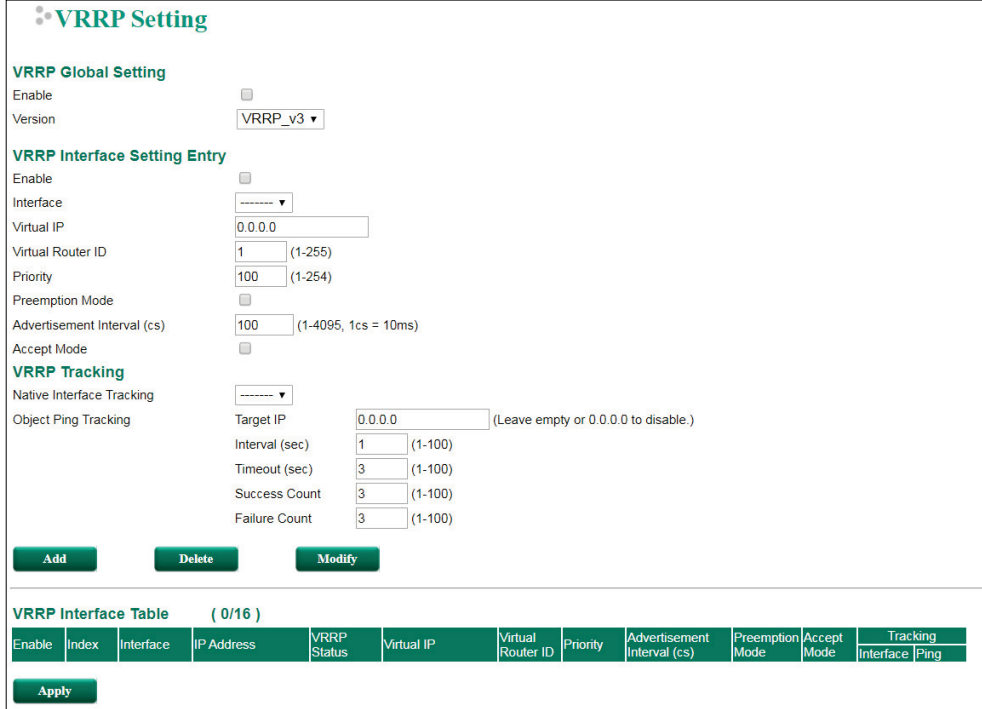

Virtual Router Redundancy Protocol (VRRP) can solve the problem with static configuration. VRRP enables a group of routers to form a single virtual router with a virtual IP address. The LAN clients can then be configured with the virtual router's virtual IP address as their default gateway. The virtual router is the combination of a group of routers, and is also known as a VRRP group.

#### *VRRP Global Setting*

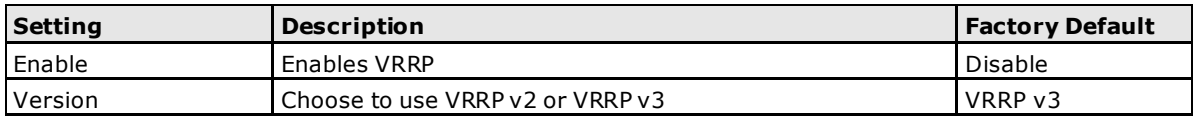

#### *VRRP Interface Setting Entry*

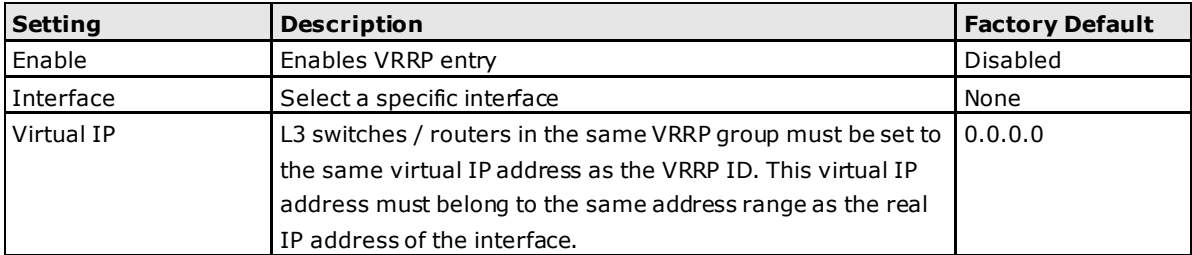

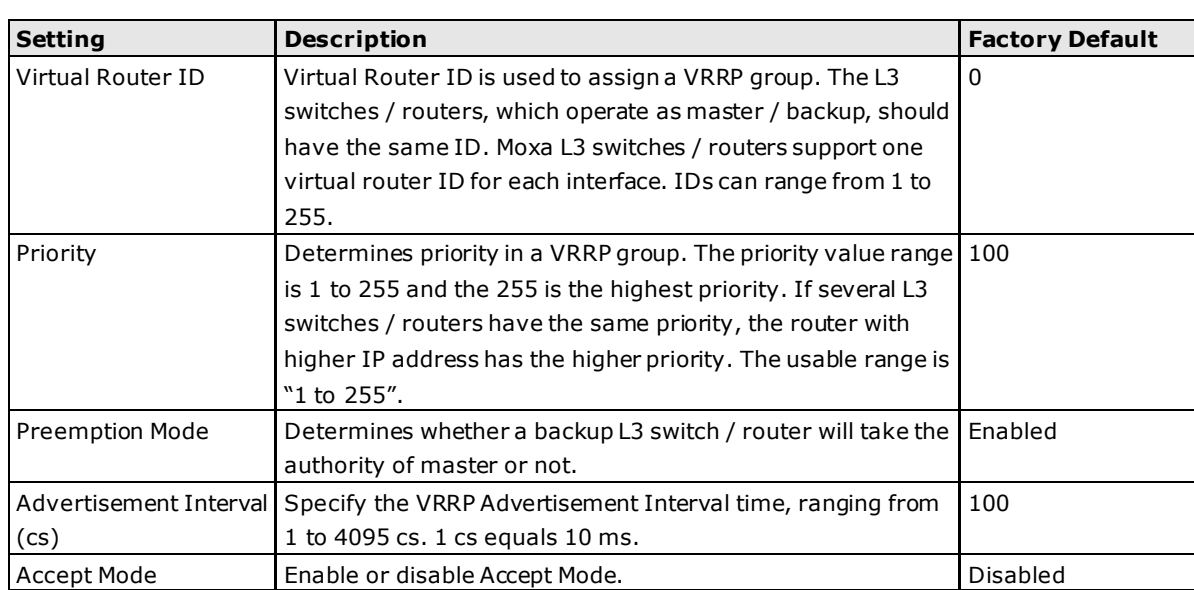

#### *VRRP Tracking*

VRRP interface tracking is used to track a specific interface of the router that can change the status of the virtual router for a VRRP Group. For example, the WAN interface can be tracked and if the link is down, the other backup router will become the new master of the VRRP group.

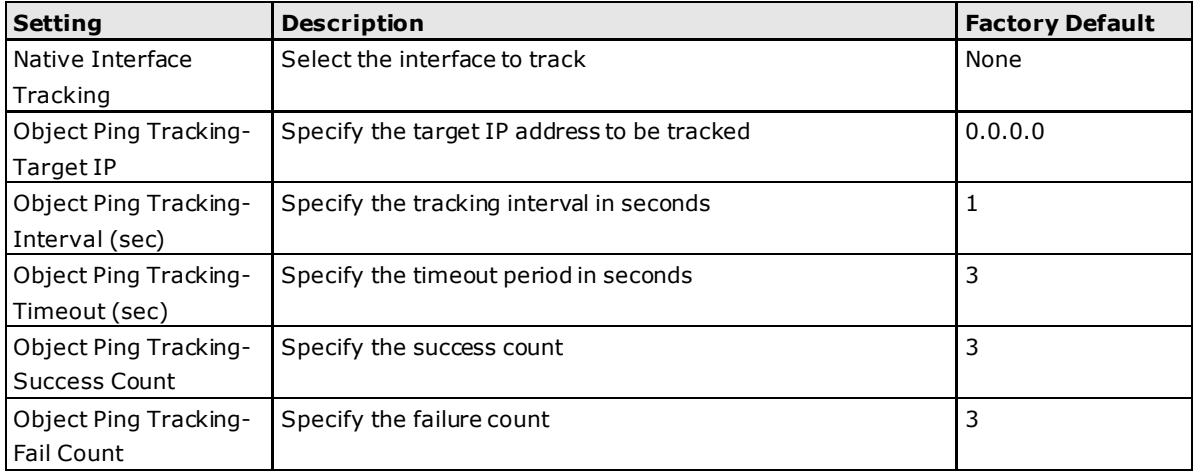

## **6 . Network Address Translation**

The following topics are covered in this chapter:

#### **[Network Address Translation \(NAT\)](#page-90-0)**

- > [NAT Concept](#page-90-1)
- $\geq 1$ -to-1 NAT
- $\triangleright$  [N-to-1 NAT](#page-91-0)
- $\triangleright$  [Port Forward](#page-92-0)

## <span id="page-90-0"></span>**Network Address Translation (NAT)**

## <span id="page-90-1"></span>**NAT Concept**

NAT (Network Address Translation) is a common security function for changing the IP address during Ethernet packet transmission. When the user wants to hide the internal IP address (LAN) from the external network (WAN), the NAT function will translate the internal IP address to a specific IP address, or an internal IP address range to one external IP address. The benefits of using NAT include:

- Uses the N-1 or Port forwarding NAT function to hide the Internal IP address of a critical network or device to increase the level of security of industrial network applications.
- Uses the same private IP address for different, but identical, groups of Ethernet devices. For example, 1 to-1 NAT makes it easy to duplicate or extend identical production lines.
- **NOTE** The NAT function will check if incoming or outgoing packets match the policy. It starts by checking the packet with the first policy (Index=1); if the packet matches this policy, the ToughNet Secure Router will translate the address immediately and then start checking the next packet. If the packet does not match this policy, it will check with the next policy.

**NOTE** The maximum number of NAT policies for the ToughNet Secure Router is 512.

## <span id="page-90-2"></span>**1-to-1 NAT**

If the internal device and external device need to communicate with each other, choose 1-to-1 NAT, which offers bi-directional communication (N-to-1 and Port forwarding are both single-directional communication NAT functions).

1-to-1 NAT is usually used when you have a group of internal servers with private IP addresses that must connect to the external network. You can use 1-to-1 NAT to map the internal servers to public IP addresses. The IP address of the internal device will not change.

The figure below illustrates how a user could extend production lines, and use the same private IP addresses of internal devices in each production line. The internal private IP addresses of these devices will map to different public IP addresses. Configuring a group of devices for 1-to-1 NAT is easy and straightforward.

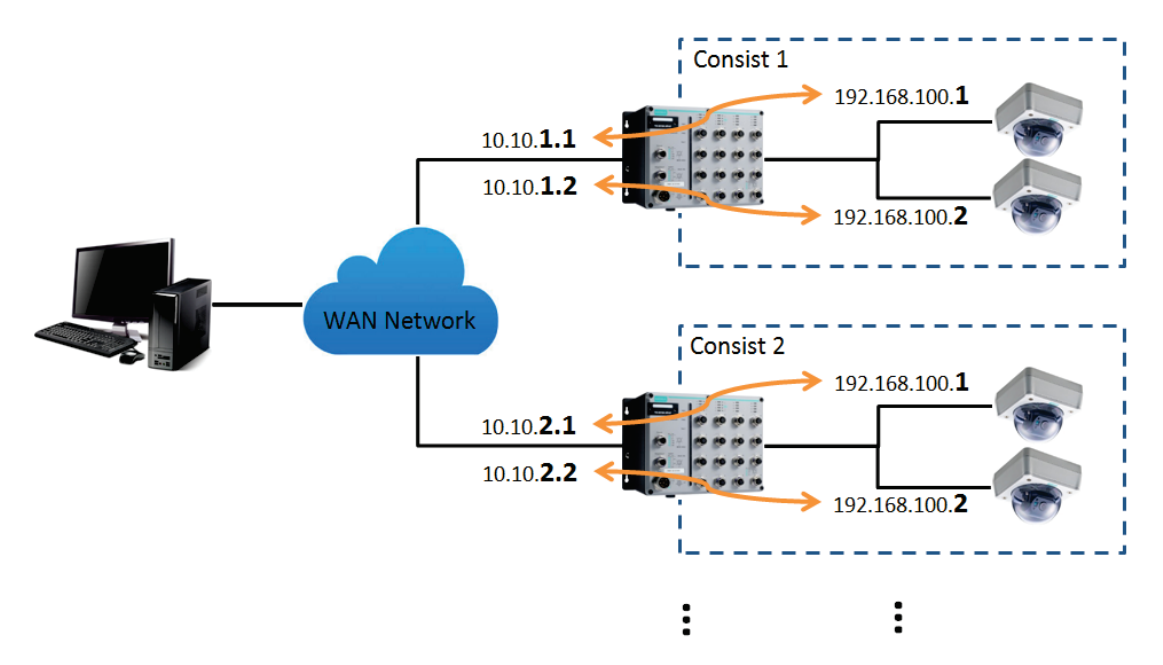

#### **1-to-1 NAT Setting in TN-5916 for Consist 1**

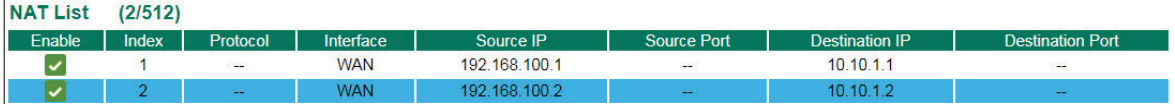

#### **1-to-1 NAT Setting in TN-5916 for Consist 2**

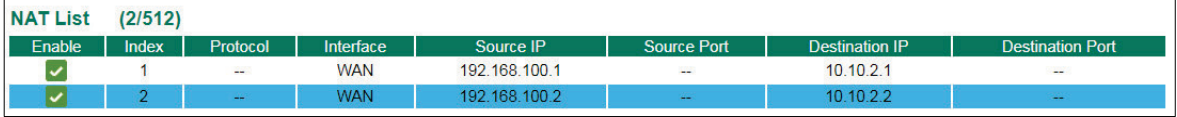

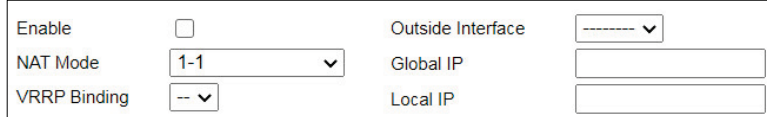

#### *Enable/Disable NAT policy*

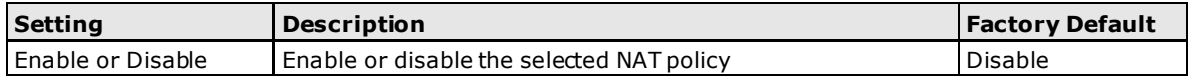

#### *NAT Mode*

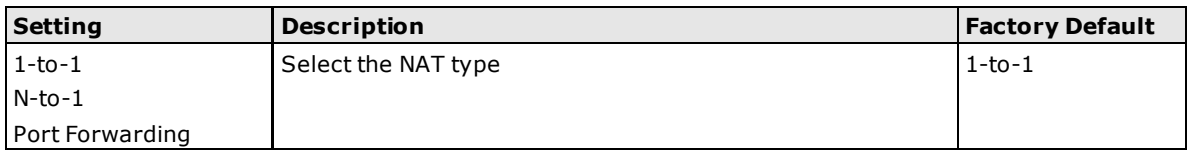

#### *VRRP Binding*

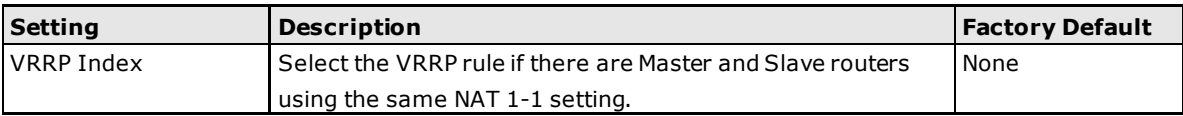

#### *Outside Interface*

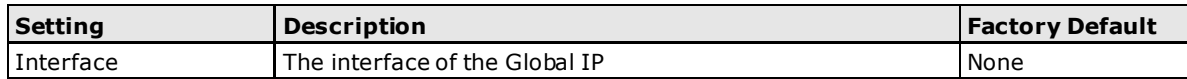

#### *Global IP*

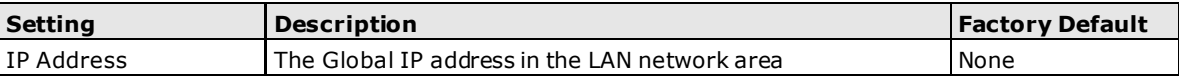

#### *Local IP*

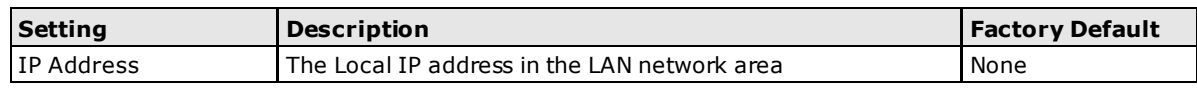

**NOTE** The ToughNet Secure Router can obtain an IP address via DHCP or PPPoE. However, if this dynamic IP address is the same as the WAN IP for 1-to-1 NAT, then the 1-to-1 NAT function will not work. For this reason, we recommend disabling the DHCP/PPPoE function when using the 1-to-1 NAT function.

## <span id="page-91-0"></span>**N-to-1 NAT**

If the user wants to hide the Internal IP address from users outside the LAN, the easiest way is to use the N-to-1 (or N-1) NAT function. The N-1 NAT function replaces the source IP Address with an external IP address, and adds a logical port number to identify the connection of this internal/external IP address. This function is also called "Network Address Port Translation" (NAPT) or "IP Masquerading."

The N-1 NAT function is a one-way connection from an internal secure area to an external non-secure area. The user can initialize the connection from the internal to the external network, but may not be able to initialize the connection from the external to the internal network.

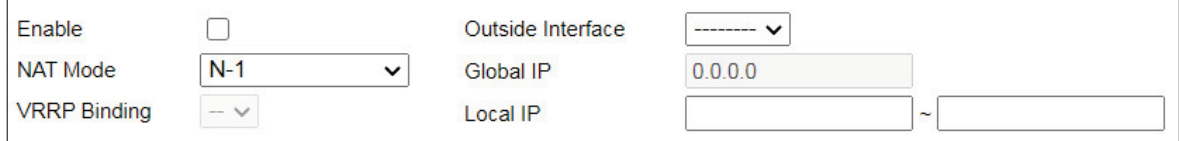

#### *Enable/Disable NAT Policy*

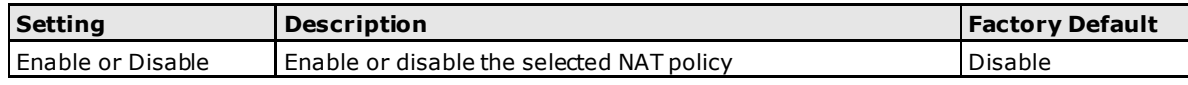

#### *NAT Mode*

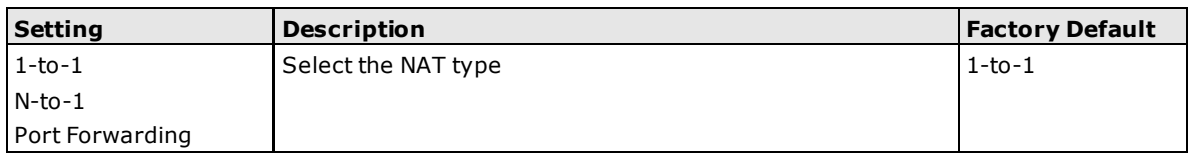

#### *Outside Interface*

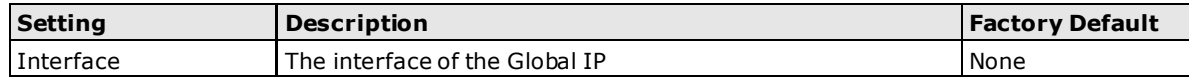

#### *Global IP*

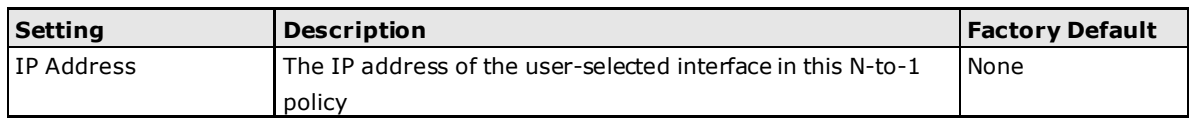

#### *Local IP*

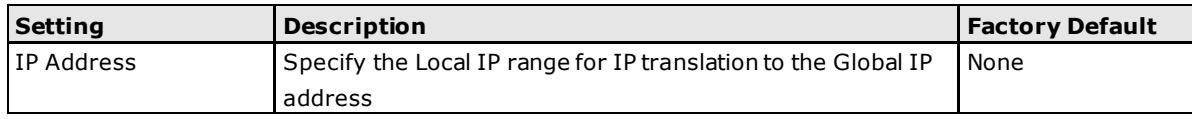

#### *Add a NAT Rule*

Checked the "Enable" checkbox and input the correspondent NAT parameters in the page, and then click "New/Insert" to add it into the NAT List Table. Finally, click "Apply" to activate the configuration.

#### *Delete a NAT Rule*

Select the item in the NAT List Table, then, click "Delete" to delete the item.

#### *Modify a NAT Rule*

Select the item in the NAT List Table. Modify the attributes and click "Modify" to change the configuration.

#### *Activate NAT List Table*

After adding/deleting/modifying any NAT Rules, be sure to click Apply.

### <span id="page-92-0"></span>**Port Forward**

If the initial connection is from outside the LAN, but the user still wants to hide the Internal IP address, one way to do this is to use the Port Forwarding NAT function.

The user can specify the port number of an external IP address in the Port Forwarding policy list. For example, if the IP address of an IP camera on the internal network is 192.168.127.10 with port 80, the user can set up a port forwarding policy to let remote users connect to the internal IP camera from external IP address 10.10.10.10 through port 8080. The ToughNet Secure Router will transfer the packet to IP address 192.168.127.10 through port 80.

The Port Forwarding NAT function is one way of connecting from an external insecure area (WAN) to an internal secure area (LAN). The user can initiate the connection from the external network to the internal network, but will not able to initiate a connection from the internal network to the external network.

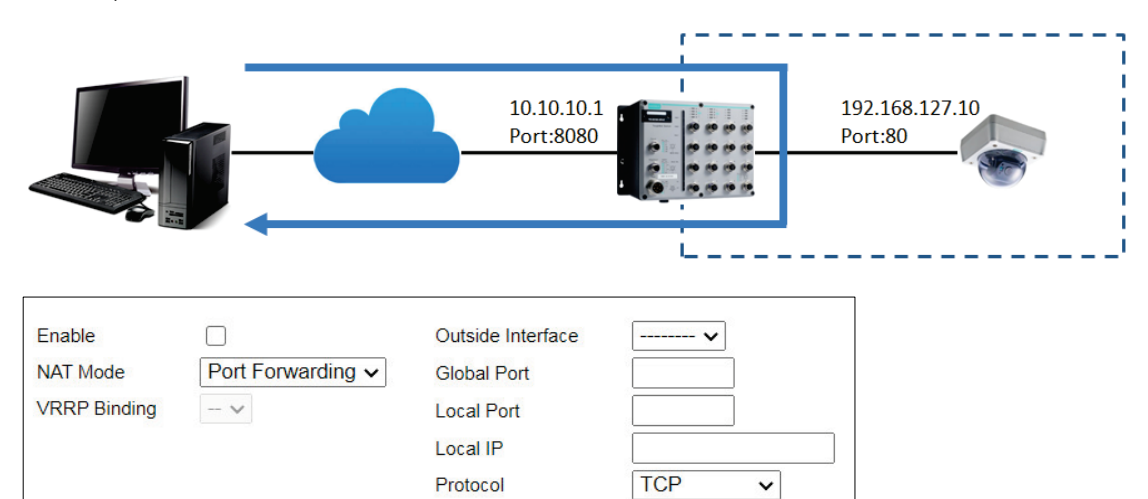

#### *Enable/Disable NAT policy*

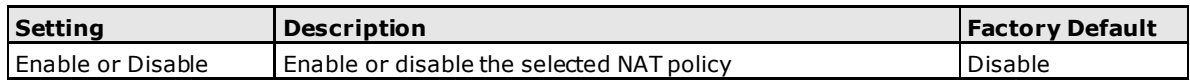

#### *NAT Mode*

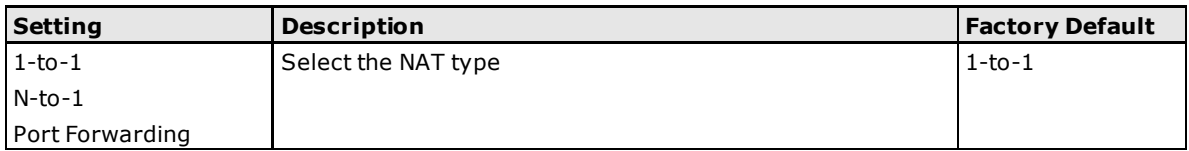

#### *Outside Interface*

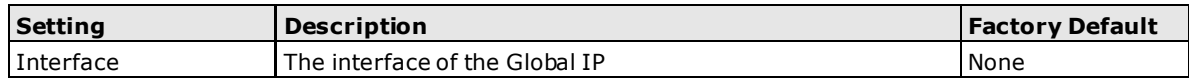

#### *Global Port*

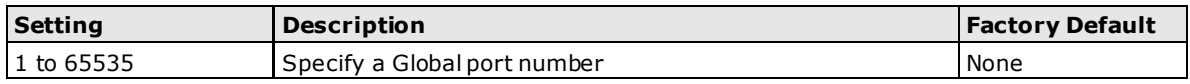

#### *Local Port*

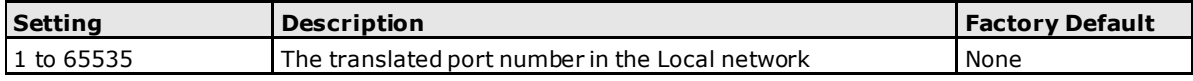

#### *Local IP*

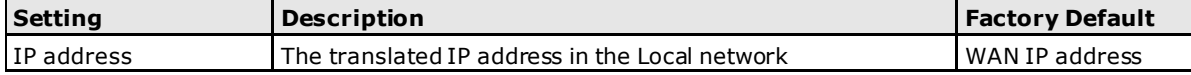

#### *Protocol*

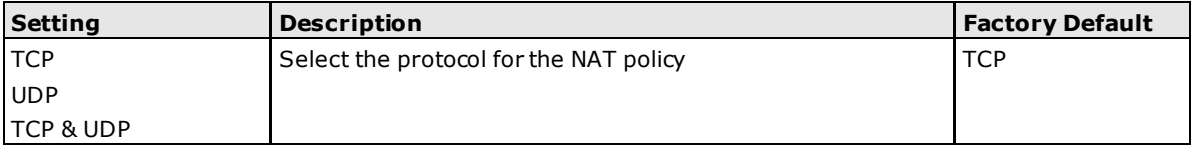

# **7 7 . Firewall**

The following topics are covered in this chapter:

- **[Policy Concept](#page-95-0)**
- **[Policy Overview](#page-95-1)**
- **[Policy Setup](#page-96-0)**
- **[Quick Automation Profile](#page-98-0)**
- **[Layer 2 Policy Setup](#page-100-0)**
- **[Denial of Service \(DoS\) Defense](#page-101-0)**

## <span id="page-95-0"></span>**Policy Concept**

The ToughNet Secure Router supports Firewall functionality. A firewall device is commonly used to provide secure traffic control over an Ethernet network, as illustrated in the figure below. Firewall devices are deployed at critical points between an external network (the non-secure part) and an internal network (the secure part).

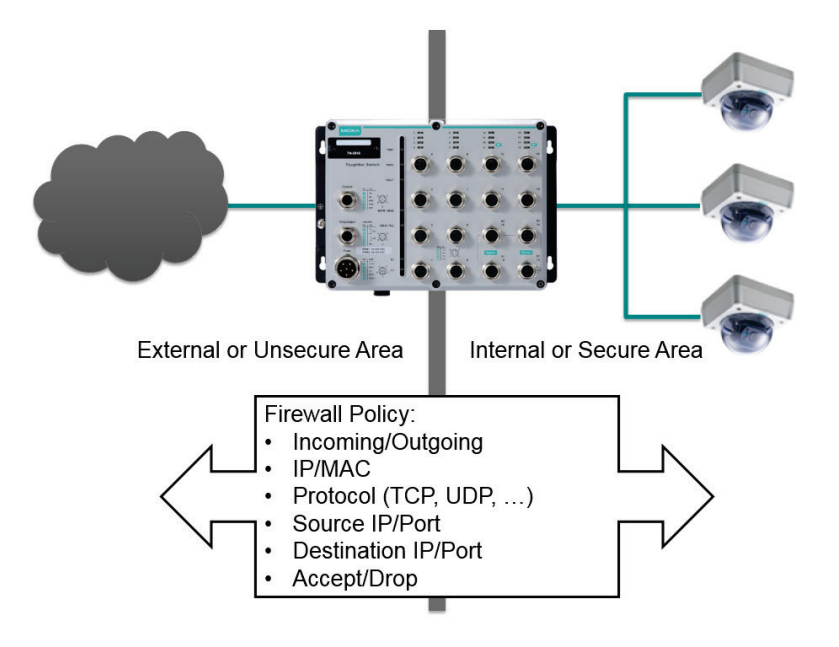

## <span id="page-95-1"></span>**Policy Overview**

The ToughNet Secure Router has a Firewall Policy Overview that lists firewall policies by interface direction.

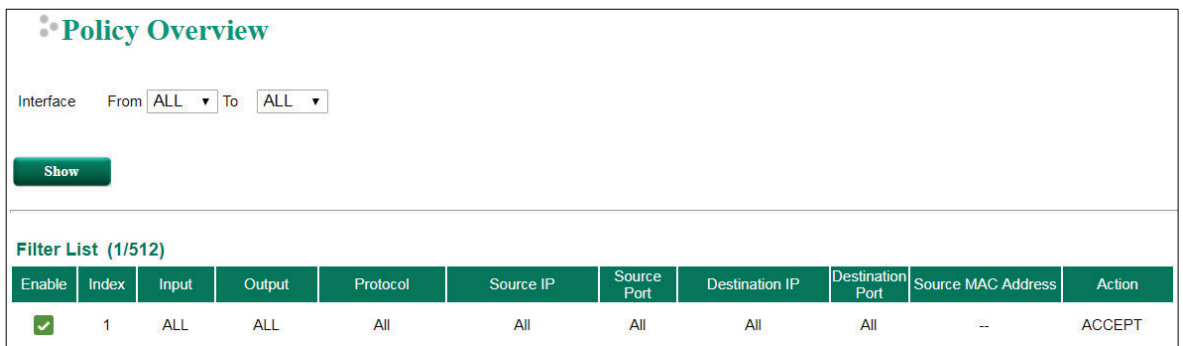

Select the **From** interface and **To** interface and then click the **Show** button. The Policy list table will show the policies that match the **From-To** interface.

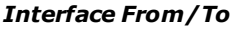

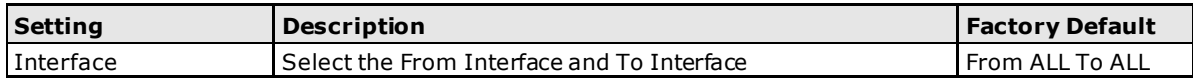

## <span id="page-96-0"></span>**Policy Setup**

The ToughNet Secure Router's Firewall policy provided secure traffic control, allowing users to control network traffic based on the following parameters.

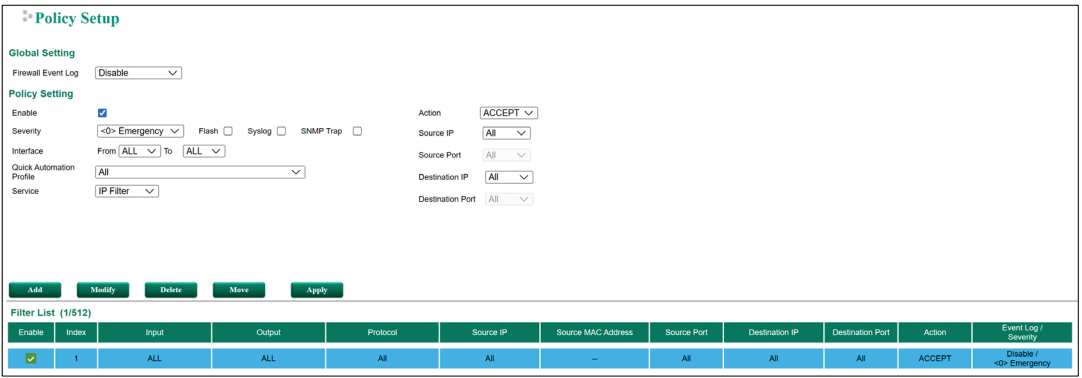

#### **Global Setting**

#### *Firewall Event Log*

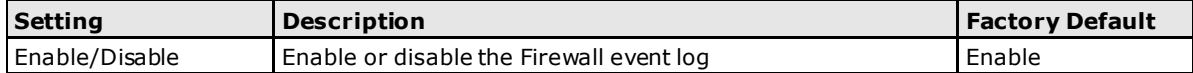

#### **Policy Setting**

#### *Policy Enable/Disable*

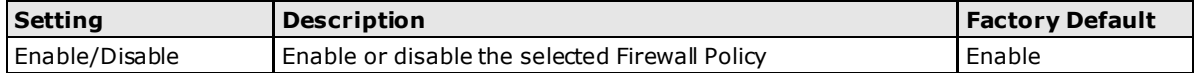

#### *Severity*

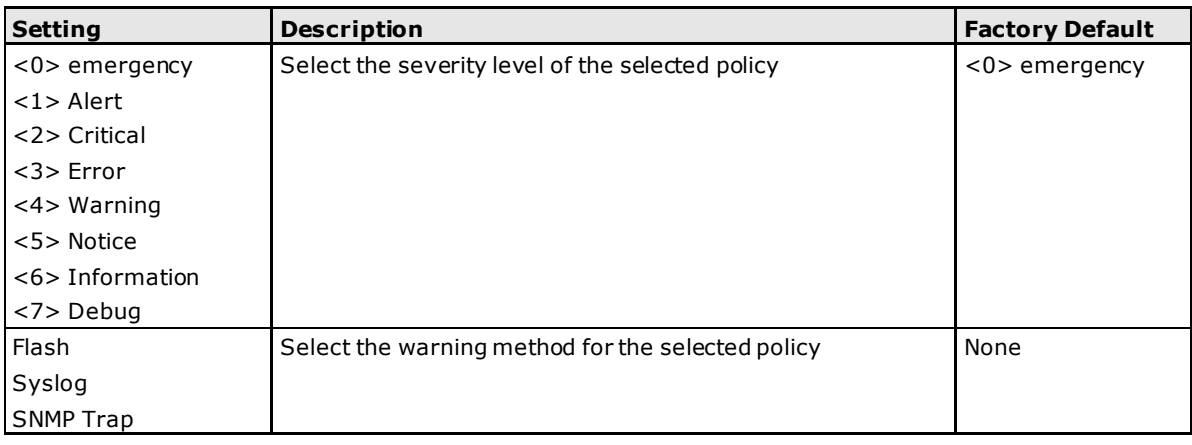

#### *Interface From/To*

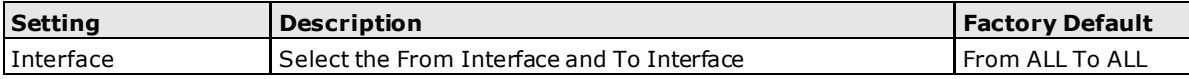

#### *Quick Automation Profile*

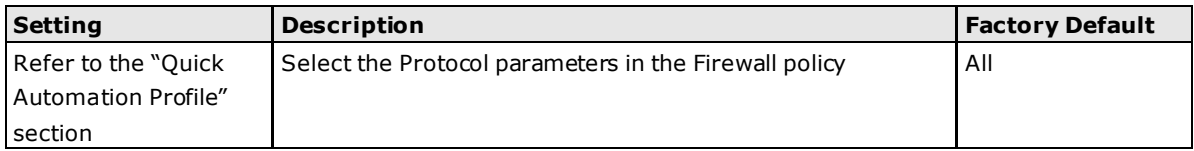

#### *Service*

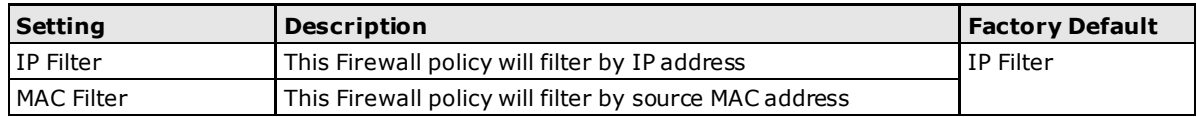

#### *Action*

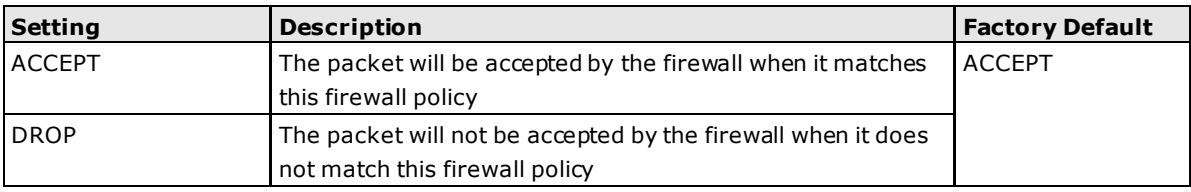

#### *Source IP*

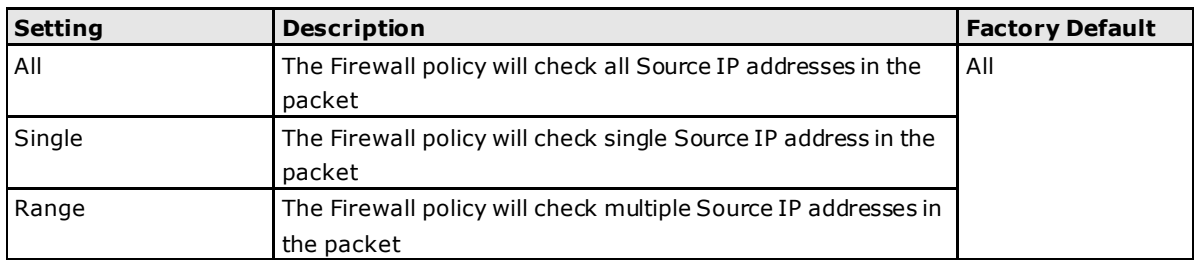

#### *Source MAC*

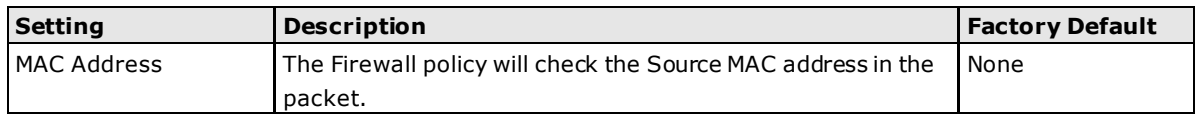

#### *Source Port*

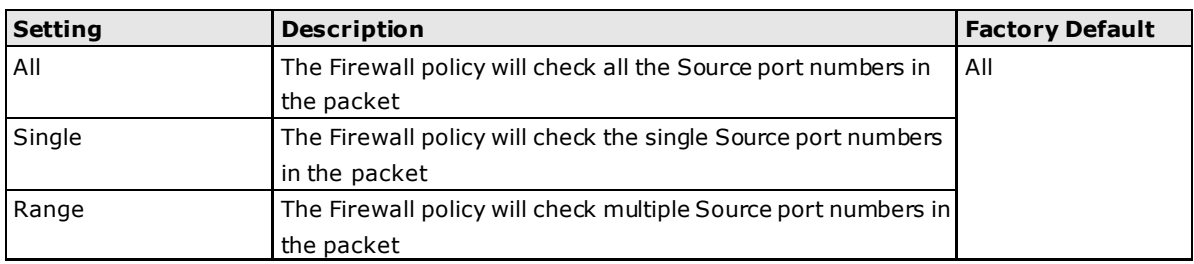

#### *Destination IP*

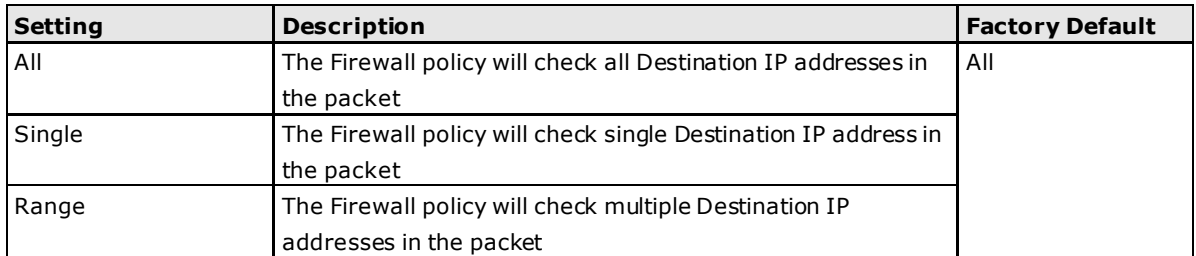

#### *Destination Port*

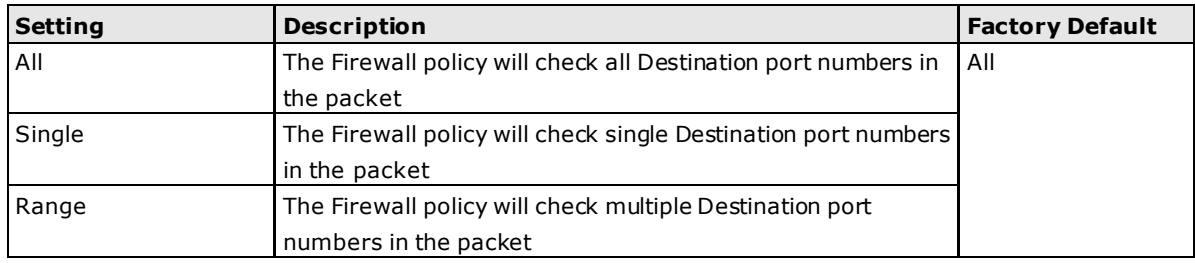

**NOTE** The ToughNet Secure Router's firewall function will check if incoming or outgoing packets match the firewall policy. It starts by checking the packet with the first policy (Index=1); if the packet matches this policy, it will accept the packet immediately and then check the next packet. If the packet does not match this policy it will check with the next policy.

**NOTE** The maximum number of Firewall policies for the ToughNet Secure Router TN-5916 is 512.

## <span id="page-98-0"></span>**Quick Automation Profile**

Ethernet Fieldbus protocols are popular in industrial automation applications. In fact, many Fieldbus protocols (e.g., EtherNet/IP and Modbus TCP/IP) can operate on an industrial Ethernet network, with the Ethernet port number defined by IANA (Internet Assigned Numbers Authority). The ToughNet Secure Router provides an easy to use function called Quick Automation Profile that includes many different pre-defined profiles (Modbus TCP/IP, Ethernet/IP, etc.), allowing users to create an industrial Ethernet Fieldbus firewall policy with a single click.

For example, if the user wants to create a Modbus TCP/IP firewall policy for an internal network, the user just needs to select the **Modbus TCP/IP (TCP)** or **Modbus TCP/IP (UDP)** protocol from the **Quick Automation Profile** drop-down menu on the Firewall Policy Setting page.

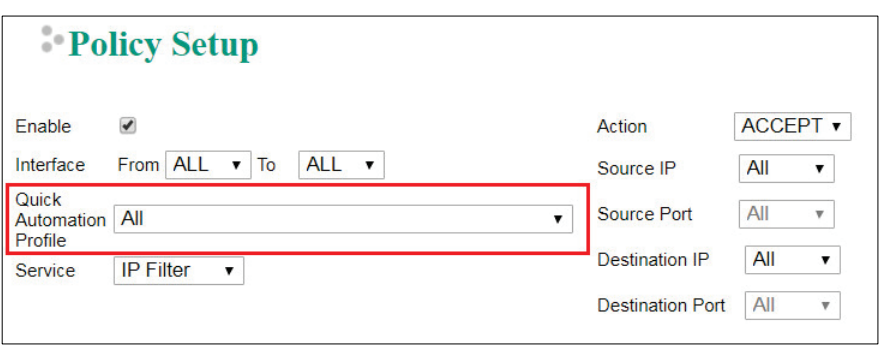

The following table shows the Quick Automation Profile for Ethernet Fieldbus Protocol and the corresponding port number.

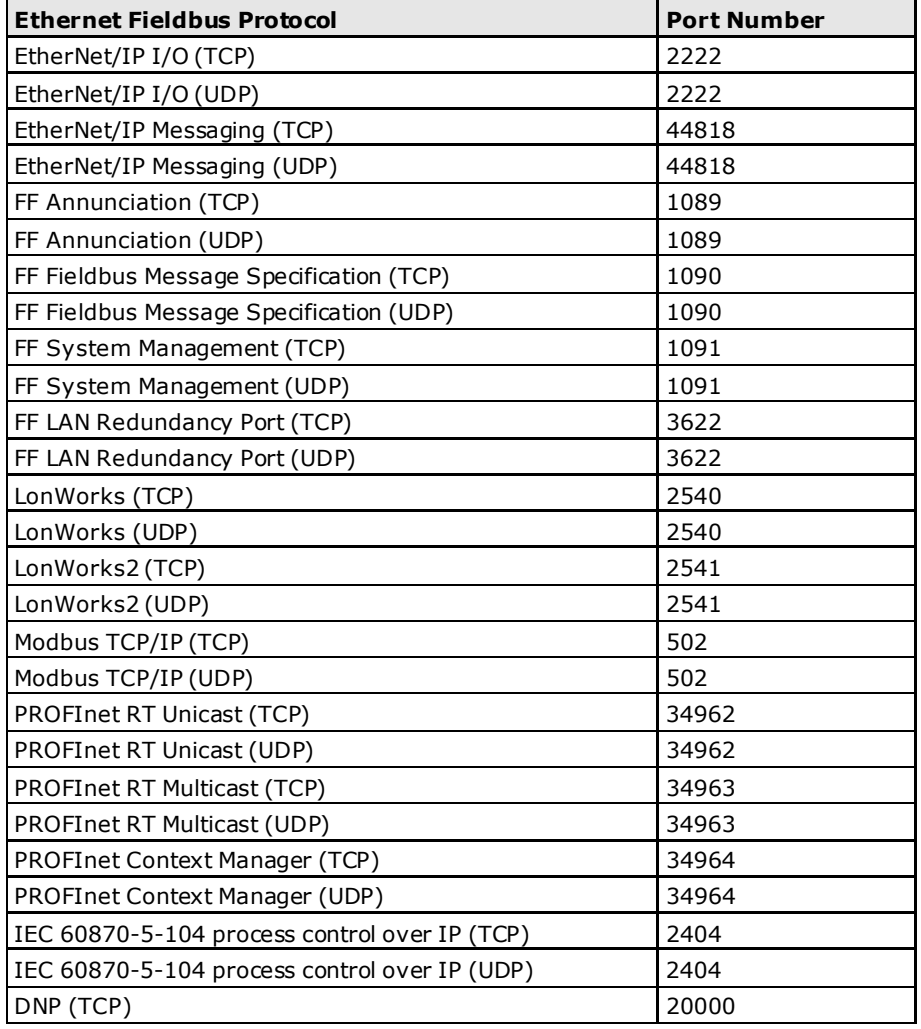

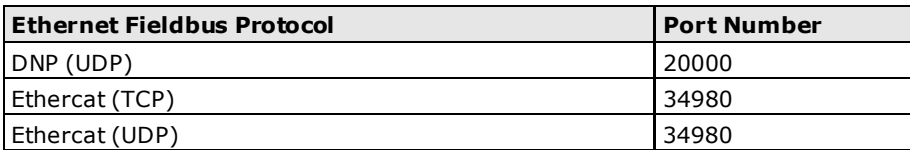

The Quick Automation Profile also includes the commonly used Ethernet protocols listed in the following table.

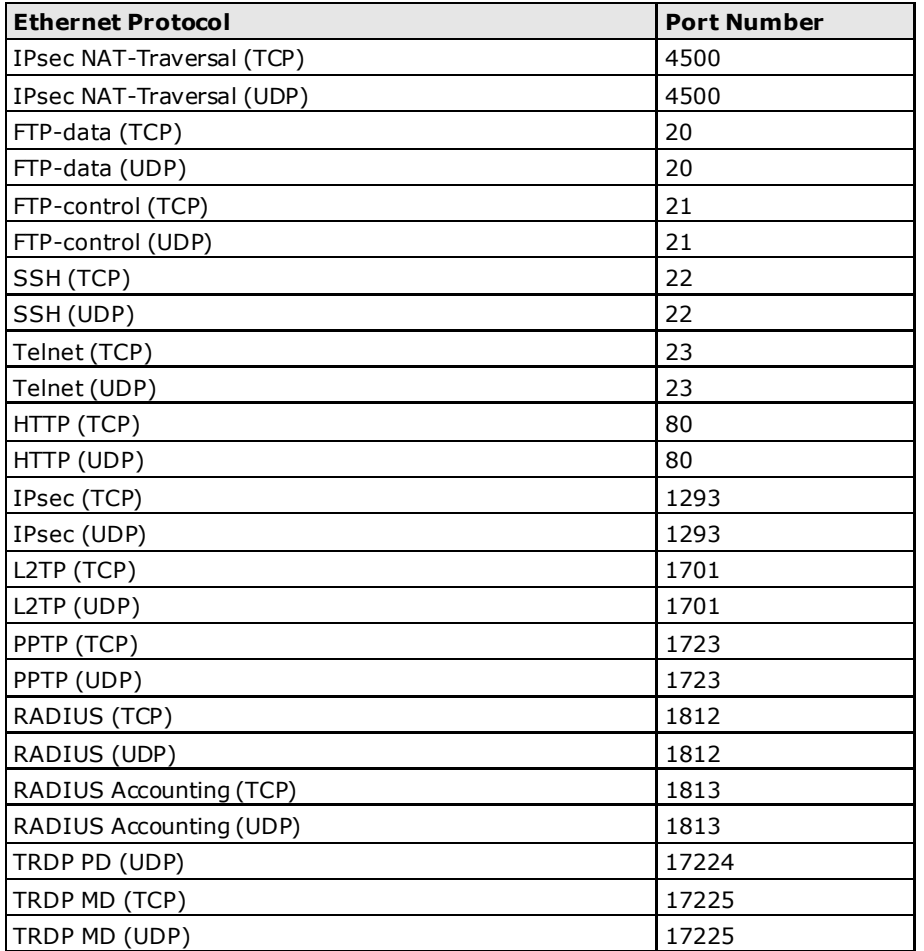

## <span id="page-100-0"></span>**Layer 2 Policy Setup**

The ToughNet Secure Router provides an advanced Layer 2 firewall policy for secure traffic control, which depends on the following parameters. Layer 2 firewall policy can filter packets from bridge ports. Layer 2 policy priority is higher than the Layer 3 policy.

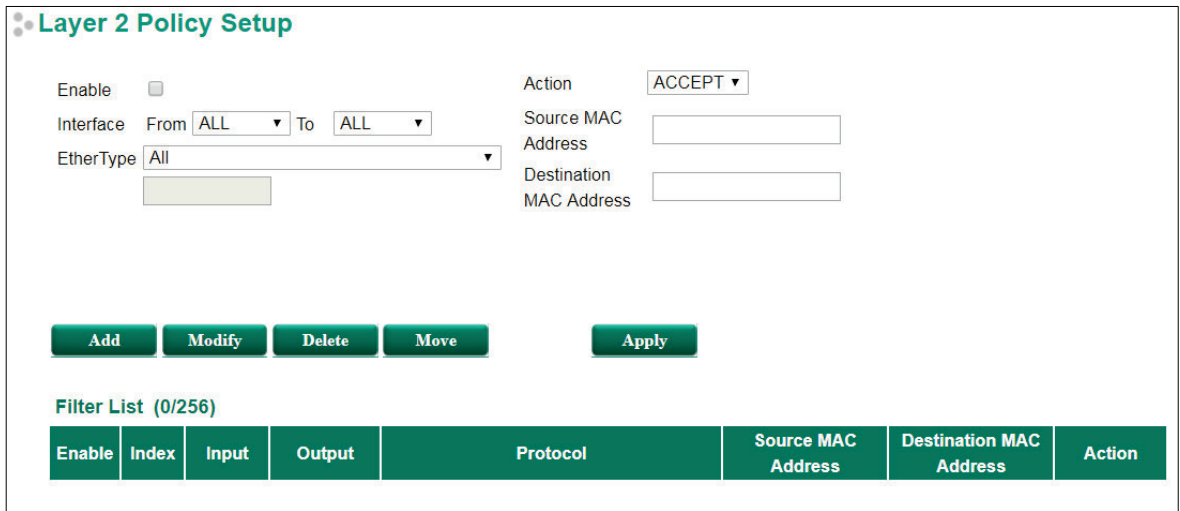

#### *Policy Enable/Disable*

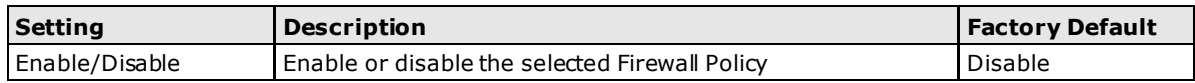

#### *Interface From/To*

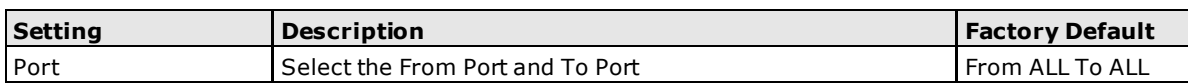

#### *EtherType*

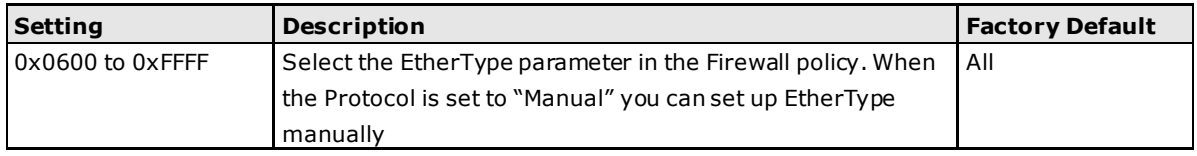

#### *Action*

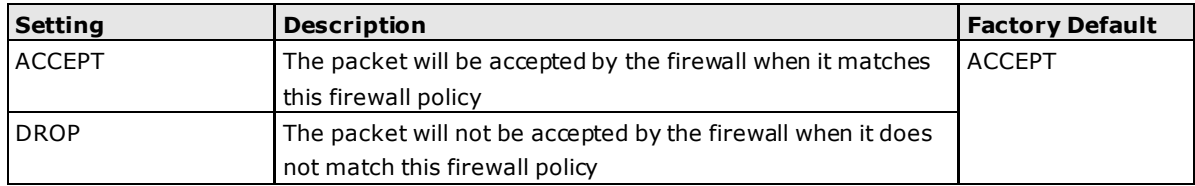

#### *Source MAC Address*

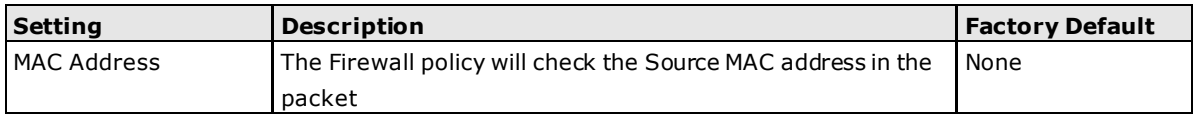

#### *Destination MAC Address*

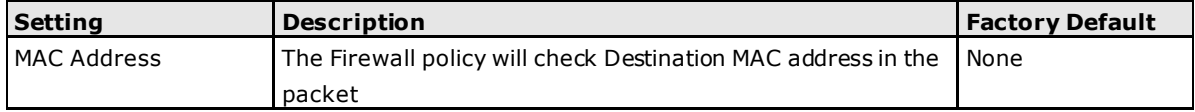

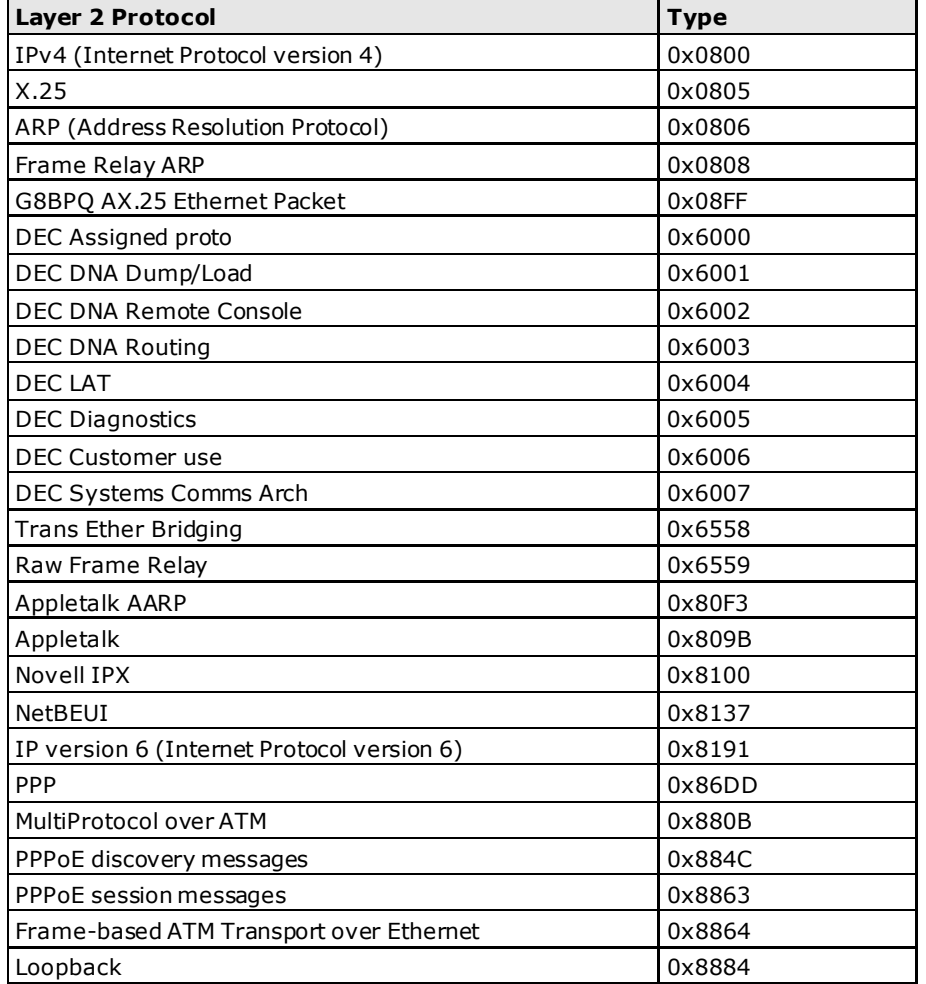

The following table shows the Layer 2 protocol types commonly used in Ethernet frames.

## <span id="page-101-0"></span>**Denial of Service (DoS) Defense**

The ToughNet Secure Router provides many different DoS functions for detecting or defining abnormal packet format or traffic flow. The ToughNet Secure Router will drop the packets when it detects an abnormal packet format. The ToughNet Secure Router will also monitor some traffic flow parameters and activate the defense process when abnormal traffic conditions are detected.

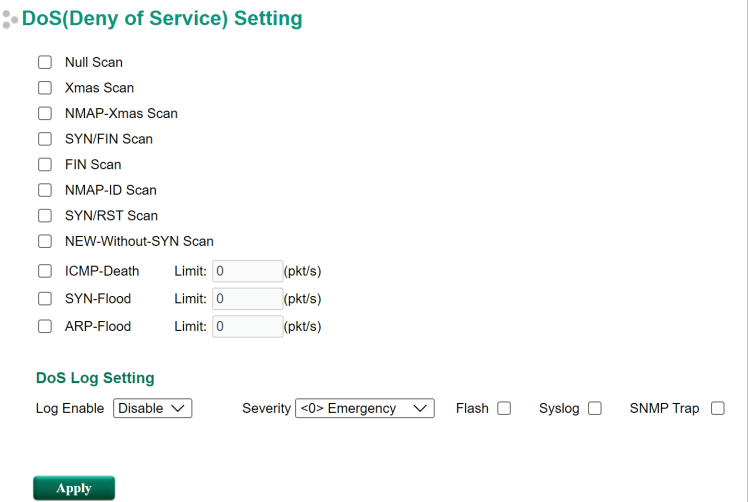

#### *Null Scan*

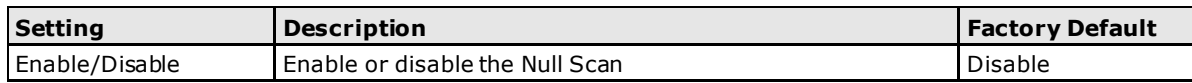

#### *Xmas Scan*

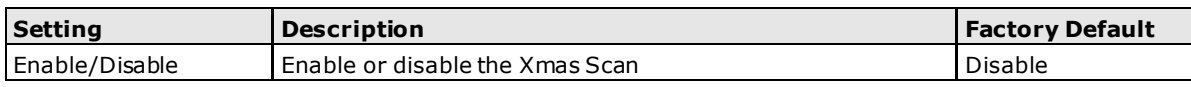

#### *NMAP-Xmas Scan*

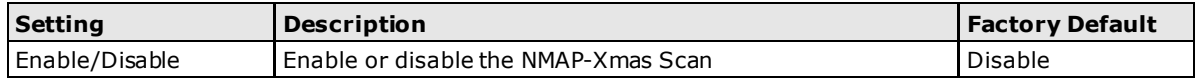

#### *SYN/FIN Scan*

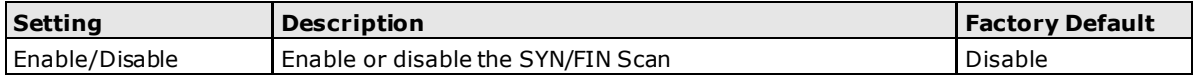

#### *FIN Scan*

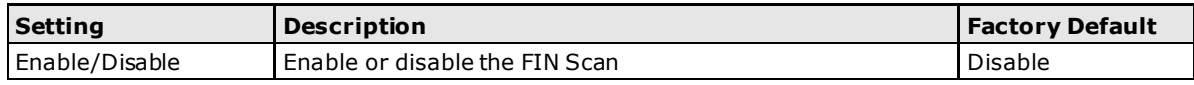

#### *NMAP-ID Scan*

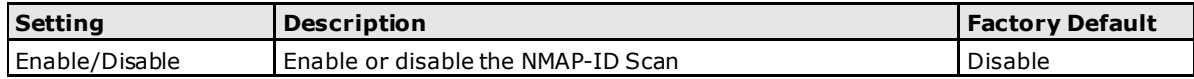

#### *SYN/RST Scan*

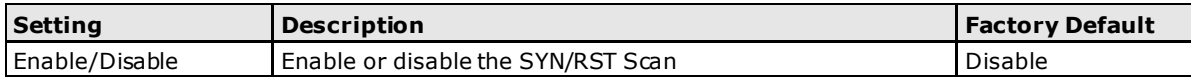

#### *NEW-Without-SYN Scan*

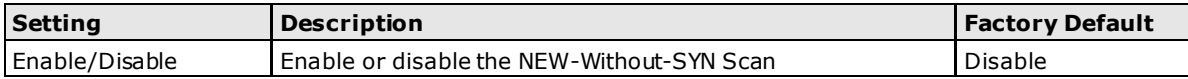

#### *ICMP-Death*

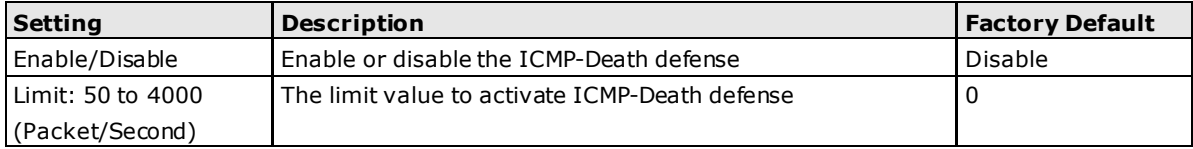

#### *SYN-Flood*

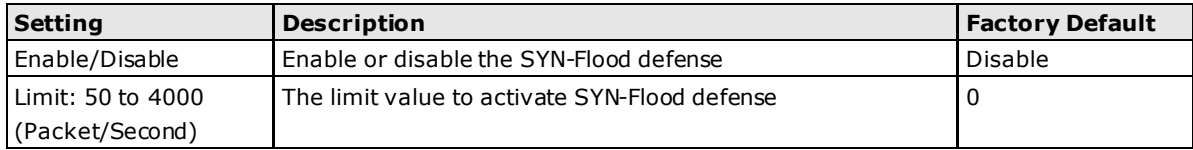

#### *ARP-Flood*

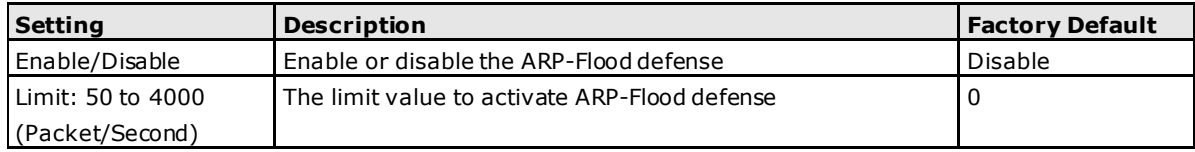

### **DoS Log Setting**

#### *Log Enable*

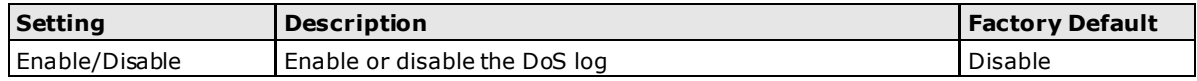

#### *Severity*

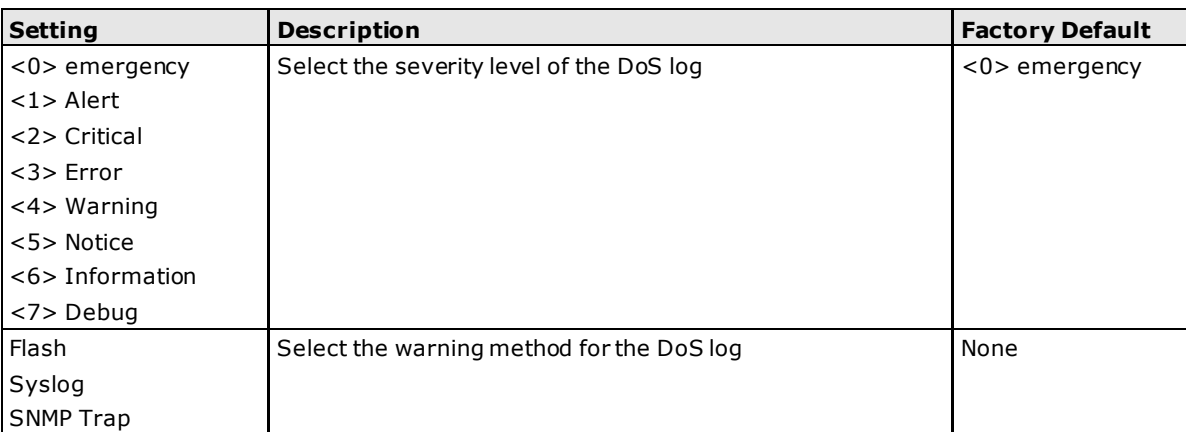

## **8 . Virtual Private Network (VPN)**

The following topics are covered in this chapter:

- **[Overview](#page-105-0)**
- **[IPsec Configuration](#page-105-1)**
	- [Global Settings](#page-105-2)
	- [IPsec Settings](#page-106-0)

#### **[L2TP Server \(Layer 2 Tunnel Protocol\)](#page-114-0)**

> [L2TP Configuration](#page-114-1)

## <span id="page-105-0"></span>**Overview**

In this section we describe how to use the ToughNet Secure Router to build a secure Remote Automation network with the VPN (Virtual Private Network) feature. A VPN provides a highly cost effective solution of establishing secure tunnels, so that data can be exchanged in a secure manner.

There are three several applications for secure remote communication:

**IPsec (Internet Protocol Security) VPN for LAN to LAN Security:** Data communication only in a predefined IP range between two different LANs.

**L2TP (Layer 2 Tunnel Protocol) VPN for Remote roaming User:** It is for a remote roaming user with a dynamic IP to create a VPN. L2TP is a popular choice for remote roaming users for VPN applications because the L2TP VPN protocol is already built in to the Microsoft Windows operating system.

IPsec uses IKE (Internet Key Exchange) protocol for Authentication, Key exchange and provides a way for the VPN gateway data to be protected by different encryption methods.

There are 2 phases for IKE for negotiating the IPsec connections between 2 VPN gateways:

**Key Exchange (IPsec Phase 1):** The 2 VPN gateways will negotiate how IKE should be protected. Phase 1 will also authenticate the two VPN gateways by the matched Pre-Shared Key or X.509 Certificate.

**Data Exchange (IPsec Phase 2):** In Phase 2, the VPN gateways negotiate to determine additional IPsec connection details, which include the data encryption algorithm.

## <span id="page-105-1"></span>**IPsec Configuration**

IPsec configuration includes 5 parts:

- **Global Setting:** Enable or Disable all IPsec Tunnels and NAT-Traversal functions
- **Tunnel Setting:** Set up the VPN Connection type and the VPN network plan
- **Key Exchange:** Authentication for 2 VPN gateways
- **Data Exchange:** Data encryption between VPN gateways
- **Dead Peer Detection:** The mechanism for VPN Tunnel maintenance

## <span id="page-105-2"></span>**Global Settings**

## **IPSec Global Setting**

**All IPSec Connection IPSec NAT-T Enable** 

Disable v

Apply

The ToughNet Secure Router provides 3 Global Settings for IPsec VPN applications.

#### *All IPsec Connection*

Users can Enable or Disable all IPsec VPN services with this configuration.

**NOTE** The factory default setting is Disable, so when the user wants to use IPsec VPN function, make sure the setting is enabled.

#### *IPsec NAT-T Enable*

If there is an external NAT device between VPN tunnels, the user must enable the NAT-T (NAT-Traversal) function.

## <span id="page-106-0"></span>**IPsec Settings**

## **IPsec Quick Setting**

The ToughNet Secure Router's **Quick Setting** mode can be used to easily set up a site-to-site VPN tunnel for two Industrial Secure Router units.

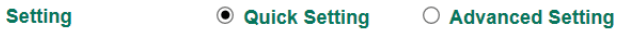

When choosing the Quick setting mode, the user just needs to configure the following:

- Tunnel Setting
- **Security Setting** 
	- Encryption Strength: Simple (AES-128), Standard (AES-192), Strong (AES-256)
	- > Password of Pre-Shared Key

**NOTE** The Encryption strength and Pre-Shared key should be configured identically for both ToughNet Secure Router units.

### **IPsec Advanced Setting**

Click **Advanced Setting** to configure detailed VPN settings.

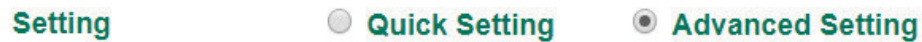

### **Tunnel Setting**

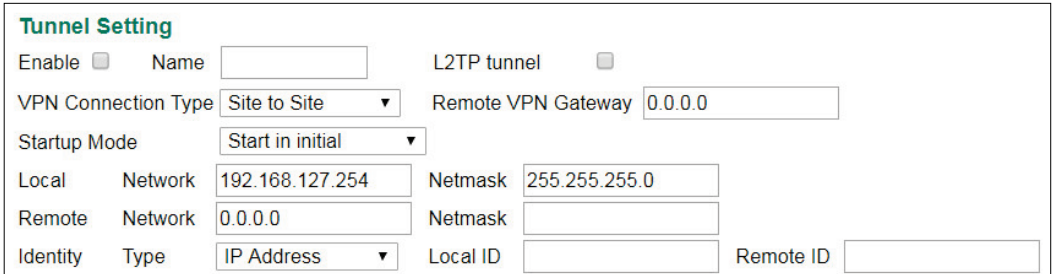

#### *Enable or Disable VPN Tunnel*

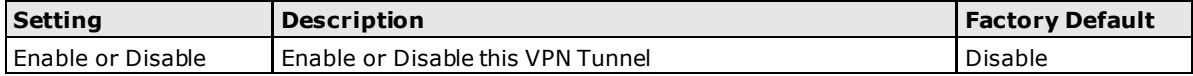

#### *Name of VPN Tunnel*

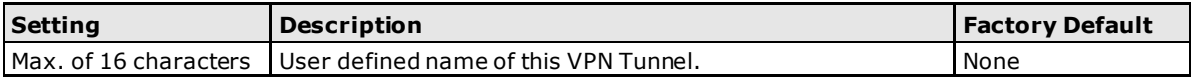

**NOTE** The first character cannot be a number.

#### *L2TP over IPsec Enable or Disable*

**Setting Description Factory Default**

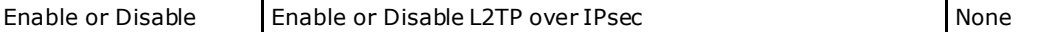

#### *VPN Connection Type*

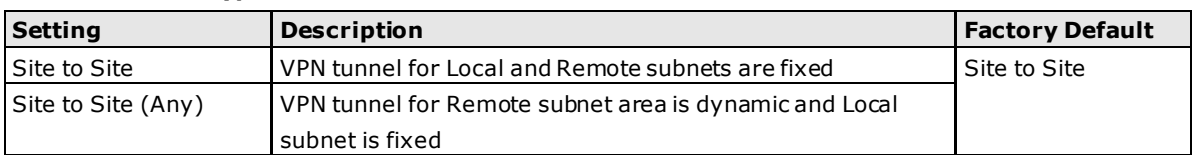

#### *Remote VPN Gateway*

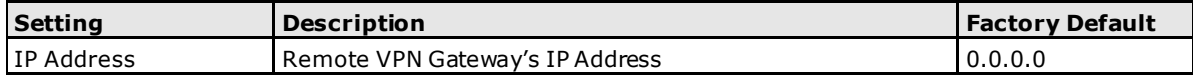

#### *Startup Mode*

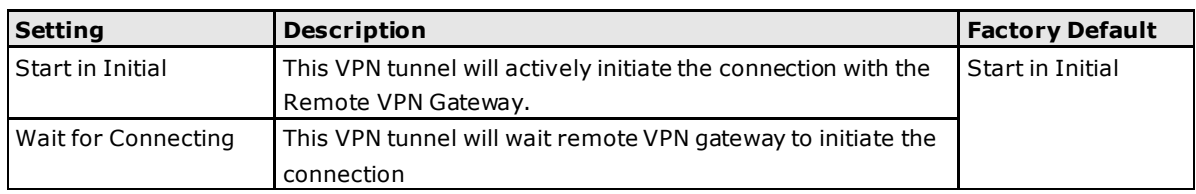

**NOTE** The maximum number of **Starts** in the initial VPN tunnel is 30. The maximum number of **Waits** for connecting to a VPN tunnel is 100.

#### *Local Network*

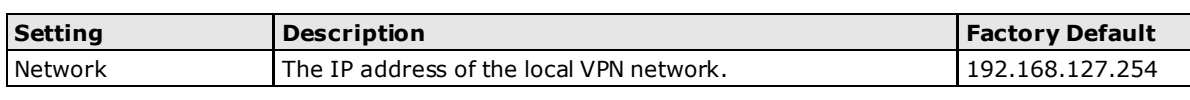

#### *Netmask*

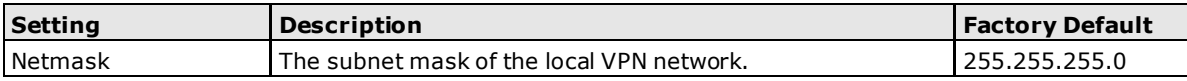

#### *Remote Network*

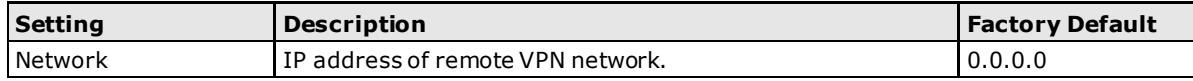

#### *Netmask*

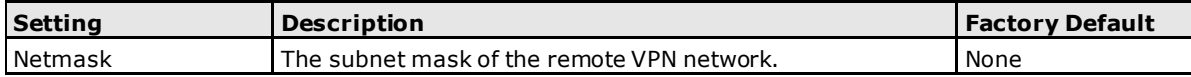

#### *Identity*

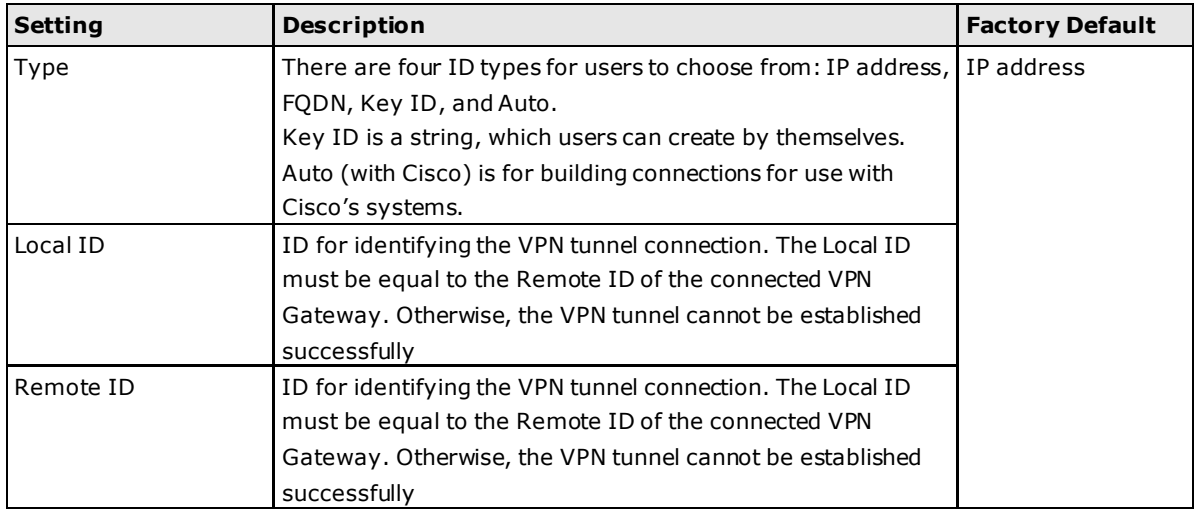
### **Key Exchange (IPsec phase 1)**

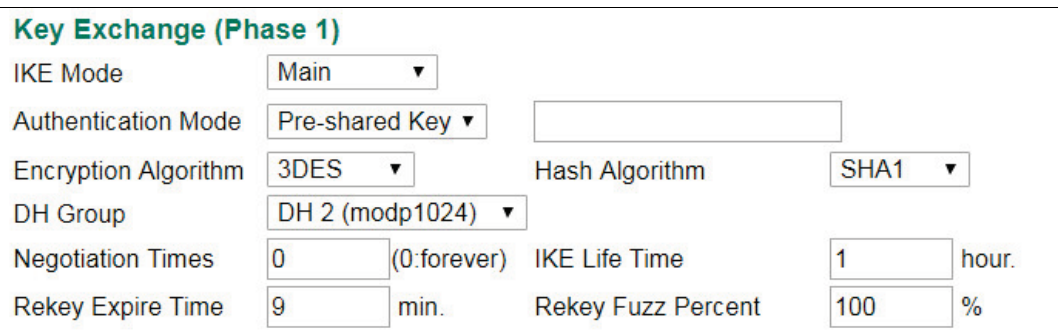

#### *IKE Mode*

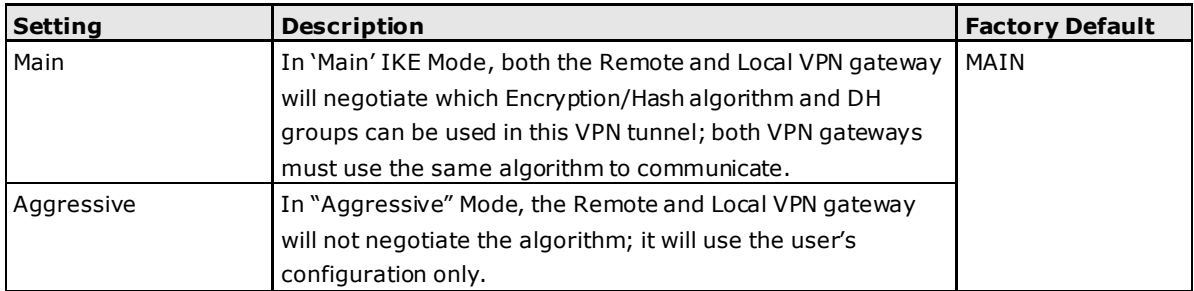

#### *Authentication Mode*

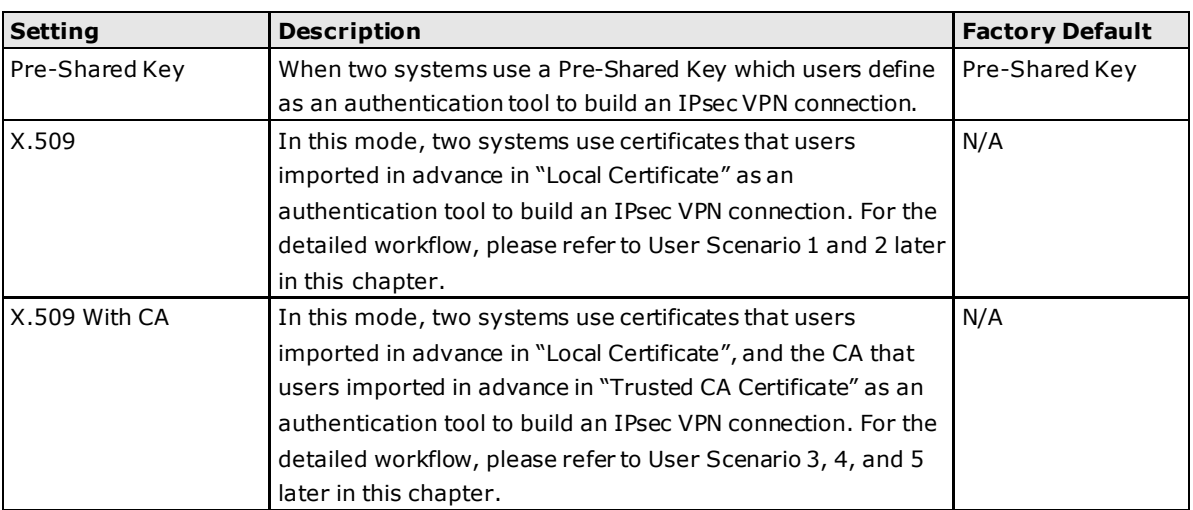

For the detailed workflow of X.509 and X.509 with CA, please refer to the user scenarios 1 to 5 below later in this chapter.

#### **NOTE** Certificates are a time related form of authentication. Before processing certificates, please ensure that the industrial secure router is synced with the local device. For more information about time sync, please refer to the Date and Time section.

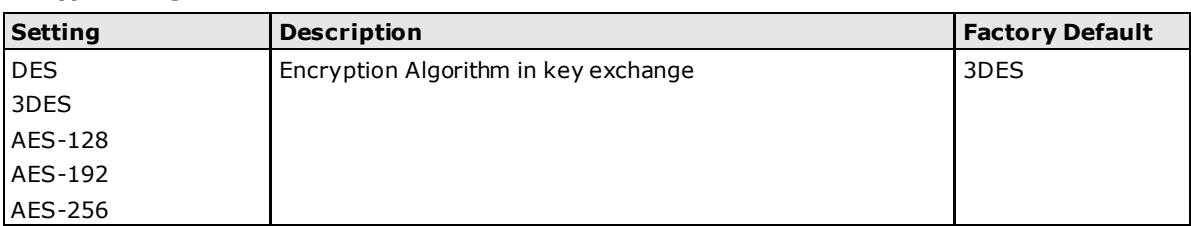

#### *Encryption Algorithm*

#### *Hash Algorithm*

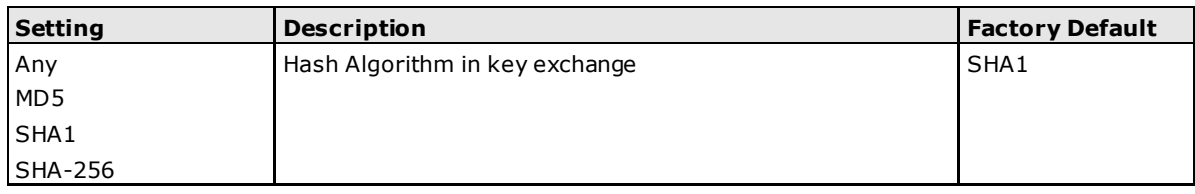

#### *DH Group*

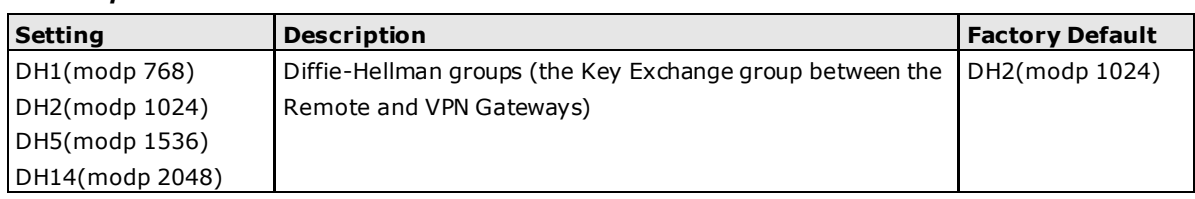

#### *Negotiation Time*

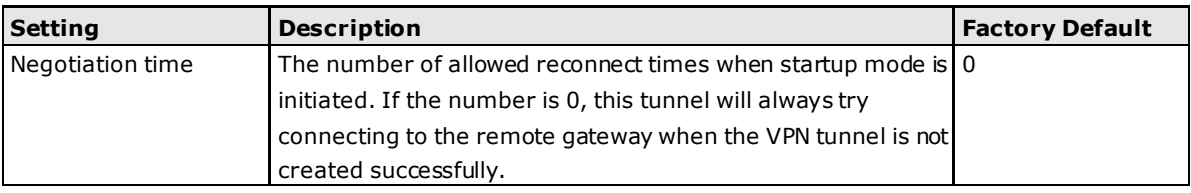

#### *IKE Lifetime*

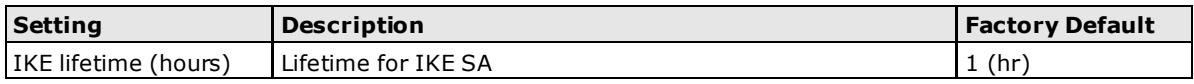

#### *Rekey Expire Time*

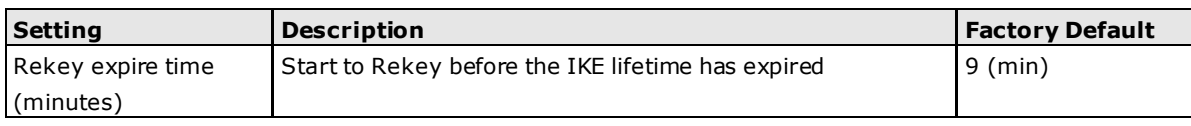

#### *Rekey Fuzz Percent*

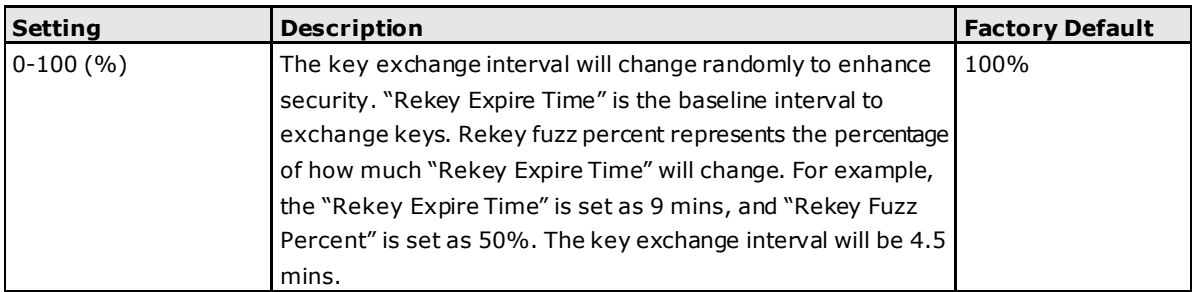

# **Data Exchange (IPsec phase 2)**

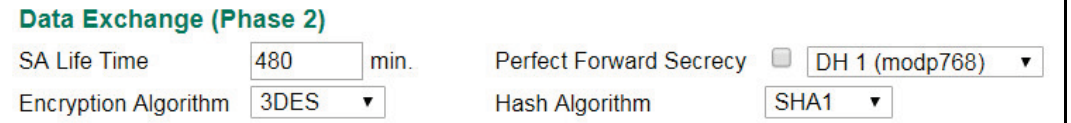

#### *SA Lifetime*

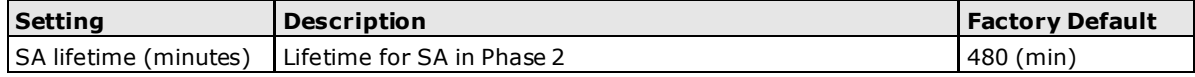

#### *Perfect Forward Secrecy*

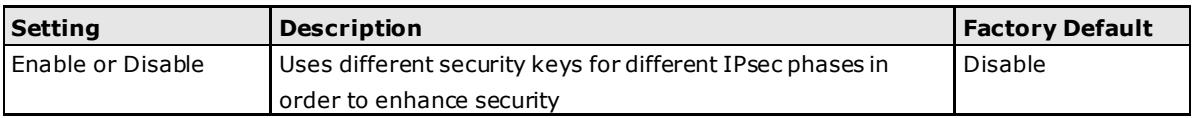

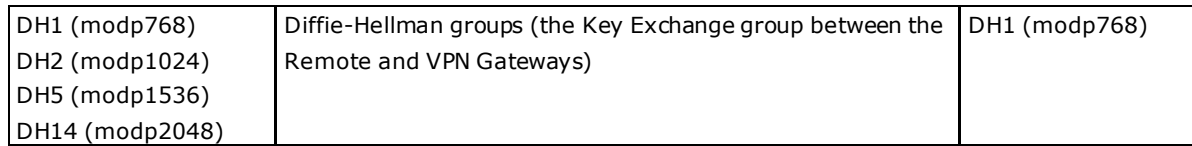

#### *Encryption Algorithm*

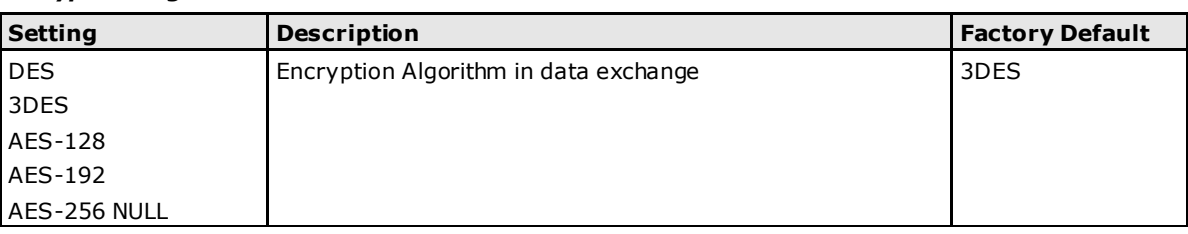

#### *Hash Algorithm*

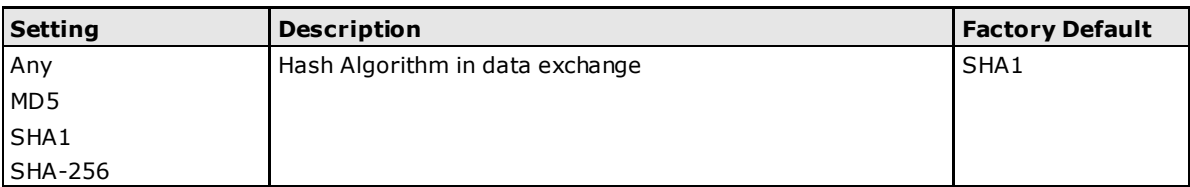

### **Dead Peer Detection**

Dead Peer Detection is a mechanism to detect whether or not the connection between a local secure router and a remote IPsec tunnel has been lost.

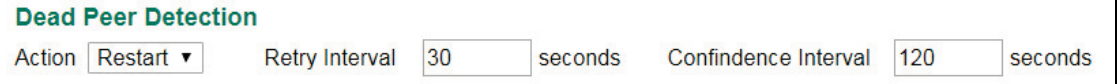

#### *Action*

Action when a dead peer is detected.

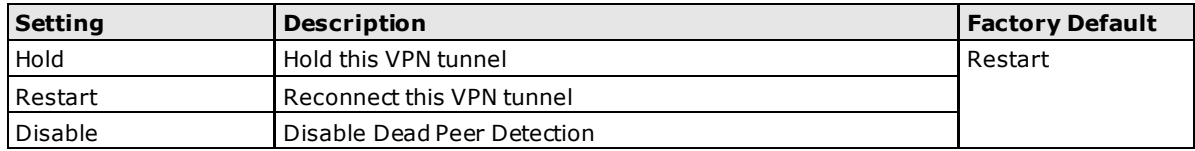

#### *Delay*

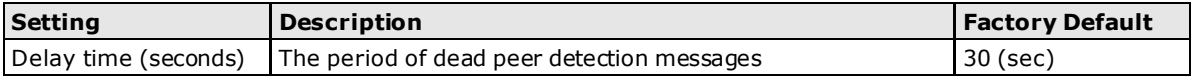

#### *Timeout*

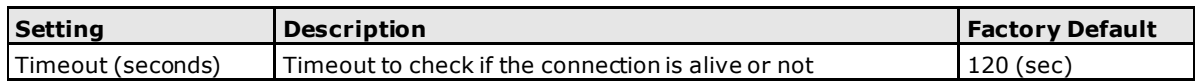

### **IPsec Use Case Demonstration**

In the following section, we will consider five common user scenarios. The purpose of each example is to give a clearer understanding of two authentication modes 'X.509' and 'X.509 with CA'.

**NOTE** Certificates are a time related form of authentication. Before processing certificates, please ensure that the ToughNet Secure Router is synced with the local device. For more information about time sync, please refer to the Date and Time section.

### **Scenario 1: X.509 Mode-One Certificate**

Users will sometimes use certificates generated from a server or from the Internet. If users only get one certificate, they can import this certificate into a system. This system can then use the same certificate to identify other certificates and then build a VPN connection. In this case, users have to import certificates (.p12) into both sides. Please follow the steps in the diagram below to learn how to install certificates and build an IPSec VPN connection.

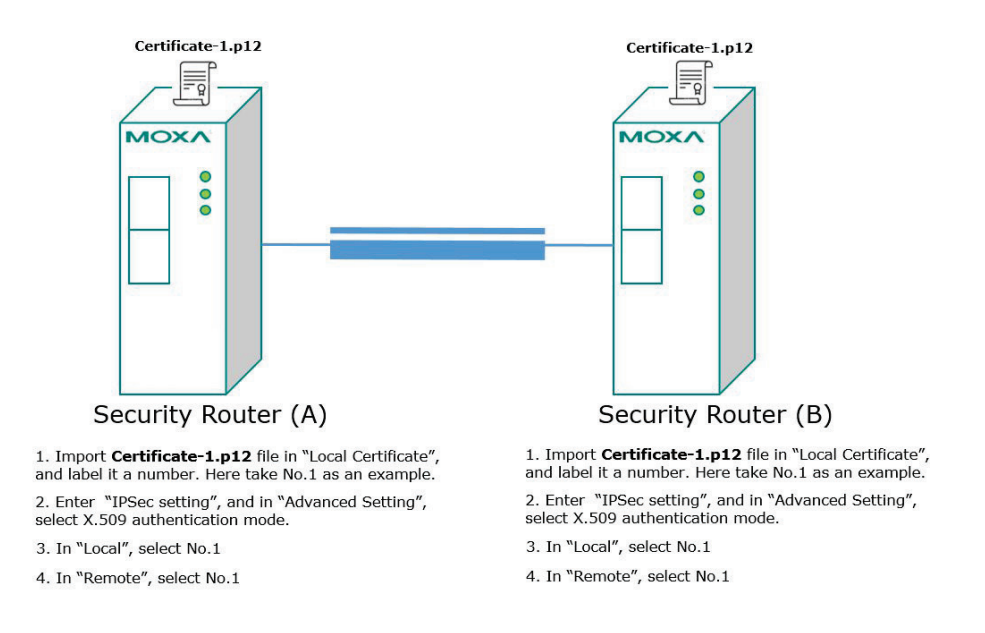

#### **Scenario 2: X.509 Mode-Two Certificates**

Users will sometimes use certificates generated from a server or from the Internet. If users get different certificates for different systems, users can import these certificates into systems accordingly. However, systems require all of these certificates to identify trusted systems before building an IPsec VPN connection. Taking two systems as an example: System A has certificate-1 (.p12) and System B has certificate-2 (.p12). To build an IPsec VPN connection, System A and B have to exchange certificates (.crt) with each other. And then Systems A and B need to install certificates (.crt) into their systems. Please follow the steps in the diagram below to learn how to install certificates and build an IPsec VPN connection.

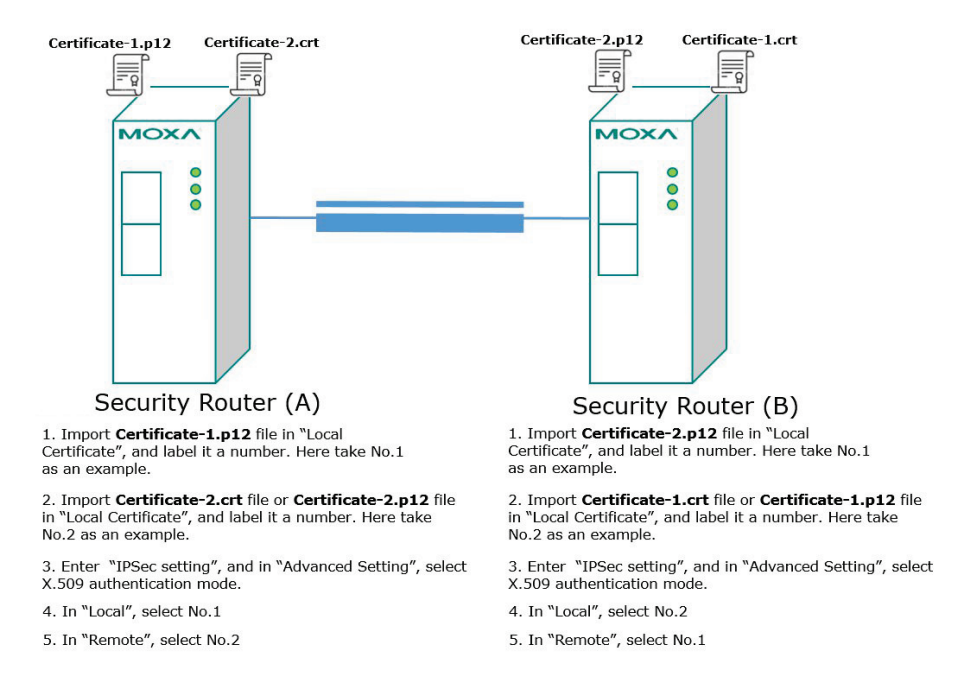

### **Scenario 3: X.509 with CA Mode-One CA**

In X.509 mode, users have to install all certificates in all systems, which takes a lot of time and effort. To decrease users' effort, they can get the certificate from the CA (Certificate Authority). When using certificates from the CA, each system needs to install the same CA (.crt) to allow each system to identify different certificates from different systems. One condition is that every certificate should be issued by the same CA. Please follow the steps in the diagram below to learn how to install CA (.crt) and build an IPsec connection.

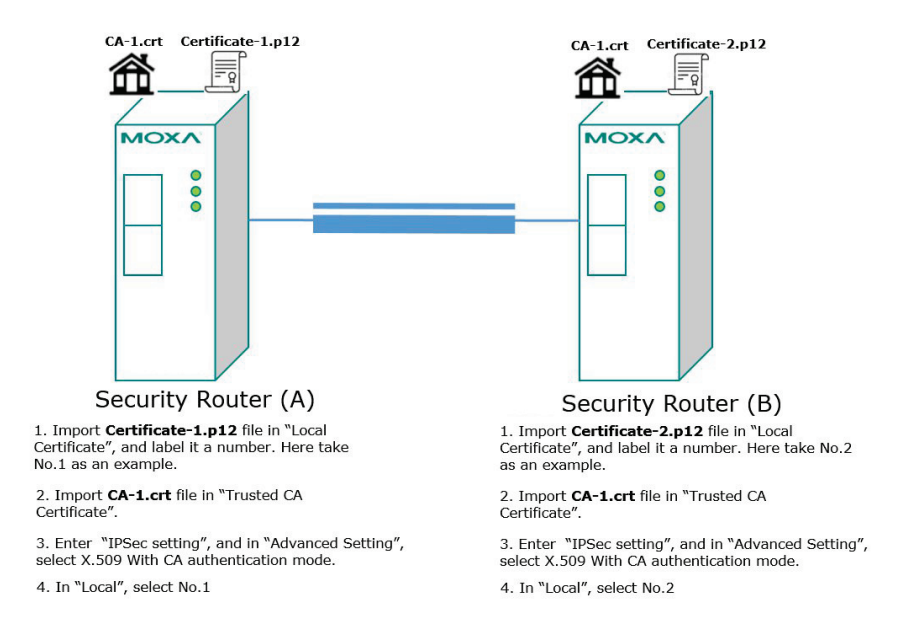

#### **Scenario 4: X.509 with CA Mode-Two CAs**

In some large-scale systems, users may find it difficult to get certificates from one CA and therefore need to get certificates from different CAs. This scenario applies to the X.509 CA mode. The users have to install all CAs (.crt) into all systems. This means that every system can recognize certificates from different CAs, which allows identification of all the different systems. Please follow the steps in the diagram below to learn how to install CA (.crt) and certificate (.p12) in order to build an IPsec connection.

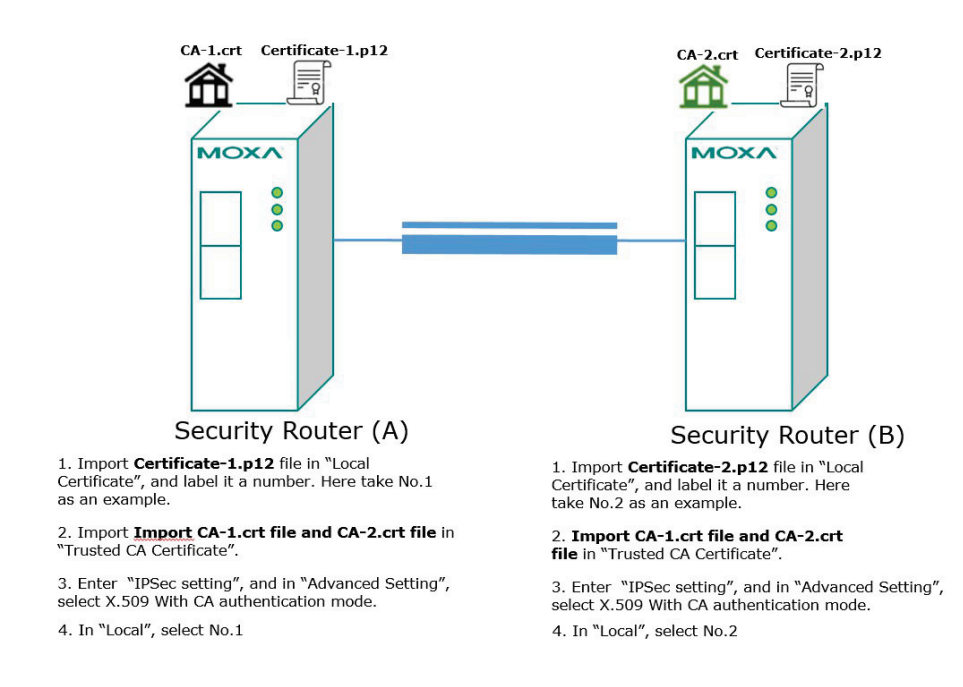

### **Scenario 5: X.509 with CA Mode-Certificate from CSR**

For the previous four user scenarios, even when systems use certificates to identify each other before building a VPN connection, there is still a risk that someone can steal the certificate and pretend to be part of the trusted system.

To minimize this risk, there is a function called Certificate Signing Request (CSR) in X.509 with CA mode. CSR is a request issued by a single system for certificates issued by the CA. Through CSR, the certificate belongs only to one system and cannot be installed in other systems. By following this method, CSR significantly reduces the risk of certificates being used illegitimately.

We will now consider an example using System A and System B. The CSR working model is System A or B issues a CSR (.csr) to the CA and then the CA updates the system with the certificate (.crt) and the CA file (.crt). Then, system A or B updates the other system with the CA file (.crt). System A or B installs certificates and the CA file in the system in order to build a VPN connection. Please follow the steps in the diagram below to learn how to install a CA file (.crt) and certificate (.crt) in order to build IPsec connections.

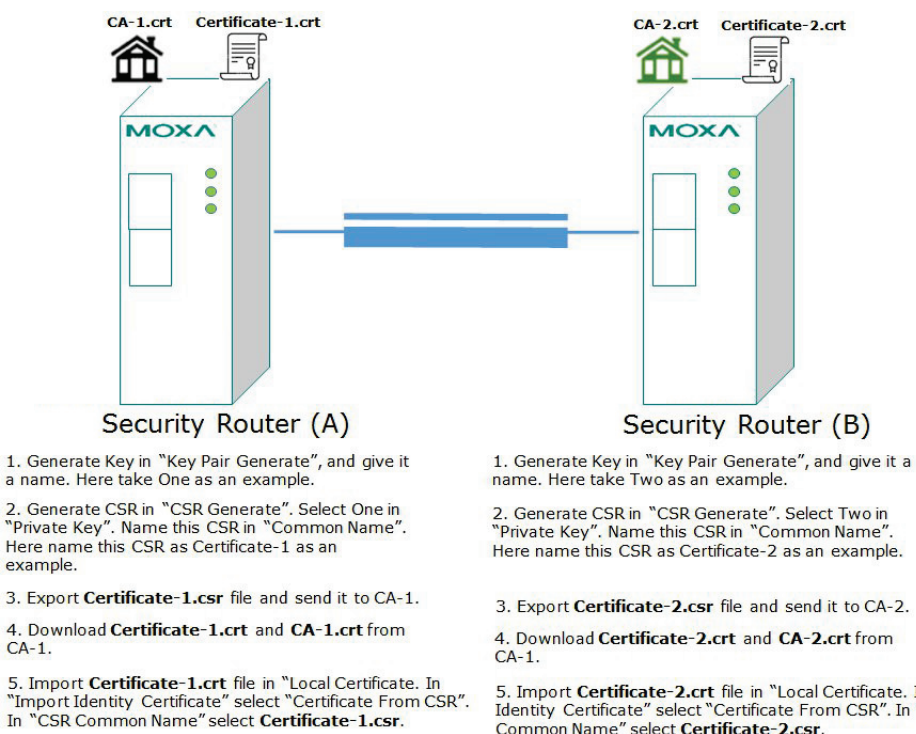

5. Import Certificate-2.crt file in "Local Certificate. In "Import Identity Certificate" select "Certificate From CSR". In "CSR<br>Common Name" select Certificate-2.csr.

6. Import CA-1.crt file in "Trusted CA Certificate.

7. Enter "IPSec setting", and in "Advanced Setting", select X.509 With CA authentication mode.

8. In "Local", select No.2

### **IPsec Status**

example.

 $CA-1$ .

6. Import CA-2.crt file in "Trusted CA Certificate.

select X.509 With CA authentication mode.

8. In "Local", select No.1

7. Enter "IPSec setting", and in "Advanced Setting",

The user can check the VPN tunnel status in the **IPsec Connection List**.

This list shows the Name of the IPSec tunnel, IP address of Local and Remote Subnet/Gateway, and the established status of the Key exchange phase and Data exchange phase.

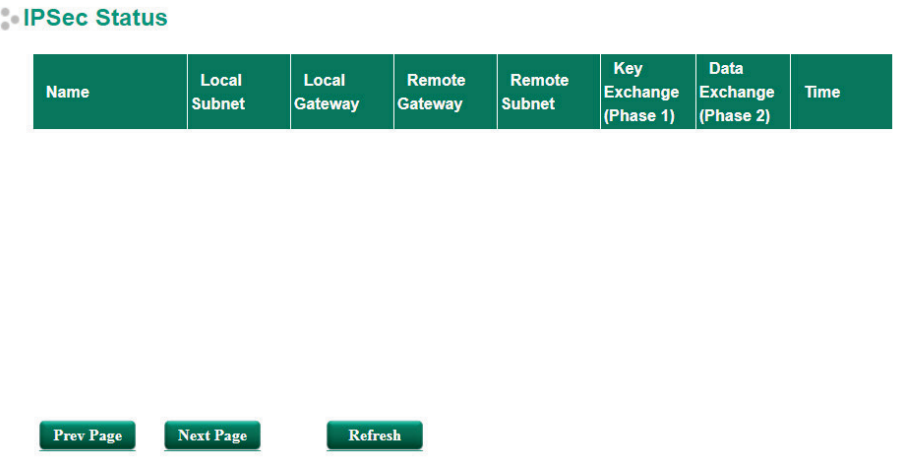

# **L2TP Server (Layer 2 Tunnel Protocol)**

L2TP is a popular choice for remote roaming users for VPN applications since an L2TP client is built in to the Microsoft Windows operating system. Since L2TP does not provide an encryption function, it is usually combined with IPsec to provide data encryption.

# **L2TP Configuration**

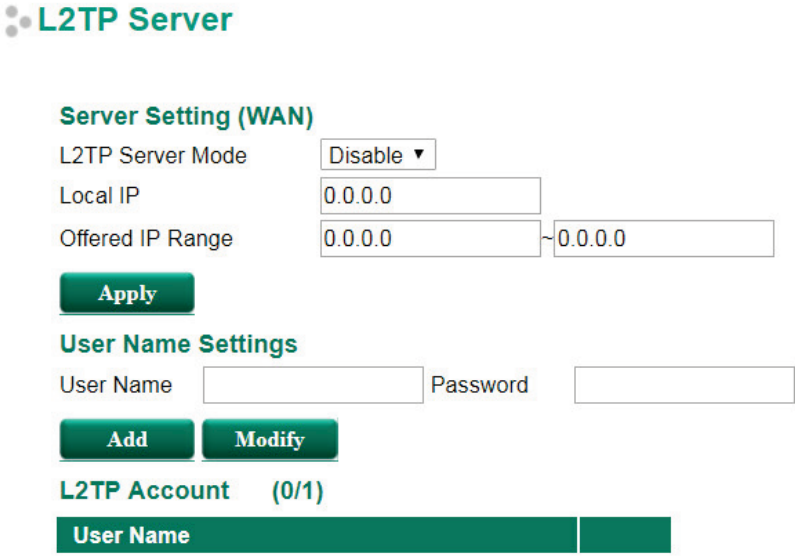

The Industrial Secure Router supports up to 10 accounts with different user names and passwords.

#### *L2TP Server Mode*

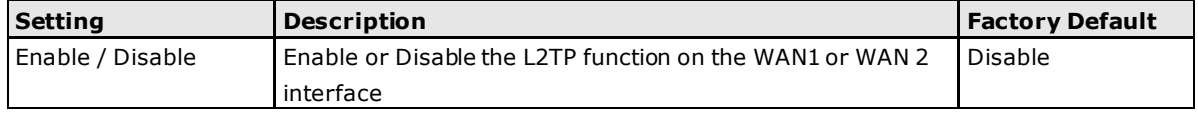

### *Local IP*

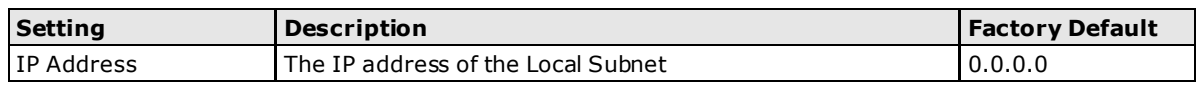

#### *Offered IP Range*

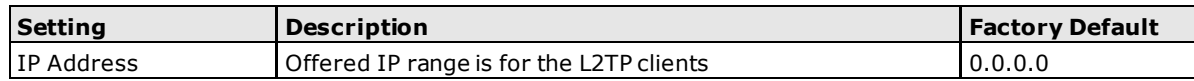

#### *Login User Name*

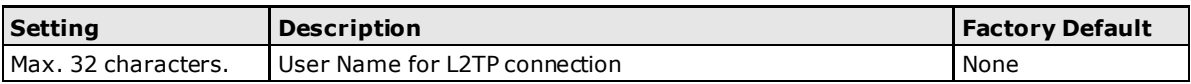

#### *Login Password*

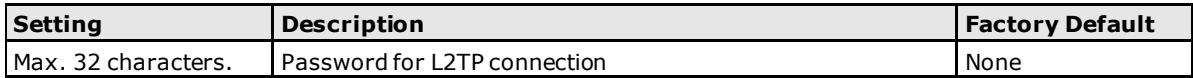

# **9 . Certificate Management**

For the purposes of this document, certificate management refers to the X.509 SSL certificate. X.509 is a digital certificate method commonly used for IPsec and HTTPS authentication. The ToughNet Secure Router can act as a Root CA (Certificate Authority) and issue a trusted Root Certificate. Alternatively, users can import certificates from other CAs into the ToughNet Secure Router.

Certificates are a time related authentication mechanism. Before processing certificate management, please make ensure the ToughNet secure router is synced with the local device. For more details regarding time sync, please refer to section Date and Time.

The following topics are covered in this chapter:

- **[Local Certificate](#page-117-0)**
	- > [Local Certificate](#page-117-1)
- **[Trusted CA Certificates](#page-117-2)**
- **[Certificate Signing Request](#page-118-0)**
- **[CA Server](#page-119-0)**

# <span id="page-117-0"></span>**Local Certificate**

For Local Certificates, users can import certificates issued by the CA into the ToughNet Secure Router.

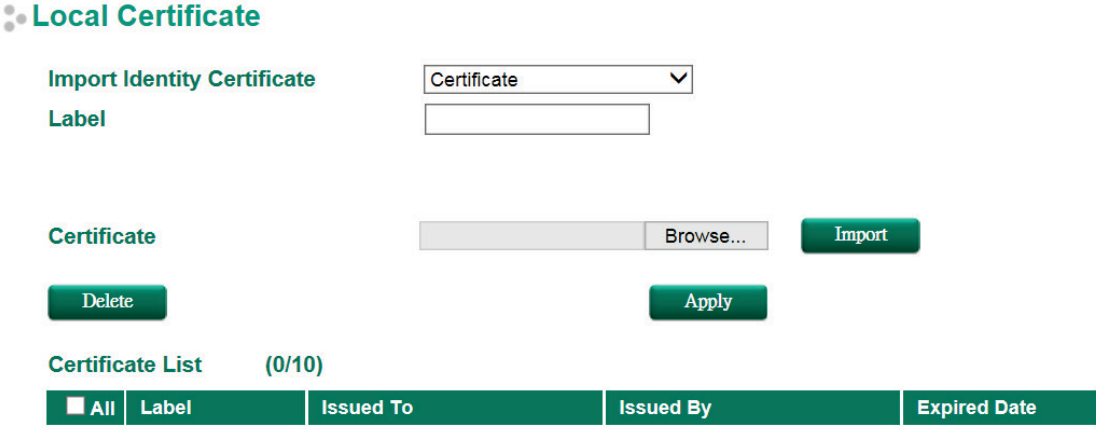

# <span id="page-117-1"></span>**Local Certificate**

#### *Import Identity Certificate*

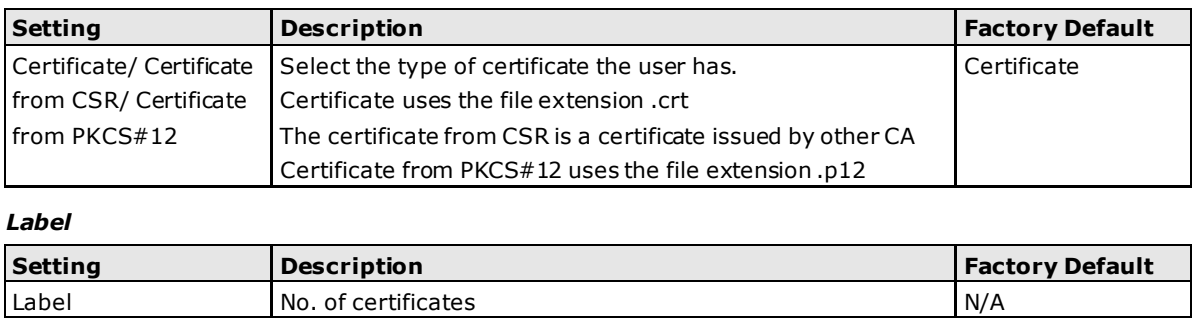

**NOTE** When importing the Certificate from PKCS#12, the user has to browse the certificate before typing Import Password

# <span id="page-117-2"></span>**Trusted CA Certificates**

In Trusted CA Certificates, users can import a CA that the user trusts into the ToughNet Secure Router. It is recommended that the user imports a trusted CA in advance. Otherwise, the ToughNet Secure Router may not recognize the certificate and reject the connection.

#### **Trusted CA Certificate Name CA Certificate Upload** Browse... Import Delete **Certificate List**  $(0/10)$ **Name Subject**

# <span id="page-118-0"></span>**Certificate Signing Request**

If the user wants to get a certificate from the CA for connection purposes, then the two steps below need to be followed in order to generate a private key and certificate signing request.

#### **Step1: Generate Private Key**

Before sending the Certificate Signing Request (CSR) to the CA, the CSR must include a public key that can be generated with a private key simultaneously. The user can use a private key to encrypt data and the receiver can use a public key to decrypt the data.

#### Key Pair Generate

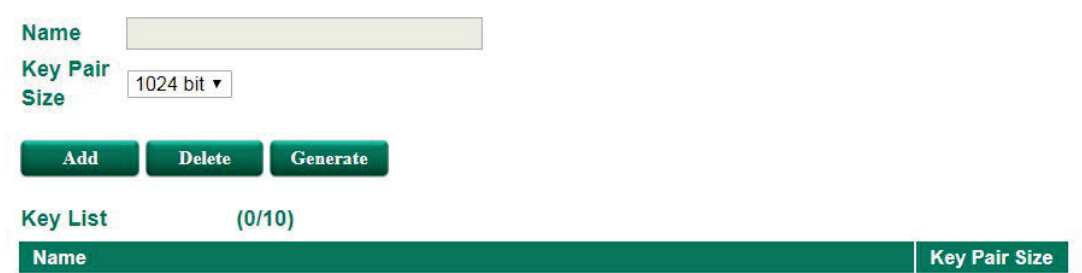

### **Key Pair Generate**

*Name*

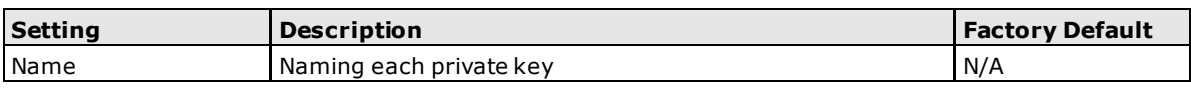

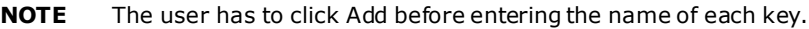

#### **Step2: Generate CSR**

After generating the private key, the user can choose the key in Private Key and then must fill in all the information under **Certificate Subject Name**. After that, the user can click **Generate** to create the CSR and the CSR will be displayed in the **Certificate List**. To export the CSR, the user can simply choose the CSR in **Certificate List** and click **Export**.

#### **Certificate Signing Request**

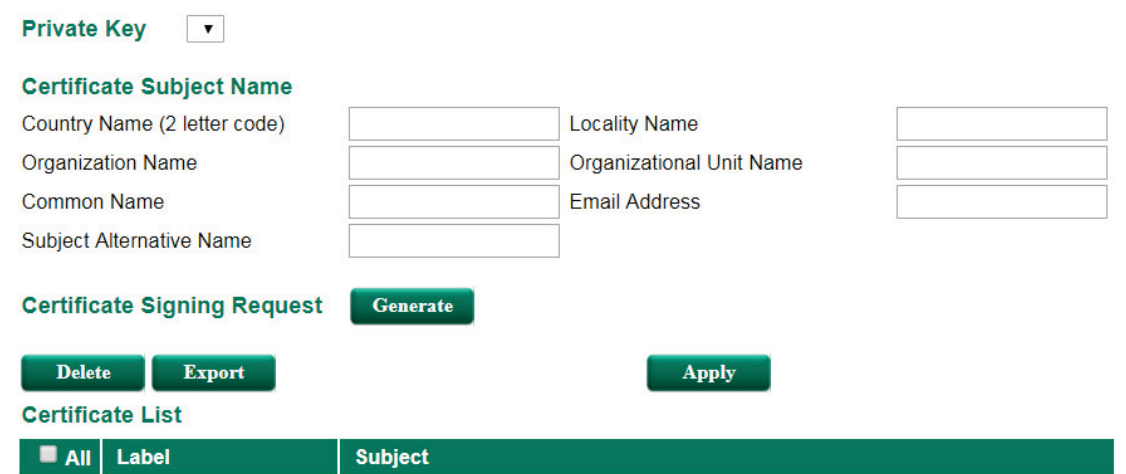

### **Certificate Signing Request**

#### *Private Key*

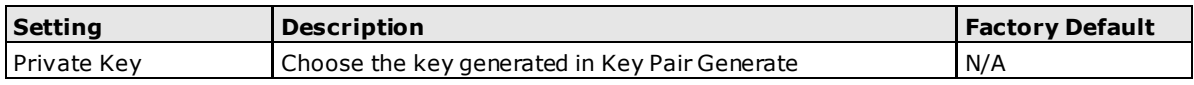

# <span id="page-119-0"></span>**CA Server**

Aside from getting the certificate from other CAs, the ToughNet Secure Router can act as a RootCA to issue a certificate for each connection. After the RootCA has been set up, the ToughNet Secure Router can send requests to ask for a certificate from the RootCA.

### **Certificate Request**

If a system only has their own certificate on hand, and do not have other systems' certificates, how can the system recognize other systems? The answer to this problem is Trust CA. As mentioned in the section Trust CA certificate, users can import a CA (.cer) that they trust into the ToughNet Secure Router. When the user does this, the system will accept the certificate that was issued by a trusted CA.

If users want to use a certificate issued by the ToughNet Secure Router functioning as a RootCA, the receiver must import this RootCA settings (.cer) as a trusted CA and recognize then it will recognize the RootCA certificate during connection. Otherwise, this connection will be rejected by the receiver. Users can create RootCA via Certificate Request and export the RootCA settings by clicking RootCA Export.

The user has to fill in all the RootCA information in the Certificate Request in order to create the RootCA.

### **Certificate Setting**

After creating the RootCA successfully, users can issue a request for a certificate from the RootCA in the Certificate Setting. After filling in the information, users can generate two kinds of certificate: PKCS#12 (.p12) and certificate (.crt). A PKCS#12 request includes a private key but a certificate does not. To export a PKCS#12 certificate, please click PKCS#12 Export. To export a certificate request, please click Certification Export.

#### **Certificate Create**

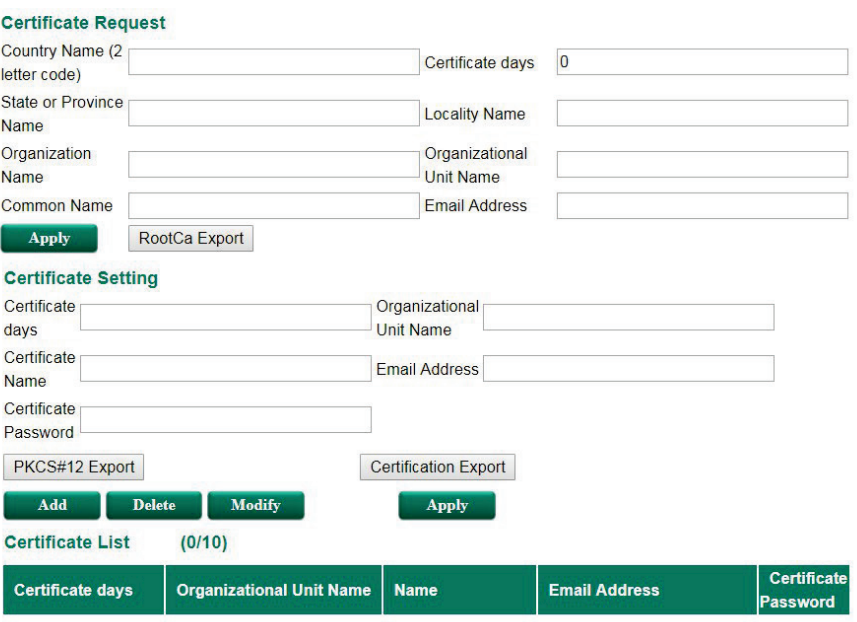

# **10 10. Security**

Type page 1 content here.

The following topics are covered in this chapter:

- **[User Interface Management](#page-122-0)**
- **[Authentication Certificate](#page-123-0)**
- **[Trusted Access](#page-123-1)**
- **[Port Access Control](#page-125-0)**
	- > [IEEE 802.1X Setting](#page-126-0)
	- > [IEEE 802.1X Information](#page-127-0)
	- [RADIUS Server Setting](#page-127-1)
	- [Local User Database](#page-128-0)

# <span id="page-122-0"></span>**User Interface Management**

#### **User Interface Management**

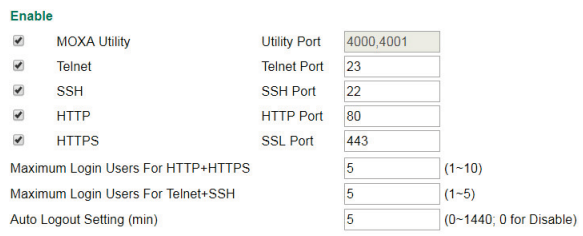

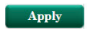

#### *Enable MOXA Utility*

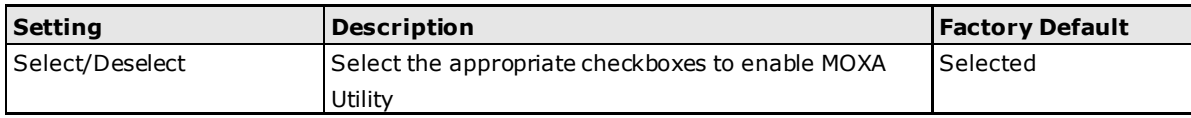

#### *Enable Telnet*

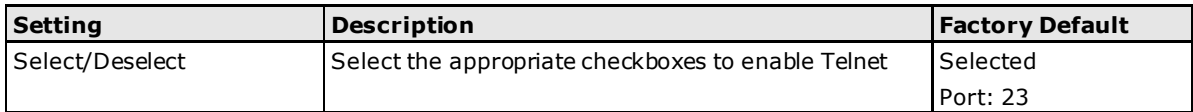

#### *Enable SSH*

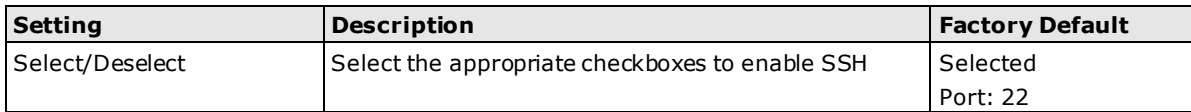

#### *Enable HTTP*

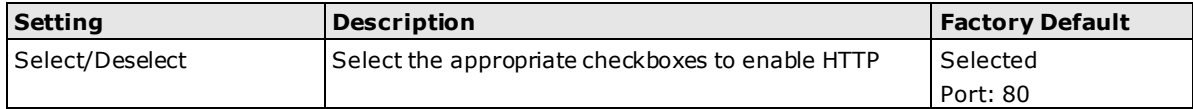

#### *Enable HTTPS*

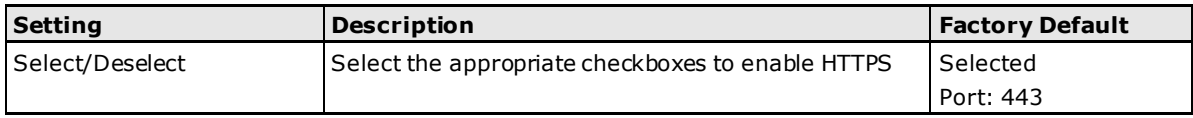

#### *Maximum Login Users For HTTP+HTTPS*

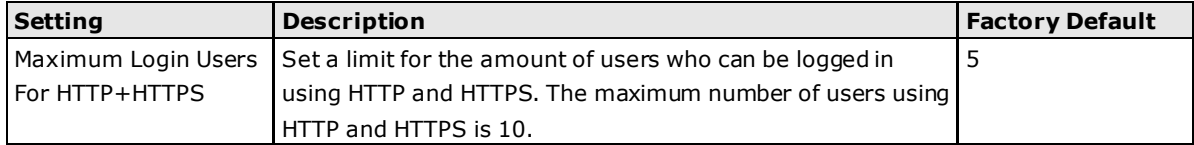

#### *Maximum Login Users For Telnet+SSH*

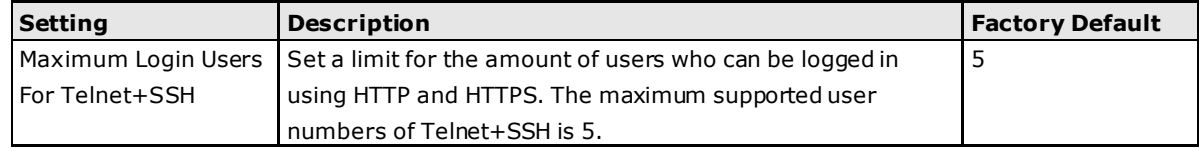

#### *Auto Logout Setting (min)*

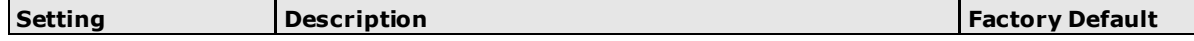

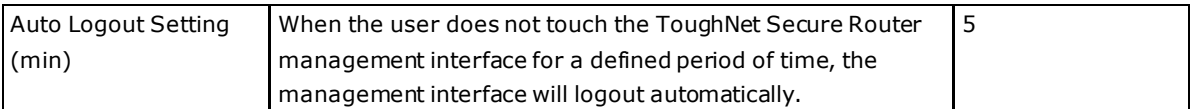

# <span id="page-123-0"></span>**Authentication Certificate**

Authentication certificate refers to certificates that use HTTPS. The web console certificate can be generated by the ToughNet Secure Router automatically or users can choose the certificate imported in Local certificate.

#### **Authentication Certificate**

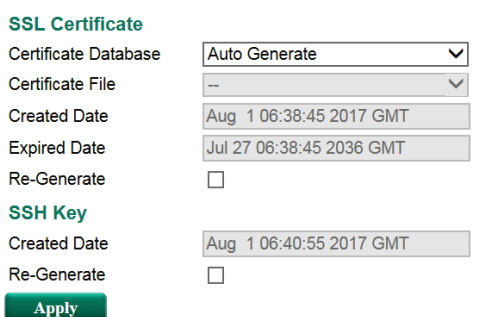

#### *Certificate Database*

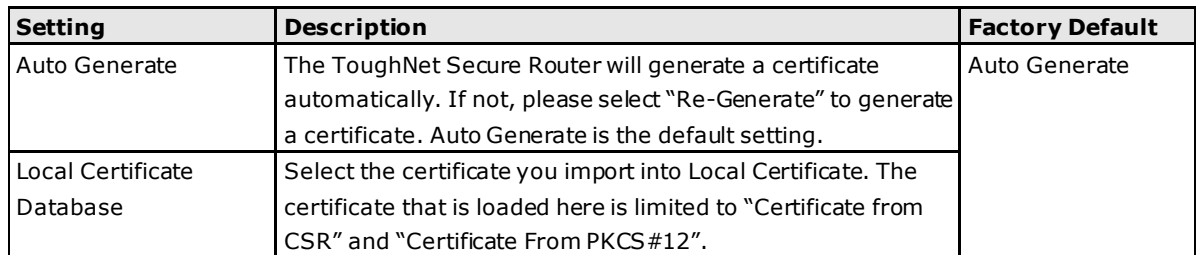

#### *SSH Key Re-generate*

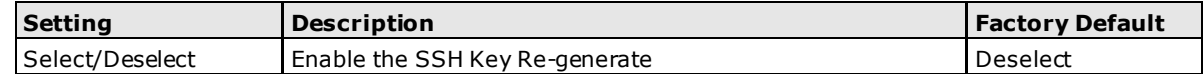

# <span id="page-123-1"></span>**Trusted Access**

The ToughNet Secure Router uses an IP address-based filtering method to control access.

#### **Trusted Access**

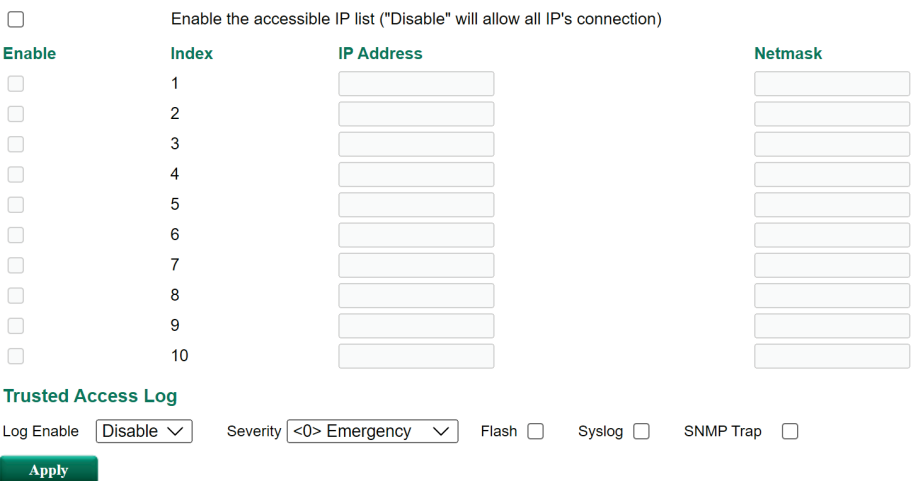

#### *Trusted IP List*

You may add or remove IP addresses to limit access to the Moxa ToughNet Secure Router. When the accessible IP list is enabled, only addresses on the list will be allowed access to the Moxa ToughNet Secure Router. Each IP address and netmask entry can be tailored for different situations:

#### • **Grant access to one host with a specific IP address**

For example, enter IP address 192.168.1.1 with netmask 255.255.255.255 to allow access to 192.168.1.1 only.

#### • **Grant access to any host on a specific subnetwork**

For example, enter IP address 192.168.1.0 with netmask 255.255.255.0 to allow access to all IPs on the subnet defined by this IP address/subnet mask combination.

#### • **Grant access to all hosts**

Make sure the accessible IP list is not enabled. Remove the checkmark from **Enable the accessible IP list**.

The following table shows additional configuration examples:

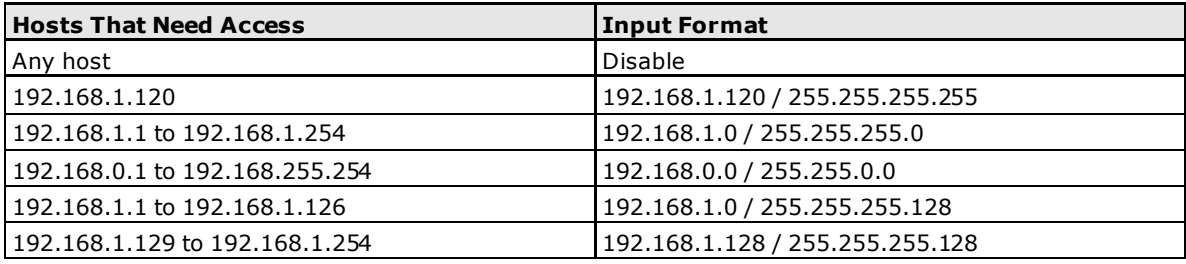

#### **Trusted Access Log**

#### *Log Enable*

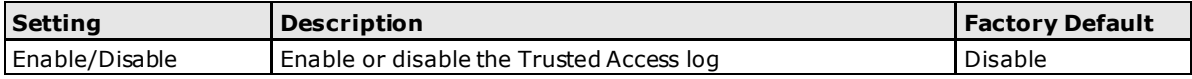

#### *Severity*

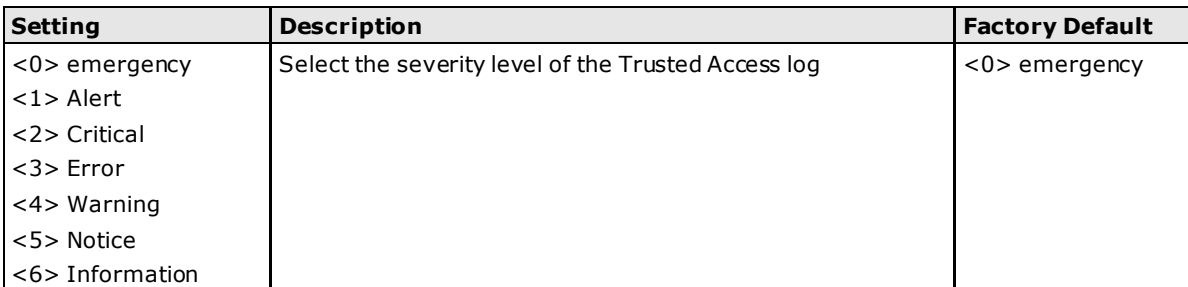

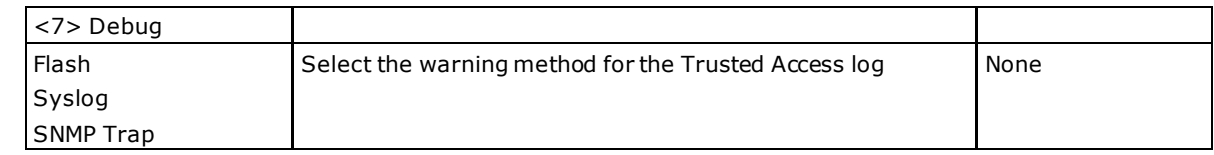

# <span id="page-125-0"></span>**Port Access Control**

The Moxa ToughNet Secure Router provides IEEE 802.1X port-based access control.

The IEEE 802.1X standard defines a protocol for client/server-based access control and authentication. The protocol restricts unauthorized clients from connecting to a LAN through ports that are open to the Internet, and which otherwise would be readily accessible. The purpose of the authentication server is to check each client that requests access to the port. The client is only allowed access to the port if the client's permission is authenticated.

Three components are used to create an authentication mechanism based on 802.1X standards: Client/Supplicant, Authentication Server, and Authenticator.

**Client/Supplicant**: The end station that requests access to the LAN and switch services and responds to the requests from the switch.

**Authentication Server**: The server that performs the actual authentication of the supplicant.

**Authenticator**: Edge switch or wireless access point that acts as a proxy between the supplicant and the authentication server, requesting identity information from the supplicant, verifying the information with the authentication server, and relaying a response to the supplicant.

The Moxa ToughNet Secure Router acts as an authenticator in the 802.1X environment. A supplicant and an authenticator exchange EAPOL (Extensible Authentication Protocol over LAN) frames with each other. We can either use an external RADIUS server as the authentication server, or implement the authentication server in the Moxa ToughNet Secure Router by using a Local User Database as the authentication look-up table. When we use an external RADIUS server as the authentication server, the authenticator and the authentication server exchange EAP frames between each other.

Authentication can be initiated either by the supplicant or the authenticator. When the supplicant initiates the authentication process, it sends an **EAPOL-Start** frame to the authenticator. When the authenticator initiates the authentication process or when it receives an **EAPOL-Start** frame, it sends an **EAP-Request/Identity** frame to ask for the username of the supplicant.

# <span id="page-126-0"></span>**IEEE 802.1X Setting**

#### 802.1X Setting Database Option Local  $\pmb{\mathrm{v}}$ Re-Auth Enable v **Re-Auth Period** 3600 Port Enable  $\overline{1}$ 0  $\overline{2}$  $\Box$  $\overline{3}$  $\Box$  $\overline{4}$  $\Box$  $\overline{5}$  $\Box$  $6\phantom{a}$  $\Box$  $\overline{7}$  $\Box$  $\bf 8$  $\Box$  $\Box$  $\overline{9}$ 10  $\mathcal{A}$  $\Box$  $11$  $12$  $\Box$  $\Box$ 13 14  $\Box$  $\Box$ 15 16  $\Box$

Apply

#### *Database Option*

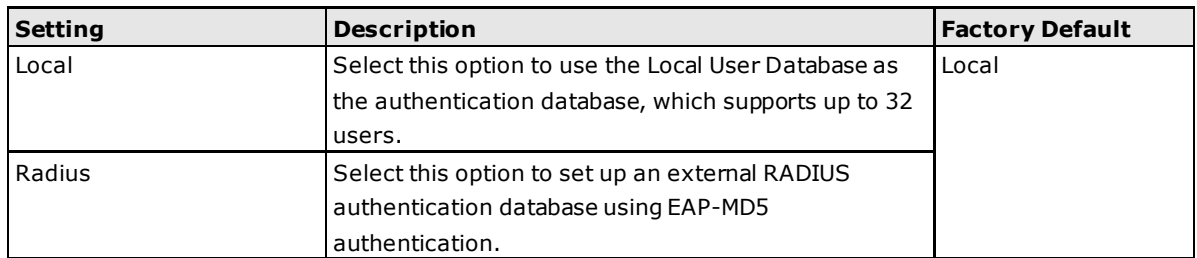

#### *Re-Auth*

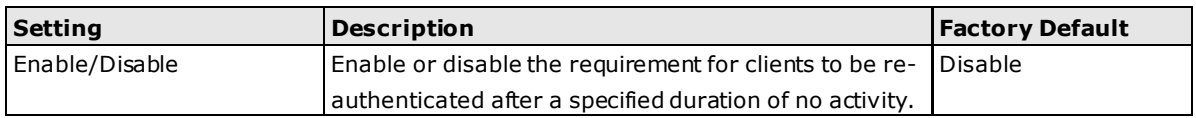

#### *Re-Auth Period*

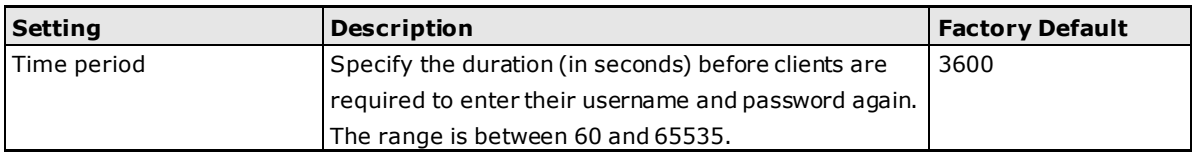

#### *802.1X*

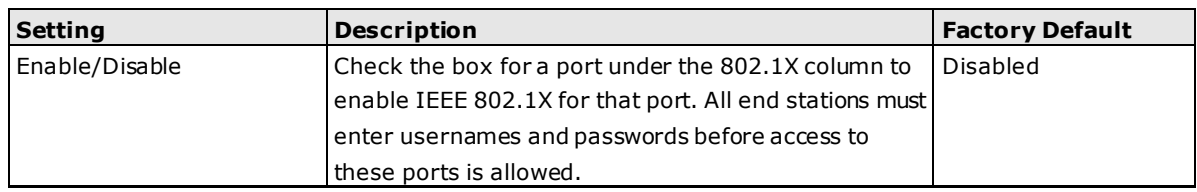

# <span id="page-127-0"></span>**IEEE 802.1X Information**

This page shows detailed IEEE 802.1X information including port, supplicant, user, and authenticator status.

# 802.1X Infomation

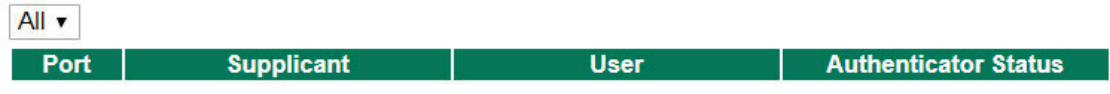

## <span id="page-127-1"></span>**RADIUS Server Setting**

# Radius Server Setting

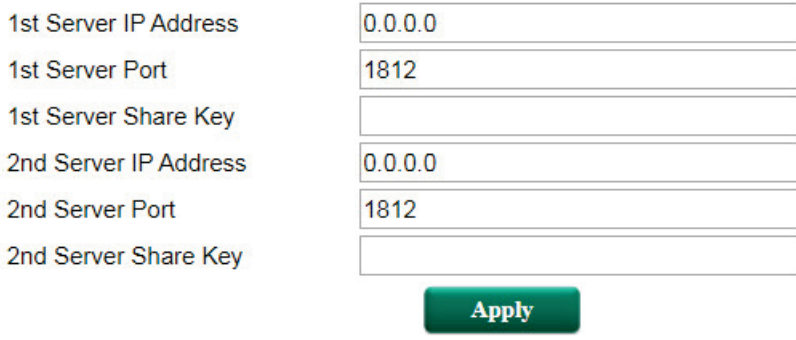

#### *Server Setting*

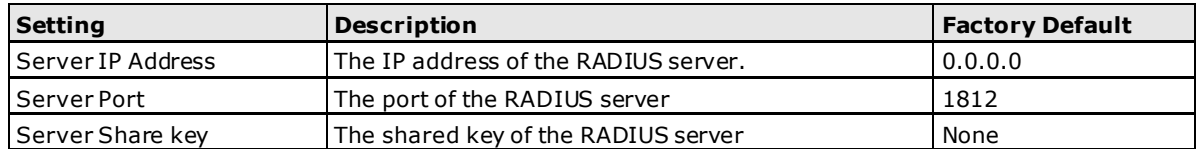

# <span id="page-128-0"></span>**Local User Database**

# **Local User Database**

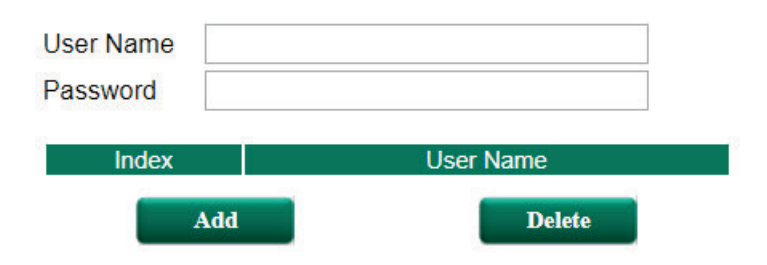

#### *Local User*

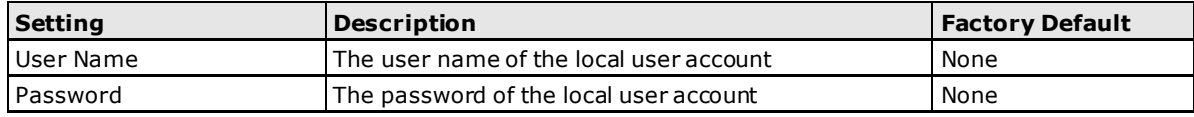

# **11 11. Diagnosis**

The ToughNet Secure Router provides **Ping** tools and **LLDP** for administrators to diagnose network systems.

The following topics are covered in this chapter:

- **[Ping](#page-130-0)**
- **[LLDP](#page-130-1)**

# <span id="page-130-0"></span>**Ping**

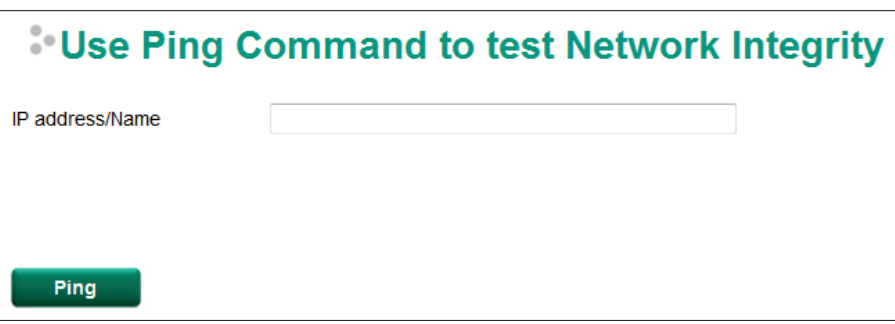

The Ping function uses the ping command to give users a simple but powerful tool for troubleshooting network problems. The function's most unique feature is that even though the ping command is entered from the user's PC keyboard, the actual ping command originates from the ToughNet Secure Router itself. In this way, the user can essentially control the ToughNet Secure Router and send ping commands out through its ports. Just type in the desired IP address and click **Ping**, the router will send out the ping command to test the integrity of the network.

# <span id="page-130-1"></span>**LLDP**

### **LLDP Function Overview**

Defined by IEEE 802.11AB, Link Layer Discovery Protocol (LLDP) is an OSI Layer 2 Protocol that standardizes the methodology of self-identity advertisement. It allows each networking device, such as a Moxa managed switch/router, to periodically inform its neighbors about itself and its configuration. In this way, all devices will be aware of each other.

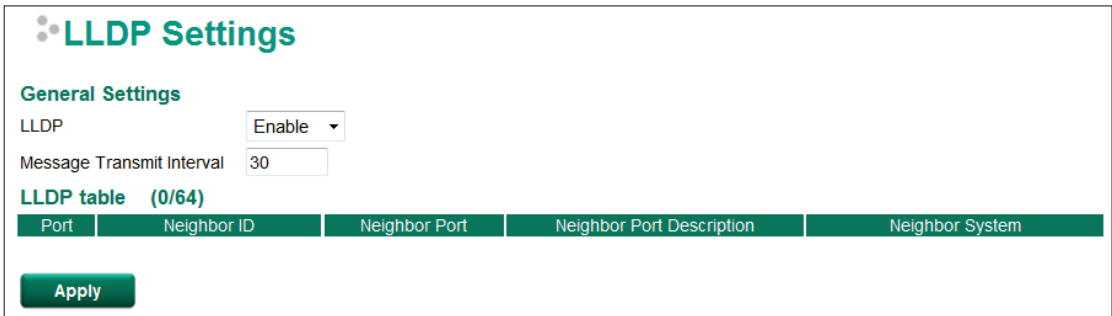

The router's web interface can be used to enable or disable LLDP, and to set the LLDP **Message Transmit Interval**. Users can view each switch's neighbor-list, which is reported by its network neighbors.

### **LLDP Setting**

#### *Enable LLDP*

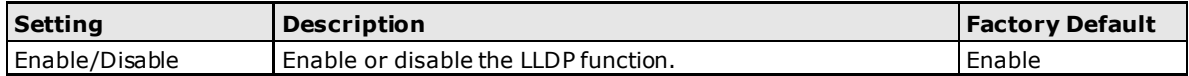

#### *Message Transmit Interval*

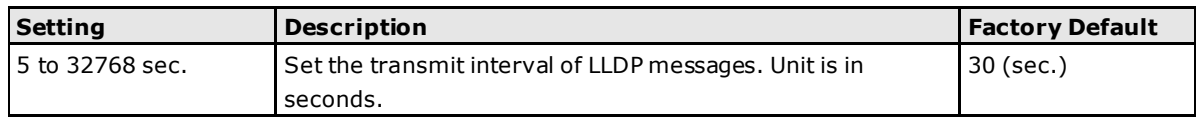

### **LLDP Table**

Port: The port number that connects to the neighbor device.

**Neighbor ID:** A unique entity that identifies a neighbor device; this is typically the MAC address.

**Neighbor Port:** The port number of the neighbor device.

**Neighbor Port Description:** A textual description of the neighbor device's interface.

**Neighbor System:** Hostname of the neighbor device.

# **A A . MIB Groups**

The ToughNet Secure Router comes with built-in SNMP (Simple Network Management Protocol) agent software that supports cold start trap, line up/down trap, and RFC 1213 MIB-II. The standard MIB groups that the ToughNet Secure Router series support are:

#### **MIB II.1 – System Group**

sysORTable

#### **MIB II.2 – Interfaces Group**

ifTable

#### **MIB II.4 – IP Group**

ipAddrTable ipNetToMediaTable IpGroup IpBasicStatsGroup IpStatsGroup

#### **MIB II.5 – ICMP Group**

IcmpGroup IcmpInputStatus IcmpOutputStats

#### **MIB II.6 – TCP Group**

tcpConnTable **TcpGroup TcpStats** 

#### **MIB II.7 – UDP Group**

udpTable **UdpStats** 

#### **MIB II.11 – SNMP Group**

SnmpBasicGroup SnmpInputStats SnmpOutputStats

#### **Public Traps**

- 1. Cold Start
- 2. Link Up
- 3. Link Down
- 4. Authentication Failure

#### **Private Traps:**

- 1. Configuration Changed
- 2. Power On
- 3. Power Off

The ToughNet Secure Router also provides a MIB file, located in the file "Moxa-TN5916-MIB.my" on the ToughNet Secure Router Series utility CD-ROM for SNMP trap message interpretation.